# **UNIVERSIDAD POLITÉCNICA SALESIANA SEDE CUENCA**

# **CARRERA DE INGENIERÍA ELÉCTRICA**

*Trabajo de titulación previo a la obtención del título de Ingeniero Eléctrico*

*.*

# **PROYECTO TÉCNICO CON ENFOQUE INVESTIGATIVO:**

# **"IMPLEMENTACIÓN DE UNA RED DE RELÉ VIRTUAL IEC 61850 PARA EL LABORATORIO DE PROTECCIONES DE LA UNIVERSIDAD POLITÉCNICA SALESIANA SEDE CUENCA"**

# **AUTORES:**

FREDDY ALEXANDER JIMÉNEZ YUNGA PEDRO JOSÉ RIVERA QUINTERO

# **TUTOR:**

ING. FLAVIO ALFREDO QUIZPHI PALOMEQUE

CUENCA - ECUADOR 2021

# **CESIÓN DE DERECHOS DE AUTOR**

Nosotros, Freddy Alexander Jiménez Yunga con documento de identificación Nº 0706457348, y Pedro José Rivera Quintero con documento de identificación Nº 0105747786, manifestamos nuestra voluntad y cedemos a la Universidad Politécnica Salesiana la titularidad sobre los derechos patrimoniales en virtud de que somos autores del trabajo de titulación: **"IMPLEMENTACIÓN DE UNA RED DE RELÉ VIRTUAL IEC 61850 PARA EL LABORATORIO DE PROTECCIONES DE LA UNIVERSIDAD POLITÉCNICA SALESIANA SEDE CUENCA"**, mismo que ha sido desarrollado para optar por el título de: *Ingeniero Eléctrico*, en la Universidad Politécnica Salesiana, quedando la Universidad facultada para ejercer plenamente los derechos cedidos anteriormente.

En aplicación a lo determinado en la Ley de Propiedad Intelectual, en nuestra condición de autores, nos reservamos los derechos morales de la obra antes citada. En concordancia, suscribimos este documento en el momento que hacemos entrega del trabajo final en formato digital a la Biblioteca de la Universidad Politécnica Salesiana.

Cuenca, julio de 2021.

Freddy Alexander Jiménez Yunga Pedro José Rivera Quintero C.I. 0706457348 C.I. 0105747786

# **CERTIFICACIÓN**

Yo, declaro que bajo mi tutoría fue desarrollado el trabajo de titulación: **"IMPLEMENTACIÓN DE UNA RED DE RELÉ VIRTUAL IEC 61850 PARA EL LABORATORIO DE PROTECCIONES DE LA UNIVERSIDAD POLITÉCNICA SALESIANA SEDE CUENCA",** realizado por Freddy Alexander Jiménez Yunga y Pedro José Rivera Quintero, obteniendo el *Proyecto Técnico con enfoque investigativo*, que cumple con los requisitos estipulados por la Universidad Politécnica Salesiana.

Cuenca, julio de 2021.

**FLAVIO ALFREDO OUIZHPI PALOMEQUE** 

Firmado digitalmente por FLAVIO ALFREDO QUIZHPI<br>PALOMEQUE PALOMEQUE<br>
Nombre de reconocimiento (DN): c-EC, o-BANCO<br>
CENTRAL DEL ECUADOR, ou-ENTIDAD DE CERTIFICACION<br>
DE NFORMACION-ECIBCE, I-QUITO,<br>
serialNamber-000622784, cn-FLAVIO ALFREDO QUIZHPI<br>PALOMEQUE<br>
PALOMEQUE PALOMEQUE<br>Fecha: 2021.07.16 15:28:23 -05'00'

Ing. Flavio Alfredo Quizhpi Palomeque C.I. 0102257482

# **DECLARATORIA DE RESPONSABILIDAD**

Nosotros, Freddy Alexander Jiménez Yunga con documento de identificación Nº 0706457348, y Pedro José Rivera Quintero con documento de identificación Nº 0105747786, autores del trabajo de titulación: **"IMPLEMENTACIÓN DE UNA RED DE RELÉ VIRTUAL IEC 61850 PARA EL LABORATORIO DE PROTECCIONES DE LA UNIVERSIDAD POLITÉCNICA SALESIANA SEDE CUENCA"**, certificamos que el total contenido del *Proyecto Técnico con enfoque investigativo,* es de nuestra exclusiva responsabilidad y autoría.

Cuenca, julio de 2021.

Freddy Alexander Jiménez Yunga Pedro José Rivera Quintero C.I. 0706457348 C.I. 0105747786

# **DEDICATORIA**

<span id="page-4-0"></span>A mis padres Eddy y Mariana por ser un ejemplo de vida para poder superarme cada día, además por el apoyo y cariño brindado para lograr culminar el presente trabajo. A mis hermanos y a mi novia por estar siempre pendiente de mí y el cariño demostrado cada día. A toda mi familia y amigos que me brindaron su apoyo incondicional.

Freddy.

A mis padres, Raúl y Kathy que son un pilar fundamental en mi vida y han demostrado su apoyo incondicional en todo este trayecto. A mis hermanos que han sido mi apoyo en todo este tiempo. A toda mi familia y amigos que han estado pendientes de este largo camino y siempre me brindaros su apoyo y cariño incondicional.

Pedro.

# **AGRADECIMIENTO**

<span id="page-5-0"></span>Al tutor del proyecto de titulación, Ing. Flavio Quizhpi, y al Ing. Germán Ángulo que, con su ayuda desinteresada, conocimientos y preocupación, dieron la guía para la culminación del presente proyecto.

A mi compañero Pedro Rivera por aquella dedicación y entusiasmo que se puso desde un principio para la culminación de este proyecto.

Freddy.

Agradecer de manera muy especial al Ing. Flavio Quizhpi, tutor del proyecto de titulación, al Dr. Arturo Peralta y a cada uno de los docentes de la universidad que siempre estuvieron dispuestos a brindarnos su ayuda. Al Ing. German Angulo que, de manera desinteresada, fue una pieza fundamental para el desarrollo de este proyecto.

A mi compañero Freddy Jiménez por su dedicación y entusiasmo brindado desde el primer día que iniciamos con este proyecto.

Pedro.

#### **RESUMEN**

<span id="page-6-0"></span>En el proyecto de grado que se presenta a continuación, establece la implementación de una red de relé virtual para el laboratorio de protecciones, de esta manera se presentará de forma detallada los pasos a seguir para la configuración de los diferentes dispositivos de protección (IEDs) con ayuda del software DIGSI© de Siemens. De la misma forma se presentará el uso de diferentes módulos del software Test Universe © de Omicron, los cuales son utilizados para la inyección de señales de tensión y corriente que servirán para realizar pruebas de funcionamiento en los IEDs. Una vez tengamos configurados los diferentes equipos de protección, se realizará la implementación de un relé virtual, duplicando las características configuradas en el relé físico. Estas características se obtendrán mediante los archivos SCL del equipo, los cuales se ejecutarán mediante el software IEDScout © para la implementación de los denominados relés virtuales.

Al momento de implementar una red es necesario realizar su configuración mediante la norma IEC 61850, para ello se requiere contar con ayuda del software IEC61850 System Configurator ©, en el cual realizaremos la creación de una estación IEC 61850 planteando un caso de estudio en el cual se configurarán algunos mensajes GOOSE y reportes MMS para establecer una comunicación cliente servidor (C/S). La configuración de la estación tendrá como finalidad la implementación de una red de relé virtual mediante el software IEDScout ©.

### **ABSTRACT**

<span id="page-7-0"></span>In the project presented below, it establishes the implementation of a virtual relay network for the protection laboratory, in this way, the steps to follow for the configuration of the different protection devices (IEDs) with help will be presented in detail. Siemens DIGSI software. In the same way, the use of different modules of the Omicron Test Universe software will be presented, which are used for the injection of voltage and current signals that will be used to carry out functional tests in the IEDs. Once we have configured the different protection equipment, the implementation of a virtual relay will be carried out, duplicating the characteristics configured in the physical relay. These characteristics will be obtained through the SCL files of the unit, which will be executed by the IEDScout software for the implementation of the virtual relays.

When implementing a network, it is necessary to configure its configuration using the IEC 61850 standard, for this it is necessary to have the help of the IEC61850 System Configurator software, in which we will create an IEC 61850 station, proposing a case study in which They will configure some GOOSE messages and MMS reports to establish a client-server  $(C / S)$  communication. The purpose of the station configuration will be to implement a virtual relay network using the IEDScout software.

# **INDICE DE CONTENIDOS**

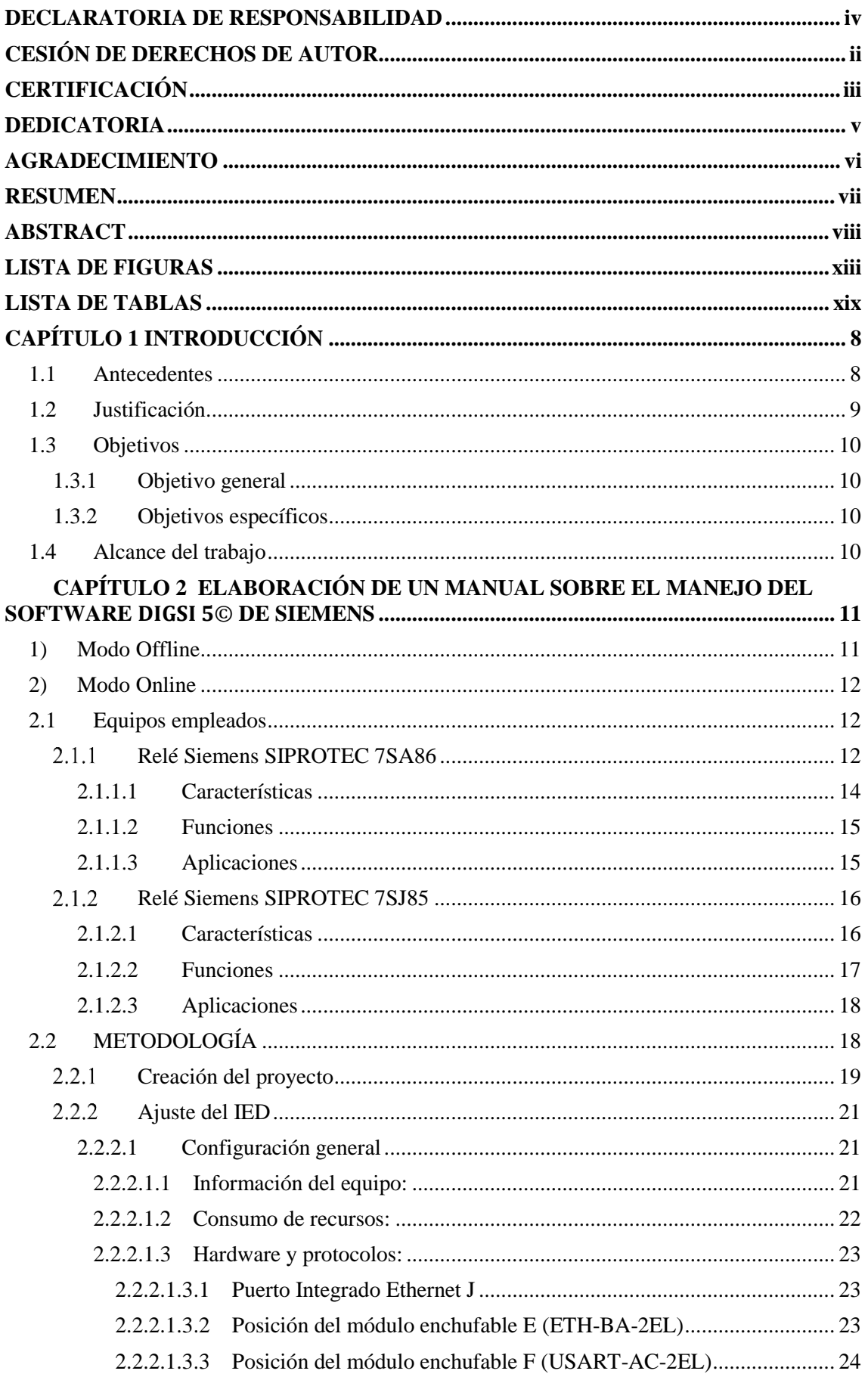

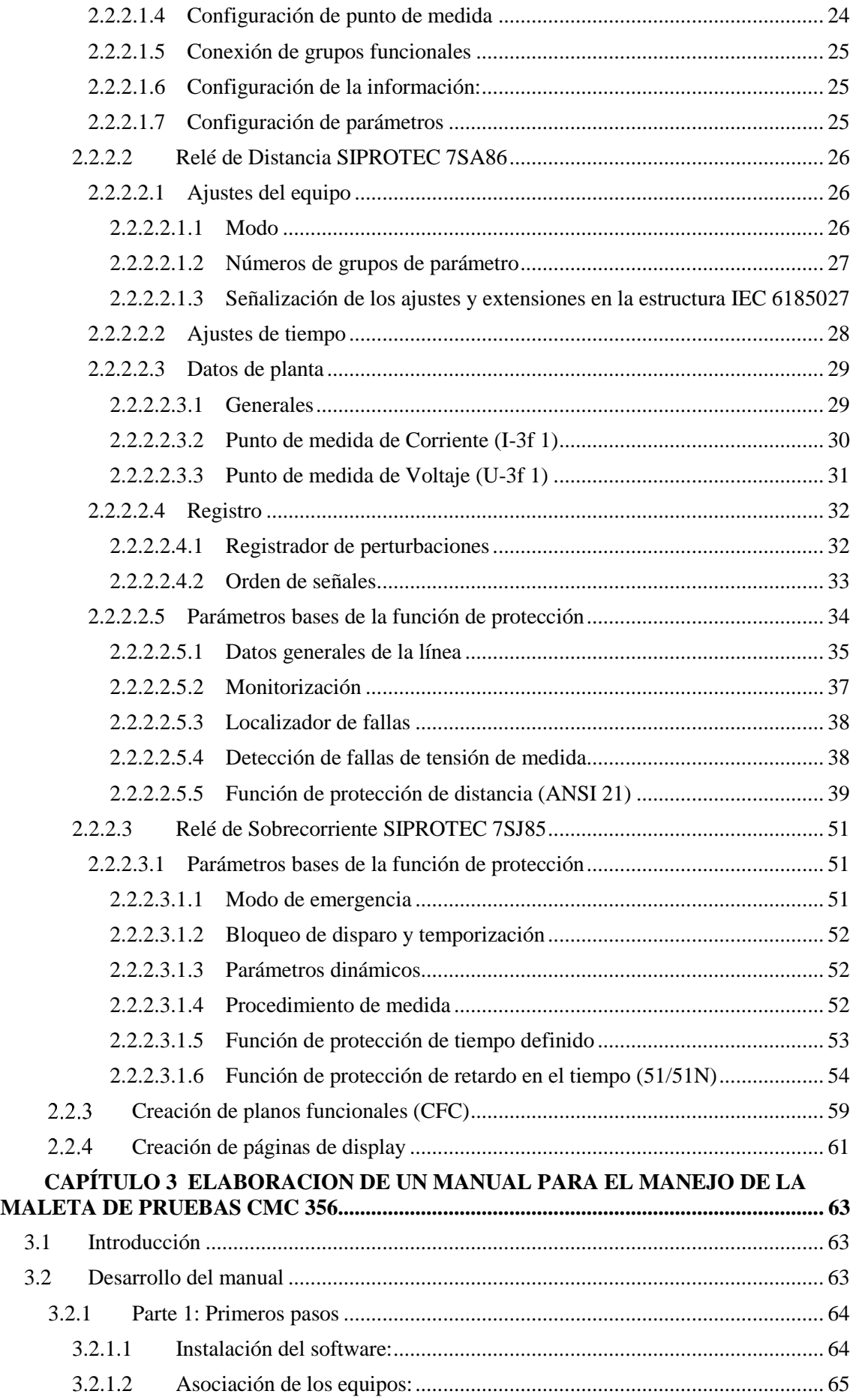

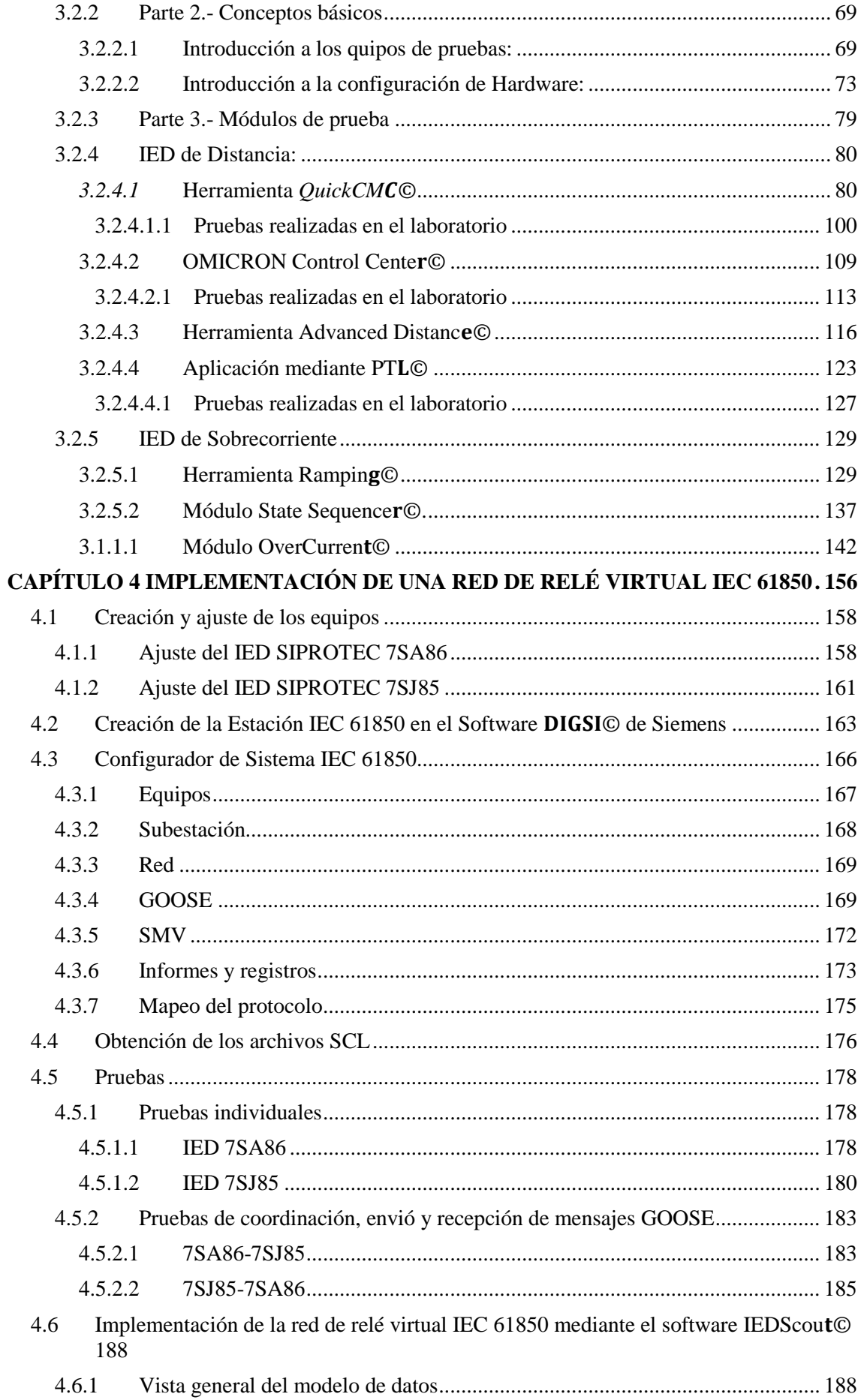

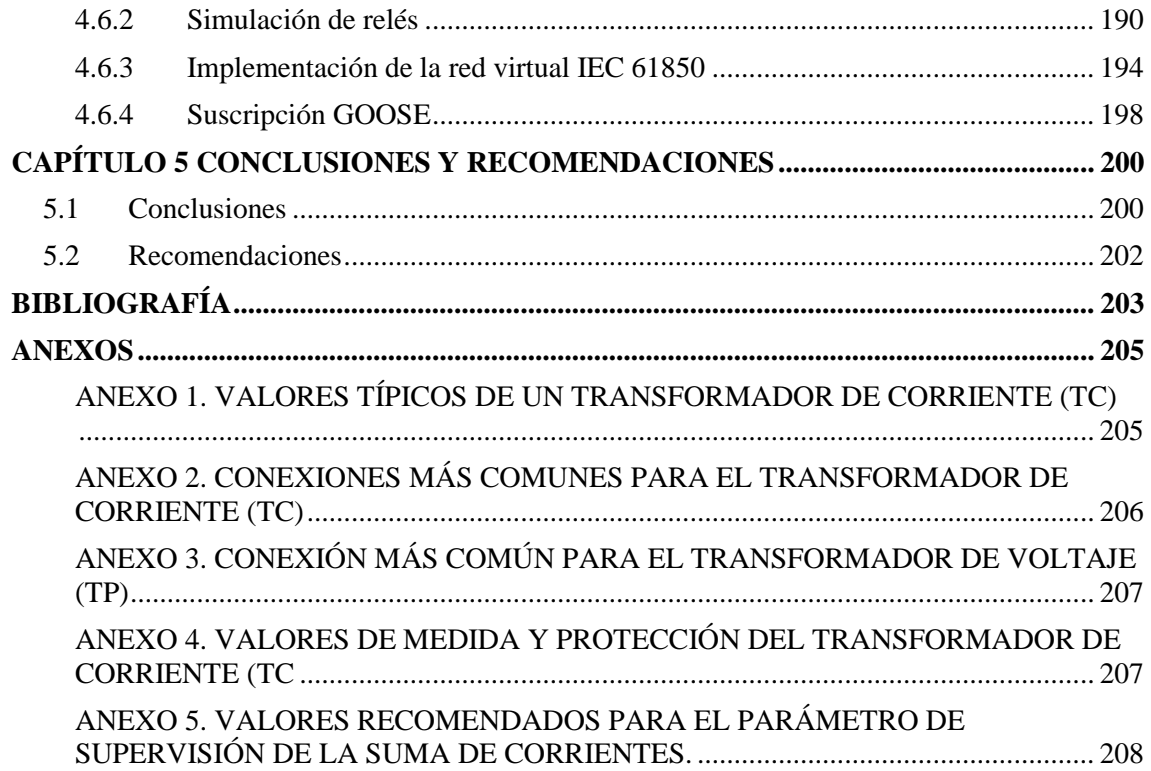

# **LISTA DE FIGURAS**

<span id="page-12-0"></span>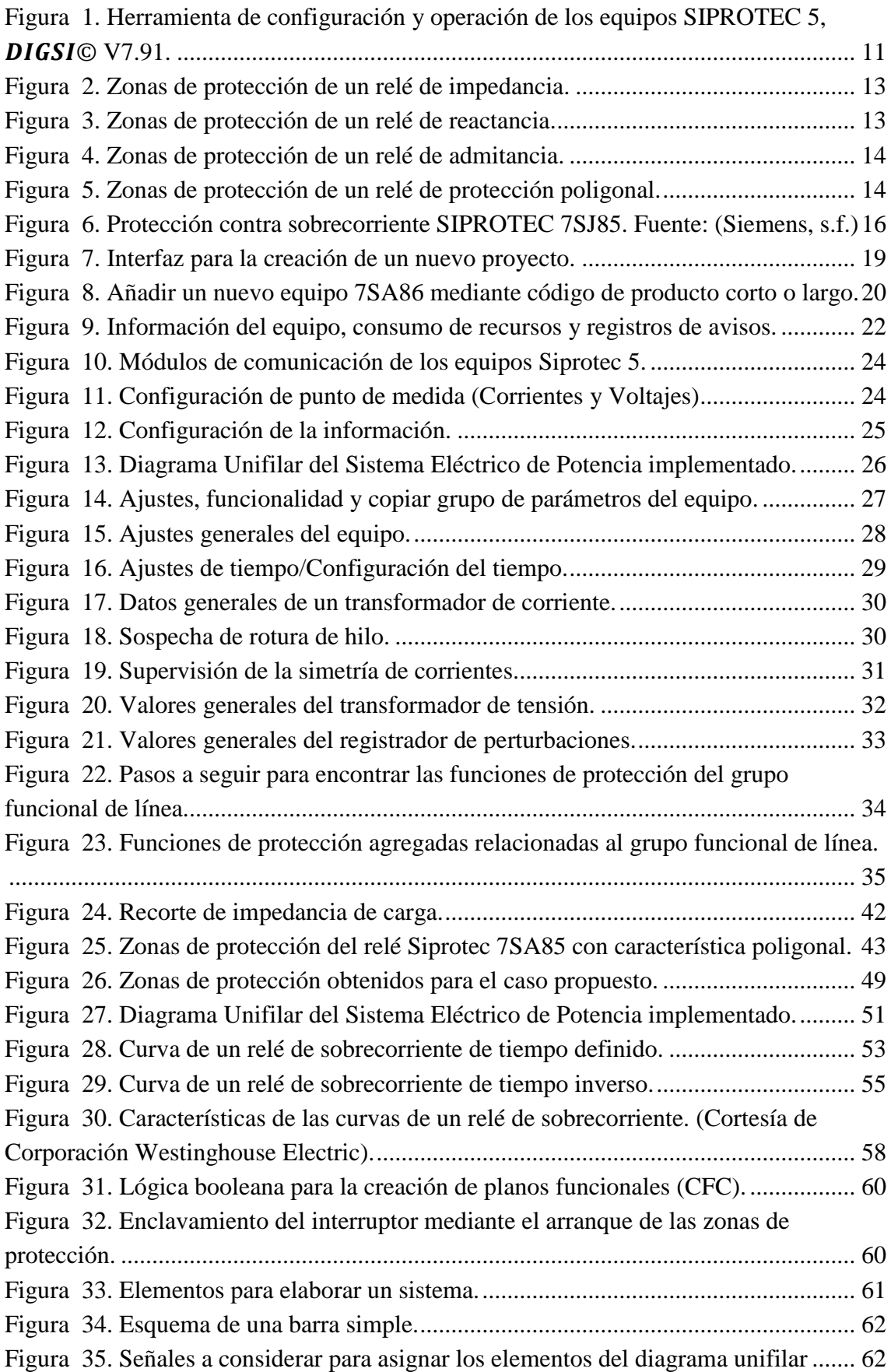

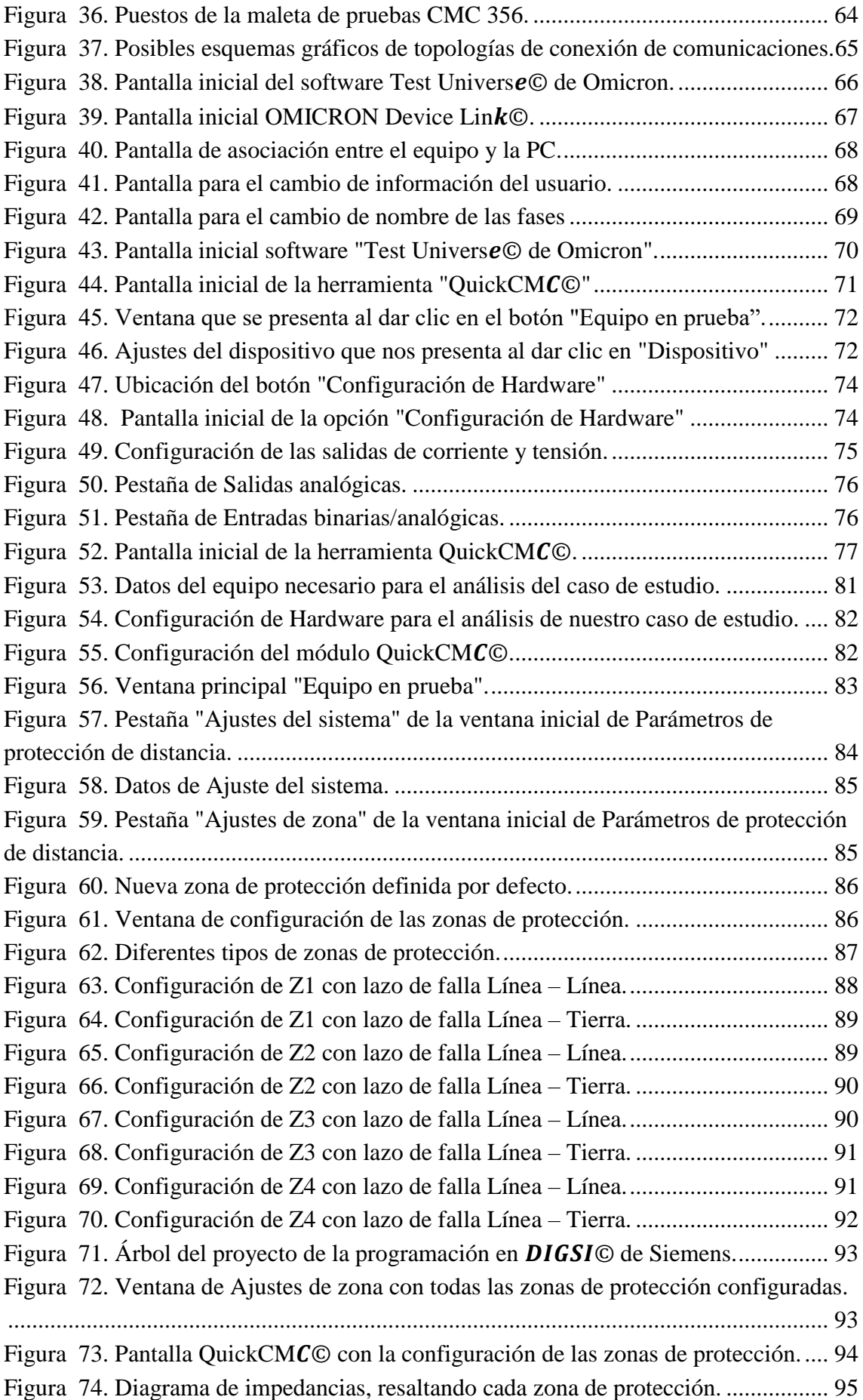

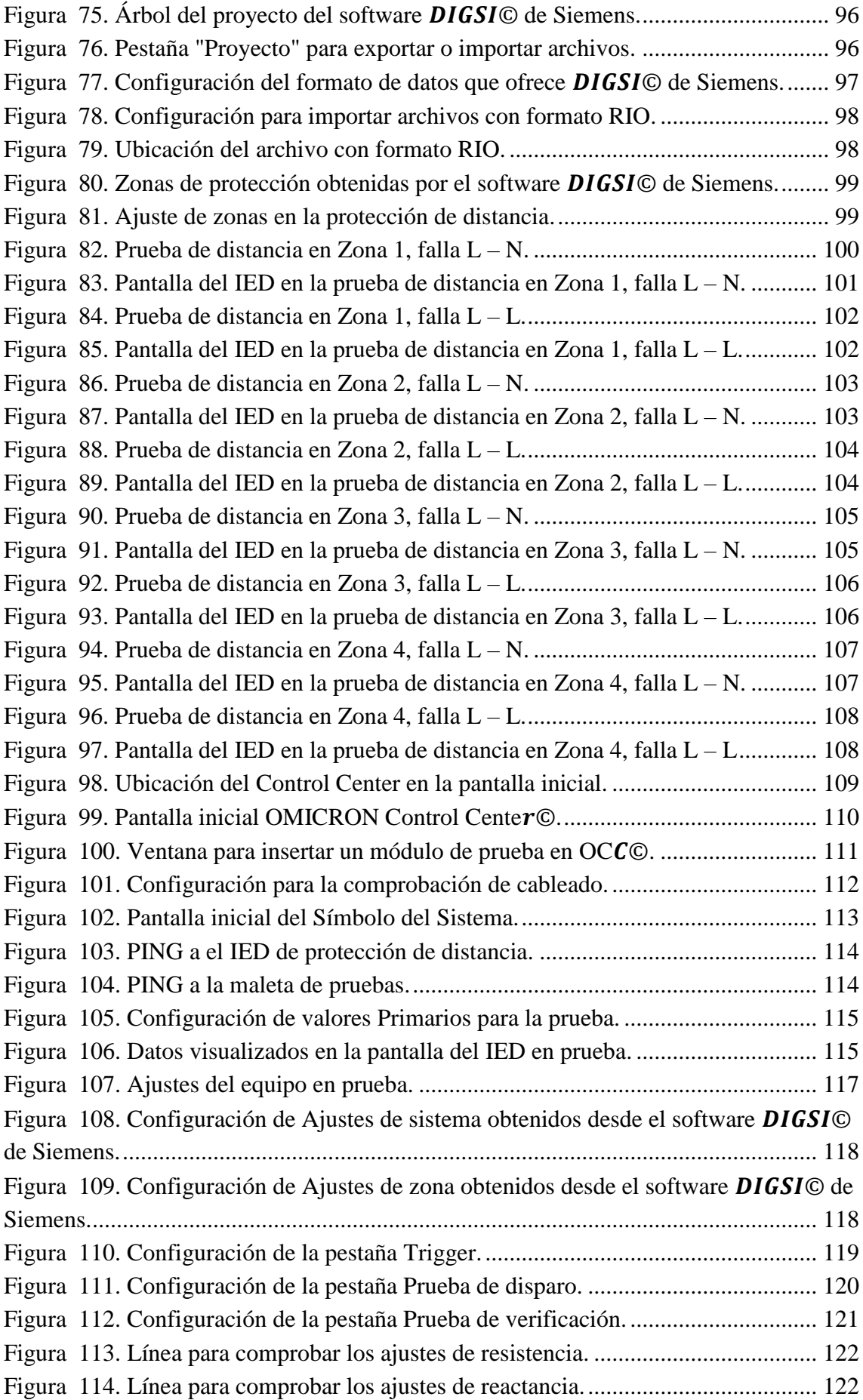

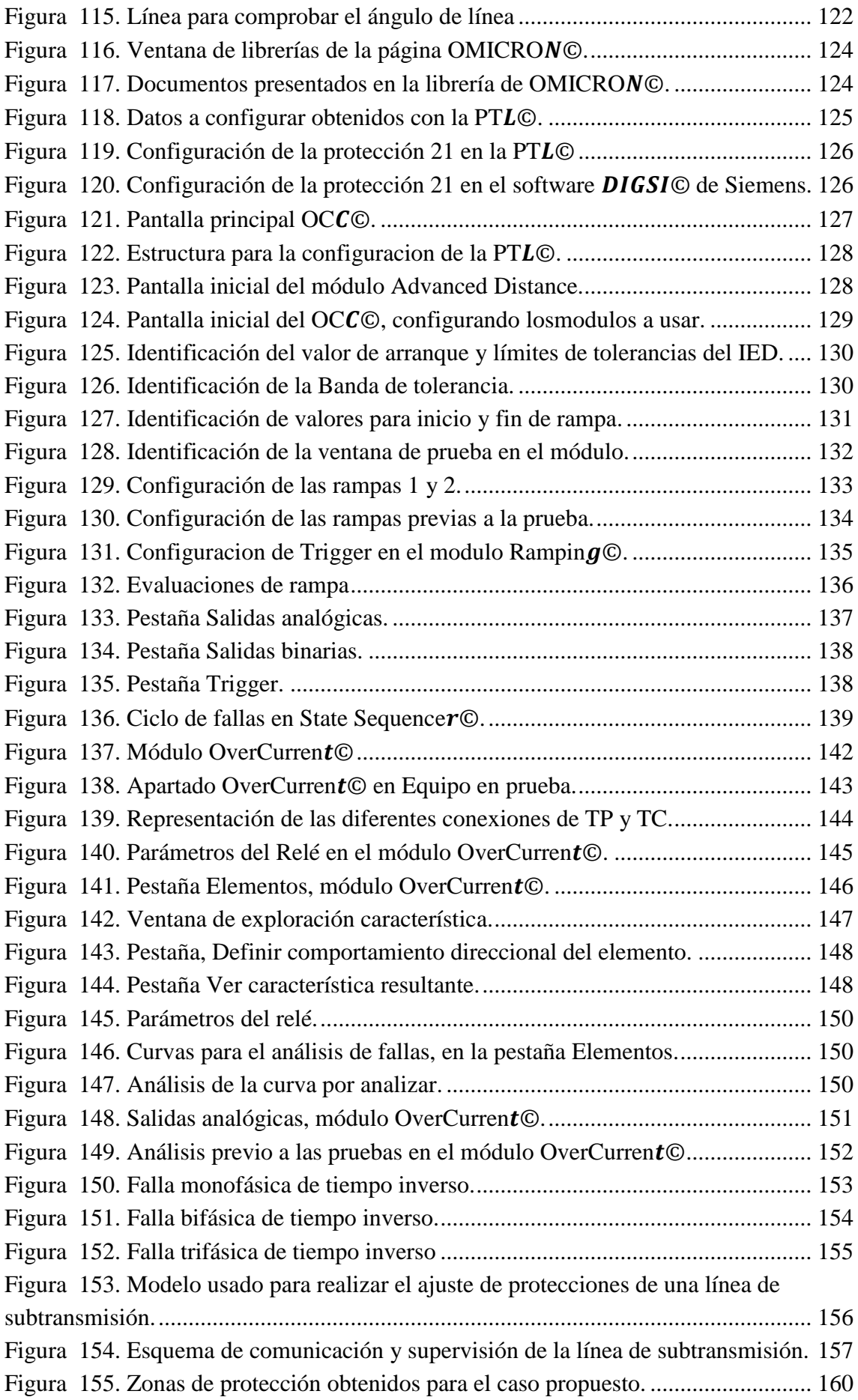

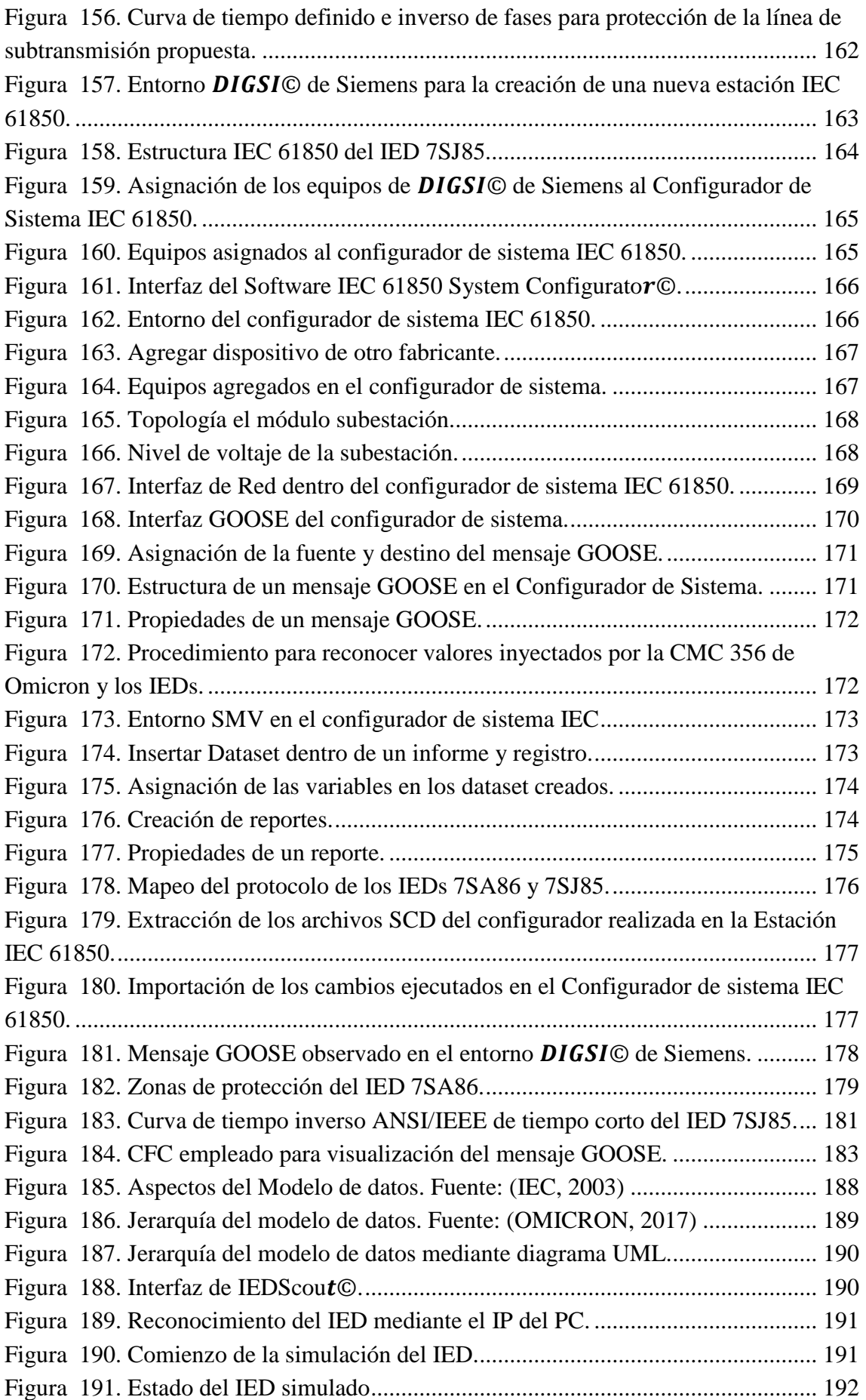

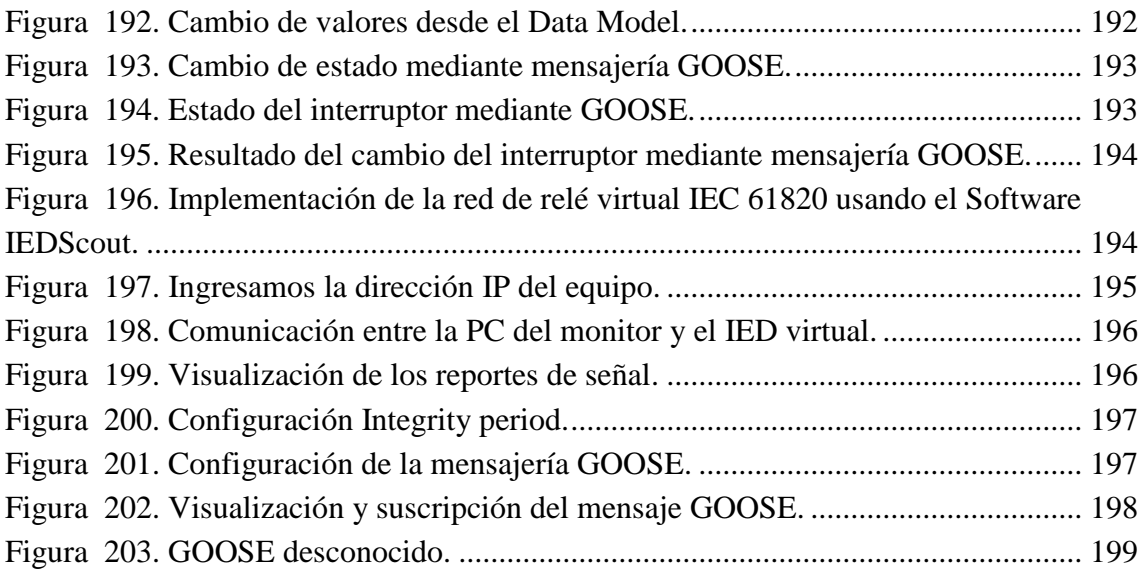

# **LISTA DE TABLAS**

<span id="page-18-0"></span>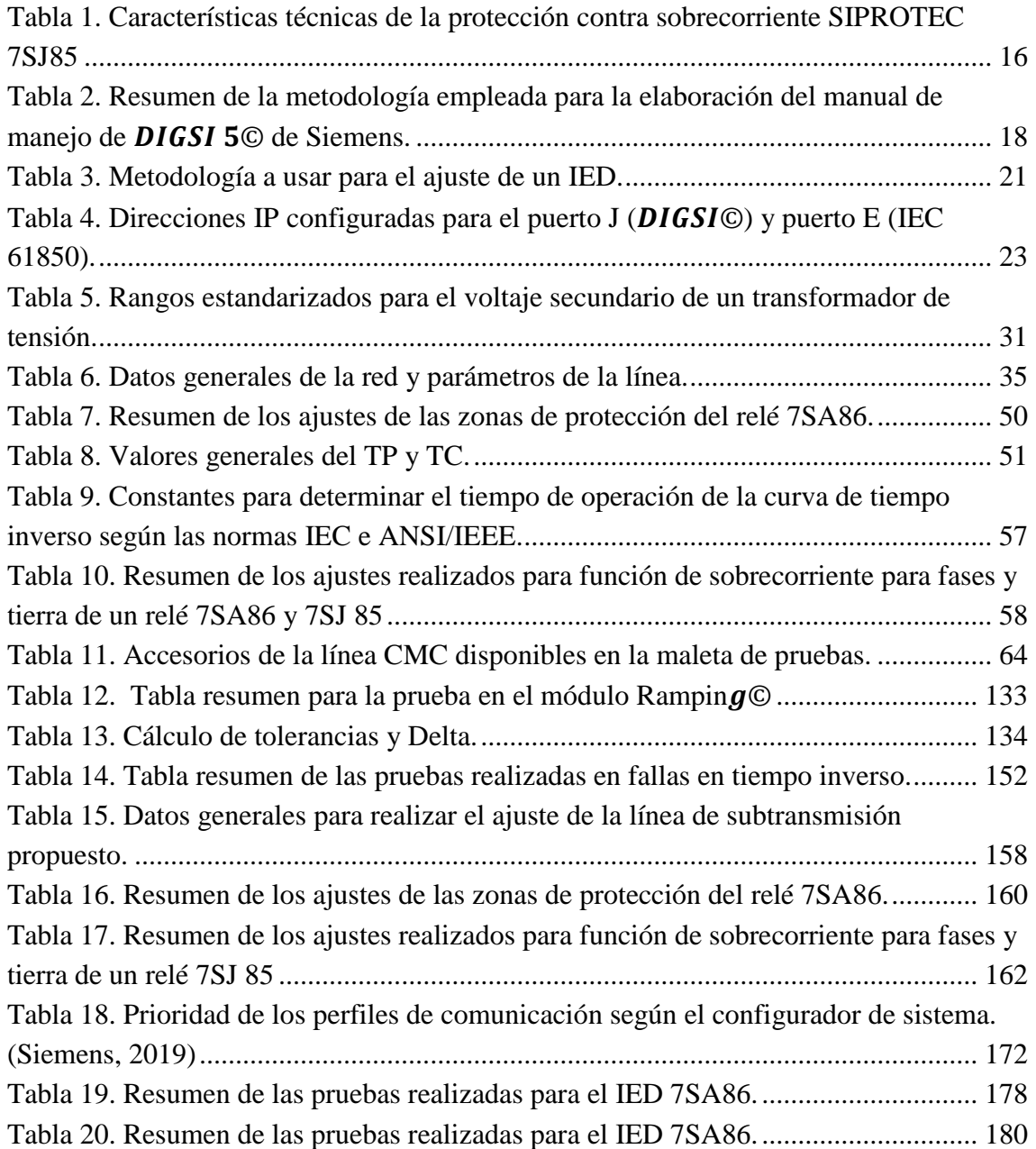

# **CAPÍTULO 1**

# **INTRODUCCIÓN**

#### <span id="page-19-1"></span><span id="page-19-0"></span>**1.1 Antecedentes**

Cada día los avances tecnológicos a nivel mundial son muy grandes, en todo el mundo se realizan una gran cantidad de investigaciones al día para brindar mayor comodidad en las tareas diarias de cada uno de los habitantes. La industria es un claro ejemplo de la aplicación de tecnología en el campo laboral, en las fábricas cada vez se tiene más robots que de a poco han ido reemplazando a los obreros en sus labores, ya que demuestran una mayor eficiencia, así también respuestas más rápidas, con sistemas automatizados que brindan de cierta forma una mayor confiabilidad.

En la parte eléctrica, no ha sido la excepción cuando se trata de unirse en los avances tecnológicos que se dan a nivel mundial. Hace algún tiempo, las subestaciones de distribución en nuestro medio estaban operadas por personal que se encargaban más que todo en la parte de supervisión y reportaban las fallas registradas, y así se realizaba las tareas necesarias para el óptimo funcionamiento de los equipos y continuidad del servicio eléctrico.

En el ámbito local, en el país existen subestaciones que están automatizadas y que son operadas desde un centro de control, por mencionar algunos casos, tenemos la subestación "Eugenio Espejo" en la ciudad de Quito, la subestación "Monay" en la ciudad de Cuenca, entre otras. Este tipo de proyectos, son de gran ayuda para el sistema de distribución, enfocado en la parte de toma de decisiones de las protecciones eléctricas, por lo que se monitorea y ejecuta cualquier función que desee el operario del sistema, contando siempre con una respuesta de forma óptima y rápida.

Para lograr una respuesta confiable en nuestro sistema eléctrico actualmente se están implementando los dispositivos electrónicos inteligentes "IEDs" en una forma física, éstos nos ayudan a tener respuestas mucho más exactas en los tiempos de acción y reacción ante la presencia de alguna falla. Para esto es necesario realizar una programación previa tanto del software del proveedor como la implementación de la norma IEC 61850 para la implementación de una red que nos ayude a la interoperabilidad entre ellos, aunque sean de distintos fabricantes.

En el caso que se requiera hacer pruebas de equipos y poder visualizar su comportamiento frente a diferentes escenarios, se puede realizar un estudio sobre la aplicación de relés virtuales y realizar esta función sin el uso de un IED de forma física. Estos relés virtuales deben comportarse exactamente igual que los relés en forma física.

Para realizar este tipo de pruebas en un laboratorio con el fin educativo de visualizar cómo reacciona a diferentes escenarios los relés, es necesario la creación de una red para un relé virtual IEC 61850.

#### <span id="page-20-0"></span>**1.2 Justificación**

Una vez determinado los antecedentes, lo que se quiere lograr con esta investigación es realizar la implementación de una red de relé virtual. Para ello se tiene que realizar la parametrización y el ajuste respectivo del IED con los datos proporcionados de la Empresa Eléctrica Regional Centro Sur CA al que se va a someter a la implementación virtual junto con la configuración IEC 61850.

Una vez realizado lo mencionado anteriormente se podrá realizar la implementación del IED virtual bajo la norma IEC 61850 basándose en la obtención de los archivos SCL del relé físico que será implementado en los laboratorios de la Universidad Politécnica Salesiana sede Cuenca.

La implementación del relé virtual se la hará en el Software IEDScout<sup>©</sup> licenciado por OMICRON ©, en el cual se podrá observar su comportamiento para así poder realizar comparaciones frente al relé físico. Esto ayudará al estudiante a tener conocimientos sobre todo en lo respecta a la obtención de los archivos SCL previamente configurado el relé y hacer uso para poder implementar una red de IED virtual.

## <span id="page-21-1"></span><span id="page-21-0"></span>**1.3 Objetivos**

### **1.3.1 Objetivo general**

 Comprobar el funcionamiento de un relé virtual, obteniendo las configuraciones de los IEDs mediante los archivos SCL y que acepta el Software IEDScout<sup>©</sup>.

## <span id="page-21-2"></span>**1.3.2 Objetivos específicos**

- Desarrollar manuales para conocer el manejo del software DIGSI© de Siemens y la maleta de pruebas CMC 356 de OMICRON ©.
- Partiendo de los datos ajuste proporcionados por la Empresa Eléctrica Regional Centro Sur S.A. realizar pruebas y análisis de casos prácticos planteados en los manuales.
- Implementación de un relé virtual en el laboratorio de protecciones de la UPS.

### <span id="page-21-3"></span>**1.4 Alcance del trabajo**

En el estudio realizado se enfocará netamente a duplicar un relé de software abierto y a realizar simulaciones necesarias para comprobar el correcto funcionamiento con respecto al relé virtual, el cual debe comportarse como si fuera un relé físico.

# **CAPÍTULO 2**

# <span id="page-22-0"></span>**ELABORACIÓN DE UN MANUAL SOBRE EL MANEJO DEL**

# **SOFTWARE**  © **DE SIEMENS**

Se dará a conocer los softwares que van hacer necesarios para configurar y parametrizar los equipos, así como también para poder asociar al estándar IEC 61850, parámetro importante para la obtención de los archivos SCL del IED físico.

**DIGSI**  ©**:** Es una herramienta de configuración y operación de todos los dispositivos SIPROTEC 5, en ella se puede colocar en marcha y evaluar las fallas de los mismos. Para programar no es necesario tener el dispositivo en físico. Al momento de transferir toda la configuración al equipo se lo puede hacer de dos maneras, la primera es mediante USB directo y la segunda, mediante puertos de comunicación. Actualmente, Siemens maneja los estándares como IEC 61850 y tecnologías probadas como Ethernet. (Siemens, 2015)

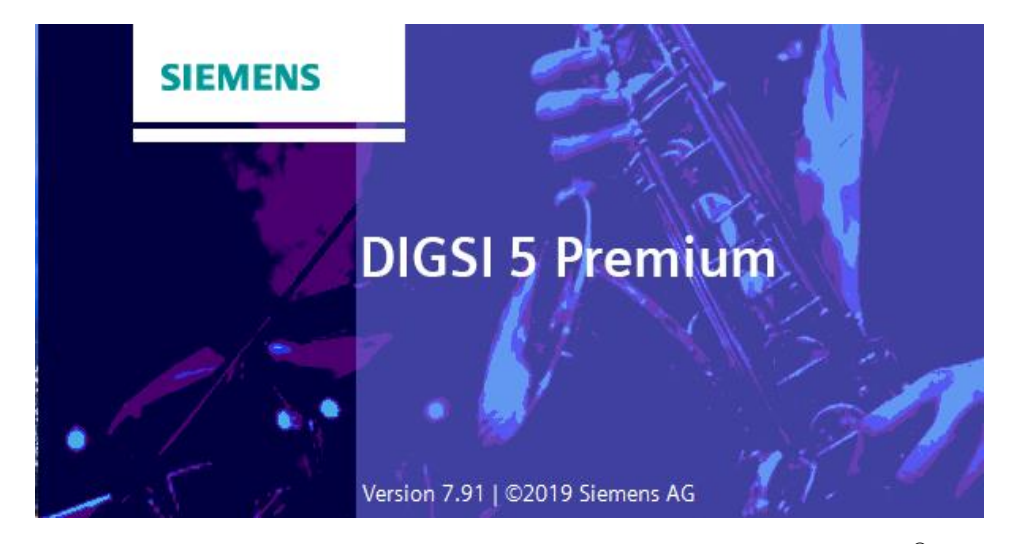

*Figura 1. Herramienta de configuración y operación de los equipos SIPROTEC 5, DIGSI*<sup>©</sup> V7.91.

<span id="page-22-2"></span>Existen dos maneras de establecer una comunicación entre los equipos SIPROTEC:

#### **1) Modo Offline**

<span id="page-22-1"></span>También conocido como modo sin conexión, es decir, no cuenta con el dispositivo en físico. En éste se puede editar las configuraciones de un dispositivo ya que toda la información se encuentra en el propio DIGSI© de Siemens.

Algunas de las tareas más importantes que se pueden realizar en el modo offline se las mencionará a continuación:

- Definir alcance funcional de un dispositivo SIPROTEC 5. (Siemens, 2015)
- Configuración de funciones. (Siemens, 2015)
- Información de enrutamiento. (Siemens, 2015)
- Diagrama de funciones de ingeniería de proyectos (CFC). (Siemens, 2015)
- Configuración de la red de comunicación y establecer los ajustes de comunicación. (Siemens, 2015)
- Se visualizan registros de fallas guardadas e indicaciones. (Siemens, 2015)

#### **2) Modo Online**

<span id="page-23-0"></span>También conocido como en línea, es cuando existe una conexión física entre DIGSI© de Siemens y un dispositivo SIPROTEC 5. Se emplea este modo generalmente cuando ya se tiene realizado todos los ajustes, es decir, de manera general solo para transferir el programa. (Siemens, 2015).

Algunas de las tareas más importantes que se pueden realizar en el modo online se las mencionará a continuación:

- Transferencia de los parámetros configurados de DIGSI 5 © de Siemens a cualquier dispositivo SIPROTEC 5. (Siemens, 2015)
- Transferencia de cualquier dispositivo SIPROTEC 5 a DIGSI 5 © de Siemens. (Siemens, 2015)
- Inicio, arranque o reinicio de cualquier dispositivo SIPROTEC 5. (Siemens, 2015)

Todo esto se detallará de mejor manera en la sección [2.2.1](#page-30-0) del presente capitulo.

#### <span id="page-23-1"></span>**2.1 Equipos empleados**

#### <span id="page-23-2"></span>2.1.1 Relé Siemens SIPROTEC 7SA86

Su funcionamiento consiste en la medición constante de una impedancia expresada entre la corriente y el voltaje.

Generalmente, se emplea en las líneas de transmisión debido a su mayor rapidez y selectividad frente a cambios extremos. Esta protección tiene la ventaja de ubicar el lugar en donde ocurre la falla <*mediante la longitud de la línea*>. Estos relés de distancia poseen algunas características según el alcance de su protección, estas son:

 **Relés de impedancia:** Su principal característica es al uso de protección de fallas entre fases, siendo su desventaja que es unidireccional, es decir, solo puedes detectar las fallas en una sola dirección. (Pelaes Ramirez, 2019)

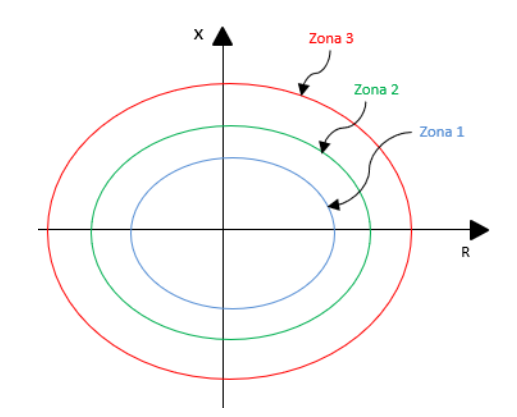

*Figura 2. Zonas de protección de un relé de impedancia.*

<span id="page-24-0"></span> **Relés de reactancia:** Este tipo de protección no depende de la resistencia de la línea de transmisión. Generalmente, se los usa en líneas cortas para fallas fase-tierra. (Pelaes Ramirez, 2019)

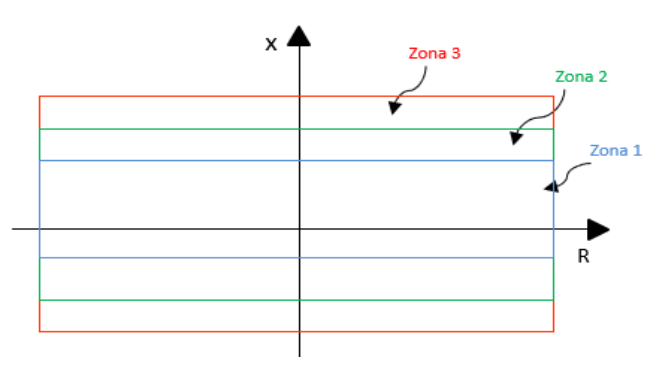

*Figura 3. Zonas de protección de un relé de reactancia.*

<span id="page-24-1"></span> **Relés de admitancia o Mho:** Su principal uso es en las fallas entre fases y las oscilaciones de potencia en las líneas de transmisión, generalmente, se implementa en las líneas de gran longitud. El límite de la zona de protección la establece el diámetro de la circunferencia. (Pelaes Ramirez, 2019)

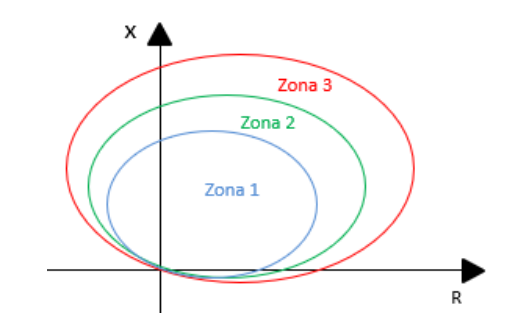

*Figura 4. Zonas de protección de un relé de admitancia.*

<span id="page-25-1"></span> **Relés de protección poligonal:** Son los más usados actualmente debido al modo de operación. La diferencia radica en que se pueda ajustar los valores de resistencia e impedancia independientemente, permitiendo de esta manera un mayor alcance de las zonas de protección. (Pelaes Ramirez, 2019)

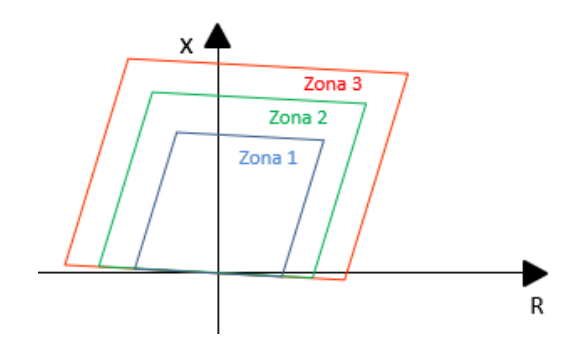

*Figura 5. Zonas de protección de un relé de protección poligonal.*

<span id="page-25-2"></span>La protección de distancia va a depender de la aplicación que se tenga para poder dar un criterio y aplicarlo. Sin embargo, para este caso práctico proporcionado por la EERCS  $S.A<sup>1</sup>$  se va a proceder a usar la característica tipo poligonal.

### <span id="page-25-0"></span>**2.1.1.1 Características**

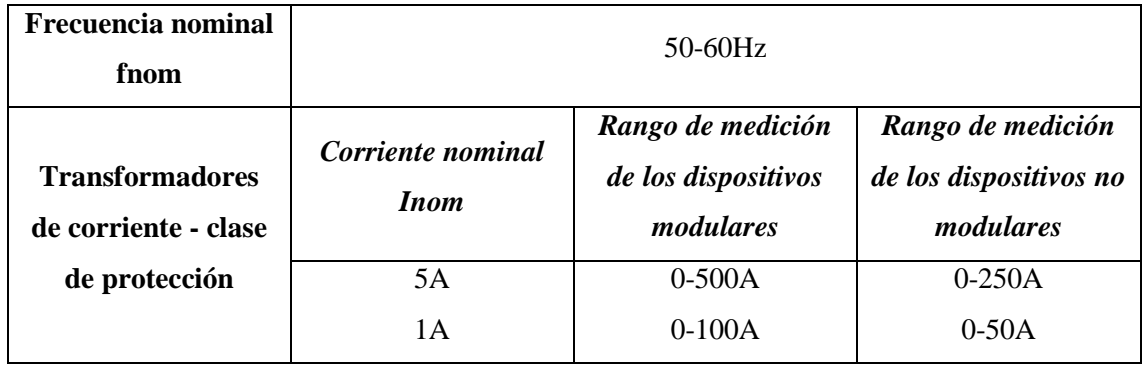

# **Entradas Analógicas**

*Fuente: (Siemens, 2019)*

-

<sup>&</sup>lt;sup>1</sup> Empresa Eléctrica Regional Centro Sur CA, Departamento de Supervisión y Control (DSC)

### **Entradas binarias**

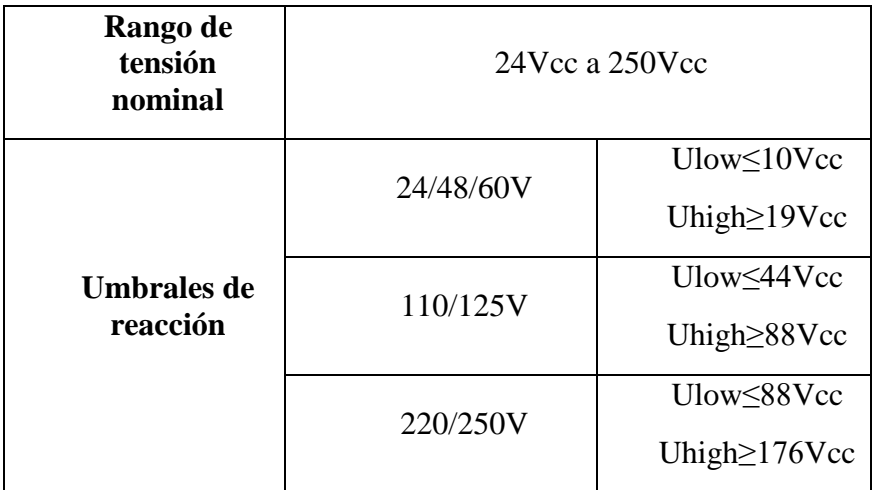

<span id="page-26-0"></span>*Fuente: (Siemens, 2019)*

### **2.1.1.2 Funciones**

La función de aplicación usada depende de la aplicación que se presente, ya que en este tipo de dispositivo son varias las funciones de protección y automatización que se pueden implementar, por nombrar algunas de las más importantes tenemos:

- Protección a distancia. (Siemens, 2019)
- Protección diferencial de línea. (Siemens, 2019)
- Protección restringida contra falla a tierra. (Siemens, 2019)
- Protección de sobrecorriente de fases. (Siemens, 2019)
- Protección diferencial de sobrecorriente, fases. (Siemens, 2019)
- Protección de sobrevoltajes con 3 fases y secuencias de fases. (Siemens, 2019)

# <span id="page-26-1"></span>**2.1.1.3 Aplicaciones**

- Detección y disparo tripolar selectivo de cortocircuitos en equipos eléctricos, líneas paralelas y sistemas de circuito abierto o cerrado con cualquier nivel de tensión. (Siemens, s.f.)
- En los sistemas de alimentación de tierra en las bobinas de supresión de arco o aislados en topología estrella, anillo o malla se detectan las fallas a tierra. (Siemens, s.f.)

 En los dispositivos de protección diferencial ya sea para líneas, transformadores, generadores, motores o barras recolectoras de emplean como protección de respaldo. (Siemens, s.f.)

### <span id="page-27-0"></span>**Relé Siemens SIPROTEC 7SJ85**

La protección de sobrecorriente SIPROTEC 7SJ85 (ver [Figura 6\)](#page-27-2) es aplicada para proteger alimentadores, líneas y bancos de condensadores. Ofrece una completa integración de funciones de protección y control orientadas a la seguridad del sistema de protección con bajos costos de operación. (Siemens, s.f.)

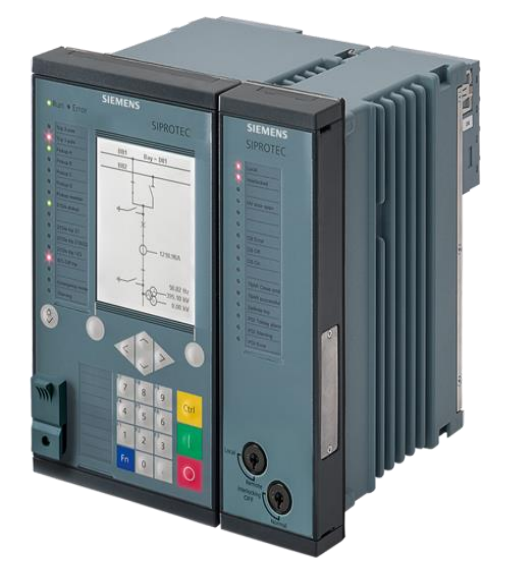

*Figura 6. Protección contra sobrecorriente SIPROTEC 7SJ85. Fuente: (Siemens, s.f.)*

<span id="page-27-2"></span>El principal objetivo de este tipo de IED es la protección de sobrecorriente, sin embargo, se la puede emplear en otras funciones que están descritas en la sección [2.1.2.2.](#page-28-0)

# <span id="page-27-1"></span>**2.1.2.1 Características**

Todas las características técnicas se las muestran en la tabla 9:

<span id="page-27-3"></span>

|                   | Twom 1. Caracteristicas technicas ac in protección comunisticamente six ROTEO 75005 |                      |              |  |  |  |
|-------------------|-------------------------------------------------------------------------------------|----------------------|--------------|--|--|--|
|                   | Corriente                                                                           | I1, I2, I3           | $In=1A-5A$   |  |  |  |
| <b>Entradas</b>   |                                                                                     |                      |              |  |  |  |
| <b>Analógicas</b> |                                                                                     |                      | $Vn=7.07V$ a |  |  |  |
|                   | Tensión                                                                             | U1, U2, U3           | 200V         |  |  |  |
|                   |                                                                                     |                      |              |  |  |  |
|                   | Rango de                                                                            |                      |              |  |  |  |
| <b>Entradas</b>   | tensión                                                                             | $24$ Vcc a $250$ Vcc |              |  |  |  |
| <b>Binarias</b>   | nominal                                                                             |                      |              |  |  |  |
|                   |                                                                                     |                      |              |  |  |  |
|                   |                                                                                     |                      |              |  |  |  |

*Tabla 1. Características técnicas de la protección contra sobrecorriente SIPROTEC 7SJ85*

|                                   |                                | 24/48/60V                 | Ulow<10Vcc                        |  |
|-----------------------------------|--------------------------------|---------------------------|-----------------------------------|--|
|                                   | Umbrales de<br>reacción        | 110/125V                  | Ulow≤44Vcc<br>Uhigh   S8Vcc       |  |
|                                   |                                | 220/250V                  | Ulow≤88Vcc<br>Uhigh $\geq$ 176Vcc |  |
| <b>Salidas</b><br><b>Binarias</b> | Tensión de<br>conmutación      | 250Vcc y 250Vca           |                                   |  |
|                                   | Corriente<br>admisible         | 5A<br>30A/sec<br>250A/seg |                                   |  |
|                                   |                                |                           |                                   |  |
| <b>Fuente</b> de<br>alimentación  | Tensión<br>continua<br>Umax    | 60/110/125/220/250V       |                                   |  |
|                                   | Tensión alterna<br><b>Uaux</b> | 100/115/230V              |                                   |  |
|                                   |                                |                           |                                   |  |

<span id="page-28-0"></span>*Fuente: (Araujo Vazquez & Bermeo Calle, 2018)*

# **2.1.2.2 Funciones**

La función de aplicación usada depende de la aplicación que se presente, ya que este tipo de dispositivo son varias las funciones de protección y automatización que se pueden implementar, por nombrar algunas de las más importantes tenemos:

- Protección de sobreintensidad (fases, controlada por tensión, tierra) (Siemens, 2017)
- Protección direccional de sobreintensidad (Fases, tierra) (Siemens, 2017)
- Protección de subintensidad. (Siemens, 2017)
- Protección de secuencia negativa. (Siemens, 2017)
- Protección de sobrecarga térmica. (Siemens, 2017)
- Protección de subfrecuencia. (Siemens, 2017)

• Protección de potencia inversa. (Siemens, 2017)

# <span id="page-29-0"></span>**2.1.2.3 Aplicaciones**

- Detección y disparo tripolar de cortocircuitos en equipos eléctricos, líneas paralelas y sistemas de circuito abierto o cerrado de todos los niveles de tensión. (Siemens, s.f.)
- En los dispositivos de protección diferencial se suele emplear como protección de respaldo para cualquier tipo de línea, transformadores, generadores, motores. (Siemens, s.f.)
- Permite monitorear los bancos de condensadores. (Siemens, s.f.)
- En los transformadores de potencia permite ejercer tanto control como regulación. (Siemens, s.f.)

# <span id="page-29-1"></span>**2.2 METODOLOGÍA**

Se recomienda seguir de manera exhaustiva la presente guía representada en la [Tabla 2,](#page-29-2) para garantizar la respuesta requerida para cada uno de los casos que se vayan a analizar.

<span id="page-29-2"></span>*Tabla 2. Resumen de la metodología empleada para la elaboración del manual de manejo de*  © *de Siemens.*

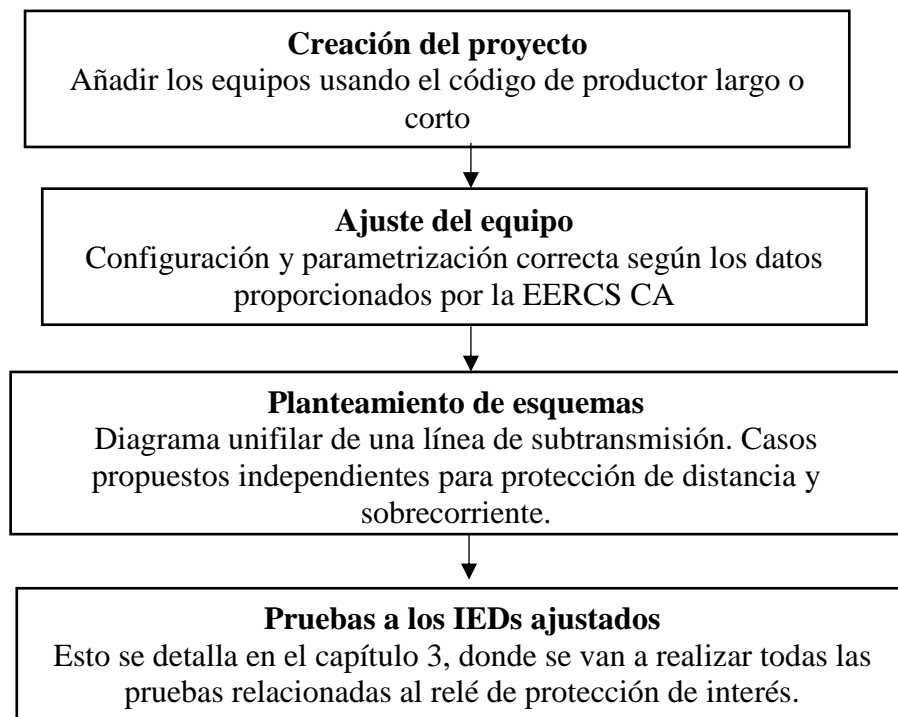

## <span id="page-30-0"></span>**Creación del proyecto**

- Se da clic en la parte resaltada en el cuadro de color azul con la numeración "1", mostrada en la [Figura 7](#page-30-1) para poder crear un nuevo proyecto.
- Una vez creado el proyecto, aparecerá el "Árbol del proyecto" resaltado en el cuadro de color naranja con la numeración "2", donde va a estar representado toda la configuración.

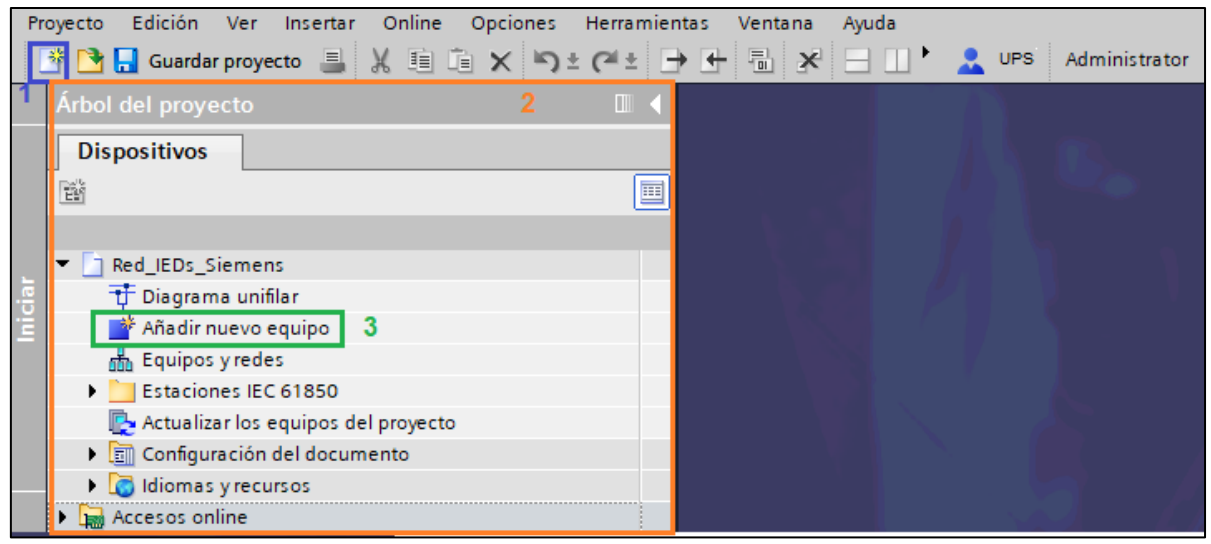

*Figura 7. Interfaz para la creación de un nuevo proyecto.*

<span id="page-30-1"></span> Para agregar un nuevo equipo se da clic en la numeración "3" resaltado en el cuadro de color verde (ver [Figura 7\)](#page-30-1) y se muestra una interfaz conformada por cuatro pasos, ver [Figura 8:](#page-31-0)

**Paso 1) Seleccionar el tipo de equipo:** Se introduce el código del producto corto o largo, generalmente estos códigos se encuentran en los manuales de Siemens<sup>2</sup>.

**Paso 2) Seleccionar las propiedades del equipo:** Entre las opciones que presente se tienen, variante de tensión, propiedades determinantes, selección de puntos funcionales y la interface Ethernet integrado (Puerto J). Estas propiedades son determinadas de forma automática una vez que se seleccione el tipo de equipo. Tal cual como se muestra en la [Figura 8.](#page-31-0)

**Paso 3) Selección de plantilla de aplicación:** Siemens nos presenta algunas plantillas preconfiguradas de los ajustes del relé seleccionado. Si se quiere partir desde

-

<sup>2</sup> SIPROTEC 5, Configuration Devices, Siemens, Nov 2019.

una plantilla vacía se debe optar por la plantilla "básica" de la serie de opciones a elegir.

Se recomienda usar la configuracion de las plantillas con la utlima versión para tener accesos adicionales o mejoras que vienen presente en cada actualizacion.

Sin embargo, estas versiones deben estar en funcion con la versión de nuestro equipo, para evitar errores de compatibilidad.

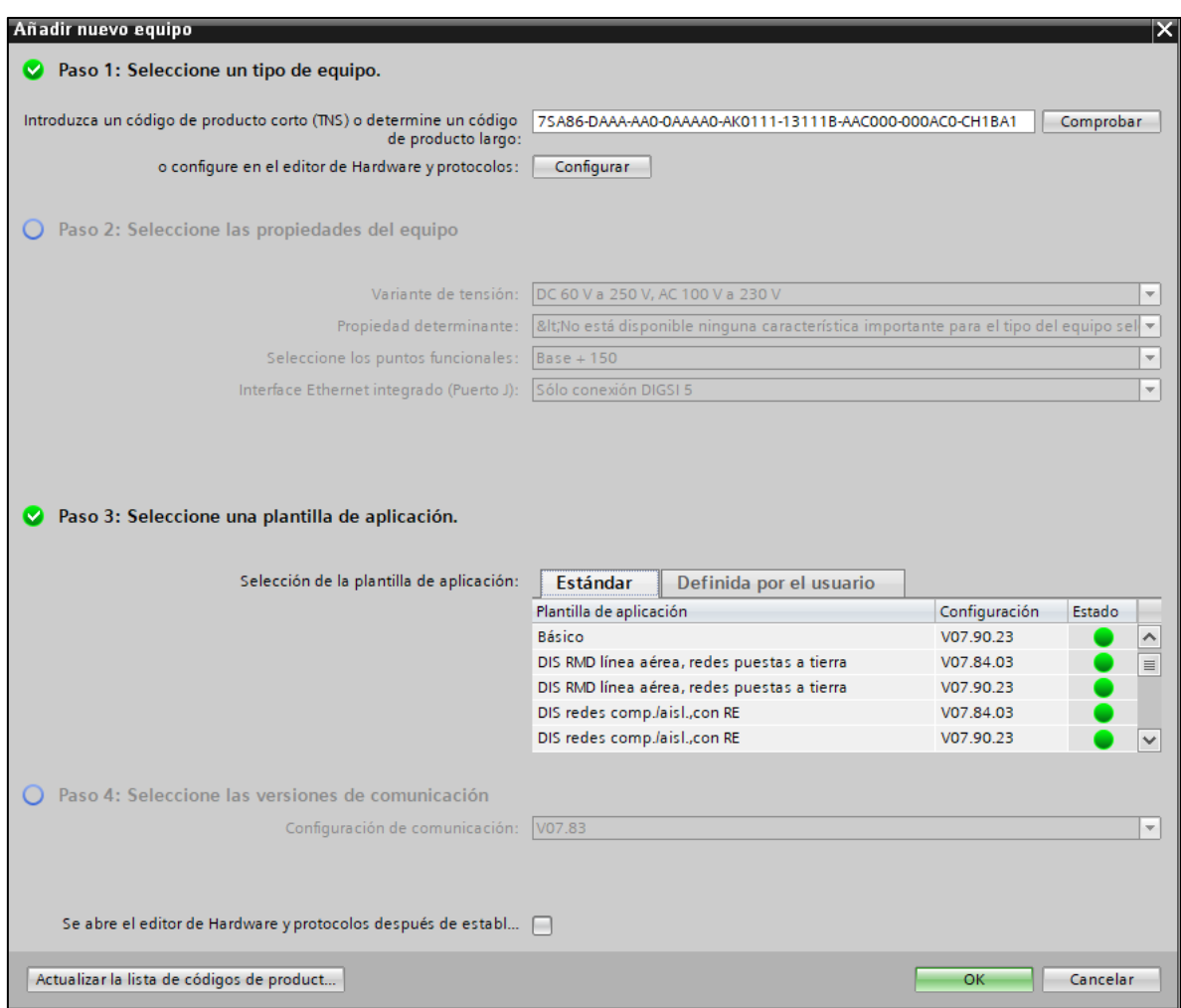

*Figura 8. Añadir un nuevo equipo 7SA86 mediante código de producto corto o largo.*

<span id="page-31-0"></span>**Paso 4) Selección de la versión de comunicación:** Elegir la configuración de comunicación más actual.

 Realizados los pasos mostrados, se nos añadirá el equipo en el "Árbol del proyecto" para proceder a configurarlo. De igual manera, si se requiere agregar más equipos, el proceso es el mismo.

#### <span id="page-32-0"></span>**Ajuste del IED**

<span id="page-32-3"></span>A continuación, se muestra la metodología presentada en la [Tabla 3](#page-32-3) para ajustar el IED de manera correcta:

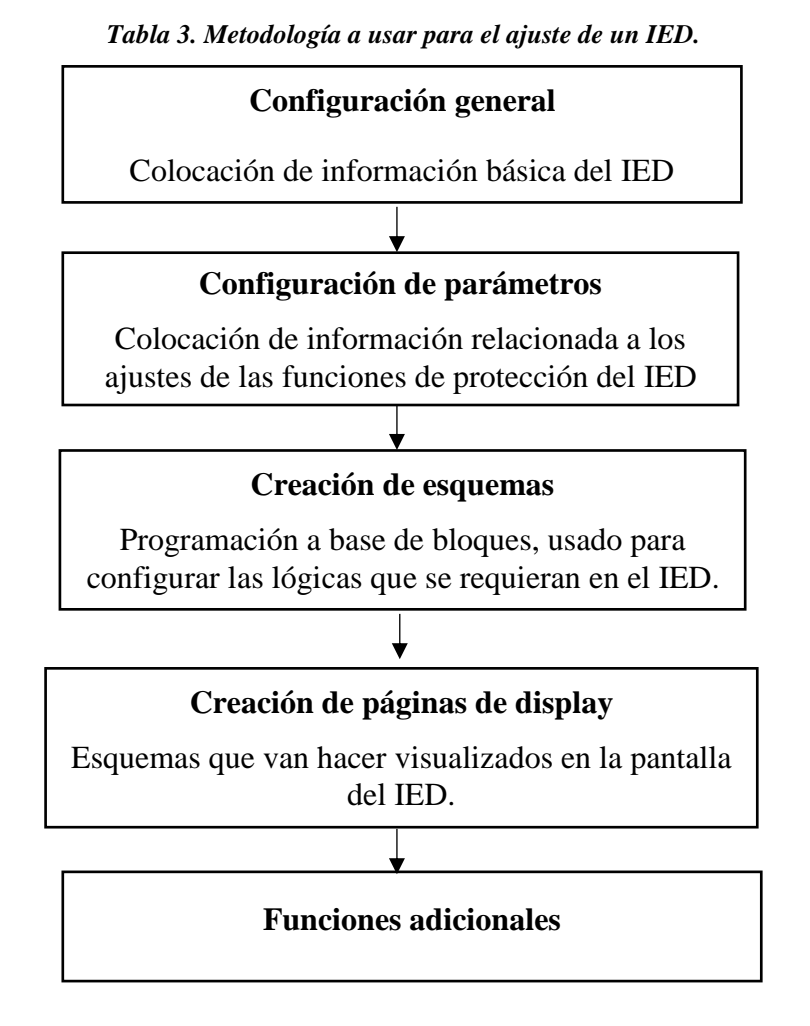

Cabe mencionar, que el ajuste de cada dispositivo es diferente en lo que respecta a la función de protección, es por ello que se va a partir de un análisis general de lo que presenta DIGSI© de Siemens para luego enfocarse en el ajuste propio de la protección de distancia (7SA86) y protección de sobrecorriente (7SJ85).

#### <span id="page-32-1"></span>**2.2.2.1 Configuración general**

#### <span id="page-32-2"></span>**2.2.2.1.1 Información del equipo:**

Se debe de colocar un nombre general e IEC 61850 al IED seleccionado. El primero para distinción del DIGSI© de Siemens y el segundo para distinción una vez creada la estación IEC 61850 (ver [Figura 9\)](#page-33-1).

Al momento de colocar el tipo de edición del protocolo IEC 61850, se recomienda usar la edición 1 debido a que es la edición más usada, no por ser la más actual si no, porque la mayoría de los equipos están bajo dicha edición. Sin embargo, a futuro se irán migrando a las ediciones nuevas como la edición 2 y edición 2.1.

#### <span id="page-33-0"></span>**2.2.2.1.2 Consumo de recursos:**

En lo que se refiere al consumo de recursos, es todo lo relacionado a las funciones de protección que se van a usar ya que éstas son activadas con una equivalencia de "puntos por función", por ejemplo, si se tiene un relé 7SA86 la función de distancia viene incluida con una equivalencia de 0 puntos, mientras que si se quiere agregar una función de protección direccional de fases (67 S-int. Dir. 3f.-A1) tiene una equivalencia de 40 puntos. La equivalencia de puntos de cada relé se puede observar en el manual de configuración del equipo SIPROTEC 5 detallado en el manual "*Configurator Devices-Siprotec 5, pag. 3-7*".

Cabe mencionar que la Universidad Politécnica Salesiana tiene la Licencia Científica Premium de DIGSI© de Siemens, esto significa que los puntos funcionales máximos son de Base+1400. Es por ello, que en el caso que se requiera aumentar o disminuir los puntos, pueden ser cambiados mediante:

**Equipo**

- $\rightarrow$  Parámetros  $\rightarrow$  Ajustes del equipo
	- -
		-

Activar funcionalidad  $del$  equipo  $\rightarrow$  Puntos funcionales

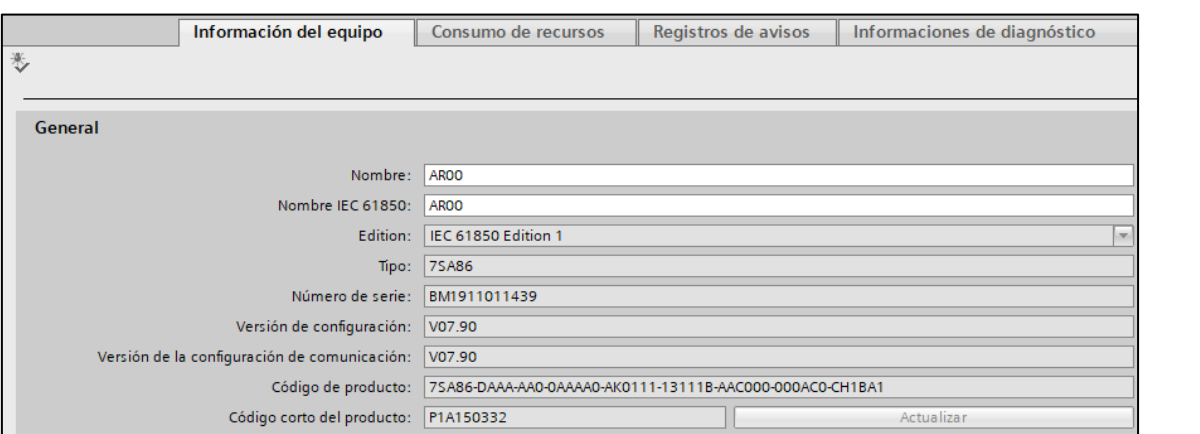

*Figura 9. Información del equipo, consumo de recursos y registros de avisos.*

<span id="page-33-1"></span>Para conocer como añadir las funciones de protección adicionales, se detallará en la *sección [2.2.2.1.7](#page-36-2) Configuración de parámetros en grupo funcional línea (GF*  *Línea)* en el caso del relé de distancia y en el grupo funcional de tensión trifásica (UI 3f.1) en el caso del relé de sobrecorriente.

#### <span id="page-34-0"></span>**2.2.2.1.3 Hardware y protocolos:**

Estos equipos tienen integrados 3 tipos de módulos (ver [Figura 10\)](#page-35-2) para la comunicación, como son:

### <span id="page-34-1"></span>*2.2.2.1.3.1 Puerto Integrado Ethernet J*

Este puerto está configurado únicamente para enviar la parametrización que se realiza en el Software DIGSI© de Siemens al equipo físico. Para ello, hay que establecer:

 **Dirección Ethernet:** Dirección IP, Máscara de subred, puerta de enlace. En la parte de protocolos se encuentra marcado *DCP (Protocolo de descubrimiento y configuración básica)*, esto porque dicho protocolo es el utilizado por DIGSI© de Siemens para poder funcionar.

<span id="page-34-3"></span>

|                                           | Direcciones Ethernet <sup>3</sup> |                            |                      |                            |  |
|-------------------------------------------|-----------------------------------|----------------------------|----------------------|----------------------------|--|
|                                           | Dirección IP<br>(Puerto J)        | Dirección IP<br>(Puerto E) | Máscara de<br>subred | Puerta de<br><b>Enlace</b> |  |
| Relé de Distancia<br><i><b>7SA86</b></i>  | 172.16.0.14                       | 172.16.0.24                | 255.255.0.0          | 172.16.0.1                 |  |
| Relé de<br><b>Sobrecorriente</b><br>7SJ85 | 172.16.0.13                       | 172.16.0.23                | 255.255.0.0          | 172.16.0.1                 |  |

*Tabla 4. Direcciones IP configuradas para el puerto J (*©*) y puerto E (IEC 61850).*

# <span id="page-34-2"></span>*2.2.2.1.3.2 Posición del módulo enchufable E (ETH-BA-2EL)*

-

Contiene 2 puertos eléctricos Ethernet 100 Mbit/s, los protocolos de comunicación RJ45 sirven para conectarse a DIGSI© de Siemens, soporta el protocolo IEC 61850- 8-1 MMS y GOOSE, además soportan comunicaciones industriales como IEC 60870- 5-104, DNP3, TCP, MODBUS, IEEE C37.118-IP, etc. Permite protocolos redundantes como: Line Mode (Sólo cuando se requiere usar un puerto a la vez), RSTP (Protocolo de árbol de expansión rápida: Para comunicaciones en anillo.), HSR

<sup>3</sup> La dirección IP que se configure debe ser única y estar en el rango que establece la configuración del subneting del switch.

(Protocolo de redundancia transparente de alta disponibilidad: Comunicación anillo), PRP (Protocolo de redundancia paralela: Comunicación radial).

### <span id="page-35-0"></span>*2.2.2.1.3.3 Posición del módulo enchufable F (USART-AC-2EL)*

Constan de dos puertos eléctricos seriales RJ45, son aplicables para protocolos seriales, IEC 60870-5-103, DNP3.0, etc.

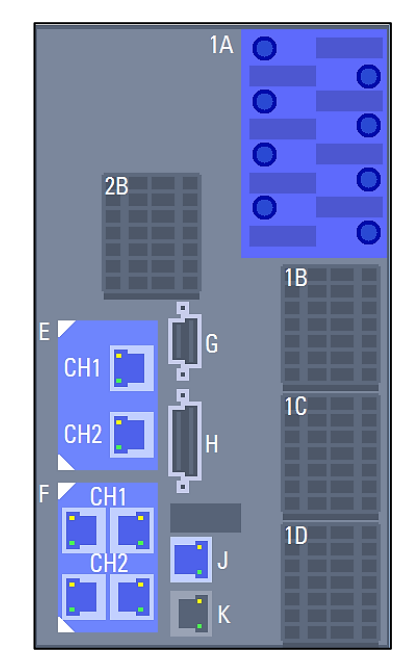

*Figura 10. Módulos de comunicación de los equipos Siprotec 5.*

#### <span id="page-35-2"></span><span id="page-35-1"></span>**2.2.2.1.4 Configuración de punto de medida**

Se configura los puntos de medida tanto de corriente como de voltaje (ver [Figura](#page-35-3)  [11\)](#page-35-3). En lo que respecta al punto de medida de corriente, en tipo de conexión se pueden elegir entre las más conocidas: *"Trifásico+IN, Trifásico, trifásico+IN separada"* mientras que el punto de medida de voltaje se puede *elegir "3 tens. fase-tierra+Un, 3 tens.fase-tierra, 3tens.fase-fase+Un+3tens.fase-fase"*

| Puntos de medida de intensidad<br>Puntos de medida de tensión<br>Puntos de medida de intensidad |   |                  |                          |                      |              |              |              |
|-------------------------------------------------------------------------------------------------|---|------------------|--------------------------|----------------------|--------------|--------------|--------------|
|                                                                                                 |   |                  |                          | Módulo básico        |              |              |              |
|                                                                                                 |   |                  |                          | $+1A$                |              |              |              |
|                                                                                                 |   |                  |                          | 1A1-1A2              | 1A3-1A4      | 1A5-1A6      | 1A7-1A8      |
| Punto de medida                                                                                 |   | Tipo de conexión |                          | <b>IP1A1</b>         | <b>IP1A2</b> | <b>IP1A3</b> | <b>IP1A4</b> |
| (Todos)                                                                                         | ٠ | (Tools)          | ٠                        | $\mathbf{r}$<br>(Tod | (Tod<br>٠    | ъ.<br>(Tod   | lv<br>(Tod   |
| Punto Med. I-3f1                                                                                |   | trifásico + IN   | $\overline{\phantom{0}}$ | 1L1                  | 1L2          | 1L3          | IN           |
| Añadir nuevo                                                                                    |   |                  |                          |                      |              |              |              |

<span id="page-35-3"></span>*Figura 11. Configuración de punto de medida (Corrientes y Voltajes)*
En nuestro caso, se colocó en el relé de distancia: *"trifásico+IN y 3tens.fasetierra"* y en el relé de sobrecorriente únicamente se colocó una fuente de corriente: *"trifásico+IN".*

### **2.2.2.1.5 Conexión de grupos funcionales**

Muestra en una interfaz la conexión de los puntos de medida al grupo funcional, de igual manera la conexión del grupo funcional con los grupos de interruptores.

#### **2.2.2.1.6 Configuración de la información:**

En esta tabla es donde se debe señalar la característica que se requiera que sea vea reflejada en el display del relé físico (Señalización mediante Leds), además se emplea para activar, bloquear o desactivar las entradas y salidas analógicas del relé. Así mismo, permite trabajar y declarar la mensajería GOOSE y funciones creadas por el usuario.

Para el desarrollo de este apartado se debe tener un análisis previo de las funciones de protección que se van a emplear en el relé y que es detallado en la sección [2.1.1.2.](#page-26-0)

| I<br>旧嘴<br>Ī<br>A                                                        | Todos los registros de entrada    |                           | ▼       |               | csy          |     |         | Utilizar nombres de se |                          |
|--------------------------------------------------------------------------|-----------------------------------|---------------------------|---------|---------------|--------------|-----|---------|------------------------|--------------------------|
| Información                                                              |                                   |                           | Fuente  |               |              |     |         |                        |                          |
|                                                                          |                                   |                           |         |               |              |     |         |                        |                          |
|                                                                          |                                   |                           |         | Módulo básico |              |     |         |                        |                          |
| Señales                                                                  | Número                            | <b>Tipo</b>               | 1.1     | 1.2           | 1.3          | 1.4 | 2.1     | 2.2                    | 2.3                      |
| (Todos)                                                                  | $\blacktriangledown$ (Todos)<br>۰ | $\mathbb{R}^{\mathbb{Z}}$ | … -     | $\mathbf{m}$  | $\mathbf{m}$ | [ㅎ  | … ▼     | $\mathbf{m}$           | $\overline{\phantom{a}}$ |
| General<br>×.                                                            | 91                                |                           |         |               |              |     |         |                        |                          |
| <b>C</b> Equipo                                                          | 4171                              |                           |         |               |              |     |         |                        |                          |
| Tratam, alarma                                                           | 5971                              |                           |         |               |              |     |         |                        |                          |
| Ctrl.tiempo                                                              | 8821                              |                           |         |               |              |     |         |                        |                          |
| Sincr. tiempo                                                            | 8851                              |                           |         |               |              |     |         |                        |                          |
| Res.salid.bin.                                                           | 4711                              |                           |         |               |              |     |         |                        |                          |
| LED no en GF                                                             | 7411                              |                           |         |               |              |     |         |                        |                          |
| ▶ nº Datos de planta                                                     | 11                                |                           |         |               |              |     |         | $\star$                |                          |
| $\rightarrow$ Registro                                                   | 81                                |                           |         |               |              |     |         |                        |                          |
| Seguridad                                                                | 1331                              |                           |         |               |              |     |         |                        |                          |
| ▶ St Linea 1                                                             | 21                                |                           |         |               |              |     |         |                        |                          |
| $\begin{bmatrix} \frac{1}{2} \\ \frac{1}{2} \end{bmatrix}$ Interruptor 1 | 201                               |                           | $\star$ | $\star$       |              |     | $\star$ |                        |                          |
| <b>D:Onboard Ethernet</b>                                                | 101                               |                           |         |               |              |     |         |                        |                          |
| <b>F:USART-AC-2EL</b>                                                    | 102                               |                           |         |               |              |     |         |                        |                          |
| E:ETH-BA-2EL                                                             | 103                               |                           |         |               |              |     |         |                        |                          |
| Menú principal                                                           |                                   |                           |         |               |              |     |         |                        |                          |

*Figura 12. Configuración de la información.*

## **2.2.2.1.7 Configuración de parámetros**

En esta sección se presentará la configuración de los parámetros de los relés de distancia (7SA86) y sobrecorriente (7SJ85). Cabe mencionar que las configuraciones fueron consideradas por la base de datos de la EERCS.

# **2.2.2.2 Relé de Distancia SIPROTEC 7SA86**

En la [Figura 13,](#page-37-0) se observa el SEP implementado para el desarrollo y configuración de parámetros del presente manual.

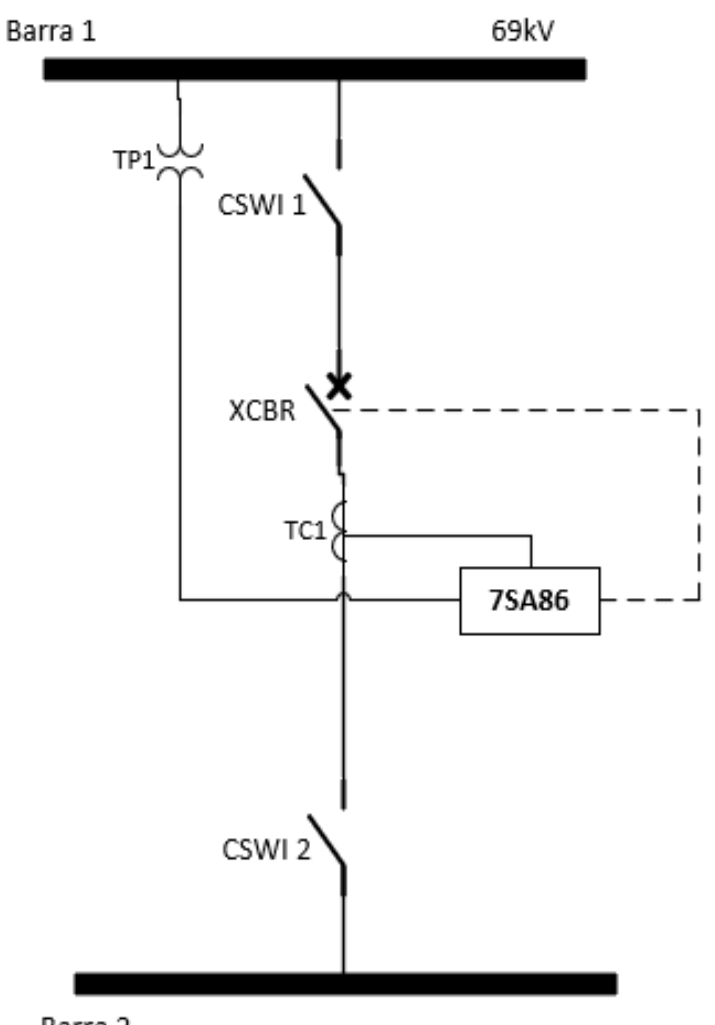

Barra 2 *Figura 13. Diagrama Unifilar del Sistema Eléctrico de Potencia implementado.*

# <span id="page-37-0"></span>**2.2.2.2.1 Ajustes del equipo**

Se coloca los ajustes básicos del equipo, hay parámetros que son de vital importancia para el desarrollo del mismo, tales como: el modo de trabajo, números de grupos de parámetros, señalización de los ajustes y extensiones en la estructura IEC 61850.

# *2.2.2.2.1.1 Modo*

Se puede seleccionar entre porcentaje, primario o secundario. Esto depende del criterio del usuario. Se recomienda trabajar con valores referenciados al secundario.

### *2.2.2.2.1.2 Números de grupos de parámetro*

El grupo de parámetros es donde se almacenan todos los parámetros del equipo, se pueden crear hasta 8 grupos de parámetros directamente desde DIGSI<sup>©</sup> de Siemens y pueden ser intercambiados [\(Figura 14\)](#page-38-0). Se activa por protocolo o por el grupo de parámetros deseado. La activación por protocolo es el cambio entre los grupos de parámetros debe ser ordenado exclusivamente mediante la comunicación IEC 61850. Mientras que, la activación por grupo de parámetros se la define directamente desde el DIGSI© de Siemens.

# *2.2.2.2.1.3 Señalización de los ajustes y extensiones en la estructura IEC 61850*

Se refiere a ocultar o mostrar los ajustes cuando se tenga creada la estación IEC. Es por ello que se recomienda "Mostrar todo". [\(Figura 14\)](#page-38-0)

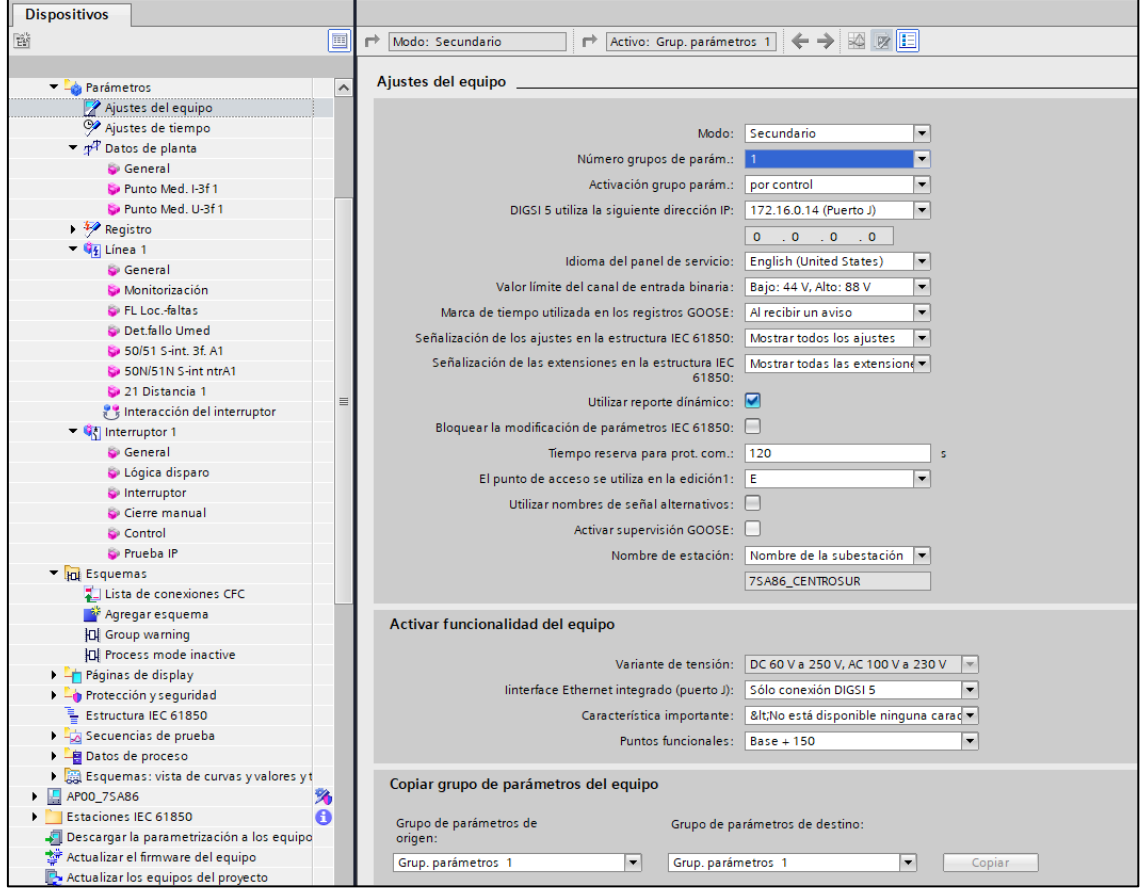

<span id="page-38-0"></span>*Figura 14. Ajustes, funcionalidad y copiar grupo de parámetros del equipo.*

En los ajustes generales del equipo, tal como se observa en la [Figura 15,](#page-39-0) se debe considerar:

| <b>Parámetros</b>                                       | $\lambda$ | General                    |        |                                 |                                    |      |
|---------------------------------------------------------|-----------|----------------------------|--------|---------------------------------|------------------------------------|------|
| Ajustes del equipo                                      |           | Equipo                     |        |                                 |                                    |      |
| Ajustes de tiempo                                       |           |                            |        |                                 |                                    |      |
| ▶ $p$ <sup>P</sup> Datos de planta                      |           |                            | 91.101 | Frecuencia nom.:                | 60 Hz<br>$\overline{\phantom{a}}$  |      |
| $\rightarrow \frac{1}{2}$ Registro                      |           |                            |        |                                 |                                    |      |
| $\overline{\mathbf{q}}$ $\overline{\mathbf{q}}$ Línea 1 |           |                            | 91.102 | Tiempo mín. Disparo:            | 0,00                               | s    |
| General                                                 |           |                            | 91.115 | Format.AjusteAdap.imp/t:        | Kr. Kx<br>$\overline{\phantom{a}}$ |      |
| Monitorización                                          |           |                            | 91.138 | Blg. avisos/valores med.:   off | $\overline{\phantom{a}}$           |      |
| <b>S</b> FL Loc.-faltas                                 |           |                            |        |                                 |                                    |      |
| 21 Distancia 1                                          |           | <b>Blg.</b> intermitencias |        |                                 |                                    |      |
| है है Interacción del inter                             |           |                            |        |                                 |                                    |      |
| $\blacktriangleright$ $\binom{1}{3}$ Interruptor 1      |           |                            | 91.123 | Núm. camb. estado admis.: 0     |                                    |      |
| General                                                 |           |                            | 91.127 | T. test de intermitencias:      |                                    |      |
| Lógica disparo                                          |           |                            |        |                                 |                                    | s    |
| $\bullet$ Interruptor                                   |           |                            | 91.124 | Núm. pruebas intermit.: 0       |                                    |      |
| Cierre manual                                           |           |                            | 91.125 | T. pausa de intermitencias:     |                                    | min. |
| Control                                                 | $\equiv$  |                            | 91.137 | T. prueba intermitencias: $ 2 $ |                                    | s    |
| Prueba IP                                               |           |                            |        |                                 |                                    |      |

*Figura 15. Ajustes generales del equipo.*

- <span id="page-39-0"></span>**1) Selección del formato de ajuste relacionado a la adaptación de impedancia a tierra**
	- 1.1) **Factor K0:** Se ajusta la adaptación de impedancia a tierra con factores complejos de la impedancia a tierra.
	- 1.2) **Factor Kr y Kx:** Se ajusta la adaptación de impedancia a tierra con factores escalares de la impedancia a tierra.
- **2) Bloques de intermitencias**: Es recomendable dejar los valores por defecto a menos que se tengan otros valores de prueba reales.
- **3) Soporte de prueba:** De vital importancia la activación del modo de prueba "modo de test" para que el programa no cause daños a los equipos.

# **2.2.2.2.2 Ajustes de tiempo**

Se debe configurar el tiempo en general dependiendo el lugar de residencia como, formato de fecha, base de tiempo, zona horario y horario de verano.

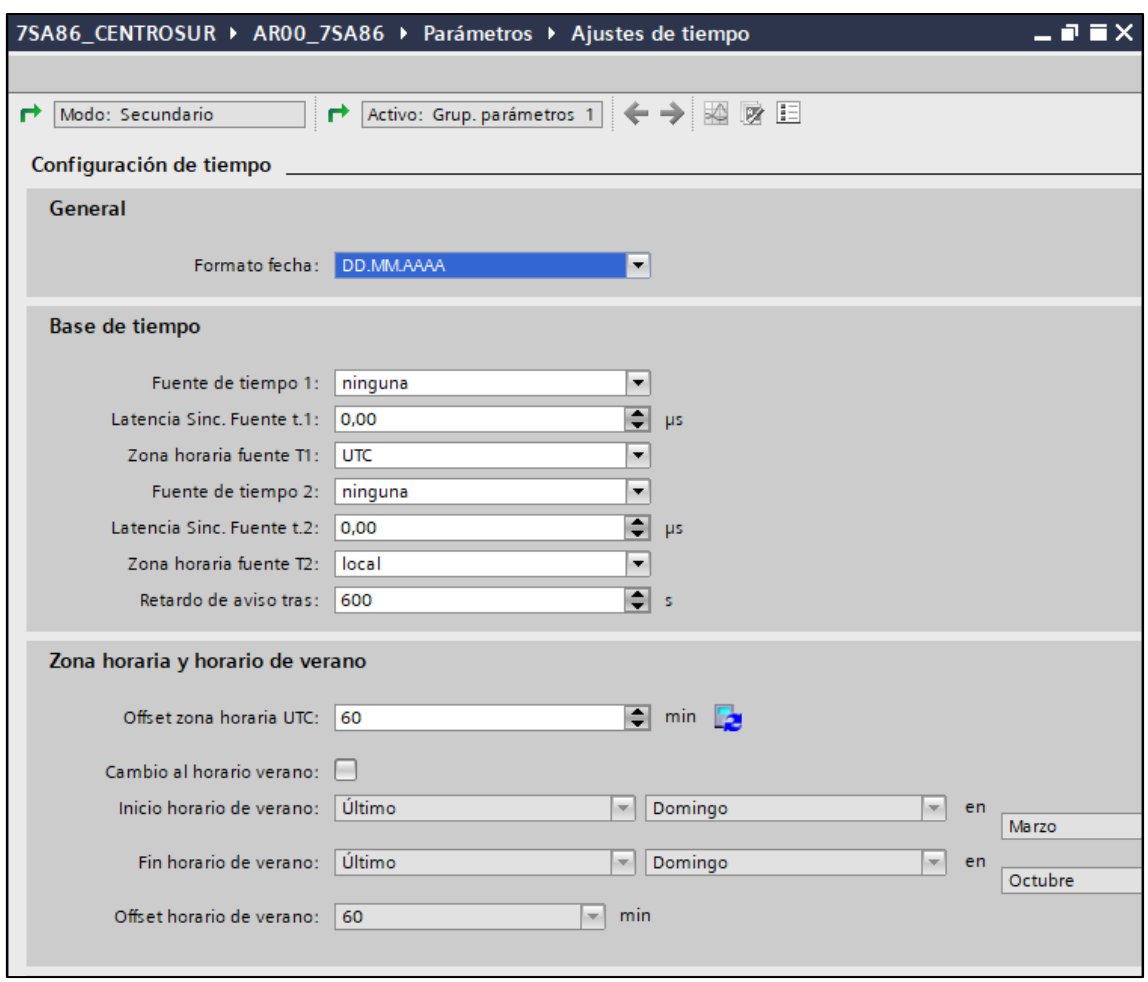

*Figura 16. Ajustes de tiempo/Configuración del tiempo.*

### **2.2.2.2.3 Datos de planta**

Existen 3 bloques para cumplir con los datos de planta, estos son: Datos generales, Punto de medida de Corriente (I-3f 1) y Punto de medida de voltaje (U-3f 1).

## *2.2.2.2.3.1 Generales*

Se define la dirección de la secuencia de fases, esta puede ser: L1–L2–L3 ó L1– L3-L2. Se debe tener presente que al cambiar la secuencia de fases va a repercutir en todas las funciones de protección y supervisión del equipo, se podría decir que la finalidad es para centrales hidroeléctricas reversibles. Por lo tanto, al momento de obtener las magnitudes de secuencia positiva y negativa tener en consideración este tipo de cambio. Un dato adicional sería que al cablear el dispositivo colocar en el orden que corresponde según la secuencia que se haya impuesto.

# *2.2.2.2.3.2 Punto de medida de Corriente (I-3f 1)*

Corresponden a todos los valores del transformador de corriente (TC), generalmente el lado secundario es de 5A salvo en casos donde la distancia es muy grande entre el TC y el equipo de medida correspondería a 1A.

- Los valores del lado primario del TC deben ser estandarizados para que cumplan con los requisitos mínimos de protección del TC, estos valores se pueden apreciar en el [ANEXO](#page-216-0) *1*.
- El rango de intensidad se establece como 100 veces la corriente nominal debido a que el TC interno de relé es de protección y al cumplimiento del lado secundario del TC de 5 A. Esto se puede apreciar de mejor manera en el [ANEXO](#page-218-0) *4*.
- La transición de error se caracteriza por generar una zona de transición para los errores del transformador de corriente, sin embargo, este parámetro solo es relevante para protección diferencial de línea. (Siemens, 2019)

| <b>Transformador fase</b> |                                |                                                    |   |                |
|---------------------------|--------------------------------|----------------------------------------------------|---|----------------|
| 11.931.8881.101           | Intensidad nominal prim.:      | 300,0                                              | A | <b>B</b> Ag    |
| 11.931.8881.102           | Intensidad nominal sec.:       | <b>5A</b><br>$\overline{\phantom{a}}$              |   | L2 Ao          |
| 11.931.8881.117           | Rango de intensidad:           | $100 \times$ Inom<br>$\overline{\phantom{0}}$      |   | La Ro          |
| 11.931.8881.118           | Tipo transform. I interno:     | Transf. intens., prot.<br>$\overline{\phantom{a}}$ |   | L2 AQ          |
| 11.931.8881.116           | Pto, neutro en dir, obj. ref.: | lsí<br>$\overline{\phantom{0}}$                    |   | La Ro          |
| 11.931.8881.114           | Fases cambiadas:               | ninguna<br>$\overline{\phantom{0}}$                |   | A <sub>O</sub> |
| 11.931.8881.107           | Transición de error:           | 1.00                                               |   | A <sub>O</sub> |
| 11.931.8881.108           | Error de transformador A:      | 5,0                                                | % | A <sub>o</sub> |
| 11.931.8881.109           | Error de transformador B:      | 15.0                                               | % | A <sub>o</sub> |

*Figura 17. Datos generales de un transformador de corriente.*

- **Error de transformador A y B:** Se recomienda dejar el valor preajustado por lo que no tienen validez para la función de protección que se está implementado.
- **Sospecha de rotura de hilo (Rot. hilo sosp.):** Esta función es la que se va a encargar de supervisar el comportamiento dinámico de las corrientes en cada fase mediante la comprobación de los valores instantáneos fijos de las corrientes.

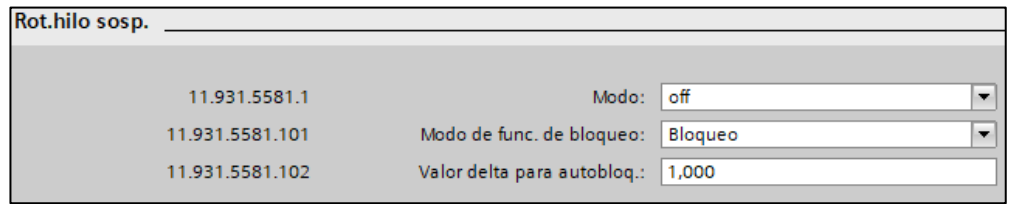

*Figura 18. Sospecha de rotura de hilo.*

- **Supervisión de la simetría de corrientes (Super. Sim I):** La relación de los valores absolutos de  $I_{\text{min}}/I_{\text{max}}$  ayudan a establecer si se tiene o no una asimetría. En el caso de que  $|I_{min}|/|I_{max}| <$  Valor umbral min/max y  $I_{max} >$ Valor umbral Autoriz.

Siemens recomienda que el valor de ajuste de Valor umbral autorizado sea de 2,5 A cuando  $I_{\text{nom}} = 5 A$ , y 0,5 A cuando  $I_{\text{nom}} = 1 A$ .

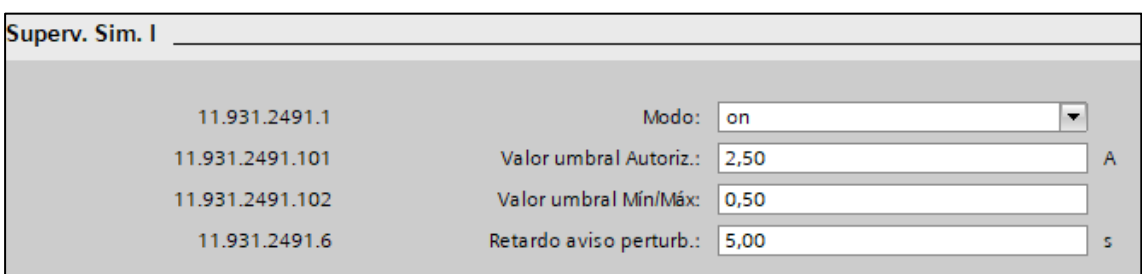

*Figura 19. Supervisión de la simetría de corrientes.*

- **Supervisión de la suma de corrientes:** Controla y reconoce errores en la conexión de las fases por medio de la suma de éstas. Para ello es necesario conocer las corrientes de fases y neutro, valor de umbral y la pendiente característica. Ver [ANEXO](#page-219-0) *5* para colocar los parámetros correspondientes a la supervisión de la suma de corrientes y obtener el resultado esperado con los valores preajustados y que recomienda siemens.

### *2.2.2.2.3.3 Punto de medida de Voltaje (U-3f 1)*

En este punto se colocan los parámetros generales del transformador de tensión, hay que tomar en cuenta que se pueden aplicar dos tipos de normas para estandarizar el voltaje secundario del transformador, tal cual como fue para el caso del transformador de corriente. Estas son mediante la norma IEC y ANSI:

| <b>Norma</b> | <b>Sistema</b><br>distribución | <b>Sistema</b><br>Transmisión | Líneas<br>largas |
|--------------|--------------------------------|-------------------------------|------------------|
| ANSI         | 20 V                           | 115V                          | 230V             |
| IFC          | 00 V                           |                               | 200V             |

*Tabla 5. Rangos estandarizados para el voltaje secundario de un transformador de tensión.*

*Fuente: (Ramírez Castaño, 2003), (Araujo Vazquez & Bermeo Calle, 2018)*

En lo que respecta al parámetro de factor de adaptación  $(U_{ph}/U_N)$  se lo obtiene mediante la relación entre el voltaje de las fases respecto al voltaje neutro. Sin embargo, Siemens declara como posibilidades de ajuste al rango de 0.10 hasta 9.999. Este parámetro es de relevancia para el caso de una función de protección direccional.

La captación de frecuencia se encuentra activa para determinar la frecuencia de muestreo haciendo que siempre este verificando que se está trabajando con la frecuencia que se establece.

| Transf. U 3f |                 |                              |                                    |    |                |
|--------------|-----------------|------------------------------|------------------------------------|----|----------------|
|              |                 |                              |                                    |    |                |
|              | 11.941.8911.101 | Tensión nominal prim.:       | 69,000                             | kV | L2 Ao          |
|              | 11.941.8911.102 | Tensión nominal sec.: 115    |                                    | v  | L2 Ro          |
|              | 11.941.8911.103 | Factor adapt. Uph / UN: 1,73 |                                    |    | La Ro          |
|              | 11.941.8911.104 | Conex, Transf, tensión:      | 3 tens, fase-tierra +Un<br>×       |    | <b>A</b>       |
|              | 11.941.8911.106 | <b>Fases cambiadas:</b>      | ninguna<br>▼                       |    | A <sub>o</sub> |
|              | 11.941.8911.111 | Captación de frecuencia:     | activo<br>$\overline{\phantom{a}}$ |    | A <sub>o</sub> |
|              | 11.941.8911.130 | ID punto medida: $ 2 $       |                                    |    | ß.             |

*Figura 20. Valores generales del transformador de tensión.*

- Supervisión de simetría de voltaje: se establece el voltaje mínimo de fase-neutro. Siemens recomienda usar los valores recomendados preajustados en el software DIGSI© de Siemens tanto en la supervisión de simetría de voltaje, valor de umbral Min/Max y en el retardo de disparo. Sin embargo, la supervisión de la suma de tensiones no se activa en este caso.
- Interruptor magnetotérmico del transformador de tensión (Mgto. tr.-ten.): Para detectar reacciones del interruptor magnetotérmico causantes de cortocircuitos.

# **2.2.2.2.4 Registro**

# *2.2.2.2.4.1 Registrador de perturbaciones*

Se presenta de 3 maneras:

- **Con arranque:** El registro de las perturbaciones va desde que se presenta la pre-falla hasta la post-falla. Toma en cuenta las señales activas de los grupos funcionales que se colocan en la configuración de la información.
- **Con arranque y ciclo de reenganche:** Se activa mediante un reenganche automático preestablecido, registra los eventos "con arranque" incluidas las interrupciones breves y largas conocidos como ciclos de reenganche. (Siemens, 2019)

 **Definido por el usuario:** El registro de la perturbación se la realiza de manera individual y únicamente con las señales que el usuario haya configurado.

Todas las perturbaciones obtenido se guardan en formato COMTRADE y pueden ser analizadas en el DIGSI<sup>©</sup> de Siemens así como también en la herramienta de evaluación SIGRA.

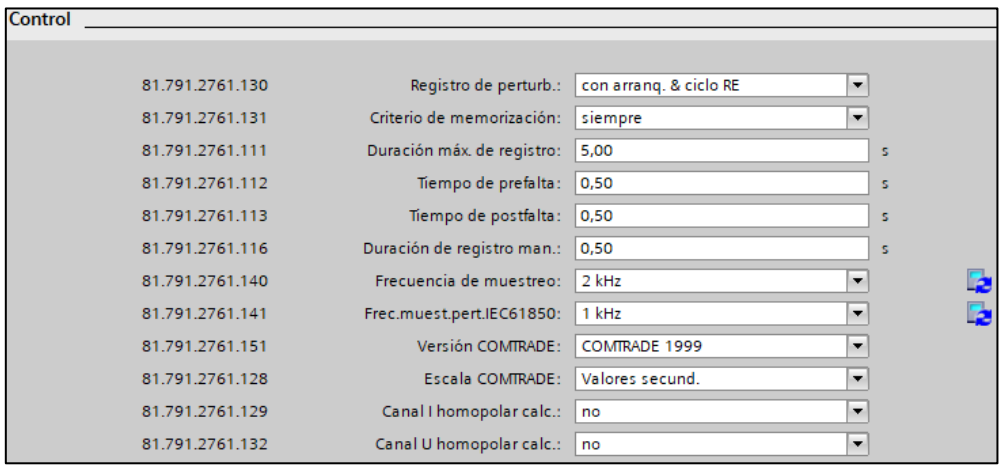

*Figura 21. Valores generales del registrador de perturbaciones.*

La duración del registro está comprendida por el tiempo de pre-falla, arranque y tiempo de post-falla. Se recomienda dejar estos tiempos con los valores preestablecidos por Siemens debido a que éstos se anticipan al criterio que se use en cada pertubografía.

# *2.2.2.2.4.2 Orden de señales*

Se establecen las ordenes de las señales que el usuario configura para el registro de las perturbaciones, estas pueden presentarse mediante valores de medida y como aviso simple, a continuación, se detalla cada una de ellas. En este caso, se trabajó únicamente con avisos simples.

- **Valores de medida:** Conocidos como Measured Value por sus siglas en ingles MV, son aquellos valores que se los puede usar en los casos de CFC (sección 2.2.3).
- **Aviso simple:** Conocido como Single Point Status (SPS) existen los memorizados y no memorizados. Con el primero se puede detectar el estado de una entrada binaria (Siemens, 2019) o bien transferir dicha señal a un CFC con la característica principal a diferencia del SPS no memorizado es que éste guarda el estado aun si el equipo se reinicia.

 **Aviso doble:** También conocido como Double Point Status (DPS), es una salida que se representa mediante cuatro estados (On, Off, Posición intermedia y posición de fallo). Su función es la detectar simultáneamente el estado de dos entradas binarias.

# **2.2.2.2.5 Parámetros bases de la función de protección**

Para este parámetro se debe estar seguro de que funciones de protección se van aplicar dependiendo la aplicación que se tenga. Por ejemplo, en nuestro caso, está dirigido a la protección de una línea de transmisión de 69 kV con una longitud de 20,50 km. Por lo tanto, como se creó el proyecto desde una plantilla vacía se tiene que agregar la función de protección de distancia (21), y como adicional se agregó la localización de fallas (FL Loc.-faltas). Para ubicar estas y más funciones de protección se debe seguir los pasos que muestra la [Figura 22:](#page-45-0)

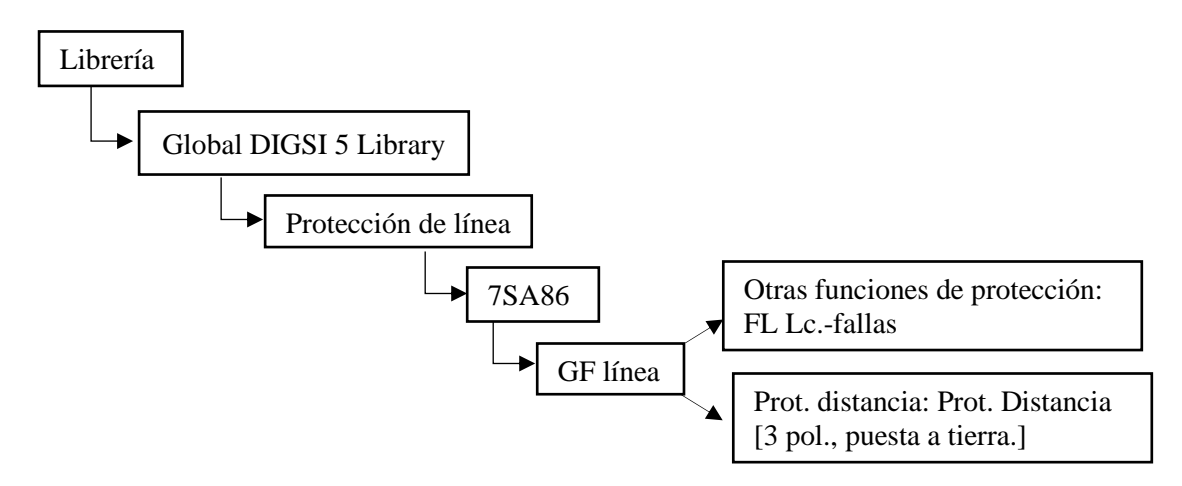

<span id="page-45-0"></span>*Figura 22. Pasos a seguir para encontrar las funciones de protección del grupo funcional de línea.*

En la [Figura 23,](#page-46-0) están las funciones de protección que se pueden usar para una función de protección de distancia.

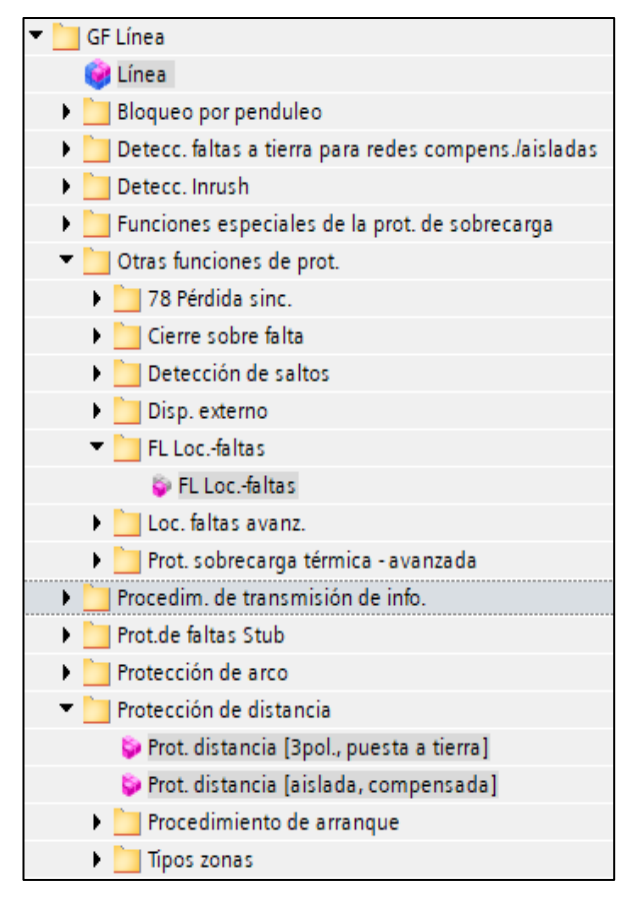

*Figura 23. Funciones de protección agregadas relacionadas al grupo funcional de línea.*

# <span id="page-46-0"></span>*2.2.2.2.5.1 Datos generales de la línea*

Existen tres tipos de líneas: línea corta ( $\leq 80$  km), línea media (80 < long  $\leq$ 240 km) y línea larga (< 240 km). (Duncan Glover, Overbye, & Sarma, 2017). La línea de transmisión proporcionada por la EERCS S.A se encuentra caracterizada por línea corta. A continuación, se presentará las ecuaciones respectivas para la obtención de los parámetros principales que requiere DIGSI© de Siemens, para llevar a cabo las funciones de protecciones específicas. En la [Tabla 6](#page-46-1) se muestra los valores generales de la línea para llevar a cabo está obtención de los parámetros requeridos:

<span id="page-46-1"></span>

| <b>Valores nominales</b> | <i>Voltaje nom</i> | 69   | kV         |          |                      |  |
|--------------------------|--------------------|------|------------|----------|----------------------|--|
|                          | Potencia           | 35,9 | <b>MVA</b> |          |                      |  |
| <b>Transformador</b>     | <b>RTP</b>         | 69   | kV         | 115      |                      |  |
|                          | <b>RTC</b>         | 300  | А          |          | A                    |  |
| Datos de la línea        | Línea              | Z0   | 0,405624   | 1,68315  | $\Omega$ /km         |  |
|                          |                    | Z1   | 0,122545   | 0,458624 | $\Omega/\mathrm{km}$ |  |

*Tabla 6. Datos generales de la red y parámetros de la línea.*

- 1) **Capacidad por unidad de longitud (C0 y C1):** Es un parámetro importante para la obtención de respuestas más exactas. Se trata de la capacitancia de la línea, este caso aplica para líneas medias y largas.
- 2) **La reactancia por unidad de longitud (X por unidad de longitud):** Es vital para la localización de fallas, protección de distancia, protección direccional y protección de sobretensión. Su obtención es mediante la reactancia de la impedancia de secuencia positiva de la línea a proteger. Como recomendación todos los valores se deben trabajar referenciado al lado secundario, por lo tanto, se necesita obtener una constante de conversión basando de los parámetros del RTP y RTC. La ecuación para obtener la reactancia por unidad de longitud es:

X por unidad de longitud = 
$$
X_{L-Z1} \cdot k
$$
  
X por unidad de longitud = 0,0459  $\left[\frac{\Omega}{km}\right]$ 

Siendo,

 $k$ : el factor de conversión  $=$ **RTP** RT C

> 3) **Ángulo de la línea:** Representa la característica de inclinación de la función de protección de distancia. El valor obtenido es válido para todas las zonas de protección. (Siemens, 2019)

Ángulo de línea = 
$$
\tan^{-1} \left( \frac{X_{L-Z1}}{R_{L-Z1}} \right)
$$
  
Ángulo de línea = 75,04 °

4) **Factores de adaptación de impedancia a tierra**  $K_r$  **y**  $K_x$ **:** Ayuda a la obtención del alcance resistivo tanto fase-fase como fase-tierra.

$$
K_{r} = \frac{1}{3} \cdot \left(\frac{R_{0}}{R_{1}} - 1\right)
$$
  
\n
$$
K_{r} = 0.77
$$
  
\n
$$
K_{x} = \frac{1}{3} \cdot \left(\frac{x_{0}}{x_{1}} - 1\right)
$$
  
\n
$$
K_{x} = 0.89
$$

Siendo

 $R_0$ : Resisitencia de la impedancia de secuencia cero de la línea

- $x_0$ : Reactancia de la impedancia de secuencia cero de la línea
- $R_1$ : Resisitencia de la impedancia de secuencia positiva de la línea
- x1: Reactancia de la impedancia de secuencia positiva de la línea

### *2.2.2.2.5.2 Monitorización*

Este bloque de función reconoce y se adapta al objeto de protección y lo supervisa. Consta de detección de cierre, posición de un polo abierto y criterio de tensión. A continuación, se va a detallar cada uno de ellos:

- 1) **Detección de cierre:** Ayuda a tener un tiempo de respuesta más efectivo frente a un cortocircuito y efectúa el reconocimiento del estado del interruptor. El modo de funcionamiento se presenta de 4 maneras:
- **Sólo cierre manual**: el cierre se produce mediante una señal de entrada binaria. Una de las recomendaciones que hace Siemens es que este modo de funcionamiento no puede realizarse cuando se encuentre activa la unidad de medidas de voltajes y corrientes.
- **I abierto y U abierto:** en cambio éste debe realizar en conjunto con la unidad de medida de voltaje y corriente. Los transformadores de tensión deben estar instalados en la línea para poder aplicar este funcionamiento.
- **IP e I abierto:** el cierre en este caso se realiza con la detección de la posición del interruptor y con los valores medidos de la corriente.
- **I abierto:** en este caso el cierre se produce únicamente con los valores medidos de corriente. Se debe tener presente que, al estar dependiendo únicamente de los valores del TC se debe asegurar que la corriente debe ser menor a la corriente de la carga, caso contrario puede asumirse como cierre automático.

En cuanto al tiempo activo tras el cierre y el tiempo mínimo de salida abierta Siemens recomienda para evitar detecciones errores trabajar con los valores de ajuste por defecto, es decir: 0,05 [s]y 0,25[s] respectivamente.

- 2) **Detección de un polo abierto**: tiene dos modos de funcionamiento, el primero es "con medida" y el segundo es "IP e I abierta". Para poder activar este bloque de función, los transformadores de tensión deben estar conectados a la línea, caso contrario no se podrá detectar si alguna fase está abierta.
- 3) **Criterio de tensión:** se caracteriza por el "valor umbral de tensión abierto" que es aquel que define el valor umbral de la tensión residual para proceder a desconectar. Siemens recomienda dejar este parámetro como 30V. (Siemens, 2019)

#### *2.2.2.2.5.3 Localizador de fallas*

Para que se puede obtener una localización de falla correcta se debe tener predefinida la reactancia por longitud de la línea, longitud de la línea y los factores de adaptación de impedancia a tierra K<sub>r</sub>, K<sub>x</sub>. Hay dos formas con las que se da inicio a esta función, la primera es "con aviso de disparo" y la segunda es "con reposición de arranque". Se debe definir de igual manera si la línea tiene o no compensación de carga en casos donde la línea no tenga hilo piloto.

## *2.2.2.2.5.4 Detección de fallas de tensión de medida*

Su función principal está en el control del transformador de tensión específicamente en el lado secundario. La causa más común para que esta función actúe es cuando los transformadores de medida no se encuentren conectados. Su estructura está comprendida de Supervisión de las fallas asimétricas, fallas trifásicas y cierre sobre un fallo trifásico.

- 1) **Supervisión de fallas asimétricas:** Se concentra en la supervisión de la asimetría de las tensiones. Ésta se produce cuando sobrepasa la tensión mínima colocada. En el software DIGSI© de Siemens se debe colocar el tiempo de retardo, este tiempo debe ser un tiempo prudente para dar un cierto tiempo a las demás funciones de protección, pero no demasiado como para producir daños en los equipos, es por ello que Siemens recomienda dejar con el valor de ajuste preconfigurado de 10 seg.
- 2) **Supervisión de fallas trifásicas**: se va a detallar cada una de las funciones usadas para esta finalidad:
	- **Fallo trifásico** (UL1, UL2, UL3 <): Se relaciona con el valor de arranque. Siemens recomienda usar el valor preestablecido, sin embargo, si este valor incrementa debe ser únicamente para tener mayor sensibilidad debido a fallas mucho más altas. Valor preestablecido 5 V.
	- Fallo trifásico autorizado, corriente de fase (I<sub>fase</sub>): Define el arranque para la supervisión. Se usa los valores que Siemens recomienda:

cuando I<sub>nom</sub> = 1 A  $\rightarrow$  I<sub>fase</sub> = 0,1 A y cuando I<sub>nom</sub> = 5A  $\rightarrow$  I<sub>fase</sub> = 0,5 A

**Fallo trifásico, salto de corriente de fase (salto I<sub>fase</sub>):** El factor de corriente actual y memorizado juegan un papel importante para este tipo de función, pero para evitar cualquier error se recomienda usar los siguientes valores:

cuando I<sub>nom</sub> = 1 A  $\rightarrow$  I<sub>fase</sub> = 0,1 A y cuando I<sub>nom</sub> = 5A  $\rightarrow$  I<sub>fase</sub> = 0,5 A

3) **Supervisión de cierre de falla trifásica:** Es una subfunción que actúa cuando no se detecta una corriente mínima, es por ello que es muy importante que se encuentre activa. En cuanto al retardo de tiempo de actuación se recomienda que sea de 3 seg.

### *2.2.2.2.5.5 Función de protección de distancia (ANSI 21)*

Siemens presenta dos tipos de funciones de protección de distancia, la protección de distancia para redes puesta a tierra con disparo tripolar y para redes aisladas/compensadas con disparo tripolar. (Siemens, 2019)

La característica principal para la protección de distancia para redes puesta a tierra con disparo tripolar es que opera únicamente en redes donde el neutro está conectado a tierra, mientras que, para redes aisladas/compensadas opera únicamente en redes donde el neutro no está conectado a tierra (aislado) por medio de una bobina de compensación para homogenizar el campo magnético.

En este caso de estudio se procederá a analizar la protección de distancia para redes de puesta a tierra con disparo tripolar, a continuación, se muestra los bloques que componen esta protección:

- **1) Generalidades**: Se ajustan parámetros como el inicio temporizado de las zonas de protección, definición de las fallas a tierra, entre otros.
- **1.1) Inicio del temporizador de las zonas de protección:** Presenta la acción para dar inicio a la función de las zonas de protección, se tiene dos maneras de iniciar esta temporización. La primera es "Con arranque gen. Dist.": Se aplica cuando se quiere que la temporización inicie para todas las zonas por igual, es por ello que la activación de esta función la recomienda Siemens. La segunda es "Con arranque de zonas": Ésta activa la temporización por partes, es decir, con el arranque de cada zona.
- **1.2) Ángulo característico de la protección de distancia:** Se coloca el mismo ángulo de línea obtenido en la sección 2.2.2.1.5.1 apartado 3. Salvo en ocasiones en donde se requiera realizar coordinación de protecciones con otros equipos de protección.
- **1.3) Detección de fallas a tierra:** Existen 3 maneras de detección que ofrece Siemens, se procede a describir cada una de ellos consideración que para este caso se eligió la función preajustada recomendada 3IO > o U0 >.
	- 310 >  $\sigma$  U0 >: Basa su detección en los criterios corriente de falla a tierra (3I0) o voltaje de falla a tierra (U0) debido a que éstas se complementan. Por ejemplo, cuando se tiene una entrada débil 3I0 es baja y U0 es alto y cuando la entrada es alta pasa lo contrario.
	- $\bullet$  **310** >  $\bf{y}$  U0 >  $\bf{y}$  sólo 310 >: Se usan dependiendo el criterio del usuario.
	- **Valor umbral 3I0>:** Es el límite de la corriente de la falla a tierra. esta por más decir que debe ser menor que la corriente de falla a tierra obtenida de forma normal. Siemens recomienda usar el valor definido de 0,10 A o 0,5 A cuando se tiene 1 A o 5 A en el secundario (10% de la corriente secundaria del TC). Sin embargo, si se quiere un arranque de esta función más preciso se puede elevar este valor.
- **1.4) Valor umbral U0>:** Al igual que el valor umbral 3I0> este valor debe ser menor al valor de tensión fase-tierra. Siemens recomienda no mover el valor de 1,66V.
- **1.5) Selección del bucle de arranque de fase-fase-tierra (bucle Arr f-f-t**): Criterio usado para la detección de fallas bifásica a tierra, básicamente Siemens nos presenta 5 tipos de ajustes:
- **1.5.1) Bloque de fase adelantada:** los bucles evaluados siguen el siguiente orden: L2 − E, L1L2; L3 − E, L2L3; L1 − E, L3L1
- **1.5.2) Bloque de fase atrasada:** los bucles evaluados siguen el siguiente orden: L1 − E, L1L2 ; L2 − E, L2L3 ; L3 − E, L3L1
	- **Todos:** los bucles evaluados siguen el siguiente orden: L1 − E, L2 − E, L1L2 ; L2 – E, L3 – E, L2L3 ; L1 – E, L3 – E, L3L1
- **Sólo L-L:** los bucles evaluados siguen el siguiente orden: L1L2 ; L2L3 ; L3L1
- **Sólo L-E:** los bucles evaluados siguen el siguiente orden: L1 − E, L2 − E ; L2 − E, L3 − E; L1 − E, L3 − E

En este caso se eligió el "Bloq. Fase adelantada" debido a que produce un sobrealcance.

- **Polarización de memoria f-t, f-f y Polarización cruzada f-t, f-f:** La polarización de memoria es para decir el índice de polarización perteneciente a su falla, mientras que la polarización cruzada define el índice de polarización ajenas a la falla. Estos parámetros aparecen únicamente cuando se activa la función tipo Mho. Se dejó los valores que se aparecen por defecto 15% para todos los casos.
- **2) Arranque de impedancia**: Es una evaluación que se hace al recorte de impedancia de carga para tratar de cubrir únicamente los limites indispensables para la función de protección. Consta de 3 parámetros fundamentales:
	- **Corriente de fase min I>:** Debe ser muy sensible, Siemens recomienda 10% de la corriente nominal. En el caso práctico de la EERCS S.A analizado se observa que se coloca un valor de 1,67 A es porque no requieren que la corriente mínima sea muy baja para que reaccione esta función.
	- **Recorte de impedancia de carga f-t y f-f:** Es únicamente para excluir ciertas zonas que no son de gran importancia para el análisis de esta función de protección. Para este caso, no se va a analizar el recorte de impedancia de carga.

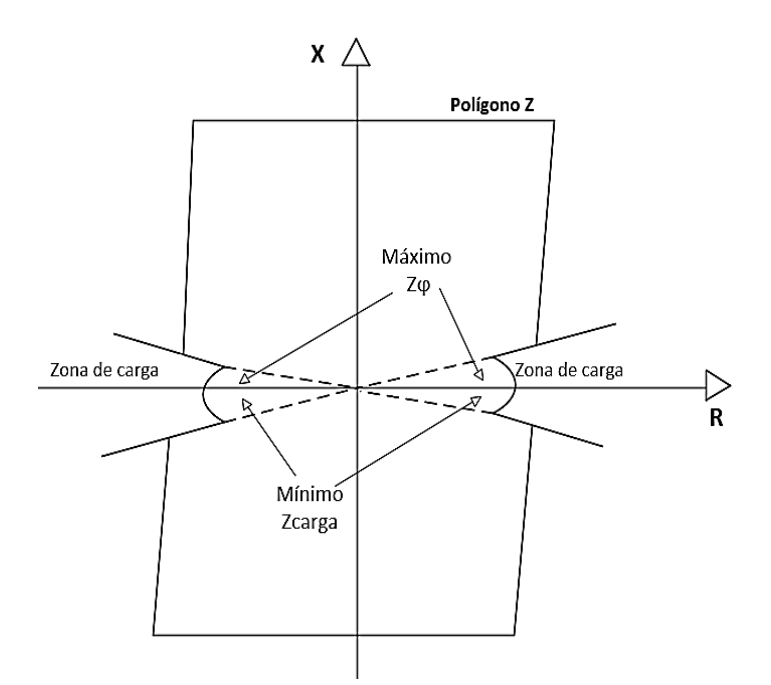

*Figura 24. Recorte de impedancia de carga.*

**3) Zonas de protección:** Siemens presenta las características de zonas circular, Mho y poligonal. Las más usadas son tipo Mho y Poligonal, mientras que el tipo circular se encuentra en proceso de reparación. Se suele presentar 4 zonas (zona 1, zona 2, zona 3, zona 4 ó zona reversa), siendo la zona 1 instantánea y las demás temporizadas. En nuestro caso nos centraremos en la zona tipo poligonal para los cálculos y análisis futuros.

**3.1) Zona con característica tipo Poligonal:** Básicamente se lo reconoce como un paralelogramo inclinado. Sus límites lo caracterizan el alcance reactivo y capacitivo tanto de f-f y f-t y el ángulo de inclinación.

En la [Figura 25](#page-54-0) se muestra un sistema de potencia con 3 barras, compuesta por 4 relés de protección de característica poligonal. Los relés A y B se encargan de la protección de la línea AB, mientras que, los relés C y D se encargan de proteger la línea CD, observamos dos relés en un mismo tramo debido a la distancia de la línea considerando que existe valores no alcanzados por los TCs y TPs. Además, se puede distinguir las zonas de protección, los criterios respecto a las cuatro zonas usadas (Zona 1, Zona 2, Zona 3 y Zona de reserva o Zona 4) se los mencionará a continuación:

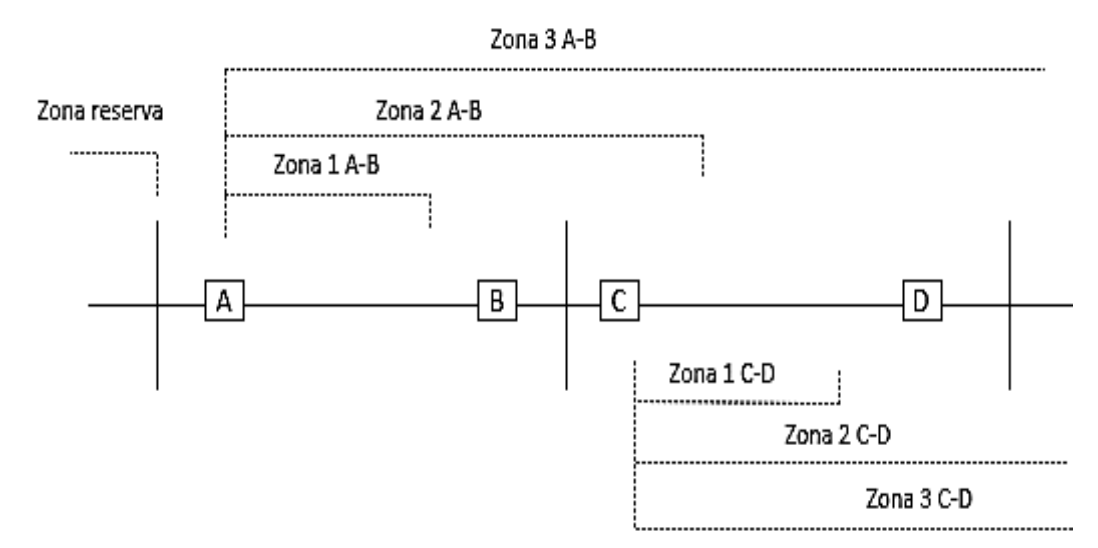

*Figura 25. Zonas de protección del relé Siprotec 7SA85 con característica poligonal.*

<span id="page-54-0"></span>**3.1.1) Zona 1 (Z1):** El alcance de esta zona está comprendida de 80-85% de la línea a proteger. El margen que resta del 20-15% es para evitar el sobre alcance por posibles errores de medición del TC y TP. Esta zona es de operación direccional instantánea, es decir, 0 segundos. (Renzo Tamasco, 2007)

A continuación, se detallan los parámetros más relevantes de ajustes que se encuentra en DIGSI© de Siemens:

**3.1.1.1) Alcance reactivo (Alcance X):** Está definido por la parte reactiva de la línea a proteger Z1.

> Alcance  $X = \% \cdot X_{\text{Linea 1}}[\Omega] \cdot k$ Alcance  $X = 0.718$  [ $\Omega$  – secundario]

Siendo:

%: El porcentaje del alcance de la zona 1, en este caso 80%.

X<sub>Linea 1</sub>: Parte reactiva de componente de secuencia positiva de la línea. k: factor de conversión (primario − secundario)

**3.1.1.2) Alcance resistivo**  $R(f - f)$ **:** Se necesita conocer la falla de arco, para ello es necesario obtener la resistencia de arco con la corriente menor calculada.

$$
R_{ARCO} = \frac{U_{ARCO}}{I_{3F-min}}
$$

Siendo,

U<sub>ARCO</sub>: Tensión de arco.

I3F−min: Corriente trifásica de falla mínima

$$
U_{\text{ARCO}} = 2500 \frac{V}{m} \cdot Long_{\text{ARCO}(f-f)}
$$

$$
I_{3F-\text{min}} = \frac{V_{\text{nom}}}{\sqrt{3} \cdot |Z_{\text{Total}}|}
$$

Donde:

$$
|Z_{Total}| = |Z_{1-L1} + Z_{1-fte}|[\Omega]
$$

Para encontrar el alcance mínimo resistivo para lograr la protección deseada de la resistencia de arco R(f − f) se debe agregar un margen de seguridad del 20%.

$$
R(f - f) = 1.2 \cdot R_{ARCO} \cdot k
$$

Este valor se puede incrementar dependiendo el alcance reactivo para lograr una simetría poligonal. Las fórmulas mostradas a continuación son las usadas para encontrar el alcance de ajuste secundario para R(f − f).

$$
R(f - f) = 80\% \cdot \text{Alcance X}
$$

$$
R(f - f) = 250\% \cdot \text{Alcance X}
$$

Nos muestra el valor mínimo y máximo del alcance resistivo, ahora depende del criterio de cada usuario el valor que deben colocar. Observar [Tabla 7.](#page-61-0)

**3.1.1.3) Alcance resistivo R(f-t):** Debe considerarse adicionalmente la resistencia de puesta a tierra del poste  $(R_{pt})$ , la impedancia de secuencia cero de la línea y la relación entre  $I_{remota}/I_{local}$ . La resistencia de puesta a tierra del poste máxima es:

$$
R_{TF} = \left(1 + \frac{I_{remota}}{I_{local}}\right) \cdot R_{pt}
$$

Para la determinación de la resistencia de arco se debe considerar la impedancia de secuencia cero de la línea a proteger, así:

$$
R_{ARCO} = \frac{U_{ARCO}}{I_{3F-min}}
$$

Siendo,

UARCO: Tensión de arco.

I3F−min: Corriente trifásica de falla mínima

$$
U_{\text{ARCO}} = 2500 \frac{V}{m} \cdot Long_{\text{ARCO}(f-t)}
$$

$$
I_{3F-\text{min}} = \frac{V_{\text{nom}}}{\sqrt{3} \cdot |Z_{\text{Total}}|}
$$

Donde:

$$
|Z_{Total}| = |Z_{1-L1} + Z_{1-fte} + Z_{0-L1} + Z_{0-fte}| \quad \text{[}\Omega\text{]}
$$

Siemens nos dice que cuando ocurren fallas f-t debe cubrirse en su totalidad la suma de  $R_{ARCO}$  y  $R_{TF}$ . Aquí también se agrega un margen de seguridad de 20%. Por lo tanto, el mínimo valor de ajuste de R(f-t) es:

$$
R(f - t) = \frac{1,2 \cdot (R_{\text{ARCO}} + R_{TF})}{1 + k_r} \cdot k \quad [\Omega - \text{secundario}]
$$

En una línea aérea, Siemens recomienda usar la siguiente relación y asi ajustar el alcance R(f-t):

$$
0.8 \cdot \text{Alcance } X < R(f - t) < \frac{1 + k_x}{1 + k_r} \cdot \text{Alcance } X
$$

**3.1.2) Zona 2 (Z2):** Se la conoce como una zona de sobre alcance, el alcance está definido por el 120-150% (100% de la línea a proteger y un 20-50% de la línea adyacente2. (Renzo Tamasco, 2007) (Siemens, 2019)

**3.1.2.1) Alcance reactivo (Alcance X):** Se define en primera instancia el sobre alcance de la línea, en este caso se eligió 150% al no ser una línea con demasiada longitud.

Alcance X = % ∙ XLinea <sup>1</sup> [Ω] ∙ k Alcance X = 1,410 [Ω − secundario]

Siendo:

%: El porcentaje del alcance de la zona 1, en este caso 80%.

 $X_{Linea 1}$ : Parte reactiva de componente de secuencia positiva de la línea.

k: factor de conversión (primario − secundario)

**3.1.2.2) Alcance resistivo**  $R(f - f)$ **:** Al igual que la zona 1 debe cubrir incluso el alcance que tenga la resistencia de arco. Como esta es una zona que trabaja con sobre alcance respecto al 80% de la línea a proteger. Entonces Siemens recomienda usar la siguiente relación para establecer los límites de alcance:

$$
Alcance X < R(f - f) < \frac{1 + k_x}{1 + k_r} \cdot 4 \cdot Alcance X
$$

Por lo tanto, observando la relación anterior nos dice que se debe ajustar el alcance de R(f-f) con el valor del alcance reactivo (Alcance X).

**3.1.2.3) Alcance resistivo**  $R(f - t)$ **:** Para que se aprecie el alcance adicional Siemens recomienda la siguiente relación, como se sabe para fallas de f-t se debe considerar los factores de adaptación a tierra.

$$
\frac{1+k_x}{1+k_r} \cdot \text{Alcance } X < R(f-t) < \frac{1+k_x}{1+k_r} \cdot 4 \cdot \text{Alcance } X
$$

Por lo tanto, el valor de ajuste para la zona 2 de R(f-t) es:

$$
R(f - t) = \frac{1 + k_x}{1 + k_r} \cdot \text{Alcance } X
$$

**3.1.3) Zona 3 (Z3):** Es una función de respaldo para fallas para líneas adyacentes, por lo que se debe tener presente el tiempo de actuación y evitar que arranquen la zona 2 y zona 3 iguales. (Renzo Tamasco, 2007)

**3.1.3.1) Alcance reactivo (Alcance X):** Para este tipo de zona, el aporte reactivo va a estar definido por la suma de la línea a proteger y la línea adyacente, así:

Alcance X = 1,2 ∙ (XLinea <sup>1</sup> + Xadyacente <sup>1</sup>) ∙ k Alcance X = 2,256 [Ω − secundario]

Siendo:

X<sub>Linea 1</sub>: Parte reactiva de componente de secuencia positiva de la línea.

Xadyacente <sup>1</sup>: Parte reactiva de componente de secuencia positiva de la línea.

k: factor de conversión (primario − secundario)

**3.1.3.2) Alcance resistivo**  $R(f - f)$ **:** Obedece a la siguiente fórmula propuesta por siemens, asegurando así que cubra con el alcance de la línea a proteger.

$$
R(f - f) = \frac{\text{Alcance X}}{\text{X}_{\text{Line a 1 sec}}} \cdot R(f - f)_{Z1}
$$

Siendo,

Alcance X: Alcance reactivo de la zona 3.

X<sub>Linea 1 sec</sub>: Parte reactiva secundario de la linea a proteger.

 $R(f - f)_{z_1}$ : Alcance resistivo f − f de la zona 1

**3.1.3.3) Alcance resistivo R(f-t):** Este parámetro asegura que cubra inclusive la resistencia total de arco mediante la utilización del parámetro  $R(f - t)$  de la zona 1. La fórmula anterior se ve afectada por un sobre alcance del 20%, así:

$$
R(f - t) = \frac{\text{Alcance X}}{X_{\text{Linear 1 sec}}} \cdot 1.2 \cdot R(f - t)_{Z1}
$$

Siendo,

X<sub>Linea 1 sec</sub>: Parte reactiva secundario de la linea a proteger.

 $R(f - t)_{Z_1}:$  Alcance resistivo f – t de la zona 1

- **3.1.4) Zona 4 (Z4):** Es una función de respaldo para la barra local, generalmente su ajuste es "hacia atrás". Su alcance es del 25% de la línea a proteger Z1. (Renzo Tamasco, 2007)
- **3.1.4.1) Alcance reactivo (Alcance X):** Se debe cumplir con el criterio propuesto en la definición anterior. Por lo tanto, el alcance x de la zona 4 es:

Alcance X = 20% ∙ XLinea <sup>1</sup> [Ω] ∙ k Alcance X = 0,188 [Ω − secundario]

Siendo:

%: El porcentaje del alcance de la zona 1, en este caso 20%.

X<sub>Linea 1</sub>: Parte reactiva de componente de secuencia positiva de la línea.

k: factor de conversión (primario − secundario)

**3.1.4.2) Alcance resistivo**  $R(f - f)$ **:** La diferencia en este alcance es que la resistencia de arco se la realiza con el 50% de la corriente de falla mínima y usando el doble de la distancia de los conductores.

$$
R_{ARCO} = \frac{U_{ARCO}}{I_{3F-min}}
$$

Siendo,

UARCO: Tensión de arco.

I3F−min: 50% de la corriente trifásica de falla mínima

$$
U_{\text{ARCO}} = 2500 \frac{V}{m} \cdot Long_{\text{ARCO}(f-f)}
$$

$$
I_{3F-\text{min}} = \frac{V_{\text{nom}}}{\sqrt{3} \cdot |Z_{\text{Total}}|}
$$

Donde:

 $|Z_{Total}| = |Z_{1-11} + Z_{1-fte}|[\Omega]$ 

Siendo el valor de R<sub>ARCO</sub> el parámetro mínimo de ajuste de R(f − f), únicamente que se tiene que referenciar al lado secundario usando el factor de conversión de la siguiente manera:

$$
R(f - f)_{min} = R_{ARCO} \cdot k
$$

Siemens menciona que el alcance resistivo máximo R(f − f) es de:

$$
R(f - f) = 6 \cdot \text{Alcance X}
$$

Ahora bien, para encontrar el valor de ajuste que se va a usar para delimitar el alcance resistivo es:

$$
R(f - f) = 2 \cdot R(f - f)_{min} \quad [\Omega - \text{secundario}]
$$

**3.1.4.2) Alcance resistivo**  $R(f - t)$ **:** Como es una zona de sub alcance se debe garantizar que cubra el alcance propuesto en su totalidad, por este motivo es recomendable que se ajuste  $R(f - t)$  igual que  $R(f - f)$ . De tal manera que:

$$
R(f-t) = R(f-f)
$$

Adicionalmente, si se desea colocar a cada zona de protección con su respectivo ángulo de inclinación o trabajar con factores de adaptación de impedancia a tierra independientes, se los pueden colocar. Se encuentran como:

- **Adap. Imp/t esp. Zonas:** Para ello habrá que calcular nuevos factores.
- **Inclinación de zona:** Para ello habrá que calcular nuevos ángulos.

Si se deja por defecto, se asume que se trabajará con los valores obtenidos anterior para factores de adaptación de la impedancia a tierra y ángulo de inclinación.

Una vez obtenido los alcances resistivos y reactivos de la línea a proteger, se puede observar el resultado de las zonas de protección mostrados en la [Figura 26.](#page-60-0)

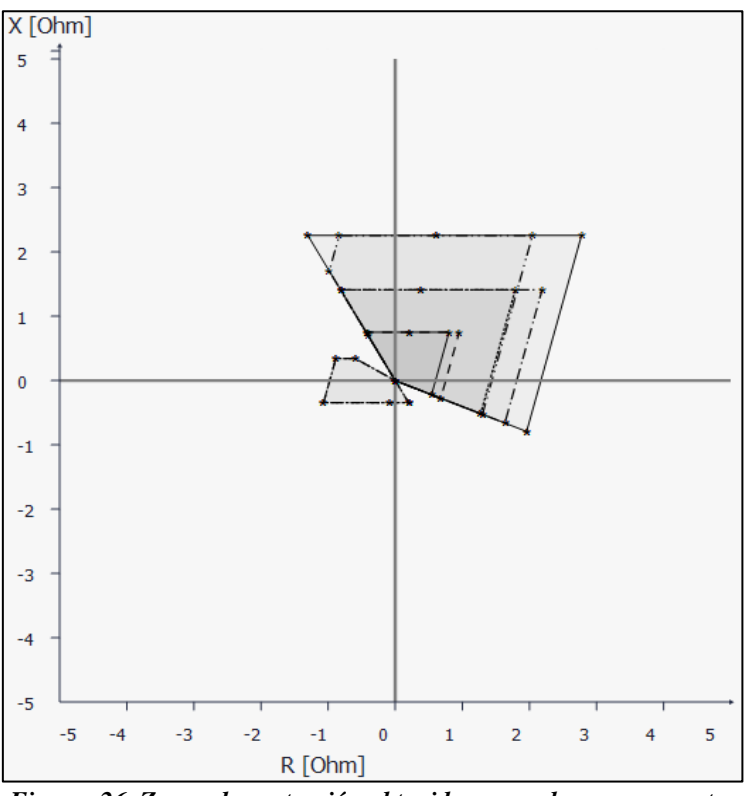

*Figura 26. Zonas de protección obtenidos para el caso propuesto.*

<span id="page-60-0"></span>A continuación, se muestra en la [Tabla 7](#page-61-0) un resumen de los valores de ajuste de las zonas de protección usados para el IED 7SA86:

<span id="page-61-0"></span>

| Zona           | Modo<br>de<br>trabajo | <b>Sentido</b><br>direccional | <b>Alcance</b><br>$X[\Omega]$ | $R(f-f)$<br>[Ω] | $R(f-t)$<br>[Ω] | <b>Tiempo</b><br>disparo<br>[s] |
|----------------|-----------------------|-------------------------------|-------------------------------|-----------------|-----------------|---------------------------------|
| 1              | $L-Ey$<br>$L-L$       | Hacia<br>adelante             | 0,752                         | 0,60            | 0,752           | 0                               |
| 2              | $L-Ey$<br>$L-L$       | Hacia<br>adelante             | 1,410                         | 1,810           | 1,410           | 0,30                            |
| 3              | $L-Ey$<br>$L-L$       | Hacia<br>adelante             | 2,256                         | 2,170           | 1,440           | 0,60                            |
| $\overline{4}$ | $L-Ey$<br>$L-L$       | Hacia atrás                   | 0,345                         | 0,977           | 0,977           | 0,90                            |

*Tabla 7. Resumen de los ajustes de las zonas de protección del relé 7SA86.<sup>4</sup>*

-

<sup>4</sup> Todos los ajustes presentados son referenciados al lado secundario del transformador de corriente.

# **2.2.2.3 Relé de Sobrecorriente SIPROTEC 7SJ85**

En la [Figura 27,](#page-62-0) se observa el SEP implementado para el desarrollo y configuración de parámetros del presente manual.

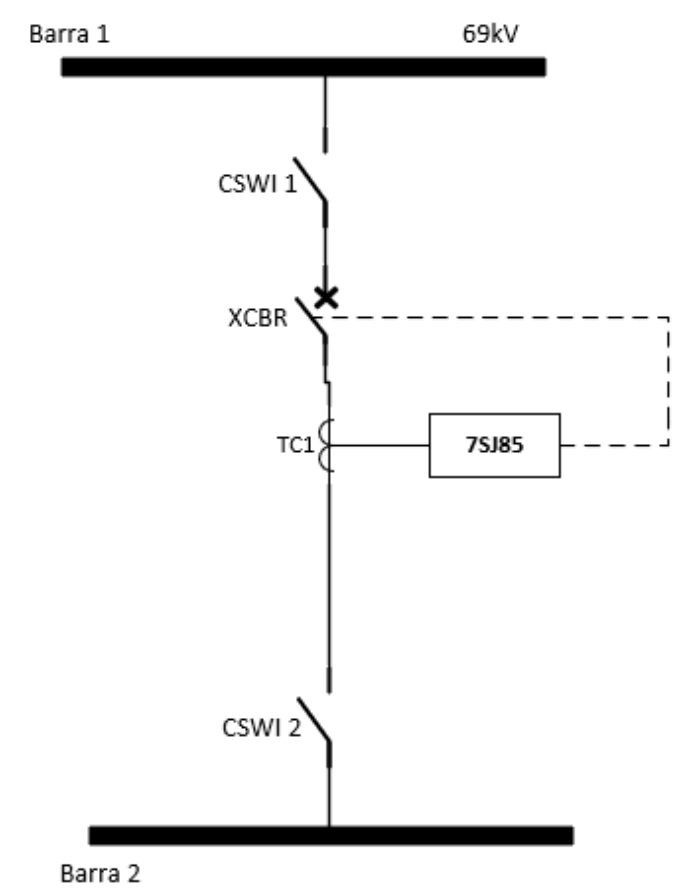

*Figura 27. Diagrama Unifilar del Sistema Eléctrico de Potencia implementado.*

<span id="page-62-0"></span>Es esta sección no será necesario describir los ajustes del equipo, tiempo, datos principales de la planta y registro, por lo que el procedimiento es semejante al relé de distancia SIPROTEC 7SA86. A continuación, se mostrará los datos principales para llevar a cabo el análisis del caso práctico propuesto.

*Tabla 8. Valores generales del TP y TC.* **TP**  $\begin{bmatrix} 6600 & 120 \\ \end{bmatrix}$  [V] **TC**  $\begin{bmatrix} 400 \\ 5 \end{bmatrix}$  [A]

### **2.2.2.3.1 Parámetros bases de la función de protección**

Se va centrar en la descripción del procedimiento de la función de protección de sobrecorriente ampliada 50/51 y 50N/51N.

### *2.2.2.3.1.1 Modo de emergencia*

Existe dos parámetros para activar el modo de emergencia:

- 1) **Por protección principal:** Se activa solo si la protección principal tiene una falla. (Siemens, 2017)
- 2) **Por entrada binaria:** Se la realiza mediante una señal externa (entrada binaria). (Siemens, 2017)

En el caso que se coloque esta función en "no" quiere decir que va actuar independiente de la protección principal.

### *2.2.2.3.1.2 Bloqueo de disparo y temporización*

Como su palabra lo dice, esta función lo que hace es bloquear la señal de disparo y evitar que se registre la temporización, por lo que, si se inicia una temporización puede provocar el reseteo completo de una función específica. (Siemens, 2017)

# *2.2.2.3.1.3 Parámetros dinámicos*

Representa la señal de valor umbral y tiempo de retardo de una función interna del relé. Estas pueden ser mediante reenganches, carga en frio o alguna señal externa. Por lo tanto, en el caso de que se active esta función representa que se van a poder cambiar los valores de ajuste antes mencionados. Caso contrario, no tiene relevancia las funciones internas del relé y se centra únicamente en los ajustes originales del equipo. (Siemens, 2017)

### *2.2.2.3.1.4 Procedimiento de medida*

Siemens nos presenta el procedimiento de medida mediante onda fundamental o el valor eficaz. A continuación, se detallará los procedimientos.

- 1) **Onda fundamental:** Se lo conoce como procedimiento estándar y es el que recomienda siemens. Su función está en eliminar armónicos o interferencias de corrientes que puedan afectar a la onda fundamental.
- 2) **Valor eficaz:** Su función está dirigida al uso de banco de condensadores, es por ello que toman en cuenta los armónicos. Su ajuste debe cumplir el valor umbral  $0,1 \cdot I_{norm}$

# *2.2.2.3.1.5 Función de protección de tiempo definido*

En Siemens se puede aplicar en la función de protección de tiempo definido también realizar la función de protección instantáneo, colocándole en el tiempo de reposición 0 seg.

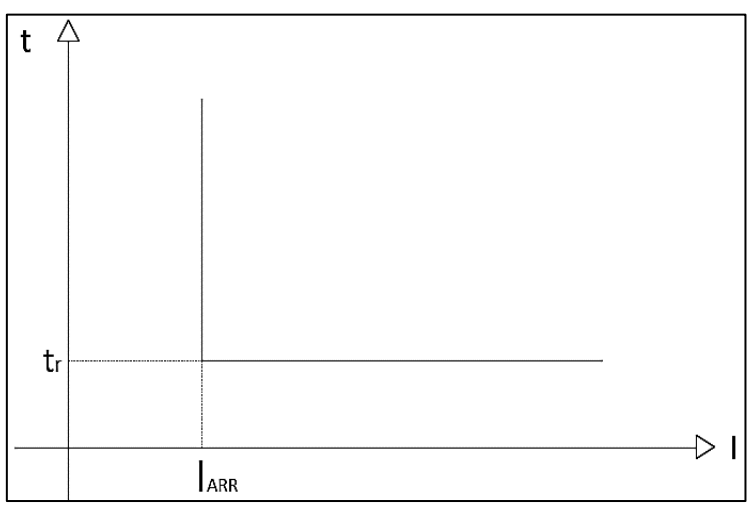

*Figura 28. Curva de un relé de sobrecorriente de tiempo definido. Fuente: (Sanz Serrano & Toledano Gasca, 2009)*

Para realizar una buena coordinación de protección se recomienda seguir los siguientes principios básicos:

**1) Función de protección instantánea (50/50N):** Su función principal es despejar la falla en el menor tiempo al sobrepasar la corriente establecida. Mientras que su desventaja es al momento de realizar la coordinación de protecciones debido a que el tiempo de operación es de 0 segundos. (Ramírez Castaño, 2003)

# **1.1) Para redes de distribución**

- 6 a 10 veces la corriente nominal. (Gers & Holmes, Protection of Electricity Distribution Networks, 2004)
- 50% de la corriente máxima de cortocircuito. (Gers & Holmes, Protection of Electricity Distribution Networks, 2004)

### **1.2) Para líneas de transmisión y subtransmisión**

 $\bullet$  125% -150% de la corriente de falla. (Gers, 2014)

# **1.3) Protección de transformadores**

125%-150% de la corriente de falla en el lado secundario. (Gers, 2014)

La diferencia ente el cálculo de la protección de fases y tierra, está básicamente en la obtención de la corriente de cortocircuito, por lo que, recomendamos las siguientes ecuaciones obtenidas de (Siemens, 2019):

3) Corriente de Cortocircuito trifásica:

$$
I_{cc} = \frac{1,1 \cdot V_n}{\sqrt{3} \cdot (Z_{L1} + Z_{s1})}
$$

Donde

 $Z_{L1}$ : Componente simetria positiva de la linea a proteger.  $Z_{s1}$ : Impedancia de secuencia positiva de la fuente

4) Corriente de Cortocircuito monofásica:

$$
I_{cc-N} = \frac{1,1 \cdot V_n \cdot 3}{\sqrt{3} \cdot \left(2 \cdot \frac{Z_{S0}}{Z_{S1}} + 2 \cdot \frac{Z_{L0}}{Z_{L1}}\right)}
$$

 $Z_{S0}/Z_{S1}$  : Relación de las componentes de secuencia positiva y homopolar de la fuente.  $Z_{L0}/Z_{L1}$  : Relación de las componentes de secuencia positiva y homopolar del sistema.

### *2.2.2.3.1.6 Función de protección de retardo en el tiempo (51/51N)*

1) **Función de protección de tiempo inverso:** La característica principal de este tipo de función es representada por las curvas características que están en función del tiempo de operación frente a una corriente de PickUp (mientras mayor es la corriente de falla más rápido es la reacción del relé). Estas pueden ser: normal, moderadamente inversa, inversa, muy inversa y extremadamente inversa. (Duncan Glover, Overbye, & Sarma, 2017)

Siemens trabaja con curvas normalizadas ANSI/IEEE y IEC

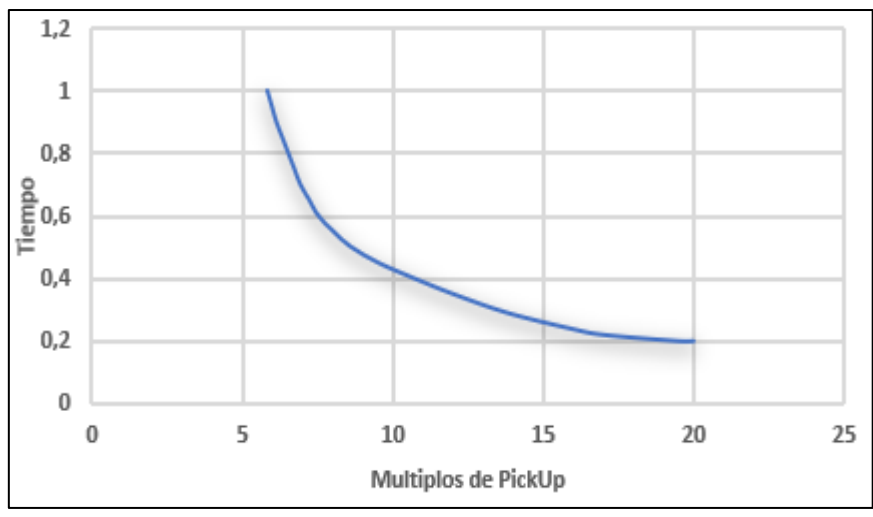

*Figura 29. Curva de un relé de sobrecorriente de tiempo inverso. Fuente: (Duncan Glover, Overbye, & Sarma, 2017)*

Para caracterizar esta función de protección, se la realiza mediante el Tap o Pick Up y el Dial o multiplicador de tiempo.

- **1.1) Tap o Pick-up:** Este parámetro se encuentra en DIGSI<sup>©</sup> de Siemens como "valor umbral", se la define como la corriente mínima que activa al relé. El modo de cálculo de este parámetro es: (Gers & Holmes, 2004)
	- *Para relés de fase:*

$$
PickUp = \frac{(OLF \cdot I_n)}{RTC}
$$

**Donde,**

-

OLF: Es el factor de sobrecarga del elemento a proteger. (Gers & Holmes, 2004) RTC: Es la relación de transformación del transformador de corriente. (Gers & Holmes, 2004)

*Para relés de fallas a tierra:*

$$
PickUp = \frac{(0.2 \cdot I_n)}{RTC}
$$

El factor de sobrecarga varía según el equipo o elemento a proteger. Por ejemplo, para motores se recomienda 150%. Para líneas, transformadores y generadores entre 125%-150%. En sistemas de distribución puede llegar hasta el 200%. Para los relés de falla a tierra, se considera el máximo desequilibrio que podría existir en condiciones normales de funcionamiento, es por ello que se lo define como el 20%.<sup>5</sup> (Gers & Holmes, 2004)

<sup>5</sup> Sea cual fuere el caso la In debe ser menor o igual que el TC.

**1.2) Dial o multiplicador de tiempo:** Permite saber el tiempo de funcionamiento de la curva de tiempo inverso. (Gers & Holmes, 2004)

Debido a que el Dial o multiplicador de tiempo da el desplazamiento hacia la derecha o izquierda en dirección del tiempo se recomienda dejar en 1 cuando no haya la necesidad que la curva de tiempo inverso haga un desplazamiento de la característica. Caso contrario, si a esta función se le activa el "modo emergencia" se debe usar tiempo más cortos ya que se activa cuando ocurre una falla en la protección principal. (Siemens, 2017)

**1.3) Tiempo de operación:** Está definido por la norma ANSI/IEEE C37.112 e IEC 60255. (Araujo Vazquez & Bermeo Calle, 2018). La ecuación usada para obtener el tiempo se operación se muestra a continuación:

$$
t = \frac{K \cdot \beta}{\left(\frac{I}{I_S}\right)^{\alpha} - 1} + L
$$

## **Donde,**

 $K:$  Dial o multiplicador de tiempo. (Gers & Holmes, 2004) ∝

 $\beta$  y L: Constantes para definir el tipo de pendiente de la curva. (Gers & Holmes, 2004)

I: Corriente nominal del sistema. (Gers & Holmes, 2004)

Is: Corriente de PickUp. (Gers & Holmes, 2004)

Las constantes para definir el tipo de pendiente de la curva de tiempo inversa se detallan en la [Tabla 9:](#page-68-0)

| Tipo de curva                    | <b>Norma</b>     | α              | β       | L       |
|----------------------------------|------------------|----------------|---------|---------|
| <b>Moderadamente</b><br>inversa  | <b>ANSI/IEEE</b> | 0,02           | 0,0515  | 0,114   |
| Muy inversa                      | <b>ANSI/IEEE</b> | $\overline{2}$ | 19,61   | 0,491   |
| <b>Extremadamente</b><br>inversa | <b>ANSI/IEEE</b> | $\overline{2}$ | 28,2    | 0,1217  |
| <b>Inversa</b>                   | <b>ANSI/IEEE</b> | 2,0938         | 44,6705 | 0,8983  |
| Inversa de<br>tiempo corto       | <b>ANSI/IEEE</b> | 1,2969         | 1,3315  | 0,16965 |
| Inversa de<br>tiempo largo       | <b>ANSI/IEEE</b> | $\mathbf{1}$   | 28,0715 | 10,9296 |
| Inversa definida                 | <b>ANSI/IEEE</b> | 1,5625         | 2,3985  | 1,06795 |
| Inversa de<br>tiempo corto       | <b>US-C02</b>    | 0,02           | 0,02394 | 0,01694 |
| <b>Inversa</b>                   | <b>IEC</b>       | 0,02           | 0,14    |         |
| Muy inversa                      | <b>IEC</b>       | $\mathbf{1}$   | 13,5    |         |
| <b>Extremadamente</b><br>inversa | <b>IEC</b>       | $\overline{2}$ | 80      |         |
| Inversa de<br>tiempo largo       | <b>IEC</b>       | $\mathbf{1}$   | 120     |         |

<span id="page-68-0"></span>*Tabla 9. Constantes para determinar el tiempo de operación de la curva de tiempo inverso según las normas IEC e ANSI/IEEE.*

*Fuente: (Gers & Holmes, 2004), (Siemens, 2019)*

La [Figura 30](#page-69-0) muestra las características de la curva de tiempo inverso más comunes de 5 relés de sobrecorriente. La elección del tipo de curva va a depender de la carga del sistema, por lo tanto, como se puede observar, los relés normales o definidos y moderadamente inverso mantienen un tiempo de operación relativamente constante cuando se supera las 10 veces la corriente nominal. Mientras que los relés inversos, muy inversos y extremadamente inversos funcionan mucho más rápidos en función de la magnitud de corriente. (Duncan Glover, Overbye, & Sarma, 2017)

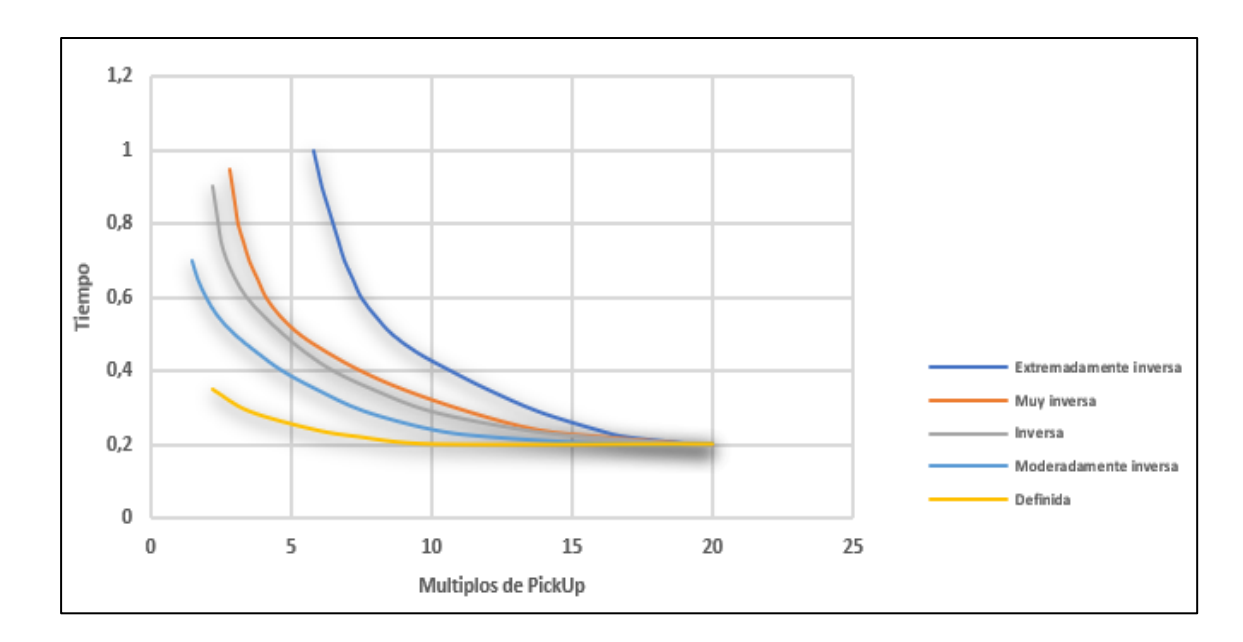

<span id="page-69-0"></span>*Figura 30. Características de las curvas de un relé de sobrecorriente. (Cortesía de Corporación Westinghouse Electric). Fuente: (Duncan Glover, Overbye, & Sarma, 2017)*

A continuación, se muestra los valores de ajuste usados para este caso práctico.

|                                         | $\mu$ ue <i>i SAO</i> U y <i>i SJ</i> o <i>S</i> |                       |                     |                        |                       |  |  |
|-----------------------------------------|--------------------------------------------------|-----------------------|---------------------|------------------------|-----------------------|--|--|
|                                         |                                                  | Relé de               | Relé de             |                        |                       |  |  |
| Tipo de función                         |                                                  | distancia             | distancia           | Relé de                | Relé de               |  |  |
|                                         |                                                  | función de            | función de          | sobrecorriente         | sobrecorriente        |  |  |
|                                         |                                                  | sobrecorriente        | sobrecorriente      | para fases             | para tierra           |  |  |
|                                         |                                                  | para fases            | para tierra         |                        |                       |  |  |
| <b>Tiempo</b>                           | Valor umbral<br>[A]                              | 21,65                 | 6                   | 10                     | 1,25                  |  |  |
| definido<br>Retardo de<br>disparo [seg] |                                                  | $\overline{0}$        | $\boldsymbol{0}$    | 0,30                   | 0,30                  |  |  |
|                                         | Valor umbral<br>[A]                              | 2,50                  | 1,34                | 5                      | 0,88                  |  |  |
| <b>Tiempo</b>                           | Tipo de curva                                    | IEC inversa<br>normal | IEC inversa<br>alta | ANSI inversa<br>normal | IEC inversa<br>normal |  |  |
| inverso                                 | Multiplicador<br>de tiempo<br>[seg]              | 0,17                  | 0,1                 | 1                      | 0,1                   |  |  |

*Tabla 10. Resumen de los ajustes realizados para función de sobrecorriente para fases y tierra de un relé 7SA86 y 7SJ 85*

### **Creación de planos funcionales (CFC)**

Se aplica para realizar control, automatización, enclavamientos, disparos que deben ser procesados con cierta prioridad. Las prioridades para el desarrollo de los planos funcionales se detallarán a continuación:

- **Event triggered:** Para funciones lógicas que no sean de prioridad más alta. La ejecución típica de las funciones en este nivel es de 5 ms. Sin embargo, para protección de línea o barra la duración es de 10 ms.
- **High priority Event triggered**: Generalmente se recomienda usar este tipo de prioridad cuando se requiere un tiempo de respuesta de 2 a 3 ms, es decir, en situaciones críticas. Todas las funciones lógicas en este bloque son procesadas de la manera más rápida.
- **Low priority cyclic triggered:** Se lo usa para el tratamiento de valores de medida. Las funciones lógicas para esta prioridad son procesadas cíclicamente cada 500 ms. (Siemens, 2019).
- **Low priority Event triggered:** La prioridad de este nivel es más baja que Event triggered. Si se tiene elegir entre estos dos, la opción más óptima sería la Event triggered.

Una vez seleccionado el tipo de prioridad que se va a tener para el plano funcional, se procede a configurar las funciones booleanas y lograr la finalidad deseada. Para encontrar las lógicas booleanas se debe dirigir a *Librerías → Global DIGSI 5 Library → Tipos →Plano funcional (CFC) módulos →Lógica*. Tal cual como se muestra en la [Figura 31.](#page-71-0)

En nuestro caso no se va a implementar ningún plano funcional, sin embargo, para mayor entendimiento del futuro manejo del mismo, se procederá a dar algunos detalles importantes para la configuración de esta función. Para ello, citaremos un ejemplo breve de un enclavamiento del interruptor mediante el arranque de las zonas de protección.

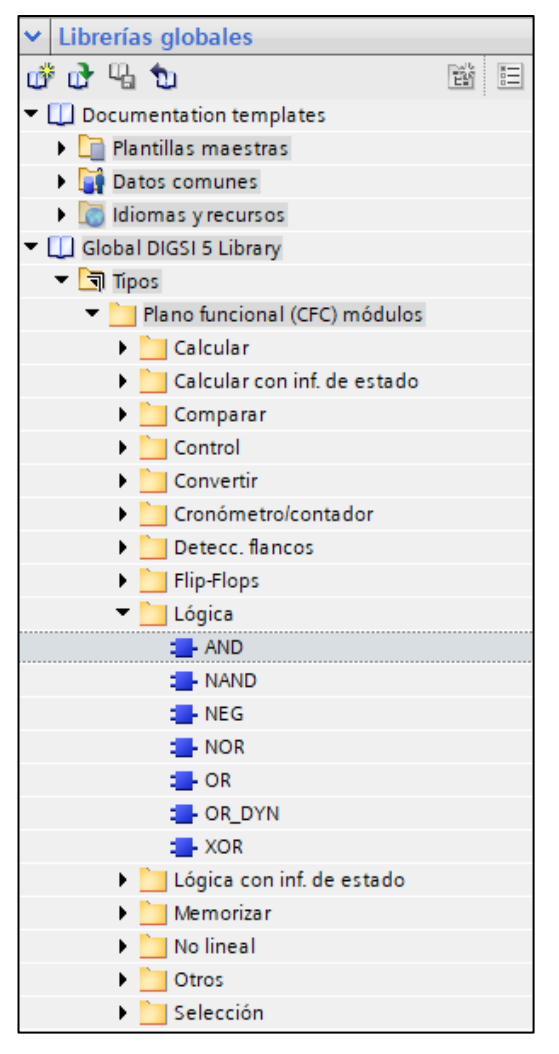

*Figura 31. Lógica booleana para la creación de planos funcionales (CFC).*

<span id="page-71-0"></span>Para usar las señales que estemos necesitando se debe dirigir a *Señales→ Línea→ Distancia→ Zonas de protección (Z1, Z2, Z3, Z4).*

La [Figura 32](#page-71-1) muestra el enclavamiento del interruptor mediante una autorización de cierre cuando cualquiera de las zonas de protección de la línea estén en arranque.

|                                              | or $105$<br>OR10<br>OR |                                                   |
|----------------------------------------------|------------------------|---------------------------------------------------|
| Línea 1.21 Distancia 1.21.Arranque.L1 [BOOL] |                        | Interruptor 1.Enclavam>Autorización cierre [BOOL] |
| Línea 1.21 Distancia 1.22.Arranque.L1 [BOOL] |                        |                                                   |
| Línea 1.21 Distancia 1.23.Arranque.L1 [BOOL] |                        |                                                   |
| Línea 1.21 Distancia 1.24.Arranque.L1 [BOOL] |                        |                                                   |
|                                              |                        |                                                   |

<span id="page-71-1"></span>*Figura 32. Enclavamiento del interruptor mediante el arranque de las zonas de protección.*
#### $2.2.4$ **Creación de páginas de display**

En esta sección, se podría colocar las señales de los valores de servicio que se quieren visualizar. Además, se puede realizar esquemas unifilares y referencias a las señales correspondiente y lograr una visualización en tiempo real de nuestro sistema.

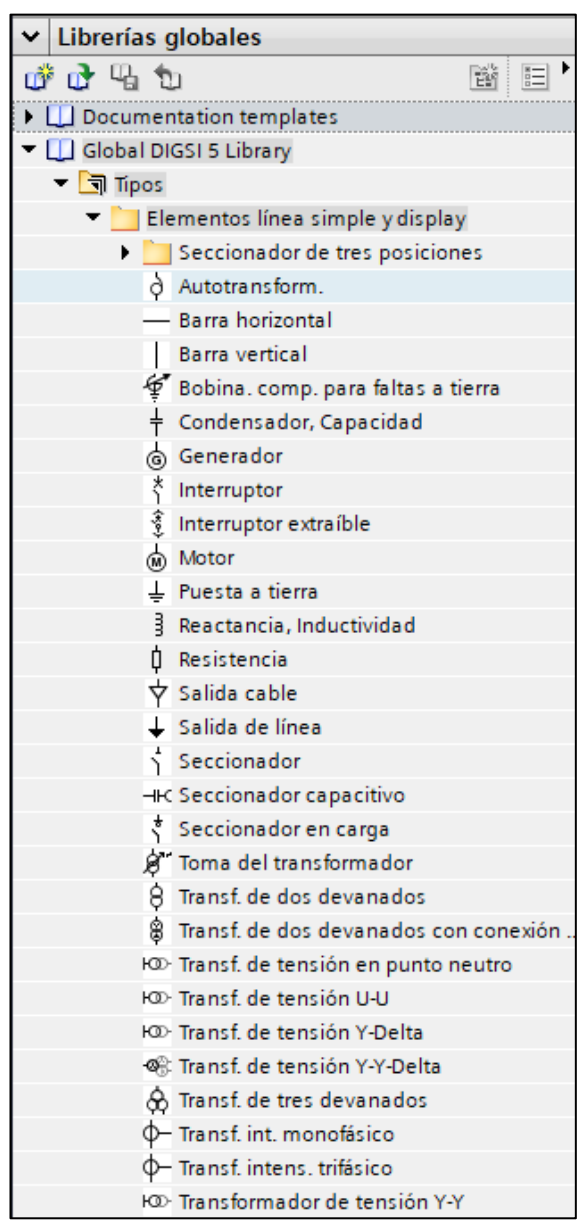

*Figura 33. Elementos para elaborar un sistema.*

Por lo tanto, a manera de ejemplo se ilustrará en la [Figura 34](#page-73-0) un esquema de una barra simple con su respectivo seccionador de barra, interruptor, seccionador de línea, transformador de corriente (TC) y transformador de tensión (TP).

Para visualizar las señales del TC y TP es necesario seguir las indicaciones de la 2.2.3 Creación de planos funciones (CFC).

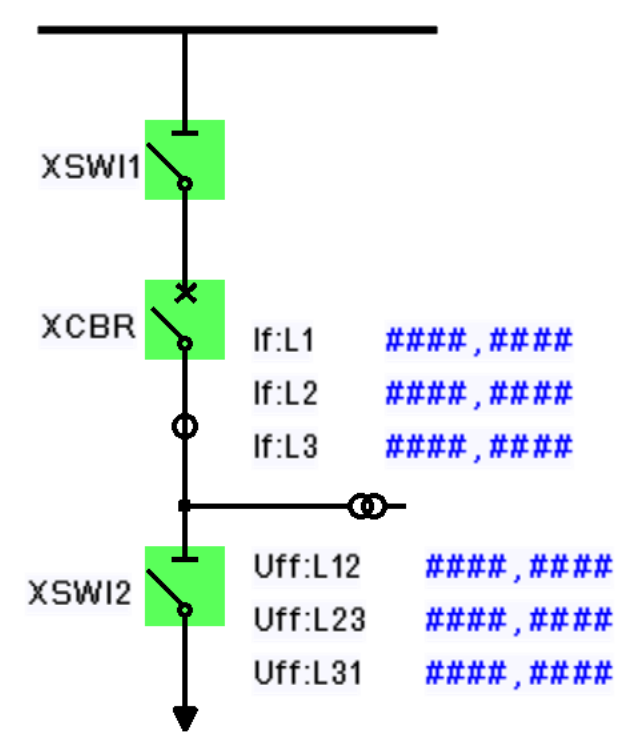

<span id="page-73-0"></span>*Figura 34. Esquema de una barra simple.*

En un inicio los elementos del diagrama unifilar estar con color  $\sum$  para darle la característica en fondo verde claro, es necesario asignarle la señal correspondiente. Por ejemplo, dependiendo la actuación de los seccionadores (control o posición) se le asignará la señal correspondiente a la posición que se caracteriza por ser una señal DPC (ver [Figura 35\)](#page-73-1), en el caso del interruptor, al ser un elemento que permitirá realizar control, su variable es "orden con retro aviso caracterizada de igual manera por ser una señal DPC (ver [Figura 35\)](#page-73-1).

<span id="page-73-1"></span>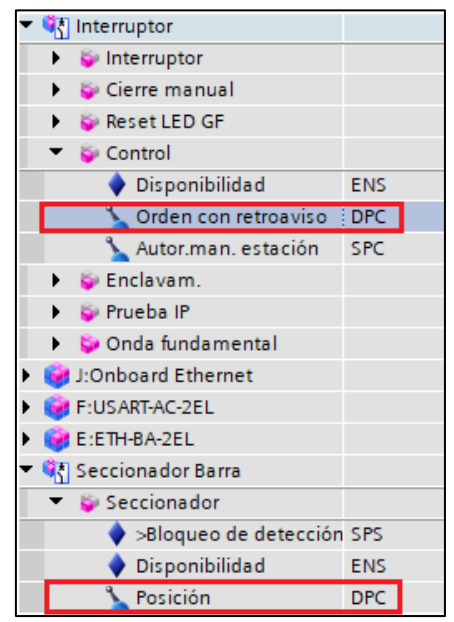

*Figura 35. Señales a considerar para asignar los elementos del diagrama unifilar*

# **CAPÍTULO 3**

# **ELABORACION DE UN MANUAL PARA EL MANEJO DE LA MALETA DE PRUEBAS CMC 356.**

#### **3.1 Introducción**

En el documento que se presenta a continuación, se presenta un manual completo para el manejo de la maleta de pruebas CMC 356 de la marca OMICRON ©. Para presentar de una forma ordenada, que sea fácil de comprender la metodología, se dividirá este manual en varias partes.

**Parte 1.-** Primeros pasos: En esta parte se tratará netamente de como enlazar la maleta con la PC, utilizando el software *"Test Univers* © *de Omicron"* y la herramienta *"OMICRON Device Lin* ©*"*. Los cuales nos ayudaran para acceder a la página inicial, conocer las diferentes herramientas que la marca OMICRON<sup>©</sup> ofrece y también para realizar la asociación del equipo con la PC.

**Parte 2.-** Conceptos básicos: En este punto se analizará los conceptos básicos que se deben tener en cuenta al momento de realizar cualquier tipo de prueba. Este punto es muy importante, por lo que se realiza toda la configuración del equipo que se pretende probar.

**Parte 3.-** Módulos de prueba: En la parte final de este manual se presenta los diferentes programas que nos presenta OMICRON ©, para realizar diferentes pruebas en los bancos de IEDs. Es importante identificar que existen diferentes tipos de "Módulos de pruebas" como son: Módulos de pruebas generales y los Módulos de pruebas dedicados. Se presentan diferentes tipos de módulos, tanto para IEDs de Sobrecorriente como también para IEDs de Distancia.

#### **3.2 Desarrollo del manual**

Para iniciar con el manual que se pretende presentar en las próximas páginas, es necesario conocer los diferentes elementos que vienen en la maleta de pruebas. En la [Tabla 11,](#page-75-0) se puede visualizar todos los accesorios que vienen en la maleta de pruebas CMC 356 de la marca OMICRON ©.

<span id="page-75-0"></span>

| Set de accesorios de conexión de la línea CMC       |          |
|-----------------------------------------------------|----------|
| Accesorios                                          | Unidades |
| Adaptadores banana flexible, mango retráctil, 100mm | 12       |
| Puentes banana flexibles, 32A, 50mm                 | 4        |
| Pinzas cocodrilo para conectar pines o pernos       | 8        |
| Bolsa de transporte                                 |          |
| Juego de adaptadores terminal (pin)                 | 12       |
| Juego de adaptadores terminal (tornillo M4)         | 20       |
| Juego de adaptadores terminal (tornillo M5)         |          |

*Tabla 11. Accesorios de la línea CMC disponibles en la maleta de pruebas.*

A continuación, se presentará el desarrollo para cada uno de las partes mencionadas anteriormente.

#### **3.2.1 Parte 1: Primeros pasos**

#### **3.2.1.1 Instalación del software:**

Como primer punto fundamental, debemos instalar el software *"Test Univers* © *de Omicron"* que se lo tiene disponible en los CD's que vienen con la maleta de pruebas o en su caso se puede descargar de la página oficial de OMICRON ©. En este caso, disponemos de los instaladores originales en formato físico, por lo que se realiza la instalación desde los CD's, siguiendo las instrucciones que se presentan en la pantalla de instalación.

Conexión de la maleta de pruebas y la PC: Teniendo el software instalado en la PC, es necesario saber cómo se conecta la maleta de pruebas con dicha PC. Para este paso es necesario identificar los diferentes puertos que se muestran en la maleta, ver [Figura 36.](#page-75-1)

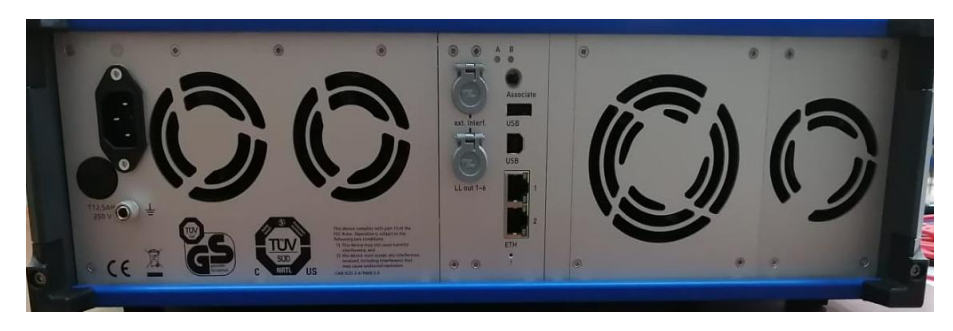

*Figura 36. Puestos de la maleta de pruebas CMC 356.*

<span id="page-75-1"></span>En la parte posterior izquierda de la maleta, nos encontramos con el conector de la fuente de energía, es importante conectarlo a una fuente adecuada para evitar daños. En la parte posterior media de la maleta, se encuentran tanto el puerto USB y también los puertos ethernet, para realizar una conexión directa a la PC.

Para casos de pruebas normales que se puedan realizar a los IEDs se debe conectar mediante cualquier tipo de puertos. Cuando se realiza una conexión USB entre la maleta y la PC la asociación será mucho más rápida y fácil. La asociación entre los equipos se presentará a continuación.

Cabe recalcar que la conexión mediante USB y Ethernet que se los puede identificar como: ETH1 y ETH2 (se conectan en los puertos RJ45 que se encuentran en la maleta), no son las únicas formas de establecer una la conexión entre los dos dispositivos. Los equipos de prueba CMC que cuentan con la tarjeta de interfaz NET-2, se pueden conectarse a la PC mediante Wi-Fi. Para poder realizar esta conexión, es necesario obtener un adaptador Wi-Fi que en caso de necesitarlo se lo puede solicitar a los fabricantes.

#### **3.2.1.2 Asociación de los equipos:**

Teniendo instalados los diferentes softwares y teniendo identificados los puertos de conexión de la maleta de pruebas, el siguiente paso tiene que ver con la asociación entre la maleta de pruebas y la PC. Como se mencionó en párrafos anteriores, para este paso se puede realizar una conexión entre los dispositivos mediante USB o Ethernet. Ver [Figura 37.](#page-76-0)

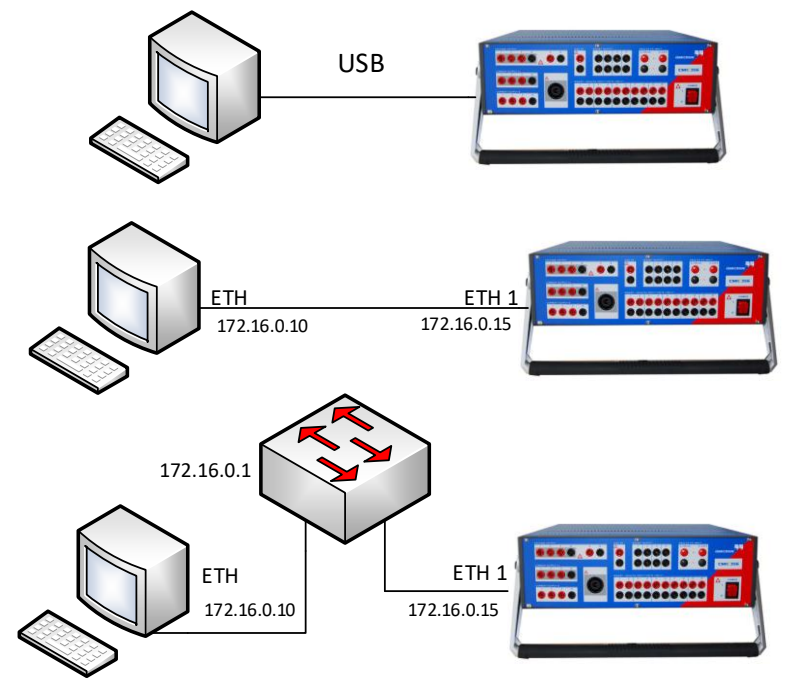

<span id="page-76-0"></span>*Figura 37. Posibles esquemas gráficos de topologías de conexión de comunicaciones.*

Accedemos al software *"Test Univers* © *de Omicron"* que estará un acceso directo en el escritorio de la PC que se instaló. Al iniciar el software nos mostrara la pantalla que se representa en la [Figura 38.](#page-77-0)

En esta pantalla podemos acceder a la herramienta *"OMICRON Device Lin* ©*"* que nos ayudara con la asociación de los equipos. Esta herramienta se instala conjuntamente cuando se instala el software *"Test Univers* © *de Omicron"*. Para iniciar este software, nos enfocamos en la sección **'Configurar'** que se encuentra en la parte superior derecha de la pantalla del *"Test Univers* © *de Omicron"* y damos *clic* en Asociación de unidad de prueba y nos mostrara la pantalla que se presenta a continuación. (Véase [Figura 39\)](#page-78-0) En la pantalla que nos muestra, se enumeran los dispositivos de OMICRON © encontrados en la red o el puerto USB.

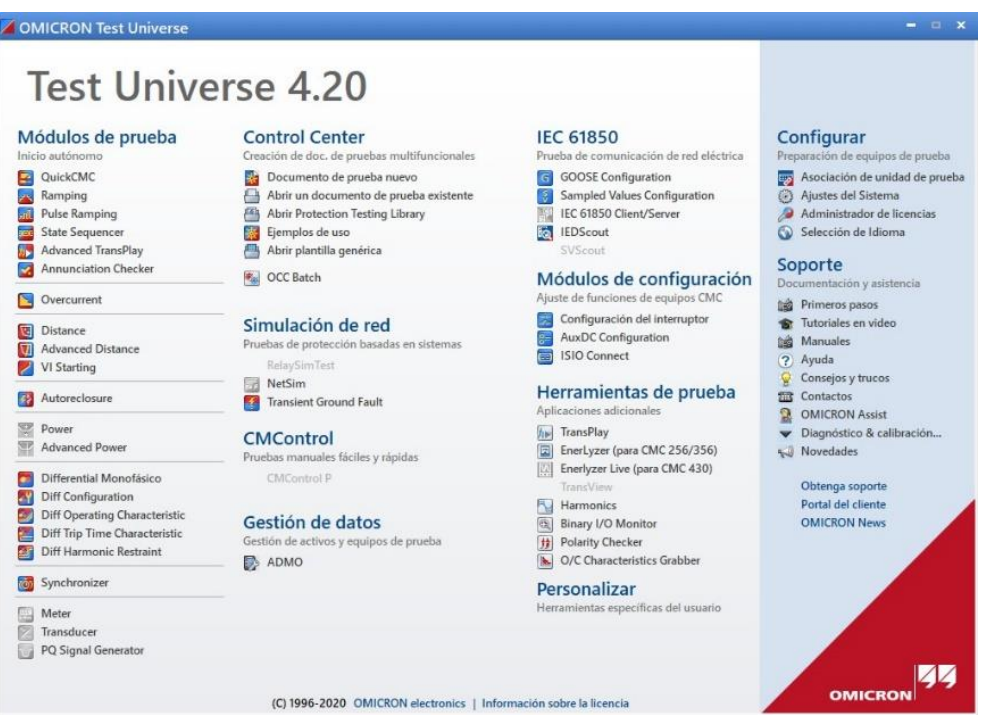

<span id="page-77-0"></span>*Figura 38. Pantalla inicial del software Test Univers* © *de Omicron.*

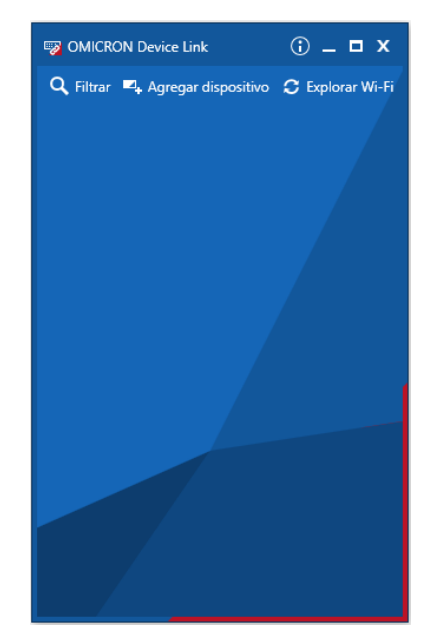

*Figura 39. Pantalla inicial OMICRON Device Lin* ©*.*

<span id="page-78-0"></span>Teniendo activa la pantalla de la herramienta *OMICRON Device Lin* ©, encendemos la maleta de pruebas mediante el interruptor de encendido que se encuentra en la parte frontal inferior derecha. La maleta CMC, realiza una comprobación automática, por lo que se recomienda esperar un periodo de tiempo adecuado para que se realice la auto verificación, por lo que la maleta realiza una prueba de las entradas y salidas binarias y analógicas de la maleta. Es normal escuchar una serie de sonidos de conmutación dentro de la maleta, durante el tiempo que dura la comprobación automática. En el caso que la maleta de pruebas encuentre alguna irregularidad, se mostrara un mensaje correspondiente en la pantalla del software *"Test Univers* © *de Omicron"*.

Si todavía no se asocia la maleta de pruebas CMC con la PC, se pueden seguir los siguientes pasos.

- Iniciar la herramienta *OMICRON Device Lin* © desde la pantalla de inicio de *Test Univers* © *de Omicron*.
- Seleccione el equipo de prueba con el que se desee asociar la PC. Como suponemos que todavía no está asociado el equipo con la PC, en la pantalla de *OMICRON Device Lin* ©, dar *clic* en Asociar.
- Como último paso, se debe presionar el botón de Asociar que se encuentra en la parte posterior del módulo. Se debe presionar por un tiempo menor a 30 segundos.

En este punto, el equipo de prueba y la PC ya se encontrarán asociados. En la [Figura 40](#page-79-0) se presenta la pantalla a visualizar una vez que la asociación entre el equipo y la PC estén completos.

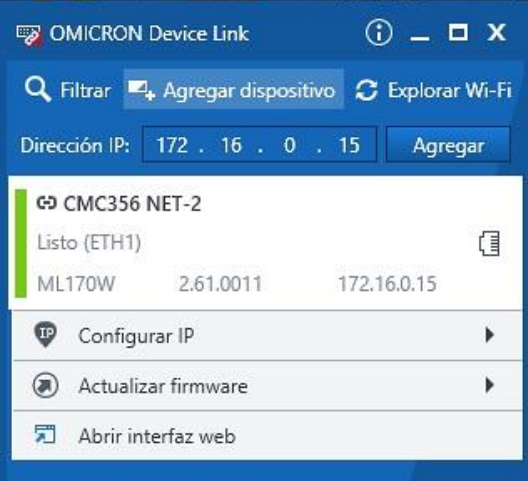

*Figura 40. Pantalla de asociación entre el equipo y la PC.*

<span id="page-79-0"></span>En el caso que se requiera realizar algunos cambios en el sistema del software, se debe activar la herramienta **Ajustes del sistema**, que se encuentra en la parte superior derecha de la ventana de inicio del software *"Test Univers* © *de Omicron"*, dentro de la sección **Configurar**. Haciendo *clic* en la herramienta **Ajustes del sistema** que se mencionó anteriormente, se podrá visualizar la [Figura 41,](#page-79-1) en la que se puede llenar algunos de los datos como en este caso los datos que corresponden a la sección de **Información del usuario**.

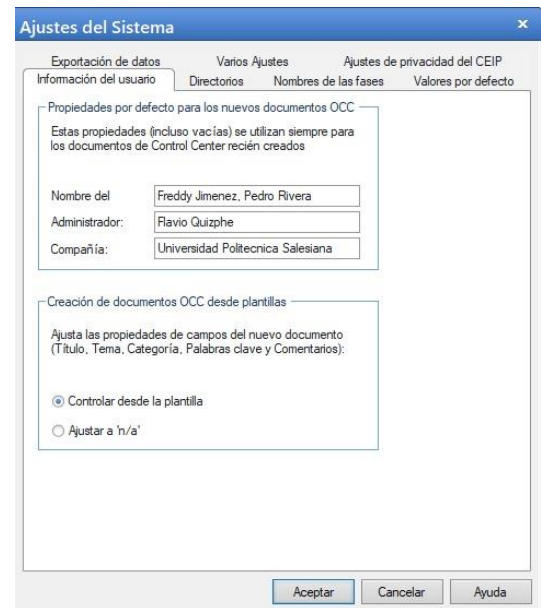

<span id="page-79-1"></span>*Figura 41. Pantalla para el cambio de información del usuario.*

Teniendo en cuenta el análisis de casos prácticos que se van a realizar en los siguientes puntos de este manual, se cambiaran los datos únicamente de la pestaña **Información del usuario** y de la pestaña **Nombre de las fases**, los datos que se encuentran en las otras pestañas, se los dejara con los valores que vienen por defecto. Se debe tener en cuenta que los datos cambiados en la pestaña **Nombre de las fases**, son datos únicamente para una mejor identificación de las fases. (Ver [Figura 42\)](#page-80-0)

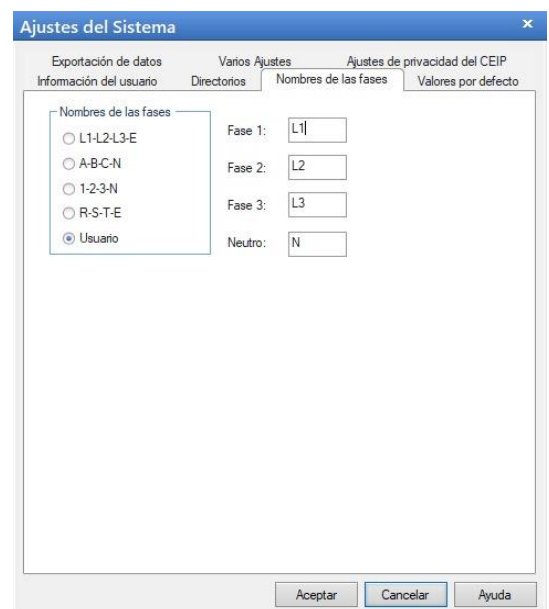

*Figura 42. Pantalla para el cambio de nombre de las fases*

#### <span id="page-80-0"></span>**3.2.2 Parte 2.- Conceptos básicos**

#### **3.2.2.1 Introducción a los quipos de pruebas:**

Luego de haber realizado la configuración de la maleta de pruebas, así también como la correcta asociación entre dicha maleta y la PC, es necesario tener en cuenta algunos de los conceptos básicos para el correcto manejo de las herramientas que nos brinda el software "*Test Univers* © *de Omicron*".

Como primer paso introductorio tenemos, la estructura del equipo en prueba, para lo cual es necesario iniciar la herramienta *QuickCM* © que se la puede ejecutar desde la ventana del software "*Test Univers* © *de Omicron*", se encuentra en la parte superior izquierda de la ventana, dentro de la sección **Módulos de prueba**.

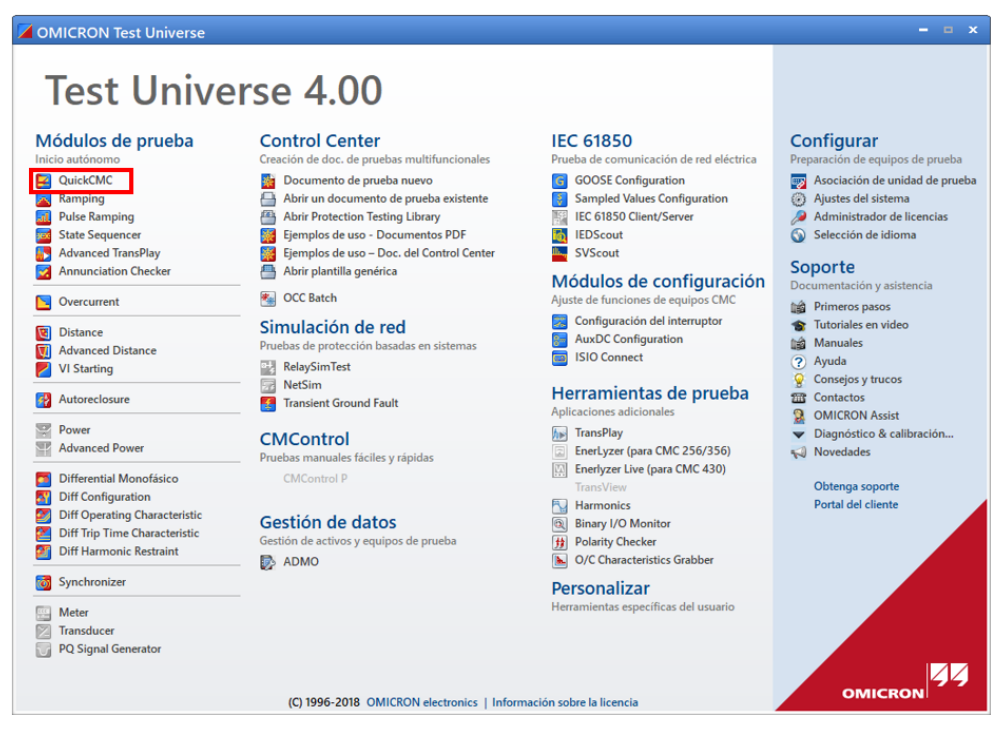

*Figura 43. Pantalla inicial software "Test Univers* © *de Omicron".*

Como un complemento introductorio hacia la herramienta *QuickCM* © asignaremos los siguientes párrafos para dar una breve descripción de dicha herramienta, así también como cuál es su principal función y que pruebas se pueden realizar en dicha herramienta. La Herramienta *QuickCM* © o módulo de prueba como se lo denomina en el manual de los primeros pasos, se lo puede definir como un panel de control virtual, que controla directamente los generadores de corriente y tensión del equipo de prueba CMC (maleta de pruebas) y supervisa las entradas binarias.

En principio, la herramienta *QuickCM* © puede utilizarse para probar prácticamente todas las funciones de protección. Se debe tener en cuenta que, si bien en la herramienta *QuickCM* © se pueden realizar varias pruebas, existen diferentes herramientas que nos ayudan a realizar cada prueba de una forma individual, utilizando la herramienta específica para cada prueba, estas se realizaran de forma más sofisticada.

Una vez iniciada la herramienta *QuickCM* © y teniendo la ventana mostrada en la [Figura 44,](#page-82-0) se da *clic* en la parte superior izquierda de la pantalla, donde indica "**Equipo en prueba**" para iniciar el llenado de los datos específicos del equipo que se pretende probar. Se debe tener en cuenta que *QuickCM* © es muy flexible a la hora de realizar pruebas en varios dispositivos, entre ellos: relés de sobre corriente, de distancia o diferenciales.

Mediante esta herramienta, se pueden definir corrientes y tensiones de manera estática en magnitud fase y frecuencia, resultando adecuado para comprobar tiempos de disparo en la función de sobre corriente. Además, se puede representar diferentes magnitudes de salida en función de rampas, dando la opción a realizar pruebas de arranque y reposición.

Al iniciar la herramienta *QuickCM* ©, se mostrará la ventana que se muestra en la figura que se muestra a continuación. (Véase [Figura 44\)](#page-82-0)

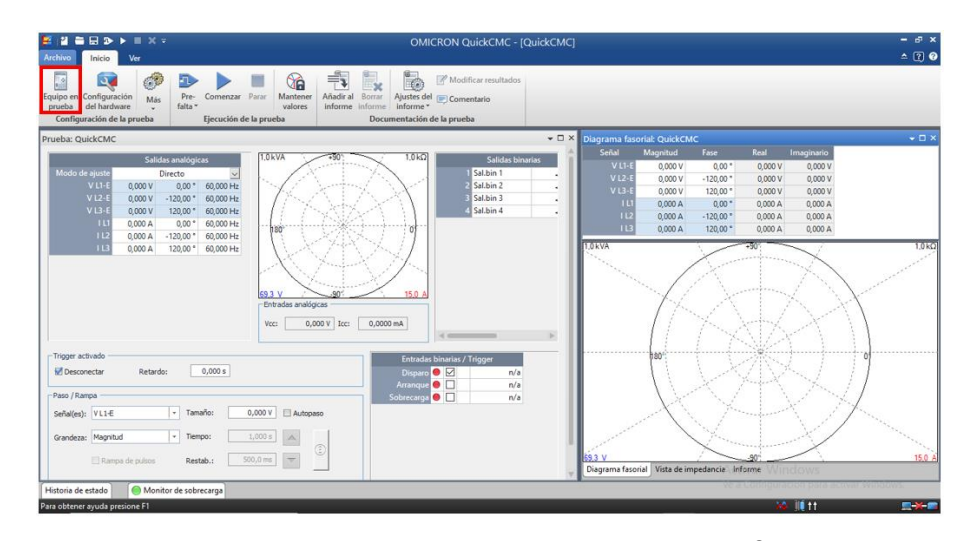

*Figura 44. Pantalla inicial de la herramienta "QuickCM* ©*"*

<span id="page-82-0"></span>Al dar *clic* en "**Equipo en prueba**", se mostrará la ventana que se muestra a continuación, (Véase [Figura 45\)](#page-83-0) en la cual podemos identificar los diferentes bloques que se presentan. Por ahora nos enfocaremos en el bloque **Dispositivo** en el cual se introducirán todos los parámetros del equipo en prueba (Véase [Figura 46\)](#page-83-1). Para este caso se tomarán valores de un caso real, son datos de ajuste obtenidos por la EERCS S.A.

Como se puede verificar en la [Figura 46,](#page-83-1) se muestran datos relacionados con los equipos que se tiene en el Laboratorio de Protecciones de la Universidad Politécnica Salesiana, tal y como se puede observar en la sección **Dispositivo** de la [Figura 46.](#page-83-1) En la sección **Valores Nominales**, se ponen los valores de tensión, corriente, frecuencia según el caso de estudio que se pretenda probar. Se debe poner mucha atención en los valores primarios y secundarios que se ingresen en las secciones

correspondientes con el fin de no tener ningún error en la prueba. En la **Sección de Sensibilidad de detección de sobrecarga**, se coloca en **Alto** cuando tenemos relés digitales. Los demás valores se pueden dejar con los valores que se presentan por defecto.

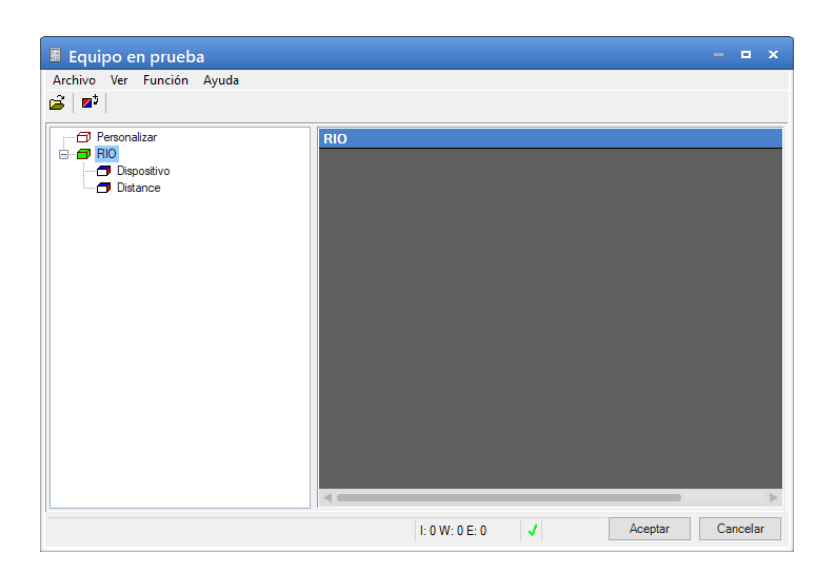

*Figura 45. Ventana que se presenta al dar clic en el botón "Equipo en prueba".*

<span id="page-83-0"></span>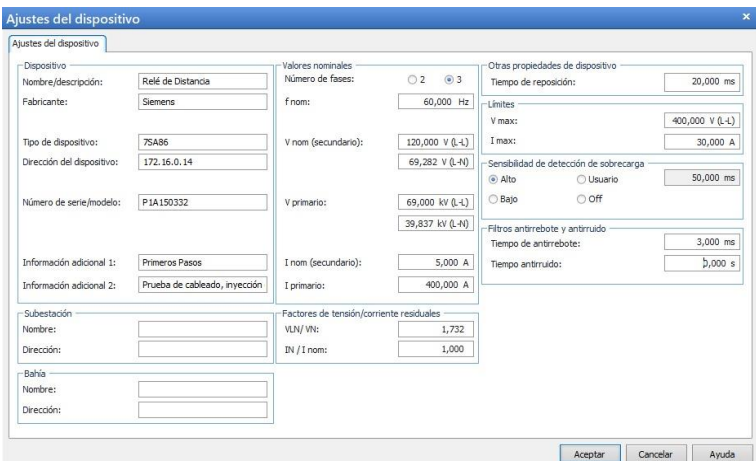

*Figura 46. Ajustes del dispositivo que nos presenta al dar clic en "Dispositivo"*

<span id="page-83-1"></span>Como se mencionó en los párrafos anteriores, en nuestro caso de estudio se tiene una línea de tensión nominal primaria de 69 kV (L-L), al momento de ingresar este valor en la sección correspondiente no es necesario calcular el valor de la tensión primaria L-N, en este caso el programa lo calcula automáticamente. Así también se presenta los datos de tensión secundaria, el cual para este caso se utiliza una tensión de 120 V (L-L). Mientras que para los valores de corriente se tienen una relación entre el primario y el secundario de 400 A y 5 A respectivamente.

Como se puede observar en la [Figura 45,](#page-83-0) *QuickCM* © posee un bloque de Distancia, esto se debe a que, si bien *QuickCM* © no es un módulo dedicado netamente a la función de protección de Distancia, *QuickCM* © toma cierta información proporcionada por este bloque como el diagrama de impedancias o ángulo de línea para así comprobar la función de distancia.

Realizado los pasos mencionados anteriormente se puede exportar las configuraciones realizadas en el **Equipo en Prueba**, para aplicaciones futuras en los casos de estudio planteados. Para ello daremos *clic* en el botón **Archivo** que se encuentra en la parte superior izquierda, y luego daremos *clic* en **Exportar**, se abrirá una ventana en la cual seleccionaremos el destino y nombre de nuestro archivo.

#### **3.2.2.2 Introducción a la configuración de Hardware:**

Como introducción a este paso, se puede decir que, en la sección de Configuración de Hardware, es posible configurar diferentes esquemas de salida de tensión y corriente hacia el equipo en el que se realizaran las pruebas, teniendo en cuenta los valores que se hace mención en párrafos anteriores. Cabe recalcar que según el equipo que se posee, en nuestro caso es la maleta de pruebas CMC 356, se presentan diferentes configuraciones para las salidas de tensión y corriente. Además, se puede asignar la señal de arranque y disparo en la pestaña de Entradas binarias/analógicas. Por último, se realizará una simulación de cómo se puede manejar las diferentes ventanas de la herramienta *QuickCM* ©.

Para iniciar la función de **Configuración de Hardware**, es necesario dar doble *clic* en el segundo icono que se presenta en la parte superior derecha de la pantalla inicial de la herramienta *QuickCM* © (Véase [Figura 47\)](#page-85-0).

| $\blacksquare \blacksquare \blacksquare \blacksquare \triangleright \blacktriangleright \blacksquare \times \tau$<br>e<br>Archivo.<br>Inicio<br>Ver                                                                                                    | OMICRON QuickCMC - [QuickCMC]                                                                                                    | $  x$<br>$ \Box$ $\odot$                                                                                                    |
|----------------------------------------------------------------------------------------------------|----------------------------------------------------------------------------------------------------|----------------------------------------------------------------------------------------------------|
| Ó<br>ПB<br>$\overline{3}$<br>P.<br>Equipo en Configuración<br>Pre-<br>Comenzar<br><b>MA</b><br>del hardware<br>falta *<br>prueba<br>Configuración de la prueba                                                                                                    | Modificar resultados<br>à<br>Ŵ.<br>$\mathbf{x}$<br>Parar<br>Mantener<br>Añadir al<br>Borrar<br>Ajustes del [ Comentario<br>informe *<br>informe<br>valores<br>-informe<br>Ejecución de la prueba<br>Documentación de la prueba                                      |                                                                                                    |
| Prueba: QuickCMC                                                                                                    |                                                                                                    | $ \Box$ $\times$<br>$ \Box$ $\times$<br>Diagrama fasorial: QuickCMC                                                                                                    |
| Salidas analogicas<br>Modo de ajuste<br>Directo<br>60,000 Hz<br>$VLI-1$<br>$0.00$ $*$<br>0.000 V<br>$V12-$<br>0,000 V<br>$-120.00$ $^*$<br>60,000 Hz<br>V(3)<br>0.000 V<br>120,00 *<br>60,000 Hz<br>$\mathbf{H}$<br>0,000 A<br>$0.00*$<br>60,000 Hz<br>$+12$<br>$-120.00$ *<br>60,000 Hz<br>0.000 A<br>113<br>120.00 *<br>60,000 Hz<br>0.000A | $1.0 k\Omega$<br>$1.0$ kVA<br>-57<br>las<br>$\mathcal{A}_{\mathcal{B}}$<br>×.<br>$\mathcal{A}_{\mathbf{G}}$<br>$\mathcal{A}$ is<br>$\mathcal{L}_{\mathbf{u}}$<br>b00<br>15.0 <sub>3</sub><br><b>CS3V</b><br>Entradas analógicas<br>0,000 V Icc:<br>0,0000 mA<br>Voc | Real<br>Señal<br>Magnitud<br>Fase<br>Imaginario<br>$VLI-$<br>0.000 V<br>$0.00*$<br>0.000 V<br>0.000 V<br>$V12-$<br>0.000 V<br>$-120.00*$<br>0.000 V<br>0.000 V<br>V <sub>L3</sub><br>0.000 V<br>120,00 *<br>0,000 V<br>0,000 V<br>$\mathbf{H}$<br>$0.00$ $*$<br>0.000 A<br>0.000 A<br>0.000 A<br>112<br>0,000 A<br>$-120,00$ <sup>*</sup><br>0.000 A<br>0,000 A<br>113<br>0.000 A<br>120,00 **<br>0.000 A<br>0.000 A<br>$1.0k\Omega$<br>1.0kVA<br>$-111$ |
| Trigger activado<br>0,000 s<br>Retardo:<br><b>Inf</b> Desconectar                                                                                                    | Entradas binarias / Trigger<br>Dispare <b>O</b><br>n/a<br>$\bullet$<br>Amanqu<br>n/a                                                                                                    | tilt0 <sup>1</sup>                                                                                                    |
| Paso / Rampa<br>- Tamaño:<br>Señal(es): VL1€<br>- Tiempo:<br>Grandezar Magnitud<br>El Rampa de pulsos<br>Restab.                                                                                                    | Sobrecarga <sup>O</sup><br>n/a<br>0,000V<br>Autopaso<br>$1.000 \times$<br><b>Colle</b><br>٥<br>533,0 ms<br><b>Inch</b>                                                                                                    | 15.0 A<br>693<br>Diagrama fasorial Vista de impedancia informe                                                                                                    |
| Monitor de sobrecarga<br>Historia de estado<br>Para obtener ayuda presione F1                                                                                                    |                                                                                                    | <b>36 10 11</b><br>黒米素                                                                                                    |

*Figura 47. Ubicación del botón "Configuración de Hardware"*

<span id="page-85-0"></span>Una vez iniciado el comando mencionado, se mostrará la pantalla que se presenta en la siguiente figura (Véas[e Figura 48\)](#page-85-1), en la cual podemos observar varias pestañas, las cuales estaremos analizando y describiendo cada una de ellas.

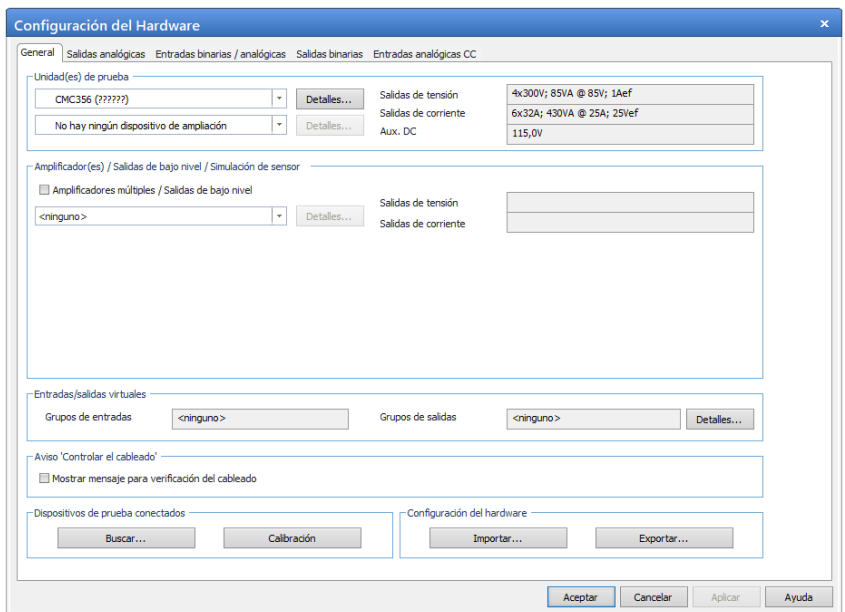

*Figura 48. Pantalla inicial de la opción "Configuración de Hardware"*

<span id="page-85-1"></span>En la primera pestaña, que se denomina con el nombre de **General** (Véase [Figura](#page-85-1)  [48\)](#page-85-1), se realiza la asignación de los diferentes tipos de conexión, tanto de corriente como de tensión. Para ello es necesario hacer *clic* en el botón **'Detalles'** de la parte superior de la ventana principal. Al realizar dicha acción se desplegará una ventana (Véase [Figura 49\)](#page-86-0) en la que se puede escoger diversos tipos de conexión, tanto el número de las fases, así también como las diferentes disposiciones que se ofrece para realizar las pruebas necesarias. Para el caso de estudio que se muestra en este manual

se seleccionara una configuración genérica con tres fases, es decir se dispondrán de tres alimentaciones de corriente y tres alimentaciones de tensión.

La segunda pestaña se denomina como **Salidas analógicas**, esta pestaña nos indica mediante que borne de la maleta de pruebas está saliendo cada fase (Véase [Figura 50\)](#page-87-0), por ejemplo, la fase VL1-E teniendo como L1 el nombre de la fase 1 y E como se denomina al neutro, esta fase estaría saliendo por el borne número 1. Esta configuración se realiza de forma automática una vez seleccionamos la configuración mencionada en el párrafo anterior.

En la tercera pestaña denominada **Entradas binarias / analógicas**, se asigna la señal de arranque y disparo tal y como se muestra en la [Figura 51.](#page-87-1) Se asigna la señal de arranque y disparo a las entradas binarias 1 y 2 respectivamente.

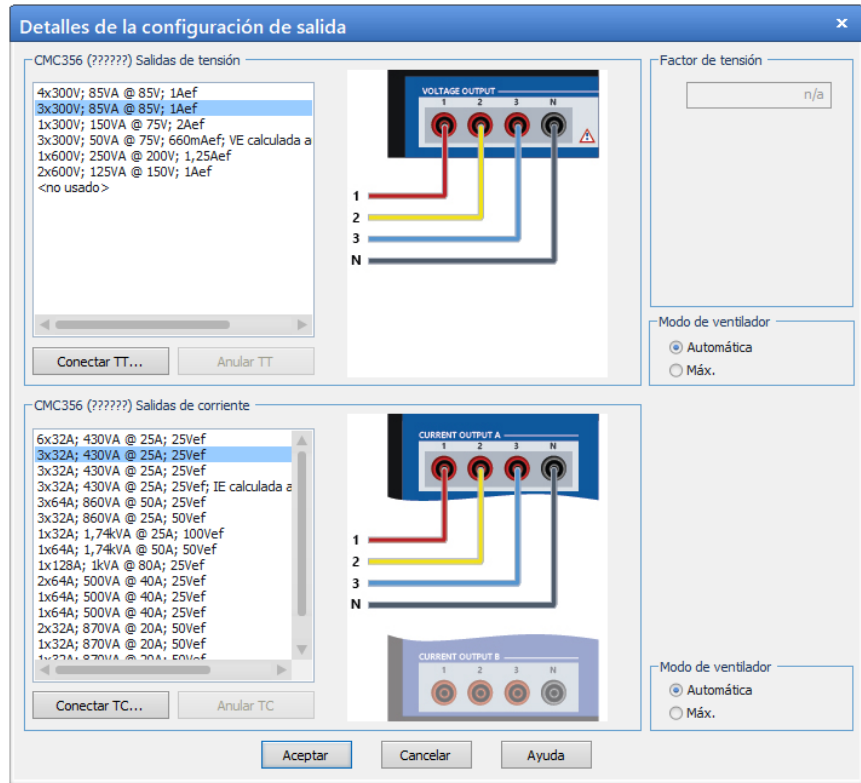

<span id="page-86-0"></span>*Figura 49. Configuración de las salidas de corriente y tensión.*

| Configuración del Hardware                                                                        |                 |                                |                         |                         |                              |                |                         |          |                          |         |          |         |       |
|---------------------------------------------------------------------------------------------------|-----------------|--------------------------------|-------------------------|-------------------------|------------------------------|----------------|-------------------------|----------|--------------------------|---------|----------|---------|-------|
| General Salidas analógicas Entradas binarias / analógicas Salidas binarias Entradas analógicas CC |                 |                                |                         |                         |                              |                |                         |          |                          |         |          |         |       |
|                                                                                                   |                 |                                |                         |                         | <b>CMC356 V A</b><br>??????? |                |                         |          | <b>CMC3561A</b><br>??"?" |         |          |         |       |
| Señal de salida del<br>módulo de prueba                                                           | <b>Etiqueta</b> | <b>Terminal de</b><br>conexión | $\mathbf{1}$            | $\overline{2}$          | $\overline{3}$               | $\mathsf{N}^+$ | $1 -$                   |          | $2 \t3 \t N$             |         |          |         |       |
| $V11-E$<br>▽                                                                                      | $VLI-E$         |                                | $\overline{\mathsf{x}}$ |                         |                              |                |                         |          |                          |         |          |         |       |
| $V$ L <sub>2</sub> -E                                                                             | $V L2-E$        |                                |                         | $\overline{\mathsf{x}}$ |                              |                |                         |          |                          |         |          |         |       |
| $V$ L3-E                                                                                          | $V L3-E$        |                                |                         |                         | $\times$                     |                |                         |          |                          |         |          |         |       |
| TL1                                                                                               | TL1             |                                |                         |                         |                              |                | $\overline{\mathsf{x}}$ |          |                          |         |          |         |       |
| IL2                                                                                               | 112             |                                |                         |                         |                              |                |                         | $\times$ |                          |         |          |         |       |
| IL3                                                                                               | IL3             |                                |                         |                         |                              |                |                         |          | $\times$                 |         |          |         |       |
|                                                                                                   |                 |                                |                         |                         |                              |                |                         |          |                          |         |          |         |       |
|                                                                                                   |                 |                                |                         |                         |                              |                |                         |          |                          |         |          |         |       |
|                                                                                                   |                 |                                |                         |                         |                              |                |                         |          |                          | Aceptar | Cancelar | Aplicar | Ayuda |

*Figura 50. Pestaña de Salidas analógicas.*

<span id="page-87-0"></span>

|                |                                          |                                     | Función<br>Libre de potencial  |                         | Binario |      |         |          |         |          |                |          |                |          | <b>CMC356</b> |                         |
|----------------|------------------------------------------|-------------------------------------|--------------------------------|-------------------------|---------|------|---------|----------|---------|----------|----------------|----------|----------------|----------|---------------|-------------------------|
|                |                                          |                                     |                                |                         |         |      |         |          |         |          |                |          |                |          | ??????        |                         |
|                |                                          |                                     |                                |                         |         |      | Binario |          | Binario |          | <b>Binario</b> |          | <b>Binario</b> |          | Binario       | B                       |
|                |                                          |                                     |                                |                         | ☑       | ☑    |         | ☑        |         | $\nabla$ |                | $\nabla$ |                | ☑        |               |                         |
|                |                                          |                                     | <b>Tensión nominal</b>         |                         |         |      |         |          |         |          |                |          |                |          |               |                         |
|                |                                          | Relación de las pinzas de corriente |                                |                         |         |      |         |          |         |          |                |          |                |          |               |                         |
|                |                                          |                                     | Tensión de umbral              |                         |         |      |         |          |         |          |                |          |                |          |               |                         |
|                | Señal de entrada del módulo<br>de prueba | Etiqueta                            | <b>Terminal de</b><br>conexión | $1+$                    | $1-$    | $2+$ | $2 -$   | $3+$     | $3-$    | $4+$     | $4-$           | $5+$     | $5-$           | $6+$     | $6-$          |                         |
| <b>Disparo</b> | $\overline{\vee}$                        | <b>Disparo</b>                      |                                | $\overline{\mathsf{x}}$ |         |      |         |          |         |          |                |          |                |          |               |                         |
| Arranque       |                                          | Arranque                            |                                |                         |         | ×    |         |          |         |          |                |          |                |          |               |                         |
| No usado       |                                          | Entr. bin. 3                        |                                |                         |         |      |         | $\times$ |         |          |                |          |                |          |               |                         |
| No usado       |                                          | Fntr. bin. 4                        |                                |                         |         |      |         |          |         | $\times$ |                |          |                |          |               |                         |
| No usado.      |                                          | Fntr, hin, 5                        |                                |                         |         |      |         |          |         |          |                | $\times$ |                |          |               |                         |
| No usado       |                                          | Entr. bin. 6                        |                                |                         |         |      |         |          |         |          |                |          |                | $\times$ |               |                         |
| No usado       |                                          | Entr. bin. 7                        |                                |                         |         |      |         |          |         |          |                |          |                |          |               | $\overline{\mathsf{x}}$ |
| No usado       |                                          | Fntr, bin, 8                        |                                |                         |         |      |         |          |         |          |                |          |                |          |               |                         |
| No usado       |                                          | Entr. bin. 9                        |                                |                         |         |      |         |          |         |          |                |          |                |          |               |                         |
| No usado       |                                          | Entr. bin. 10                       |                                |                         |         |      |         |          |         |          |                |          |                |          |               |                         |
| No usado       |                                          | Entr. bin. 11                       |                                |                         |         |      |         |          |         |          |                |          |                |          |               |                         |
| No usado       |                                          | Entr. bin. 12                       |                                |                         |         |      |         |          |         |          |                |          |                |          |               |                         |

*Figura 51. Pestaña de Entradas binarias/analógicas.*

<span id="page-87-1"></span>Teniendo las primeras tres pestañas configuradas, las dos últimas denominadas, **Salidas binarias** y **Entradas analógicas**, las dejamos con la configuración que vienen por defecto ya que estas pestanas se configuran automáticamente al momento de configurar la pestaña **General**.

Como último paso tenemos la configuración del módulo en sí, ya que con lo mencionado en los párrafos anteriores se puede realizar la conexión física entre el equipo CMC y cualquier tipo de relé. Ahora, con la [Figura 52,](#page-88-0) se pretende ayudar a ubicar algunas de las herramientas que nos ayudaran a controlar y visualizar cada una de las pruebas que se realicen en la herramienta *QuickCM* ©.

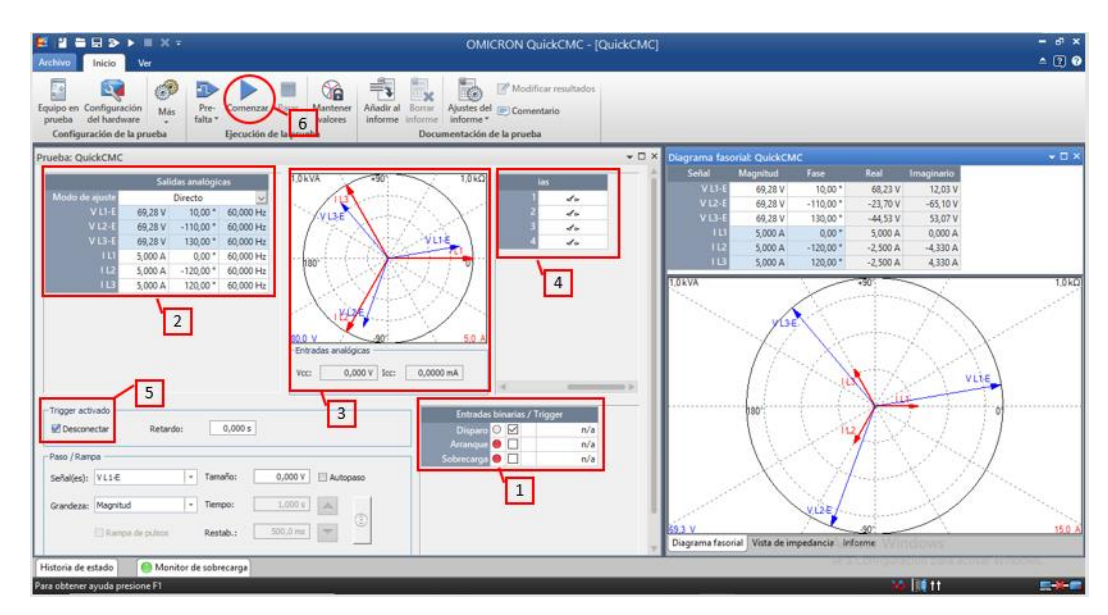

*Figura 52. Pantalla inicial de la herramienta QuickCM* ©*.*

<span id="page-88-0"></span>En este punto describiremos cada parte de la pantalla inicial del *QuickCM* ©, las cuales se han numerado en la figura anterior. A cada elemento de la pantalla principal se describirá según su orden de numeración.

- 1) Como se analizó en párrafos anteriores, teniendo en cuenta lo configurado en la [Figura 51,](#page-87-1) este elemento nos indica que las entradas binarias 1 y 2 están configuradas para el disparo y arranque respectivamente.
- 2) Una vez tengamos establecida una conexión entre la PC con la herramienta *QuickCM* © y la maleta de pruebas, se definirá los valores relacionados de tensión, corriente y frecuencia de cada una de las fases. En el caso de que se desee tener un sistema equilibrado, es decir que la magnitud de la tensión y corriente son las mismas en cada una de las fases, se puede llenar la primera casilla con el dato que se desee y luego dar *clic* derecho sobre dicha casilla y escoger la opción **Igualar magnitudes**. La función para igualar los valores mencionados anteriormente, es posible hacerlo en la parte de las corrientes de cada una de las fases y también de los ángulos de cada elemento. Al hablar de los ángulos, es posible equilibrar dichos ángulos, de la misma forma, damos *clic* derecho sobre la casilla de los ángulos y seleccionamos la opción *Equilibrar ángulos*. En caso de que aparezca un mensaje *Por favor, introduzca un numero entre … y …*, esto

quiere decir que se ha ingresado un valor que es demasiado alto para el equipo de prueba (Maleta de pruebas) conectado o bien supera el límite ajustado en **Ajustes del dispositivo**.

- 3) El elemento que se identifica en la [Figura 51](#page-87-1) se la denomina como **Vista Fasor**, nos indica las señales de salida de tensión y de corriente que entrega la maleta de pruebas (Azul = Tensión, Rojo = Corriente). En este panel, se puede personalizar la visualización según las preferencias del usuario, esto es posible dando *clic* derecho sobre el panel y escoger cualquier opción con la que el usuario se sienta cómodo en la visualización.
- 4) A este elemento se lo denomina Salidas binarias y nos indica la condición de las salidas binarias individuales del equipo de prueba CMC. Si el usuario selecciona una **Sal.bin.**, el contacto del relé de salida se cierra al iniciarse la prueba. En el caso que se deje desactivada (**Sal.bin**), el contacto del relé de salida se abre cuando se inicia la prueba.
- 5) En el panel que nos muestra en el elemento 5, al momento de desactivar la opción de **Trigger activado**, se desactivan las salidas analógicas de la unidad CMC en el momento en que se produce una señal de trigger en las entradas binarias seleccionadas en el elemento 1, mencionado en los párrafos anteriores. Por defecto al iniciar la herramienta *QuickCM* © esta función nos aparece desactivada.
- 6) Como último elemento de esta lista tenemos el botón **Comenzar** en la ficha **Inicio**. Al dar *clic* sobre este botón, el CMC emite ahora los valores ajustados de tensión, corriente y frecuencia en los pasos anteriores.

#### **3.2.3 Parte 3.- Módulos de prueba**

Si bien en las partes anteriores se ha presentado algunas formas de configurar las diferentes herramientas que pone a disposición la marca OMICRON © cuando del manejo de la maleta de pruebas CMC 356 se trata, en esta última parte se desea presentar mediante algunos casos de estudio como se pueden configurar la maleta de pruebas mediante las diferentes herramientas al momento de realizar cualquier tipo de prueba en los denominados relés o IEDs. Para esta parte del manual, se utilizarán casos de estudio reales, los cuales fueron proporcionados por la EERCS S.A.

Teniendo en cuenta que se trabajara con dos tipos de IEDs los que por el momento cuenta el laboratorio de protecciones de la Universidad Politécnica Salesiana sede Cuenca, son los IEDs de sobrecorriente y de distancia. Para los cuales se analizará mediante este manual como se manipulan los diferentes datos de ajuste para obtener un correcto funcionamiento en las pruebas correspondientes a cada tipo de IED.

### **3.2.4 IED de Distancia:**

Para el caso de los IEDs de Distancia, se realizarán pruebas en dos diferentes herramientas que nos ofrece el software *"Test Univers* © *de Omicron"* entre las cuales nos centraremos en la herramienta *QuickCM* © y la herramienta *Advanced Distanc* ©, en las cuales se realizarán diferentes pruebas con la finalidad de analizar cada una de las facilidades que nos brinda dicho software. A continuación, se presenta de una forma muy detallada como se debería realizar un proyecto con la ayuda de la herramienta *QuickCM* © y luego se presentará como se utiliza la herramienta *Advanced Distanc* ©.

## *3.2.4.1* **Herramienta** *QuickCM* ©

Tomando como parte introductoria a la herramienta *QuickCM* ©, se puede definir como la mejor opción para los nuevos usuarios del software *"Test Univers* © *de Omicron"* ya que permite realizar pruebas de forma manual sin necesidad de predefinir un plan de prueba automático. Para entrar más en detalles sobre la introducción de esta herramienta, se recomienda revisar los párrafos anteriores en "**Parte2.- Conceptos básicos**", en el cual se define de una forma introductoria y muy detallada en los primeros pasos para el correcto manejo de esta herramienta.

Teniendo claro la parte introductoria de esta herramienta, debemos tener presente la "Ley de Ohm", según OMICON, la cual nos sirve como guía para realizar las diferentes pruebas de forma sencilla. Esta "Ley de Ohm", según OMICON se refiere a seguir tres sencillos pasos, los cuales se definen a continuación.

- *Paso 1:* Introducir los parámetros del **Equipo en prueba** en el bloque **Dispositivo**.
- *Paso 2:* En este paso se realiza la **Configuración del hardware**, en la cual se definirá el conjunto de entradas y salidas que se emplearan durante la prueba.
- *Paso 3*: El último paso se refiere a la configuración del módulo en sí mismo, es decir, se refiere a manejar las diferentes ventanas de la pantalla inicial, la cual se encuentra detallada en párrafos anteriores. (Véase [Figura 52\)](#page-88-0)

Ahora realizaremos diferentes casos de estudio en el laboratorio de protecciones de la Universidad Politécnica Salesiana, dichos casos están de acuerdo a los datos de ajuste dados por la EERCS S.A. Teniendo presente lo mencionado, iniciaremos

aplicando la "Ley de Ohm" según OMICOM, para el correcto funcionamiento de esta prueba.

**Paso 1.-** Introducir los parámetros del Equipo en prueba en el bloque Dispositivo. Para este caso, es necesario conocer a detalle todas las características tanto del equipo como de la prueba que se pretende realizar, ya que son datos que nos serán de mucha ayuda. Iniciamos describiendo los datos del dispositivo, de la misma manera colocamos los valores nominales del caso de estudio para el que se realizara la prueba, y por último tendremos en cuenta otros valores como por ejemplo las propiedades del dispositivo, los límites de los valores de corriente y tensión, sensibilidad de detección de sobrecarga, entre otros. (Véase [Figura 53\)](#page-92-0)

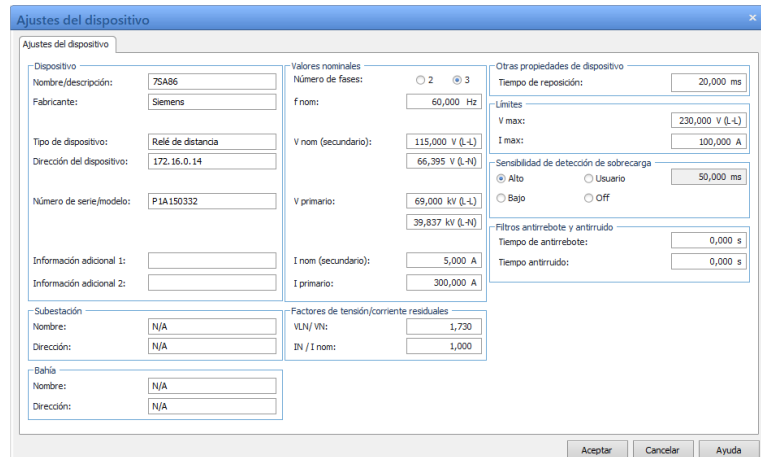

*Figura 53. Datos del equipo necesario para el análisis del caso de estudio.*

<span id="page-92-0"></span>**Paso 2.-** En este paso se realizará la configuración del Hardware, en la cual configuraremos el número de salidas tanto de corriente como de tensión, para este caso de estudio se utilizará una salida trifásica, es decir tres salidas de tensión y tres salidas de corriente, tal y como se muestra en la siguiente figura. De la misma forma que se presenta en párrafos anteriores, se ajusta las diferentes salidas binarias del equipo. (Véase [Figura 54\)](#page-93-0)

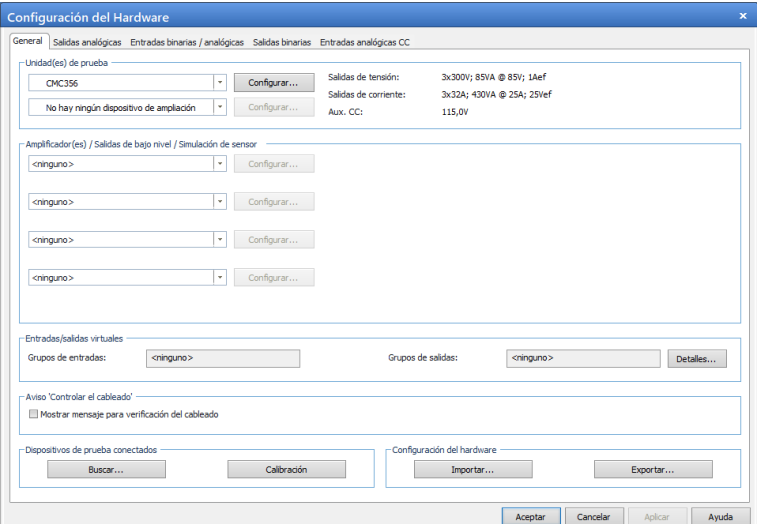

*Figura 54. Configuración de Hardware para el análisis de nuestro caso de estudio.*

<span id="page-93-0"></span>**Paso 3.-** Teniendo configurados correctamente los dos pasos anteriores, damos inicio al último paso, cumpliendo de esta manera con la "Ley de Ohm" según OMICOM. En este último paso realizamos la configuración del módulo en sí, es decir colocamos los valores necesarios de tensiones y corrientes que nos pide el caso de estudio, con la finalidad obtener los resultados deseados en este caso de estudio, como también de obtener una representación gráfica de dichos valores, por medio del diagrama fasorial.

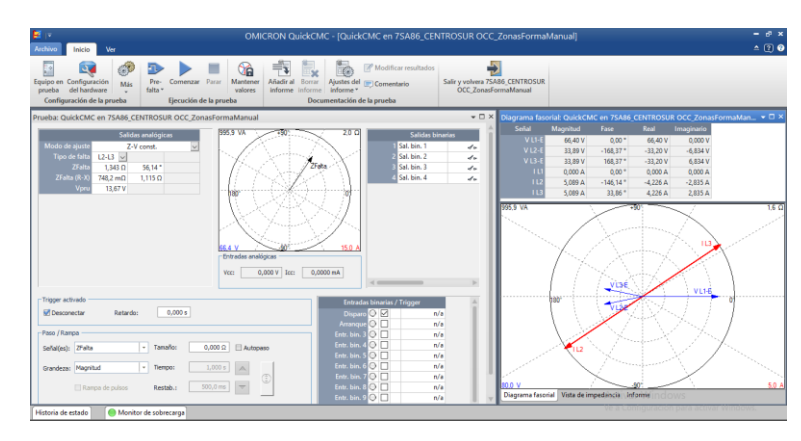

*Figura 55. Configuración del módulo* **QuickCM** ©*.*

Una vez definido todos los pasos sugeridos de la "Ley de Ohm" según OMICOM, se podría decir que es posible realizar cualquier prueba en el equipo deseado. Como nos encontramos realizando la configuración para realizar pruebas en IEDs de Distancia, el siguiente paso es definir las zonas de protección las cuales se van a utilizar para las diferentes pruebas.

Para realizar la configuración de las diferentes zonas de protección, es necesario tener realizados los cálculos de ajustes respectivos, también tener programadas las zonas de protección en el programa DIGSI© de Siemens, el cual nos permitirá cargar dicho programa a nuestro IED en el que pretendemos realizar las pruebas deseadas.

Tendiendo realizado lo mencionado en el párrafo anterior, a continuación, se presentará paso a paso como programar las diferentes zonas de protección para verificar el correcto funcionamiento del IED mediante las pruebas planteadas.

Como primer paso, deberíamos configurar los diferentes ajustes del sistema para la protección de distancia, para lo cual nos dirigimos al botón **Equipo en prueba** que está en la barra de inicio, en la ventana que se presenta damos *clic* en el apartado **Distance** que está dentro de la carpeta **RIO** y damos *clic* en Editar. (Véase [Figura 56\)](#page-94-0)

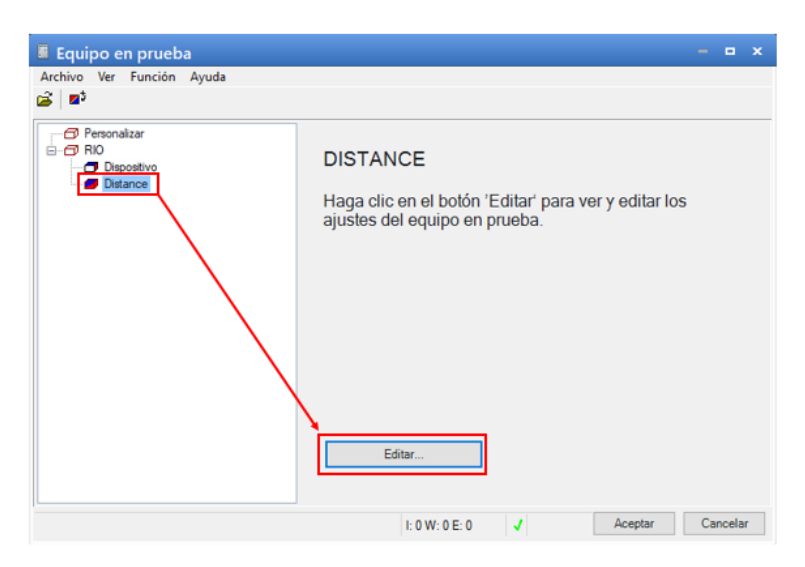

*Figura 56. Ventana principal "Equipo en prueba".*

<span id="page-94-0"></span>Una vez dando clic en el botón Editar que se muestra en la figura anterior, se visualiza una ventana, en la cual podemos visualizar dos pestañas principales, **Ajustes del sistema** y **Ajustes de zona**. En la pestaña **Ajustes de sistema**, se puede configura varios valores relacionados con los Parámetros del sistema, Tolerancias y factor de puesta a tierra.

Al momento de hablar sobre los parámetros de protección de distancia, se presentan dos pestañas principales, las cuales son Ajustes del sistema, que nos ayudara para configurar los ajustes generales del equipo, y también la pestaña de Ajustes de Zona, que nos ayudara para dibujar las zonas de protección.

En la primera pestaña, denominada ajustes del sistema podemos identificar tres apartados, de los cuales a continuación se presentará una breve descripción de cada uno de ellos.

**Parámetros del Sistema:** En este apartado, podemos identificar la impedancia, el Angulo de línea y las conexiones de los transformadores de medida (TC, TP). En la mayoría de los casos, las impedancias se introducen en valores de secundario, podemos configurar para ingresar impedancias en valores primarios, en el caso que sea necesario esta opción, daremos *clic* en Impedancias en valores primarios, que se encuentra a la derecha del apartado parámetros del sistema.

**Tolerancias:** En el siguiente apartado, se encuentran identificadas las tolerancias de tiempo e impedancia, las cuales son necesarias su configuración para realizar las evaluaciones automáticas. Estas tolerancias varían de acuerdo a cada IED y deberán estar definidas en el manual correspondiente.

**Factor de puesta a tierra:** El apartado del Factor de puesta a tierra, está diseñado para compensar el efecto de la impedancia de tierra en las fallas Fase – Tierra.

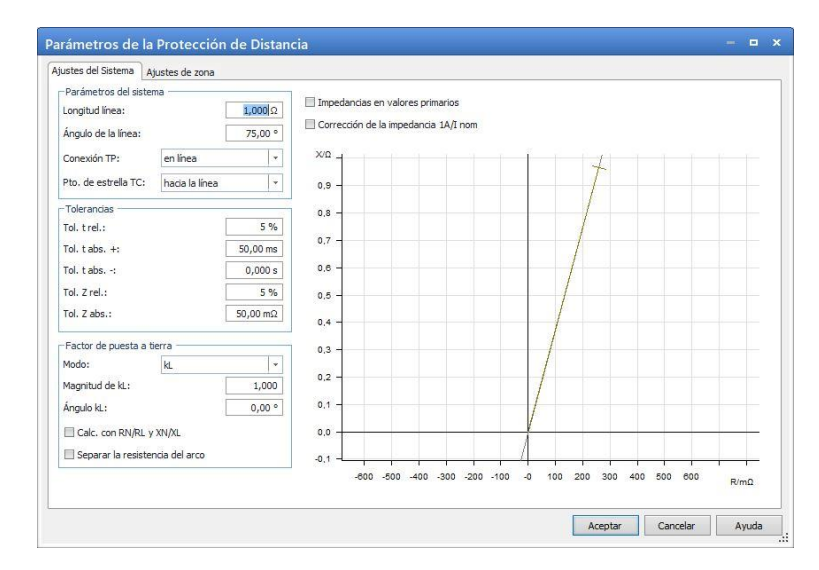

*Figura 57. Pestaña "Ajustes del sistema" de la ventana inicial de Parámetros de protección de distancia.*

En esta pestaña procederemos a llenar cada una de las casillas que nos presentan, es necesario tener en cuenta que los datos aquí expuestos fueron obtenidos mediante un proceso muy cuidadoso de ajuste. (Véase [Figura 58\)](#page-96-0)

Llenando todos los datos de la pestaña Ajustes del sistema, con los datos referenciados en el software DIGSI© de Siemens, nos dirigimos a la siguiente pestaña de la ventana principal de **'Parámetros de protección'** de distancia, en la cual realizaremos la implementación de las zonas en la que deseamos que actúe nuestra protección, para este caso de estudio se definirán cuatro zonas de protección de forma poligonal, tanto para fallas línea-línea como para fallas línea-tierra.

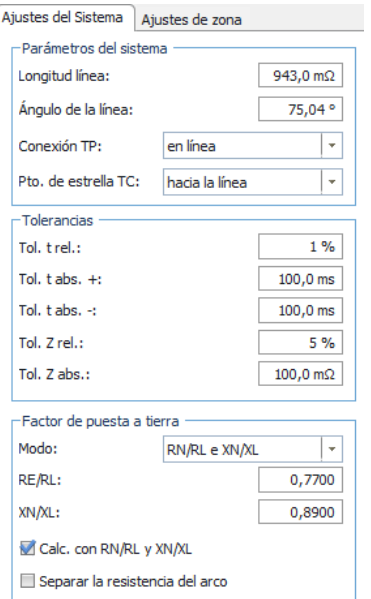

*Figura 58. Datos de Ajuste del sistema.*

<span id="page-96-0"></span>Iniciaremos por crear una nueva zona, esto lograremos dirigiéndonos a la pestaña **Ajuste de zonas**, en la cual daremos *clic* en el botón **Nuevo** que se encuentra en el apartado denominado como **Zonas**. (Véase [Figura 59\)](#page-96-1)

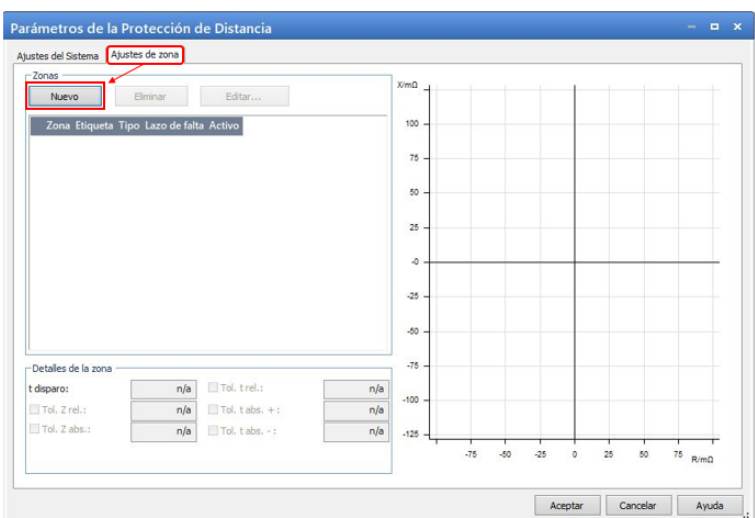

<span id="page-96-1"></span>*Figura 59. Pestaña "Ajustes de zona" de la ventana inicial de Parámetros de protección de distancia.*

Una vez se dé *clic* en el botón **Nuevo** mencionado anteriormente, se creará una nueva zona de protección, la cual por defecto se llamará Z1. (Véase [Figura 60\)](#page-97-0) En esta nueva zona de protección es necesario realizar una configuración teniendo en cuenta los valores presentados en el software DIGSI© de Siemens, los cuales se refieren a los datos de ajuste de protección directamente relacionados con los datos de los conductores utilizados en el sistema.

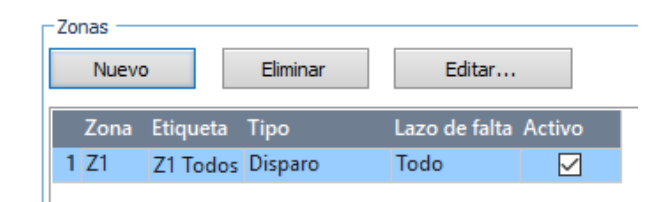

*Figura 60. Nueva zona de protección definida por defecto.*

<span id="page-97-0"></span>Al dar *clic* en el botón Editar que se encuentra dentro del apartado Zonas, se puede visualizar una nueva ventana en la cual se configura y delimita el tipo de zona en la que se pretende realizar las diferentes pruebas. Como primera parte realizaremos un análisis a cada uno de los apartados que nos presenta esta ventana. (Véase [Figura 61\)](#page-97-1)

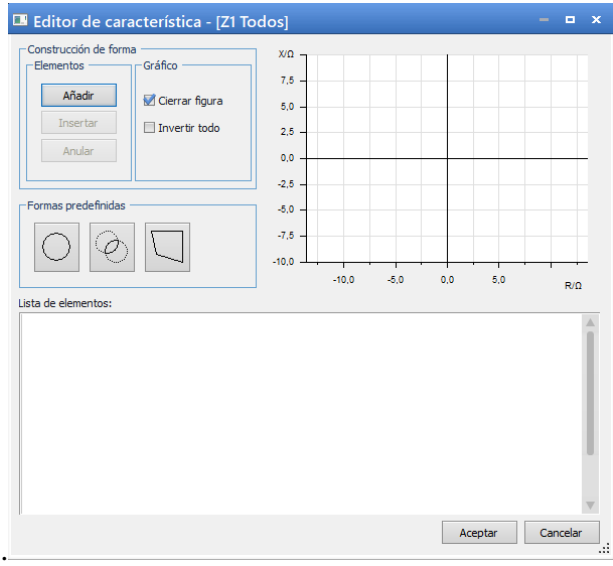

*Figura 61. Ventana de configuración de las zonas de protección.*

<span id="page-97-1"></span>Como podemos observar en la figura anterior, cada uno de los apartados que se presentan en la ventana cumple una función específica, los cuales se describirán a continuación. En el apartado **Construcción de Forma**, nos permite delimitar las características que se desean para la configuración de nuestras zonas de protección. Dentro de este apartado podemos construir una nueva zona de protección y de limitar la configuración del grafico de la zona, esto quiere decir que podemos cerrar la gráfica una vez añadido todos los elementos de la zona de protección o invertirla. En el apartado de Formas predefinidas, es posible configurar diferentes tipos de zonas de

protección pre definidas por la herramienta *QuickCM* ©, en este apartado es posible optar entre tres formas pre definidas, como son la circular, elíptica y poligonal. A continuación, se presenta los diferentes tipos de zonas de protección. (Véase [Figura](#page-98-0)  [62\)](#page-98-0)

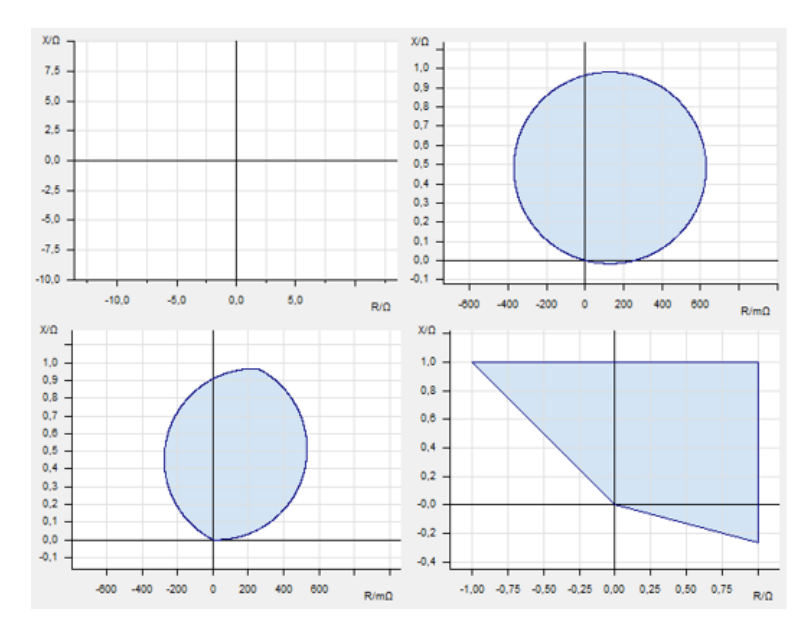

*Figura 62. Diferentes tipos de zonas de protección.*

<span id="page-98-0"></span>Como último paso, nos centraremos en el apartado de **Lista de elementos**, en la cual es posible configurar las diferentes posiciones que puede adoptar la zona de protección, de acuerdo a lo necesario.

En este caso de estudio se establecerá cuatro zonas de protección denominadas Z1, Z2, Z3 y Z4 respectivamente. Si bien hablamos de cuatro zonas, las cuales están referidas a dos tipos de formas, es decir se manejarán cuatro zonas de forma poligonal y cuatro zonas de forma circular.

En las zonas de protección de forma poligonal, es necesario identificar el **Lazo de falla**, por lo que en cada zona se definirá uno para falla línea-línea y otro para falla línea-neutro. Por lo cual tendremos que configurar dos figuras por cada zona de protección, es decir Z1 tendrá un lazo de falla línea – tierra y también tendrá una configuración con un lazo de falla línea – tierra.

Teniendo en cuenta que se están realizando configuraciones de dos formas diferentes de zonas de protección, es necesario mantener activas las zonas correspondientes a la figura de protección que se pretende probar. En esta guía se presentará una prueba de cada una de las figuras de protección, es decir se realizarán pruebas de falla para la configuración con figura poligonal teniendo en cuenta sus características.

A continuación, se presentará cada una de las configuraciones para cada zona de protección necesaria para el óptimo funcionamiento de las diferentes pruebas del caso de estudio en proceso.

### **Figura poligonal**

Para la configuración de esta zona de protección, es necesario guiarnos en los parámetros programados en el software DIGSI© de Siemens.

- El Editor de característica [Z 1]  $\mathbf{u} \times$ Construcción de forma  $x/m\Omega$ .<br>Gráfico -<br>Flementos 700 Añadir Cierrar figura 600 Insertar 500 Invertir todo  $\Delta$ nn  $\Delta$ Anular 300 200 100 Formas predefinidas  $\overline{\mathbf{0}}$  $-100$  $-200$ 0  $-300$  $-200$  $400$  $-400$ 200 600  $\circ$  $R/m\Omega$ Lista de elementos: Unea cartesiana  $\overline{\smile}$  Línea cartesiana Línea cartesiana Unea cartesiana  $\overline{\mathsf{R}}$  $0,000\overline{\Omega}$  R -410,0  $\overline{m\Omega}$  R  $-399.0 \text{ m}\Omega$  R  $801,0 m$  $0.000 \Omega$  X 710.0 m $\Omega$  X 752,0 mΩ X 752.0 m 75,00 <sup>\*</sup> Ángulo 0,00 <sup>\*</sup> Ángulo Ángulo -60,00 ° Ángulo  $75,00$ Invertido  $\Box$ Invertido  $\Box$ Invertido  $\Box$ Invertido  $\Box$ Cancelar Aceptar
- Configuración Z1

*Figura 63. Configuración de Z1 con lazo de falla Línea – Línea.*

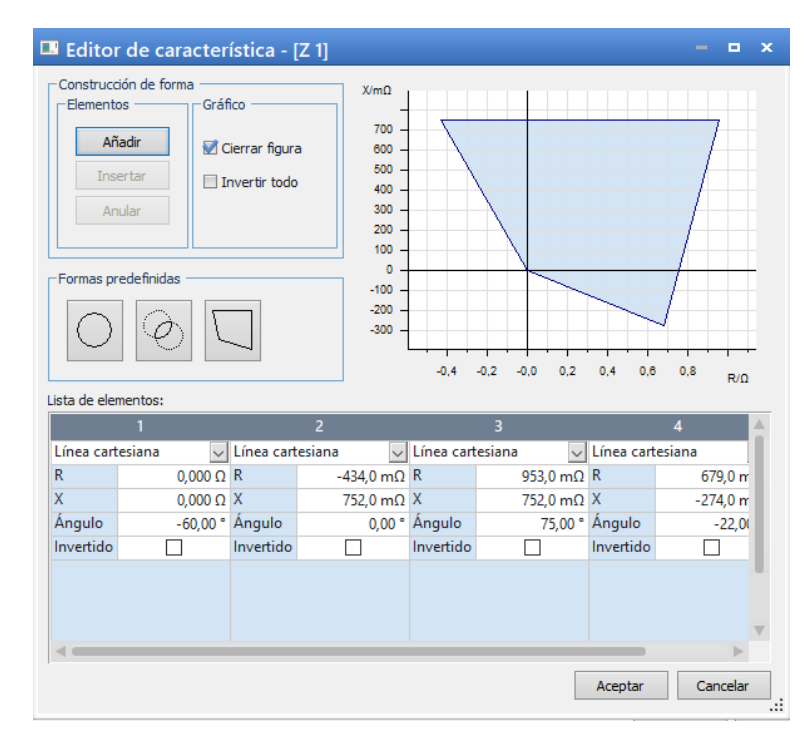

*Figura 64. Configuración de Z1 con lazo de falla Línea – Tierra.*

• Configuración Z2

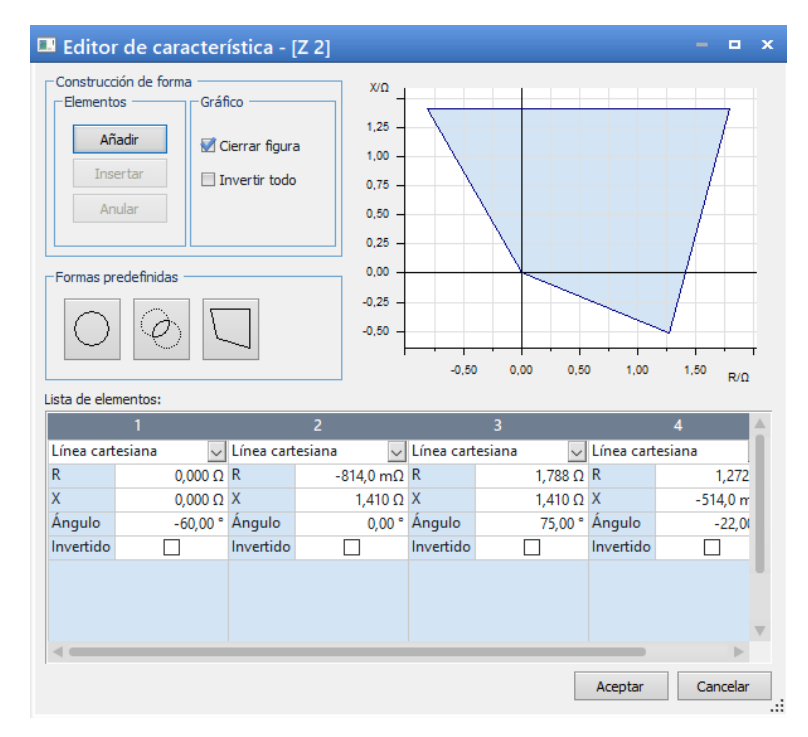

*Figura 65. Configuración de Z2 con lazo de falla Línea – Línea.*

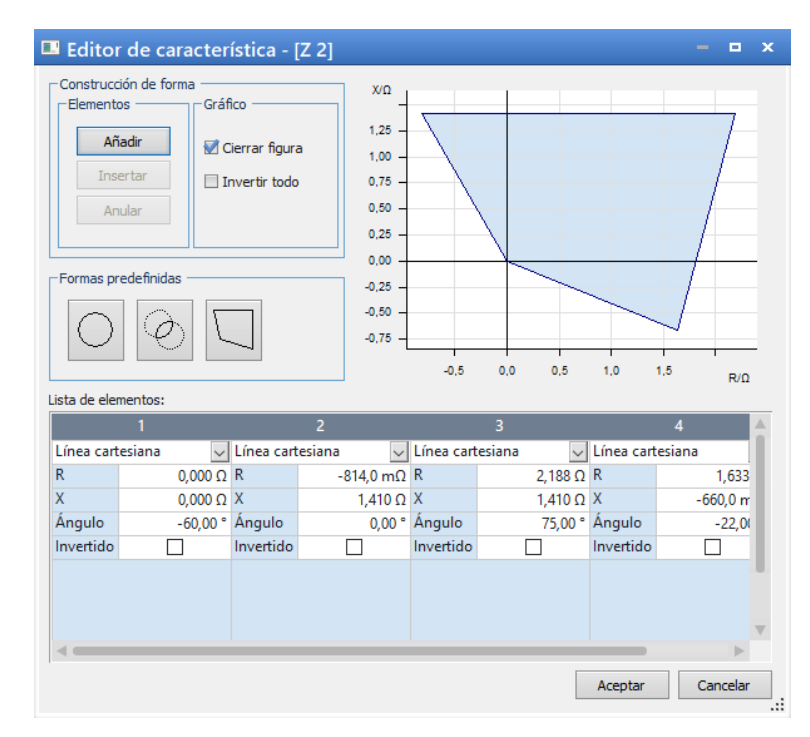

*Figura 66. Configuración de Z2 con lazo de falla Línea – Tierra.*

• Configuración Z3

|                     | El Editor de característica - [Z 3] |                  |                     |                             |                         |                       |                  | о              | ×   |
|---------------------|-------------------------------------|------------------|---------------------|-----------------------------|-------------------------|-----------------------|------------------|----------------|-----|
|                     | Construcción de forma               |                  | $X/\Omega$          |                             |                         |                       |                  |                |     |
| Elementos -         | $-$ Gráfico                         |                  |                     |                             |                         |                       |                  |                |     |
|                     | Añadir                              | Cierrar figura   | 2,00                |                             |                         |                       |                  |                |     |
|                     |                                     |                  | 1,75<br>1.50        |                             |                         |                       |                  |                |     |
|                     | Insertar                            | Invertir todo    | 1,25                |                             |                         |                       |                  |                |     |
| Anular              |                                     |                  | 1,00                |                             |                         |                       |                  |                |     |
|                     |                                     |                  | 0.75                |                             |                         |                       |                  |                |     |
|                     |                                     |                  | 0,50<br>0,25        |                             |                         |                       |                  |                |     |
| Formas predefinidas |                                     |                  | 0,00                |                             |                         |                       |                  |                |     |
|                     |                                     |                  | $-0.25$             |                             |                         |                       |                  |                |     |
|                     |                                     |                  | $-0,50$             |                             |                         |                       |                  |                |     |
|                     |                                     |                  |                     | $-1.0$                      | $-0.5$                  | 0.0<br>0.5            | 1.0              | 1.5<br>2,0     |     |
| Lista de elementos: |                                     |                  |                     |                             |                         |                       |                  |                | R/O |
|                     |                                     |                  | $\overline{2}$      |                             | $\overline{\mathbf{3}}$ |                       |                  | $\overline{4}$ |     |
| Línea cartesiana    | $\checkmark$                        | Línea cartesiana |                     | $\vee$ Línea cartesiana     |                         | $\vee$                | Línea cartesiana |                |     |
| R                   | $0,000 \Omega$ R                    |                  | -984,0 m $\Omega$ R |                             |                         | $-836.0$ m $\Omega$ R |                  | 2,044          |     |
|                     |                                     |                  |                     |                             |                         |                       |                  |                |     |
| X                   |                                     |                  |                     |                             |                         |                       |                  |                |     |
| Ángulo              | $0,000 \Omega$ X                    | $-60,00°$ Angulo | 1,704 $\Omega$ X    |                             |                         | 2,256 $\Omega$ X      | 0,00 ° Angulo    | 2,256          |     |
| Invertido           |                                     | Invertido        |                     | 75,00 ° Ángulo<br>Invertido |                         |                       | Invertido        | 75,00          |     |
|                     |                                     |                  |                     |                             |                         |                       |                  |                |     |
|                     |                                     |                  |                     |                             |                         |                       |                  |                |     |
|                     |                                     |                  |                     |                             |                         |                       |                  |                |     |
|                     |                                     |                  |                     |                             |                         |                       |                  |                |     |
|                     |                                     |                  |                     |                             |                         |                       | Aceptar          | Cancelar       |     |

*Figura 67. Configuración de Z3 con lazo de falla Línea – Línea.*

|                                             | Elle Editor de característica - [Z 3] |                                 |                                             |                  |                                       |                  | o.<br>$\boldsymbol{\mathsf{x}}$<br>$\blacksquare$ |
|---------------------------------------------|---------------------------------------|---------------------------------|---------------------------------------------|------------------|---------------------------------------|------------------|---------------------------------------------------|
| Elementos ·<br>Añadir<br>Insertar<br>Anular | Construcción de forma<br>Gráfico      | Cierrar figura<br>Invertir todo | $X/\Omega$<br>2,0<br>$1.5 -$<br>1,0.<br>0.5 |                  |                                       |                  |                                                   |
| Formas predefinidas<br>Lista de elementos:  |                                       |                                 | 0,0<br>$-0.5$<br>$\overline{2}$             | $-1,0$           | $-0.5$<br>0,5<br>0,0                  | 1,5<br>1,0       | 2,0<br>2.5 $R/\Omega$<br>$\overline{4}$<br>Δ      |
| Línea cartesiana                            | $\checkmark$                          | Línea cartesiana                | $\checkmark$                                | Línea cartesiana | $\overline{\mathbf{3}}$<br>$\backsim$ | Línea cartesiana |                                                   |
| R                                           | $0,000 \Omega$ R                      |                                 | $-1,303$ $\Omega$ R                         |                  | 2,774 $\Omega$ R                      |                  | 1,958                                             |
| X                                           | $0,000 \Omega$ X                      |                                 | 2.256 $\Omega$ X                            |                  | 2,256 Ω X                             |                  | $-791,0 m$                                        |
| Ángulo                                      |                                       | $-60.00$ $\degree$ Angulo       |                                             | 0.00 ° Angulo    |                                       | 75,00 ° Angulo   | $-22,00$                                          |
| Invertido                                   |                                       | Invertido                       |                                             | Invertido        |                                       | Invertido        |                                                   |
| $\lhd$ $\lhd$                               |                                       |                                 |                                             |                  |                                       |                  | Þ                                                 |
|                                             |                                       |                                 |                                             |                  |                                       | Aceptar          | Cancelar<br>w                                     |

*Figura 68. Configuración de Z3 con lazo de falla Línea – Tierra.*

- **El Editor de característica [Z 4]**  $\overline{a}$  x Construcción de forma  $X/m\Omega$ Elementos Gráfico 400 Añadir Cierrar figura  $300$ 200 Insertar Invertir todo  $100$ Anular  $\overline{a}$  $-100$  $-200$ Formas predefinidas  $-300$  $-400$ Ģ  $-500$  $\mathbf{4.0}$  $\mathbf{0.8}$  $-0,6$  $-0,4$  $-0.2$  $_{0,0}$  $R/\Omega$ Lista de elementos: Línea cartesiana  $\vee$  Línea cartesiana  $\vee$  Línea cartesiana  $\sqrt{\phantom{a}}$  Línea cartesiana  $\mathsf R$  $0,000\ \Omega$  R 199,0 m $\Omega$  R -1,069  $\overline{\Omega}$  R  $-885,0 m$  $\overline{\mathbf{x}}$  $0,000 \Omega$  X -345,0 m $\Omega$  X -345,0 m $\Omega$  X 345,0 m Ángulo  $-60,00°$  Ángulo  $\overline{0,00}$   $^{\circ}$  Ángulo 75,00 ° Ángulo Invertido Invertido  $\Box$ Invertido  $\Box$  $\Box$  $\Box$ Invertido  $\lnot$  1 Aceptar Cancelar  $\vdots$
- Configuración Z4

*Figura 69. Configuración de Z4 con lazo de falla Línea – Línea.*

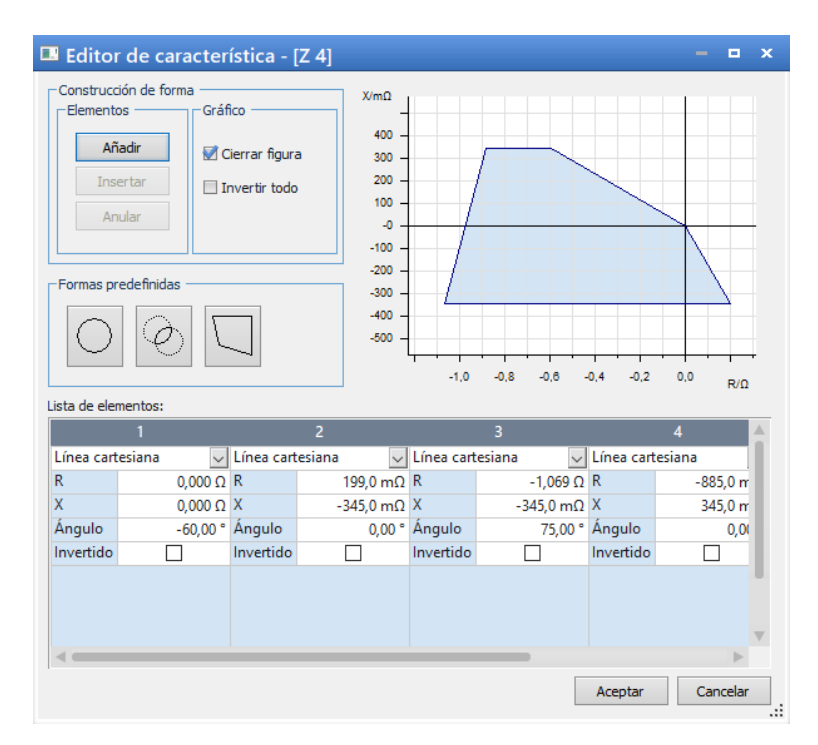

*Figura 70. Configuración de Z4 con lazo de falla Línea – Tierra.*

Para realizar esta configuración, es necesario conocer como está estructurada la programación en el software DIGSI© de Siemens, se tiene en cuenta este programa ya que se están realizando pruebas en los equipos de la marca SIEMENS. Para acceder a los datos que se han puesto en las diferentes zonas anteriormente mencionadas, primero debemos tener acceso a la programación del equipo en prueba, en este caso es un IED de distancia de la marca SIEMENS con una codificación 7SA86.

Ahora dentro del software DIGSI© de Siemens, identificamos el **Árbol de proyecto**, en el cual, dentro del apartado **Dispositivos**, identificamos el proyecto sobre el cual vamos a trabajar. Una vez tengamos identificado el proyecto nos dirigimos al equipo que tenemos programado, en este caso es **AP00\_7SA86**, sobre el cual daremos doble *clic*. Luego nos dirigimos a el apartado de Parámetros, en el cual daremos doble *clic* y luego identificaremos línea 1, en este apartado encontraremos todas las configuraciones de la línea, incluidas las de protección, para poder acceder a los datos de configuración de las zonas de protección damos doble *clic* en el apartado **21 Distancia 1**, el cual nos presentara todas las configuraciones de cada una de las zonas de protección. (Véase [Figura 71\)](#page-104-0)

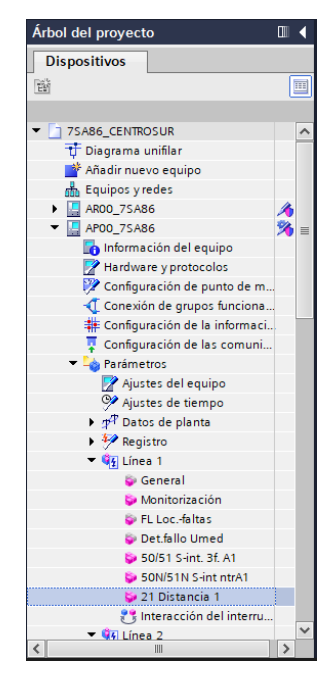

*Figura 71. Árbol del proyecto de la programación en DIGSI*<sup>©</sup> *de Siemens.* 

<span id="page-104-0"></span>Una vez configuradas todas las zonas de protección, la ventana de Parámetros de Protección de Distancia, la pestaña de Ajuste de zona, nos deberían quedar de la siguiente manea. (Véase [Figura 72\)](#page-104-1)

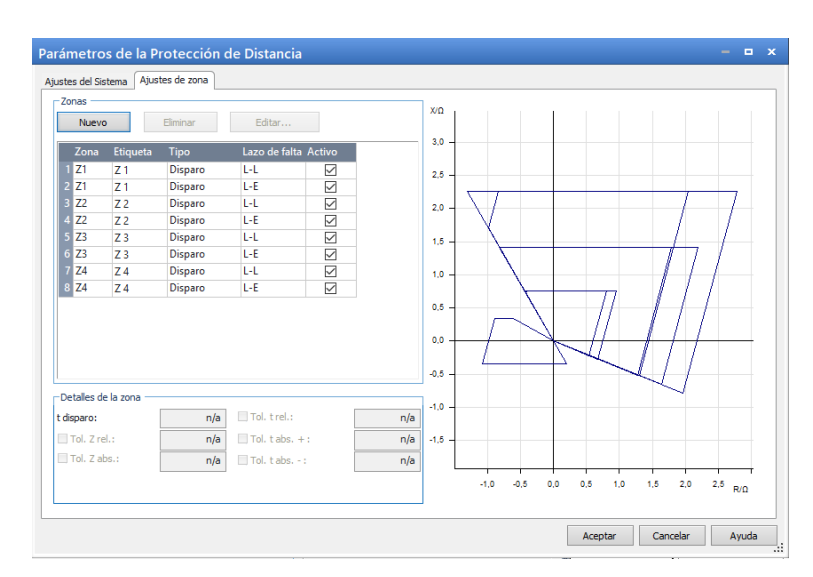

<span id="page-104-1"></span>*Figura 72. Ventana de Ajustes de zona con todas las zonas de protección configuradas.*

Con el último paso realizado, ya es posible realizar pruebas de distancia en los IEDs previamente definidos, presentamos las pruebas y los resultados obtenidos al realizar esta configuración en los equipos presentes.

Para iniciar con las pruebas es de suma importancia tener claro en qué zona de protección queremos que se active el disparo en nuestro IED, para ello nos debemos centrar en la parte inferior derecha de la pantalla inicial de la herramienta *QuickCM* © en donde se presenta el **Diagrama fasorial** conjuntamente se encuentra una pequeña pestaña que se denomina **Vista de impedancias**, en la cual al dar *clic* se puede visualizar el diagrama de las zonas de protección que se configuro en pasos anteriores. (Véase [Figura 73\)](#page-105-0)

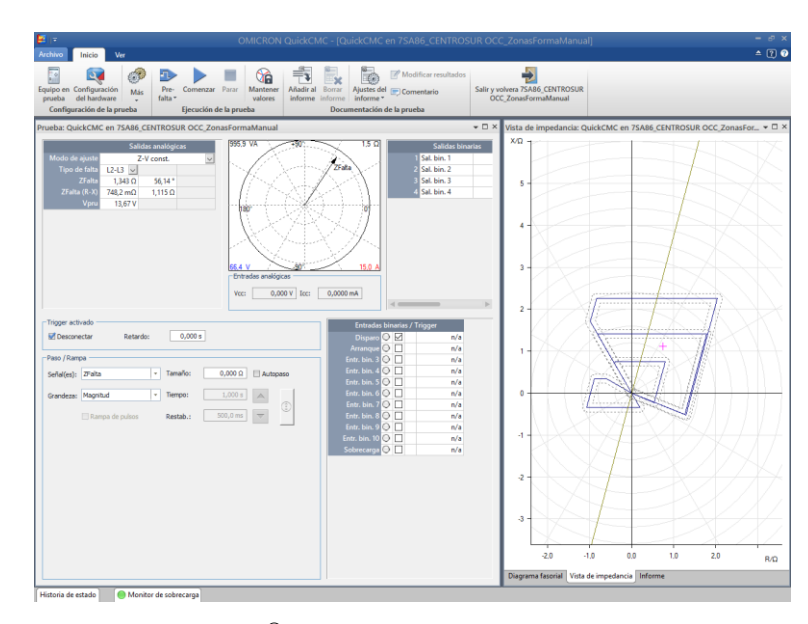

*Figura 73. Pantalla QuickCM* © *con la configuración de las zonas de protección.*

<span id="page-105-0"></span>Al momento de enfocarnos en el diagrama de impedancias de la pantalla, podemos identificar claramente las cuatro zonas poligonales que se encuentran activadas en este momento, en las figuras que se muestran a continuación, se enfocara en interpretas cada una de las zonas poligonales para un mejor entendimiento por parte del usuario de este manual. Como se puede observar se encuentra claramente definida la Zona 1 de color rojo, la Zona 2 de color verde. La Zona 3 de color violeta y la Zona 4 de color azul. (Véase [Figura 74\)](#page-106-0)

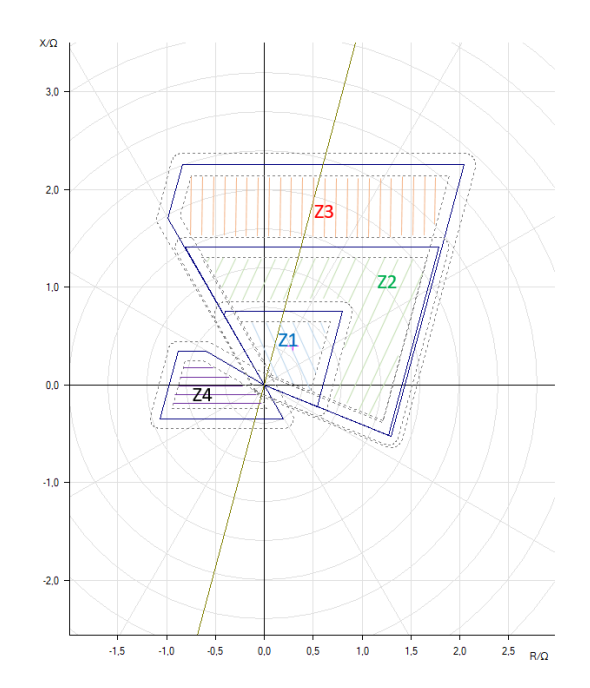

*Figura 74. Diagrama de impedancias, resaltando cada zona de protección.*

<span id="page-106-0"></span>Cabe recalcar que existe una función que nos permite transferir los datos programados en el software DIGSI© de Siemens a el apartado del Equipo en prueba, ya que mediante el software DIGSI© de Siemens es posible exportar los archivos RIO para posteriormente importarlos en las diferentes herramientas de *"Test Univers* © *de Omicron"*. Esta es una opción muy buena cuando tenemos los ajustes de las zonas de protección de cada relé que pretendamos usar, de esta forma garantizamos la prueba se realice tal y como se configuro el equipo.

A continuación, se presentará una breve descripción de la tecnología que maneja los archivos XRIO, seguido de los pasos para realizar la importación y exportación de los archivos XRIO.

La tecnología "Extended Relay Interface by Omicron" la cual traducida al español quiere decir "Interface Extendida del Relé por Omicron" o como la conoceremos por sus siglas en ingles XRIO. Esta tecnología permite al usuario añadir parámetros personalizados en la configuración del equipo en prueba y vincular dichos parámetros a los diferentes módulos, de esta manera podemos automatizar las pruebas de tal manera que se adapten a los ajustes de un determinado relé. Al momento de presentar diferentes pruebas de sobre corriente se presentará brevemente como automatizar la prueba para la verificación del valor de arranque para la función de sobrecorriente.

Como paso principal debemos tener acceso a la configuración de los datos de ajuste del relé, los cuales se presentarán en el software DIGSI© de Siemens, una vez tengamos el programa con la configuración deseada abierto, nos enfocaremos en el **Árbol del proyecto**, debemos señalar con un *clic* sobre el dispositivo que deseamos trabajar. (Véase [Figura 75\)](#page-107-0)

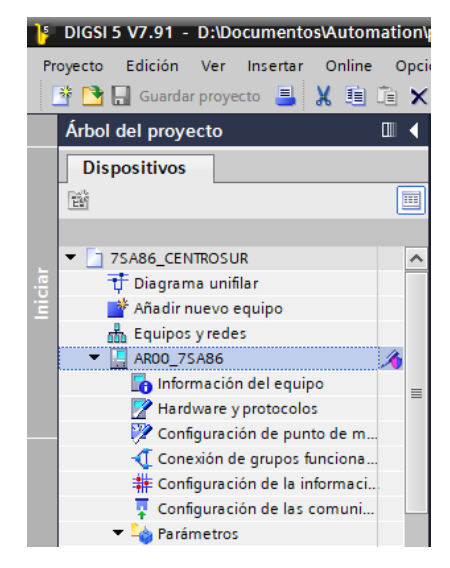

*Figura 75. Árbol del proyecto del software DIGSI<sup>©</sup> de Siemens.* 

<span id="page-107-0"></span>Como se puede observar, en este caso el archivo que deseamos es el **AR00\_7SA86**, ahora damos *clic* en la pestaña **Proyecto** y verificaremos que nos dará la opción tanto de **Importar** como de **Exportar**. Para las necesidades de este caso de estudio es necesario seleccionar con un *clic* la opción **Exportar**. (Véase [Figura 76\)](#page-107-1)

<span id="page-107-1"></span>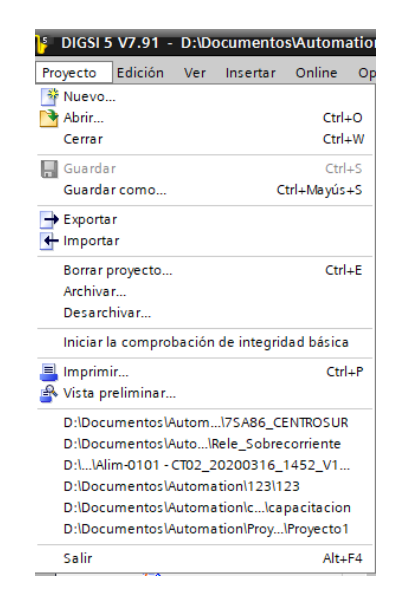

*Figura 76. Pestaña "Proyecto" para exportar o importar archivos.*
Al dar *clic* en la opción **Exportar**, nos presentará una ventana en la cual nos permitirá escoger entre varios tipos de formatos de datos entre los cuales en el apartado que señala formatos de datos dependientes del equipo, decidiremos el formato **RIO**, el cual se define como parámetros de protección de un equipo individual para su aplicación en un dispositivo de prueba. (Véase [Figura 77\)](#page-108-0)

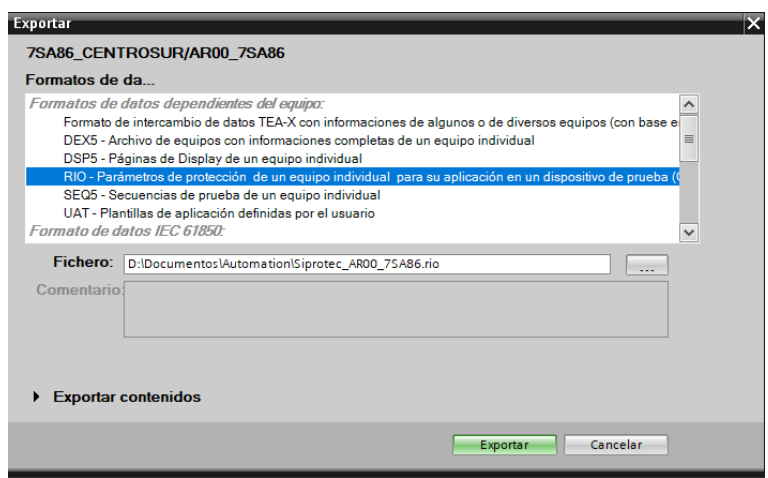

*Figura 77. Configuración del formato de datos que ofrece DIGSI<sup>®</sup> de Siemens.* 

<span id="page-108-0"></span>Luego de dar *clic* en **Exportar**, nos queda buscar la dirección en la que deseamos que se guardar el archivo con el formato determinado, se debe tener muy presente la ubicación de este archivo ya que desde la misma se importara a la herramienta del *"Test Univers* © *de Omicron"* que sea necesario.

Teniendo el archivo en el formato deseado y guardado en una ubicación en la que fácilmente será identificado, procedemos a iniciar la herramienta en la que se desea probar estos archivos, para fines demostrativos en este caso utilizaremos la herramienta *QuickCM* ©. Una vez iniciado el módulo, *QuickCM* © siguiendo los pasos de la "Ley de Ohm" según OMICOM iniciaremos la configuración del equipo en prueba, dando *clic* en el botón de la parte superior izquierda de la pantalla inicial **Equipo en prueba**, al presentarnos la ventana para iniciar la configuración, daremos *clic* en **Archivo** y seleccionaremos la opción **Importar**. (Véase [Figura 78\)](#page-109-0)

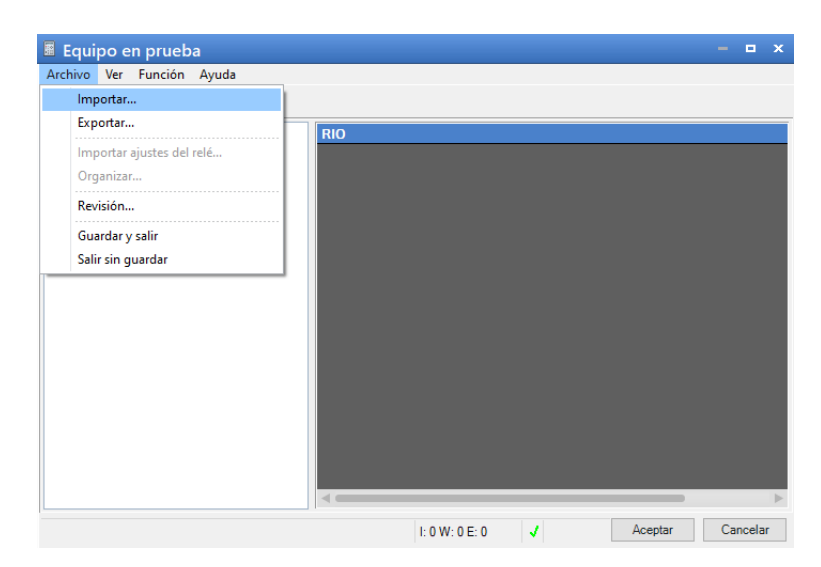

*Figura 78. Configuración para importar archivos con formato RIO.*

<span id="page-109-0"></span>Luego buscaremos la ubicación del archivo con formato **RIO** que se guardó en pasos anteriores y luego como paso final daremos *clic* en **Abrir**. (Véase [Figura 79\)](#page-109-1)

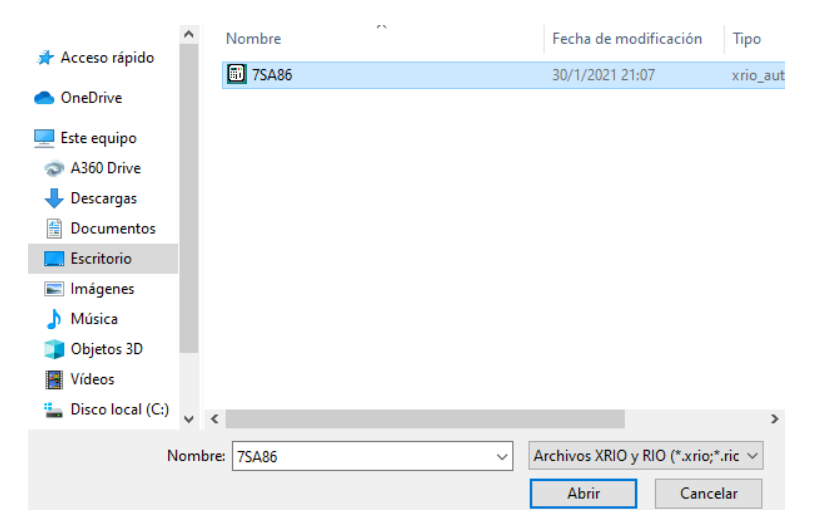

*Figura 79. Ubicación del archivo con formato RIO.*

<span id="page-109-1"></span>Una vez ejecutado el archivo RIO, podemos darnos cuenta que, en la misma ventana de equipo en prueba, al enfocarnos en el apartado Distancia, al dar *clic* en Editar, se presenta toda la configuración de las zonas de protección que fueron declaradas y configuradas en el software DIGSI© de Siemens tal y como se presenta en la siguiente gráfica. (Véase [Figura 80\)](#page-110-0)

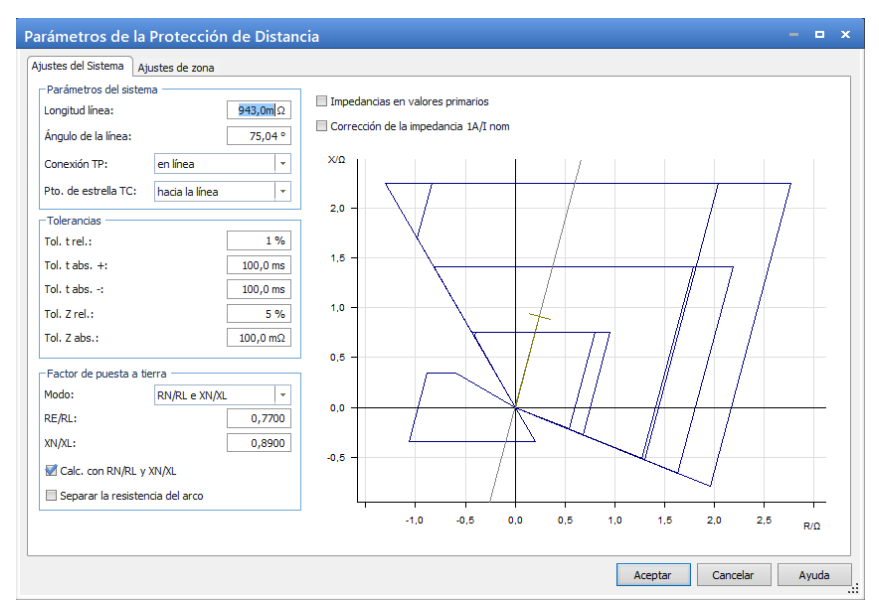

*Figura 80. Zonas de protección obtenidas por el software DIGSI*<sup>©</sup> *de Siemens.* 

<span id="page-110-0"></span>Al percatarnos en la pestaña de Ajuste de zonas, podemos observar que tal y como en el software DIGSI© de Siemens se presentan configuradas las zonas de tipo poligonal ya que en estas zonas se establecerá el funcionamiento de las pruebas que se realicen en los siguientes pasos. (Véase [Figura 81\)](#page-110-1)

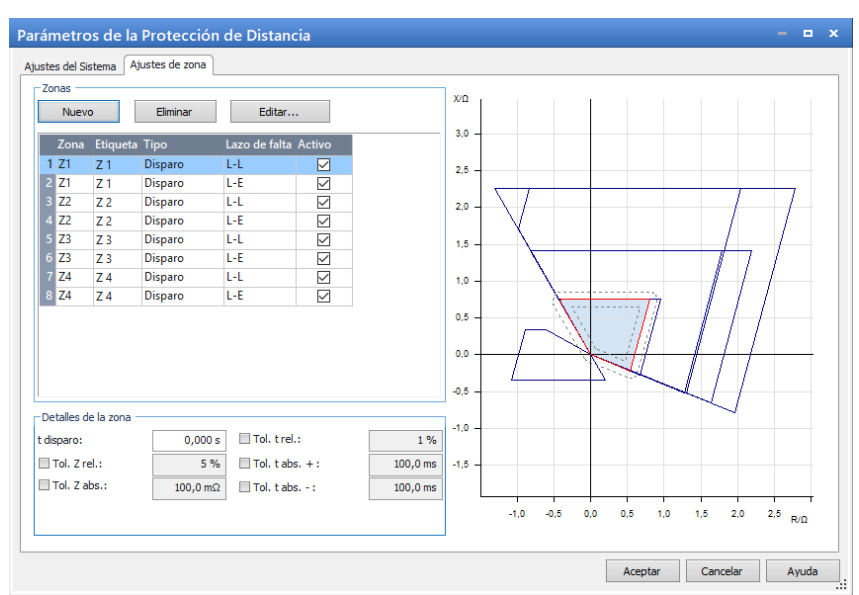

*Figura 81. Ajuste de zonas en la protección de distancia.*

<span id="page-110-1"></span>De esta forma podemos realizar la configuración de las zonas de protección sin la necesidad de tener que digitar una a una cada zona, en su mayoría este método es utilizado para realizar pruebas rápidas de cualquier tipo de protección, teniendo la configuración inicial en el software DIGSI© de Siemens.

## **3.2.4.1.1 Pruebas realizadas en el laboratorio**

En las pruebas realizadas en el laboratorio de protecciones, se pudo verificar tanto el valor de Zfalla, como el tiempo de acción encada una de las cuatro zonas configuradas en párrafos anteriores. A continuación, se presentará el análisis realizado en cada una de las zonas de protección.

#### **Zona 1, Falla Línea – Neutro**

Para verificar la configuración realizada en la zona 1 (Z1), como punto principal es necesario colocar el punto en el que se pretende estudiar la una falla, para ello se puede tomar cualquier punto que se encuentre dentro de la zona.

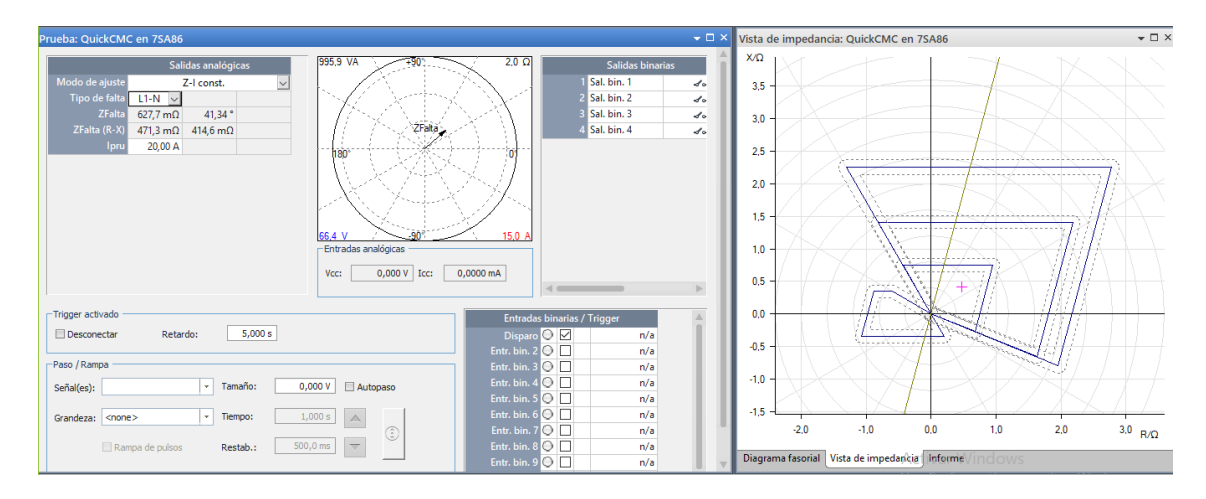

*Figura 82. Prueba de distancia en Zona 1, falla L – N.*

En la pantalla del IED que se está probando podemos comprobar tanto la zona de protección que se encuentra afectada con la falla, así también como la distancia a la que ocurrió la falla en la línea. Esta pantalla también nos proporciona algunos datos adicionales que son muy útiles al momento de analizar las diferentes fallas, tal como el tiempo de reacción del IED, la línea en la que está presente la falla, si esta falla es L-N o L-L, el tiempo que dura la prueba, entre otros.

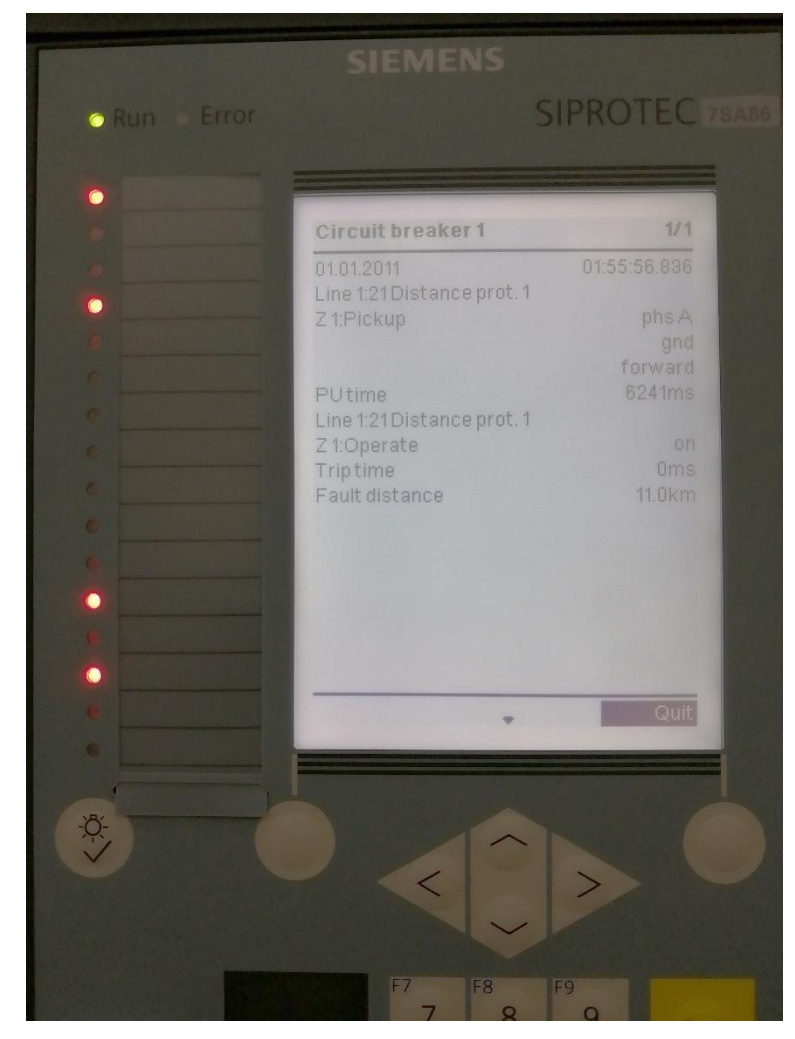

*Figura 83. Pantalla del IED en la prueba de distancia en Zona 1, falla L – N.*

# **Zona 1, Falla Línea – Línea**

De igual manera que para el análisis de la falla L – N mencionada anteriormente, es necesario colocar el punto de análisis de falla en el diagrama de impedancias presentado por el módulo en uso, en este caso se utilizara el mismo punto de la prueba anterior. Se tendrá como única variación el tipo de falla.

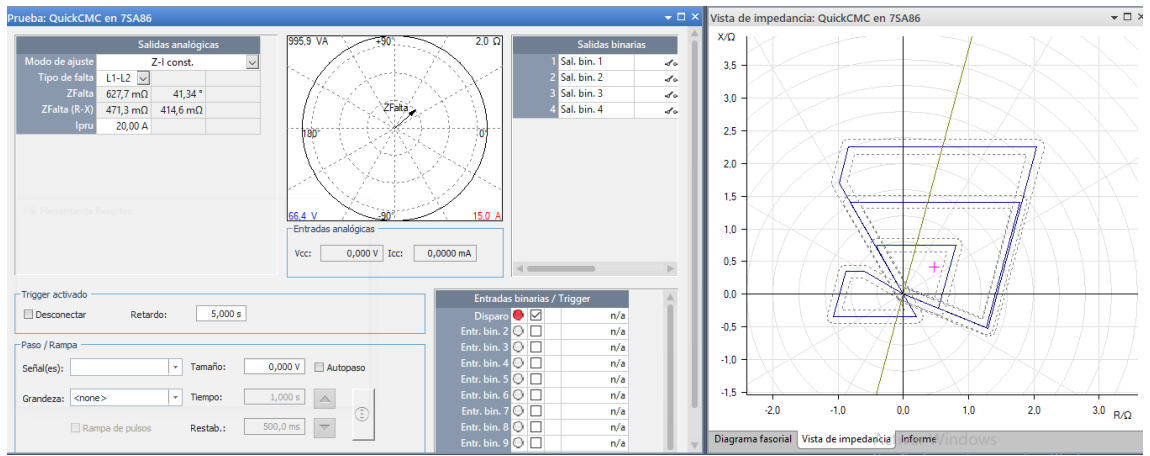

*Figura 84. Prueba de distancia en Zona 1, falla L – L.* 

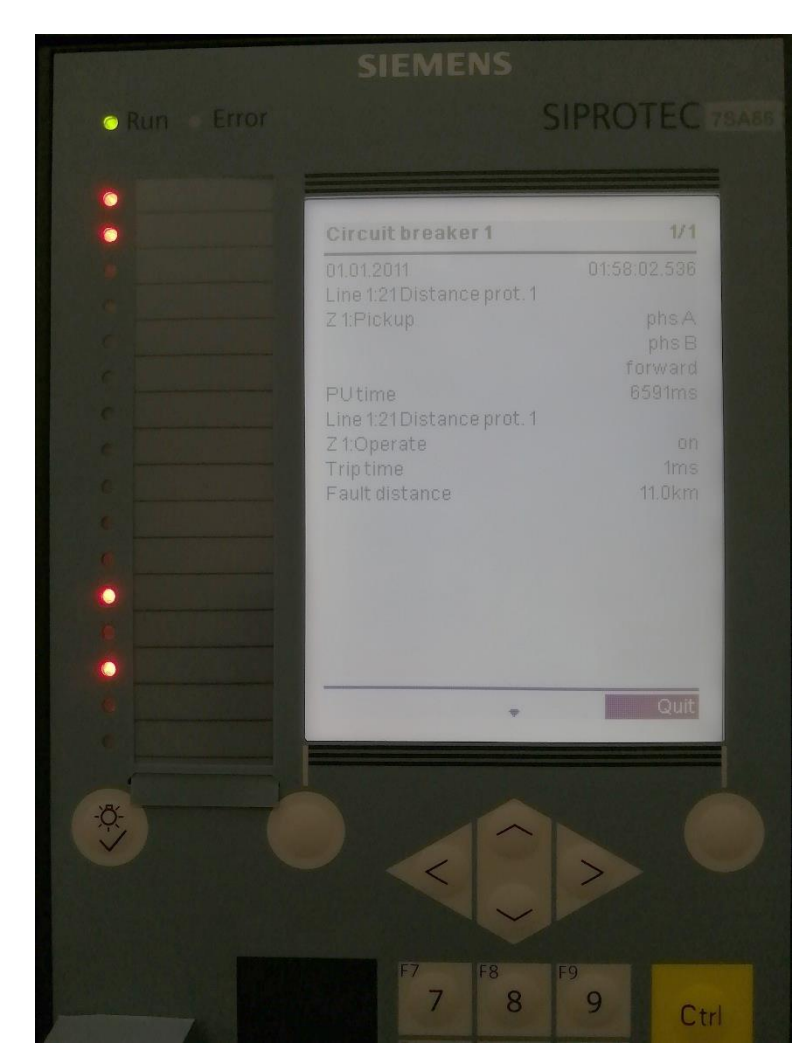

*Figura 85. Pantalla del IED en la prueba de distancia en Zona 1, falla L – L.*

## **Zona 2, Falla Línea – Neutro**

Siguiendo los pasos realizados anteriormente, para el análisis de la zona 2 debemos colocar el punto de análisis en cualquier punto dentro de la zona 2.

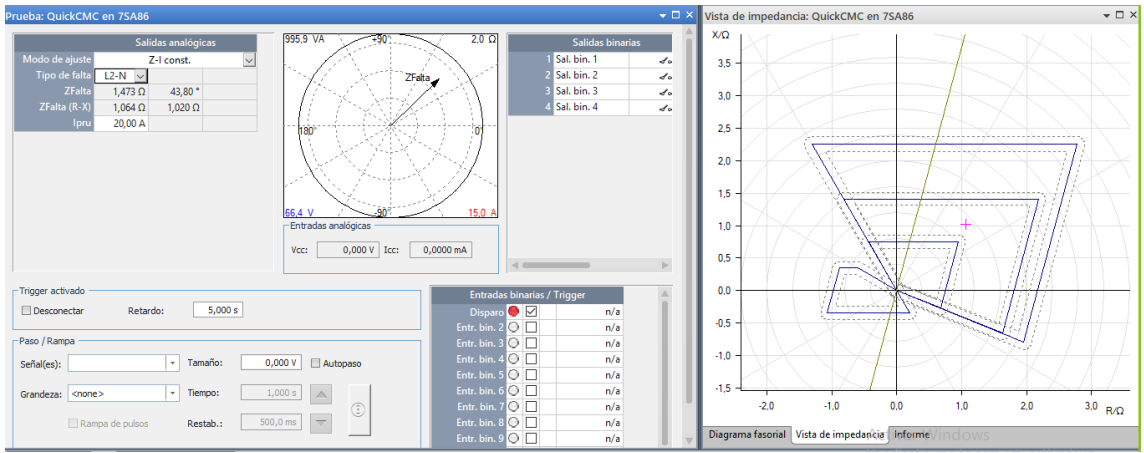

*Figura 86. Prueba de distancia en Zona 2, falla L – N.*

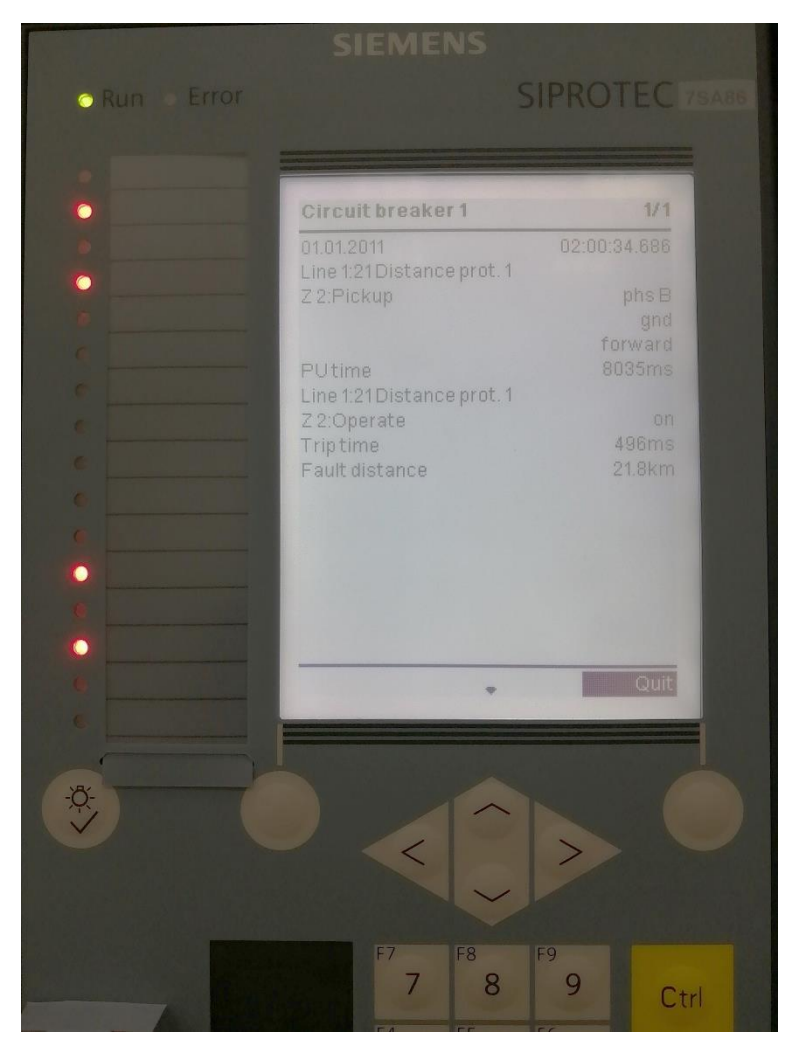

*Figura 87. Pantalla del IED en la prueba de distancia en Zona 2, falla L – N.*

## **Zona 2, Falla Línea – Línea**

De la misma forma para el análisis de la zona 2 con falla Línea – Línea, se realiza el análisis del punto de prueba, para este caso será el mismo para la falla Línea – Neutro.

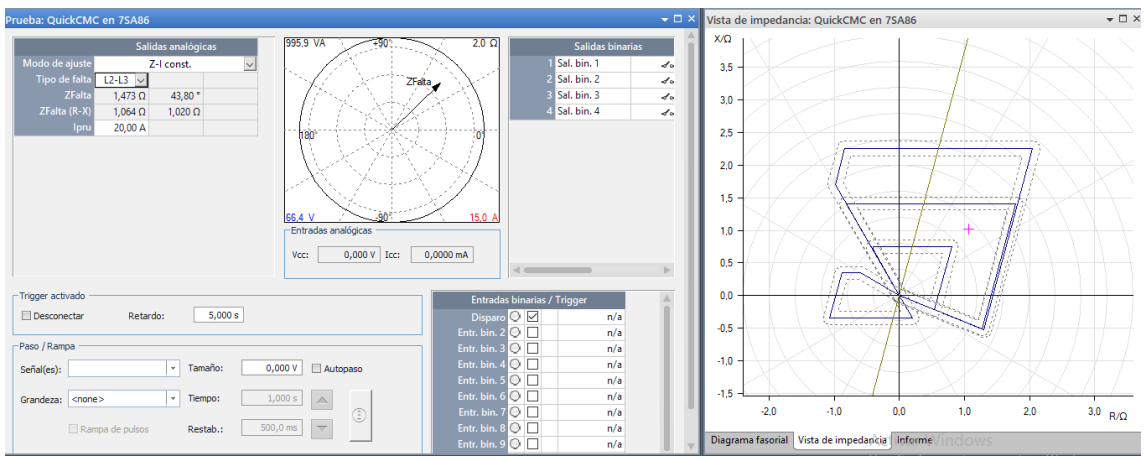

*Figura 88. Prueba de distancia en Zona 2, falla L – L.*

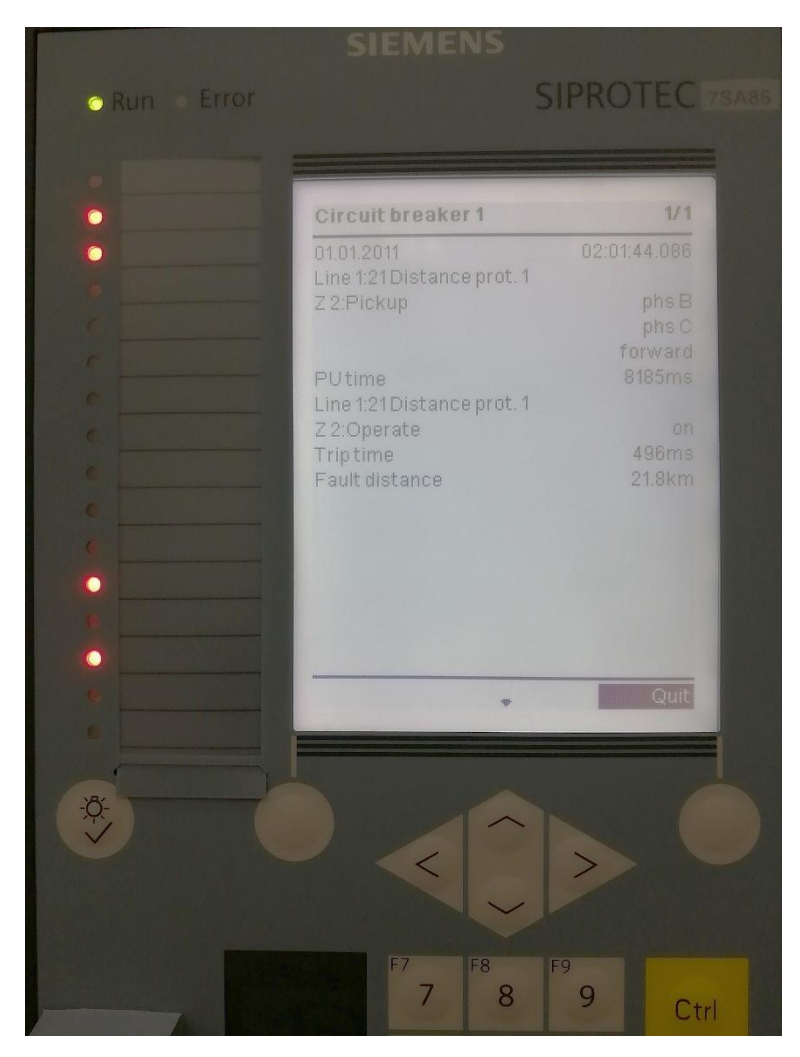

*Figura 89. Pantalla del IED en la prueba de distancia en Zona 2, falla L – L.*

# **Zona 3, Falla Línea – Neutro.**

Para el análisis de la zona 3 con falla Línea – Neutro, se realiza la ubicación del punto de prueba en el diagrama de impedancias.

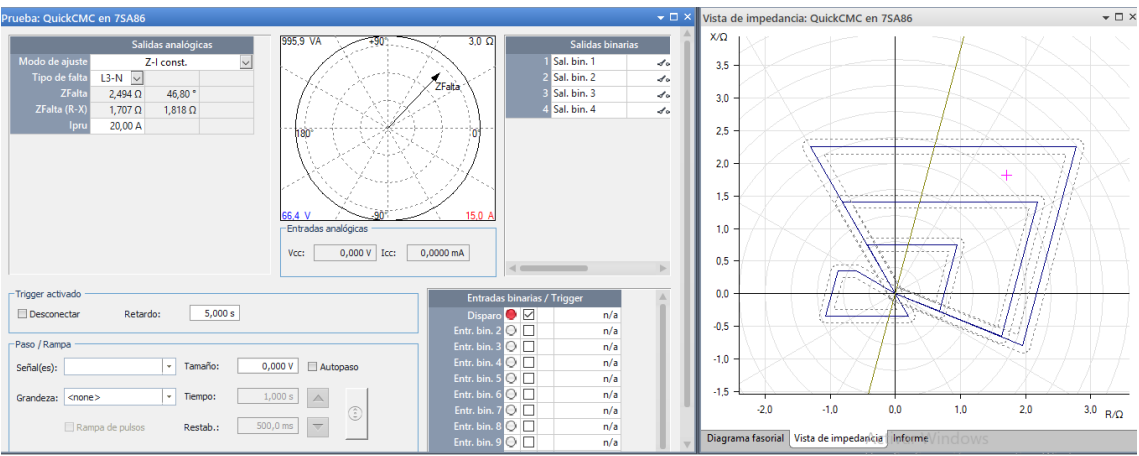

*Figura 90. Prueba de distancia en Zona 3, falla L – N.*

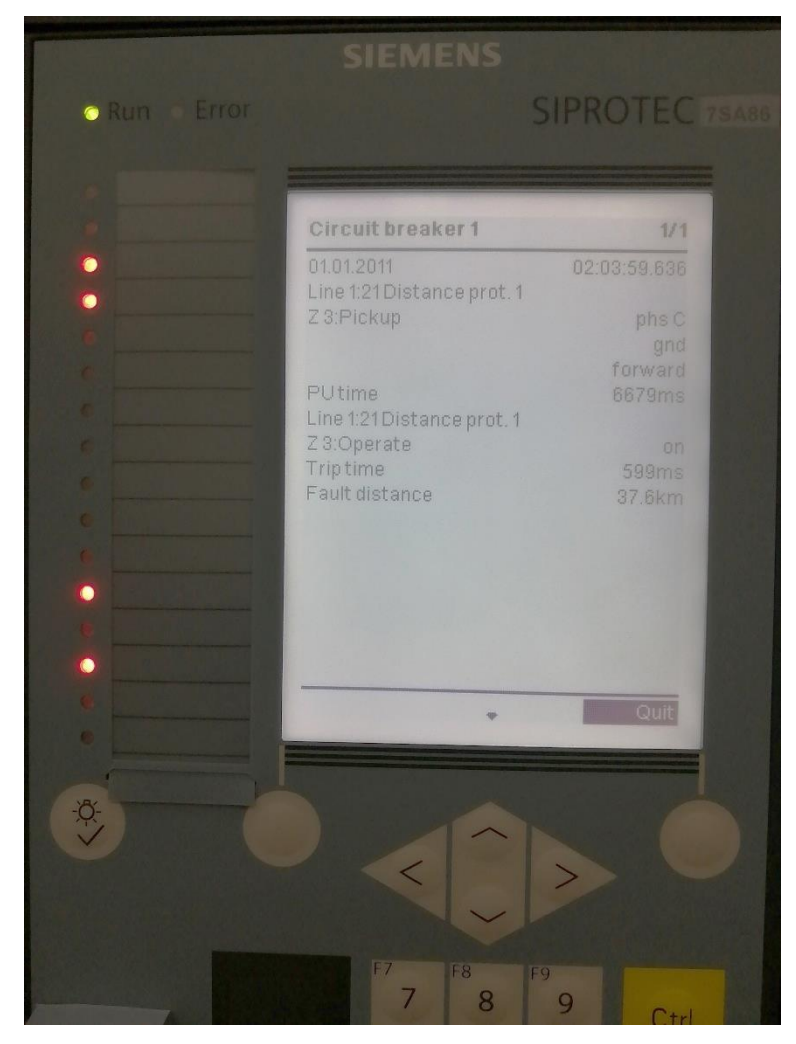

*Figura 91. Pantalla del IED en la prueba de distancia en Zona 3, falla L – N.*

# **Zona 3, Falla Línea – Línea.**

De la misma forma para el análisis de la zona 2 con falla Línea – Línea, se realiza el análisis del punto de prueba, para este caso será el mismo para la falla Línea – Neutro.

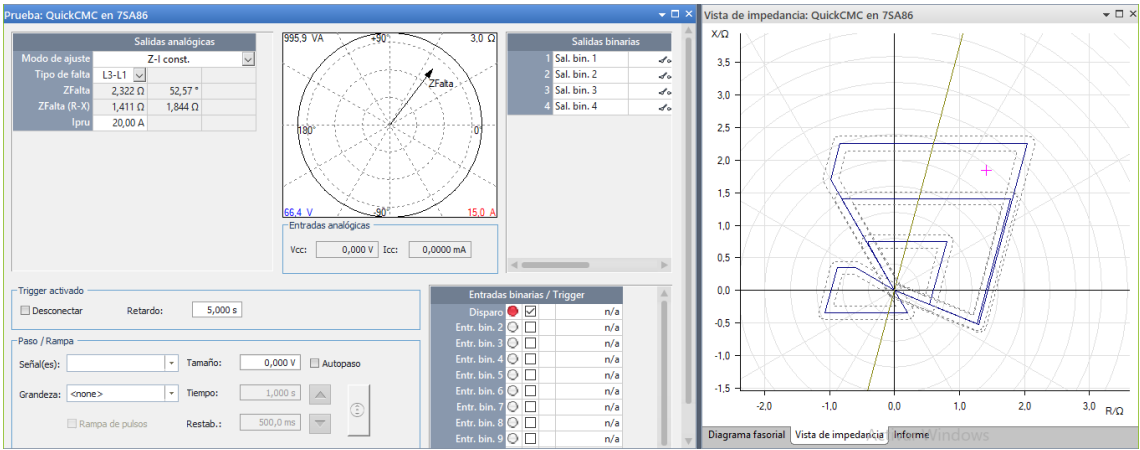

*Figura 92. Prueba de distancia en Zona 3, falla L – L.*

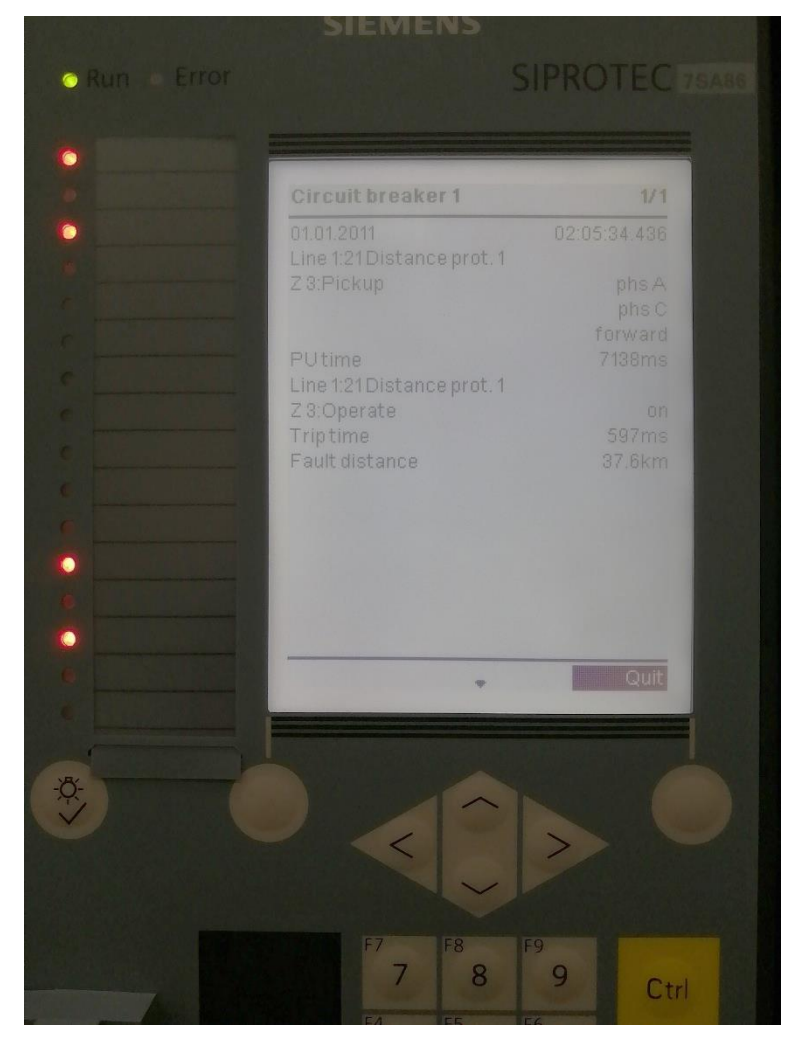

*Figura 93. Pantalla del IED en la prueba de distancia en Zona 3, falla L – L.*

# **Zona 4, Falla Línea – Neutro.**

Para el análisis de la zona 4 con falla Línea – Neutro, se realiza la ubicación del punto de prueba en el diagrama de impedancias.

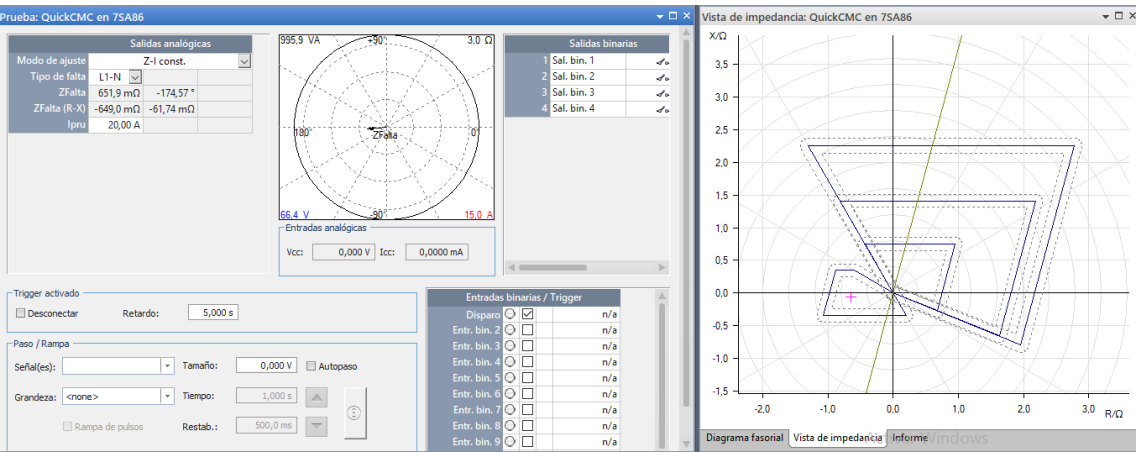

*Figura 94. Prueba de distancia en Zona 4, falla L – N.*

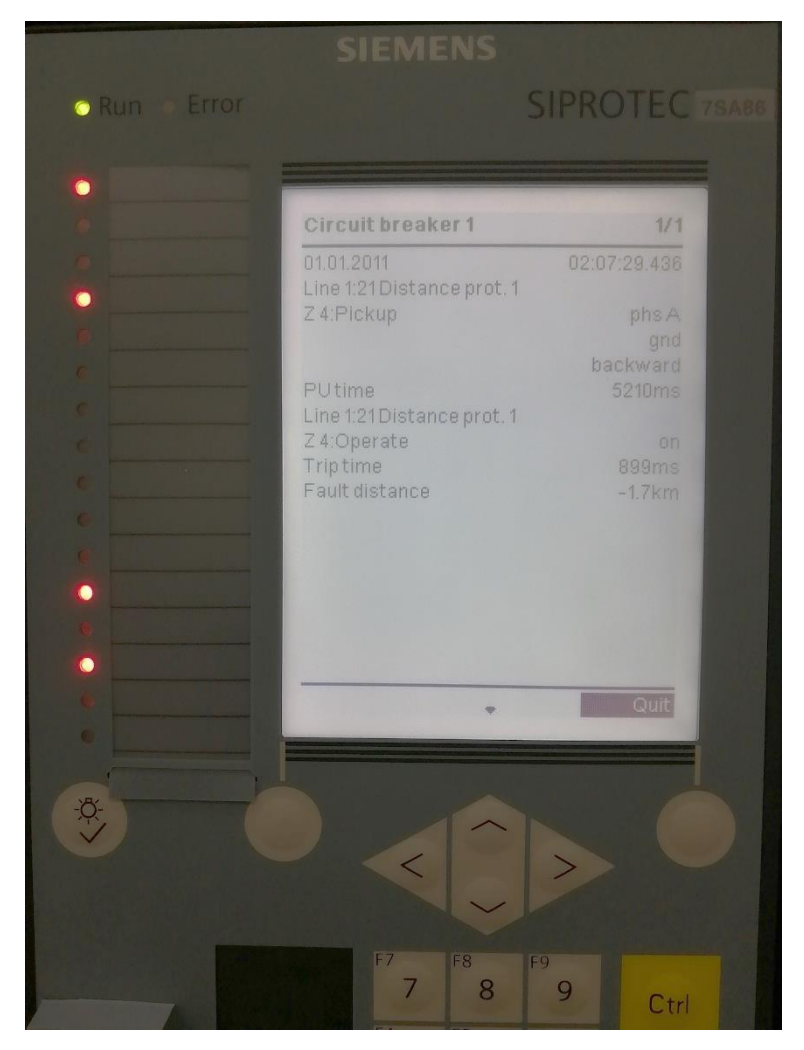

*Figura 95. Pantalla del IED en la prueba de distancia en Zona 4, falla L – N.*

## **Zona 4, Falla Línea – Línea.**

De la misma forma para el análisis de la zona 4 con falla Línea – Línea, se realiza el análisis del punto de prueba, para este caso será el mismo para la falla Línea – Neutro.

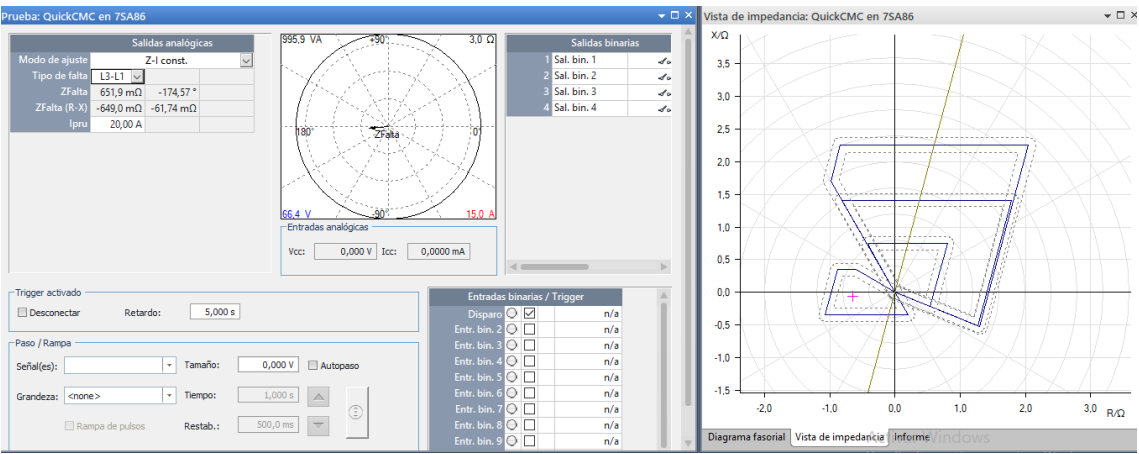

*Figura 96. Prueba de distancia en Zona 4, falla L – L.*

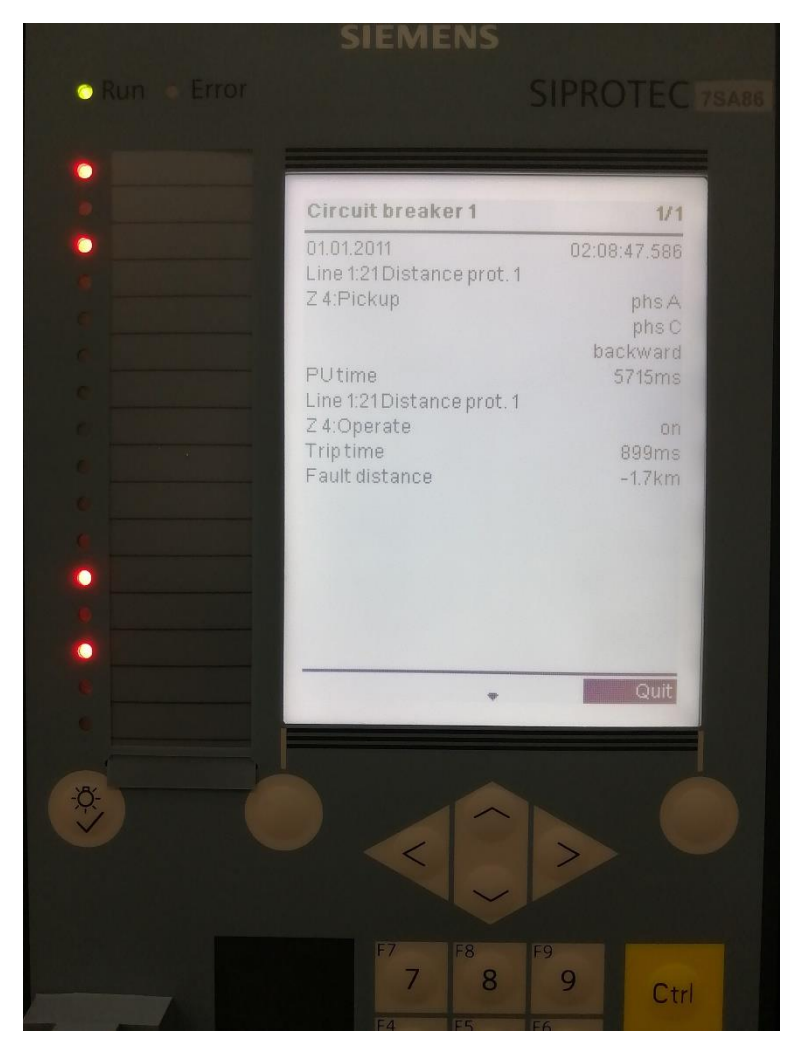

*Figura 97. Pantalla del IED en la prueba de distancia en Zona 4, falla L – L*

# **3.2.4.2 OMICRON Control Cente** ©

A continuación, presentaremos de una manera muy general como utilizar esta herramienta, dado que la misma será muy importante para el correcto manejo de las diferentes herramientas que se presentaran en las siguientes pruebas.

Como primer paso es necesario ubicar la sección Control Center dentro de la pantalla inicial de *"Test Univers* © *de Omicron"*, que se encuentra en la parte central superior de la ventana principal. (Véase [Figura 98\)](#page-120-0)

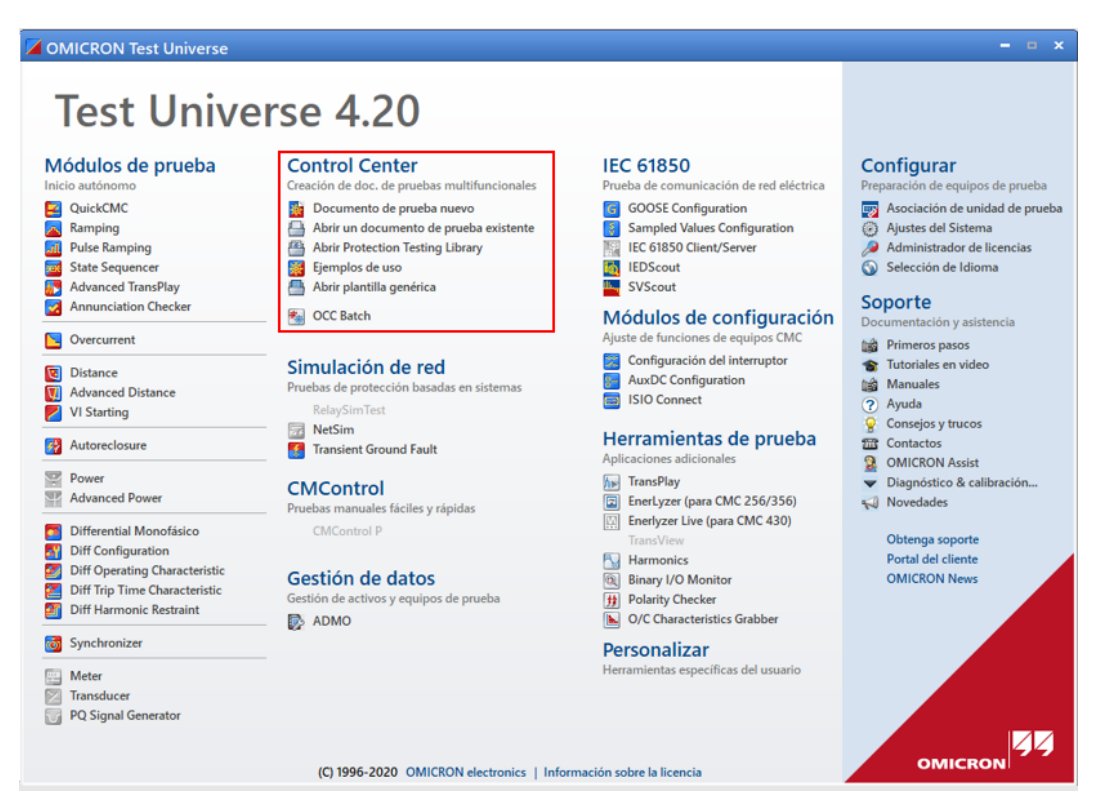

*Figura 98. Ubicación del Control Center en la pantalla inicial.*

<span id="page-120-0"></span>Podemos iniciar un nuevo documento de la herramienta *Omicron Control Cente* ©, con el fin de analizar sus principales características, para iniciar un nuevo documento, es necesario dar *doble clic* en **Documento de prueba nuevo** que se muestra en el apartado de **Control Center**, de esta manera se abrirá una nueva ventana (Véas[e Figura 99\)](#page-121-0) en la cual podemos identificar diferentes zonas en las que se divide dicha pantalla. Al momento de abrir documentos ya existentes de la herramienta *Omicron Control Cente* © es necesario fijarse en la extensión de dicho archivo, ya que estos archivos tienen una extensión ".occ".

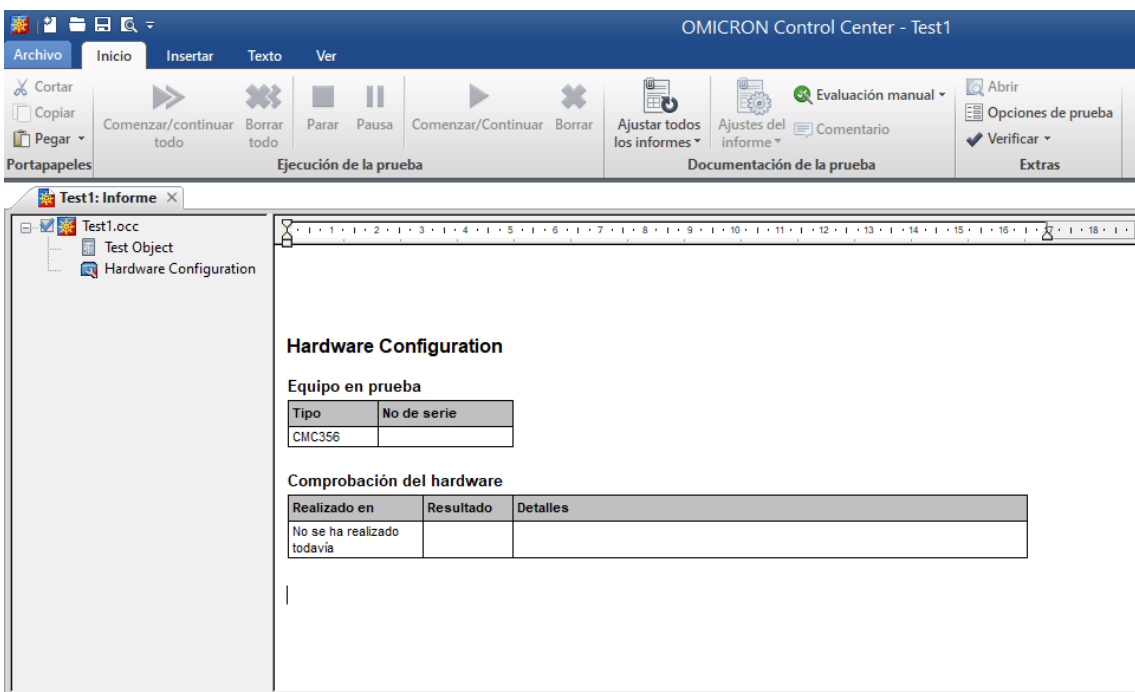

*Figura 99. Pantalla inicial OMICRON Control Cente* ©*.*

<span id="page-121-0"></span>Como podemos observar en la figura anterior, al iniciar OMICRON Control *Cente* © o por sus siglas **OC** © (como se la llamara en adelante), podemos identificar rápidamente en la parte izquierda de la ventana la barra de navegación la cual nos muestra la estructura de la prueba en su conjunto, siempre nos presenta primero los parámetros del equipo en prueba, seguido de la configuración del hardware, como estos dos módulos son globales ya se los definieron en puntos anteriores, y esta configuración de los equipos aplicara a todos los módulos siguientes y será accesible por cada uno de los módulos individuales. Mientras que, si nos enfocamos en la parte derecha de dicha pantalla, podemos observar un apartado el cual se denomina **Vista de informe**, la cual puede ser desactivada o activada desde la pestaña **Ver** en el apartado de **Vistas de documento**, dando *clic* en **Vista del informe**. Al momento de activar los informes que se presentan en la parte derecha de la pantalla, estos contendrán el detalle de los resultados de las pruebas realizadas por los módulos individuales que se encuentran embebidos en el documento **OC** ©.

Al continuar con esta definición y descripción de funcionamiento del **OC** ©, es necesario obtener una adecuada comprensión entre la configuración de hardware local y global es muy importante al momento de realizar las pruebas con *"Test Univers* © *de Omicron"*. A la configuración global se entenderá como el grupo de variables que se va a necesitar en el conjunto de los módulos embebidos en el documento **OC** ©, es decir, tensiones, corrientes, contactos de disparo etc. Esta lista de variables será accesible por cada uno de los módulos individuales. Mientras que las entradas o salidas que se pretenden ser utilizadas en cada módulo, tienen que ser especificadas en la configuración local de cada módulo.

Teniendo en cuenta que a lo largo de este documento se estarán realizando pruebas tanto de sobre corriente como de distancia, para lo cual tendremos que las variables a utilizar serán tensión, corriente, señal de arranque y señal de disparo. Dicho esto, ninguna entrada analógica o salida binaria es necesaria ya que este conjunto de entradas y salidas deben ser especificadas en la configuración de hardware local.

Según lo mencionado en párrafos anteriores, comenzaremos a insertar los diferentes módulos necesarios para las pruebas deseadas. Para este paso, daremos *clic* en la pestaña **Insertar** que se presenta en la parte superior derecha de la ventana principal del **OC** ©, luego en el apartado Insertar daremos *clic* en la sección **Insertar módulo de prueba**, seguido nos aparecerá una ventana en la que se puede escoger cualquier modulo que nos presenta *"Test Univers* © *de Omicron"*. (Véase [Figura](#page-122-0)  [100\)](#page-122-0)

<span id="page-122-0"></span>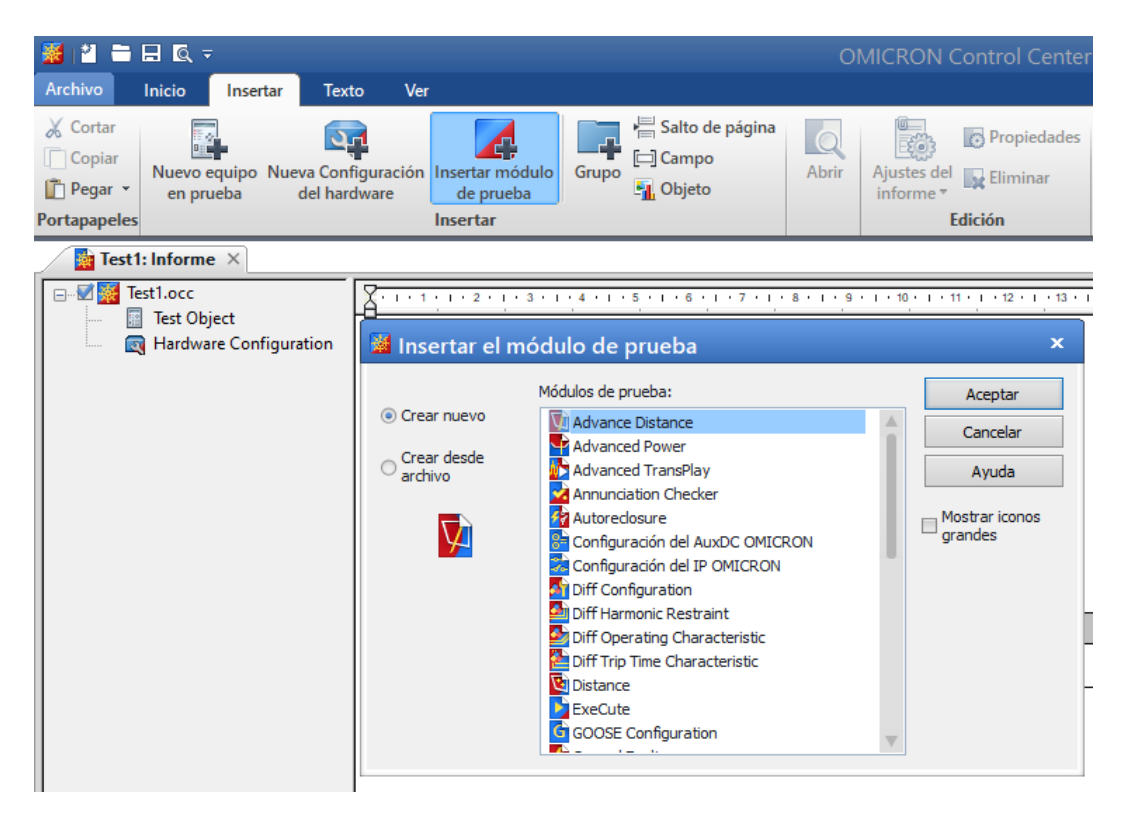

*Figura 100. Ventana para insertar un módulo de prueba en OC* ©*.*

Para finalizar esta parte relacionada al manejo del **OC** ©, presentaremos como realizar una comprobación de cableado de la maleta de pruebas con el respectivo IED al que se pretende someter a las diferentes pruebas. Para este caso, continuando lo que se planteó en párrafos anteriores, es necesario utilizar la herramienta o módulo *QuickCM* ©, el cual utilizaremos para realizar la configuración de cableado.

Luego de insertar el módulo *QuickCM* ©, configuramos tres salidas tanto de tensión como de corriente las cuales con el fin de una correcta identificación se darán valores diferentes a cada fase. Para esta comprobación se tomará valores de 10V, 20 V y 30 V respectivamente, de la misma forma asignaremos valores a las diferentes salidas de corriente, las cuales para este caso serán 2A, 3A y 4A respectivamente. (Véase [Figura 101\)](#page-123-0)

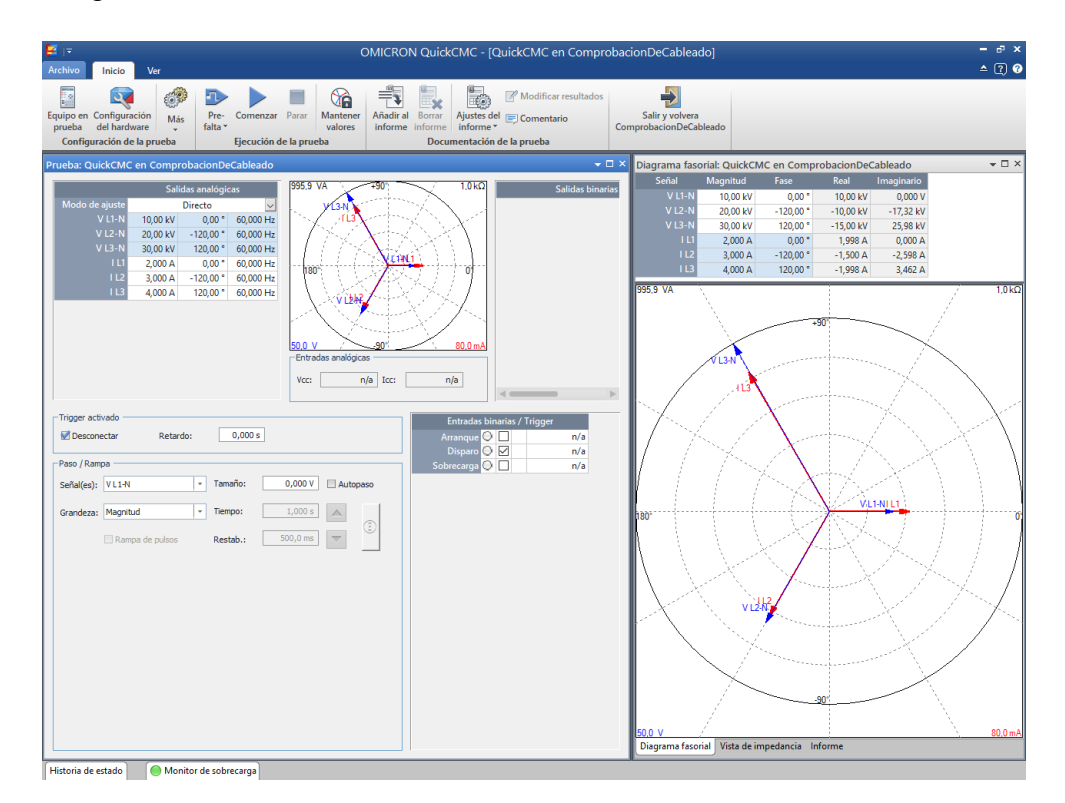

*Figura 101. Configuración para la comprobación de cableado.*

<span id="page-123-0"></span>Ahora daremos *clic* en el botón de **Comenzar** y debemos verificar que los datos configurados, se muestren en el display del equipo, tal y como se muestran en la ventana del módulo *QuickCM* ©, es decir los valores tanto de corriente como de tensión deberán ser los mismos. En el apartado de tensiones se deben presentar 10V, 20V y 30V respectivamente a cada una de las salidas de tensión. Mientras que en el apartado de corrientes se debe mostrar 2A, 3A y 4A respectivamente. De ser así el cableado se ha realizado correctamente.

#### **3.2.4.2.1 Pruebas realizadas en el laboratorio**

Cabe recalcar que esta prueba es muy sencilla de realizar, el tiempo aproximado para la obtención de los resultados deseados es de aproximadamente 20 minutos.

Como se mencionó en párrafos anteriores, una vez configurado el módulo *QuickCM* © dentro de su respectiva **OC** ©, procedernos a conectar la PC en la que estará configurada la prueba y la maleta de pruebas. En el laboratorio de protecciones en el cual se encuentran los equipos, se tiene acceso a un switch de capa dos, el cual se utiliza para la implementación de una red LAN, en la cual se encuentran conectados todos los equipos necesarios para las pruebas, es decir están interconectados la maleta de pruebas, los IEDs y una PC desde la cual se controlan todas las pruebas.

Primero analizaremos la conexión que existe entre todos los dispositivos, comprobaremos la interconexión entre cada uno de los equipos que utilizaremos haciendo PING entre cada una de las direcciones IP de los equipos. Se utilizará el símbolo del sistema, accederemos a esta aplicación dando *clic* en botón de inicio y escribiremos "cmd" e iniciaremos la aplicación y visualizaremos la ventana que se presenta a continuación. (Véase [Figura 102\)](#page-124-0)

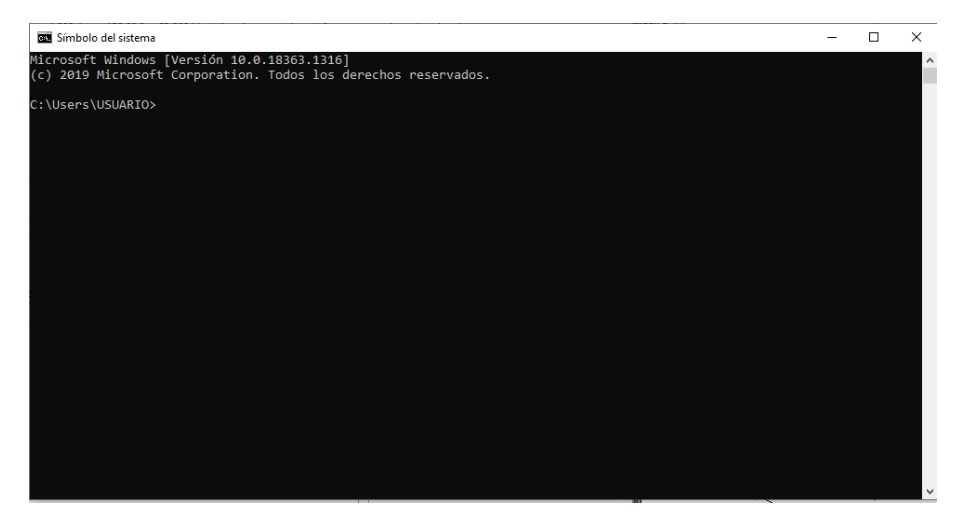

*Figura 102. Pantalla inicial del Símbolo del Sistema.*

<span id="page-124-0"></span>Debemos tener presente la dirección IP de cada uno de los elementos que utilizaremos, para este caso debemos verificar la comunicación entre la PC, el IED y la maleta de pruebas. Tenemos presente que el IED cuenta con una dirección IP 172.16.0.14, mientras que la maleta de prueba cuenta con una dirección IP 172.16.0.15.

Teniendo presente lo mencionado en el párrafo anterior, se debe realizar PING a cada uno de estos dispositivos. Esto se realizará escribiendo el comando ping seguido del ID de cada elemento, es decir colocaremos "ping 172.16.0.14" cuando se trate de verificar la comunicación con el IED encargado de protección de distancia, mientras que, si tratamos de verificar la comunicación con la maleta de pruebas, escribiremos lo siguiente "ping 173.16.0.15".

```
(base) C:\Users\USUARIO>ping 172.16.0.14
Haciendo ping a 172.16.0.14 con 32 bytes de datos:
Respuesta desde 172.16.0.14: bytes=32 tiempo<1m TTL=64
Respuesta desde 172.16.0.14: bytes=32 tiempo=1ms TTL=64
Respuesta desde 172.16.0.14: bytes=32 tiempo=1ms TTL=64
Respuesta desde 172.16.0.14: bytes=32 tiempo=1ms TTL=64
Estadísticas de ping para 172.16.0.14:
    Paquetes: enviados = 4, recibidos = 4, perdidos = 0
    (0% perdidos),
Tiempos aproximados de ida y vuelta en milisegundos:
    Mínimo = 0ms, Máximo = 1ms, Media = 0ms
```
*Figura 103. PING a el IED de protección de distancia.*

| (base) C:\Users\USUARIO>ping 172.16.0.15                                                                                                    |
|----------------------------------------------------------------------------------------------------|
| Haciendo ping a 172.16.0.15 con 32 bytes de datos:<br>Respuesta desde 172.16.0.15: bytes=32 tiempo<1m TTL=64<br>Respuesta desde 172.16.0.15: bytes=32 tiempo=1ms TTL=64<br>Respuesta desde 172.16.0.15: bytes=32 tiempo=1ms TTL=64<br>Respuesta desde 172.16.0.15: bytes=32 tiempo=1ms TTL=64 |
| Estadísticas de ping para 172.16.0.15:<br>Paquetes: enviados = 4, recibidos = 4, perdidos = 0<br>(0% perdidos),<br>Tiempos aproximados de ida y vuelta en milisegundos:                                                                                                    |
| Mínimo = 0ms, Máximo = 1ms, Media = 0ms                                                                                                    |

*Figura 104. PING a la maleta de pruebas.*

Ahora conectaremos las salidas de tensión y corriente de la maleta de pruebas directamente a las entradas de tensión y corriente respectivamente del IED. Una vez realicemos todas las conexiones, procederemos a comenzar la prueba, se dará *clic* en el botón Comenzar que se encuentra en la pestaña de Inicio en la parte superior central de la pantalla inicial del módulo *QuicCMC*. (Véase [Figura 105\)](#page-126-0)

Como último paso, podemos comprobar que se encuentra realizada una correcta conexión de la maleta de pruebas y estarán listos los equipos para realizar cualquier prueba que se desee. Se recomienda verificar los datos de configuración que se encuentra en la pestaña **'Ver'** del *QuickCM* ©, ya que en la sección **'Unidades'**, se debe activar la opción **'Primario'**, esto para que los valores que se están inyectando al IED se tomen como valores del lado primario y se puedan visualizar en la pantalla del IED. (Véase [Figura 106\)](#page-126-1)

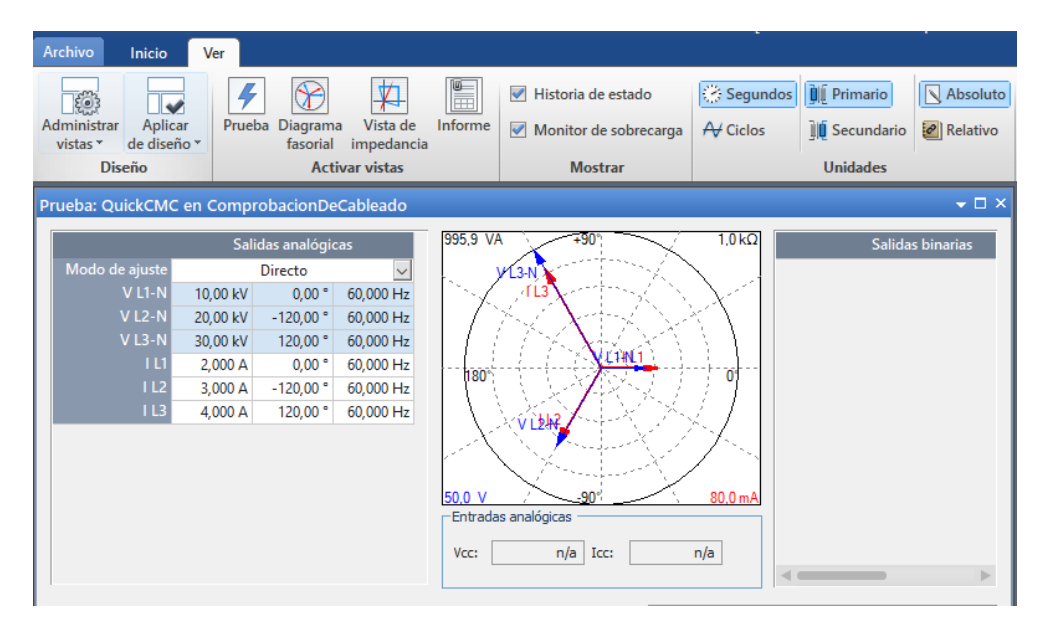

<span id="page-126-0"></span>*Figura 105. Configuración de valores Primarios para la prueba.*

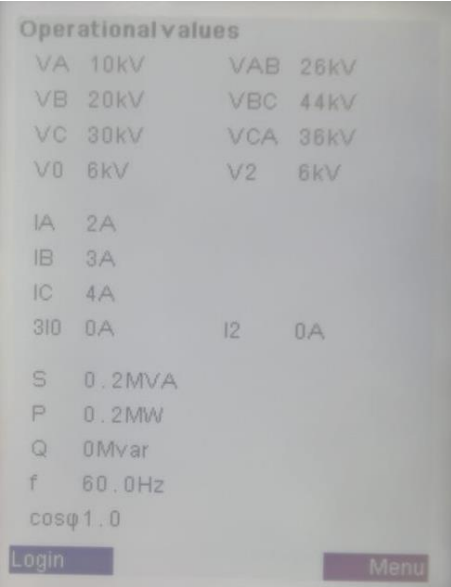

<span id="page-126-1"></span>*Figura 106. Datos visualizados en la pantalla del IED en prueba.*

# **3.2.4.3 Herramienta Advanced Distanc** ©

Al momento de hablar de análisis neto de funciones de distancia, el software *"Test Univers* © *de Omicron"* nos presenta dos opciones, las cuales son las herramientas o módulos *Distanc*e y *Advanced Distanc* ©. En este documento guía, nos permitiremos analizar únicamente la herramienta *Advanced Distanc* © ya que es una herramienta mucho más completa ya que contiene más funciones que la herramienta mencionada anteriormente.

 Como parte introductoria dejaremos claro algunas de las funciones que nos presenta la herramienta *Advanced Distanc* ©, tiene la capacidad de comprobar los parámetros más importantes de la función de protección de distancia, rangos de zonas y los tiempos de disparo.

Para iniciar el uso de la herramienta *Advanced Distanc* ©, debemos centrarnos en la herramienta *OMICRON Control Cente* © o también denominadas **OC** ©, la cual permite la ejecución y automatización de múltiples módulos en un solo documento de prueba. Es necesario tener en cuenta las **OC** © de la misma forma que se presentó en párrafos anteriores ya que mediante esta herramienta se iniciará la ejecución de las diferentes herramientas como es la herramienta *Advanced Distanc* ©.

A continuación, presentaremos como realizar las pruebas de protección de distancia mediante la herramienta *Advanced Distanc* ©, para lo cual debemos tener presentes los conceptos mencionados en párrafos anteriores relacionados con la **OC** © y la "Ley de Ohm" según OMICRON ©.

Como primer paso para el desarrollo de las pruebas es necesario agregar un nuevo módulo, en la ventana inicial del **OC** ©, para lo cual es necesario dar *clic* en el botón **Insertar nuevo módulo de prueba**, y se agregara el módulo *Advanced Distanc* ©. Una vez agregado el módulo, es necesario configurarlo, para lo cual nos guiaremos en la "Ley de Ohm" según OMICRON ©.

Haciendo referencia a los pasos que se van a seguir teniendo en cuenta la "Ley de Ohm" según OMICRON ©, iniciaremos configurando los parámetros del equipo, que accederemos dado *clic* en el botón **Parámetros del equipo en prueba**, el cual se presenta en la parte superior izquierda de la pantalla inicial del módulo *Advanced*  *Distanc* ©. Al momento de realizar esta configuración es necesario poner especial atención al bloque especifico de **Distancia**.

Al iniciar a configurar los parámetros del equipo en prueba, comenzaremos con los ajustes del dispositivo, en el cual especificaremos todos los datos técnicos de nuestro IED, se lo llenara tal y como se muestra en la siguiente figura. (Véase [Figura](#page-128-0)  [107\)](#page-128-0)

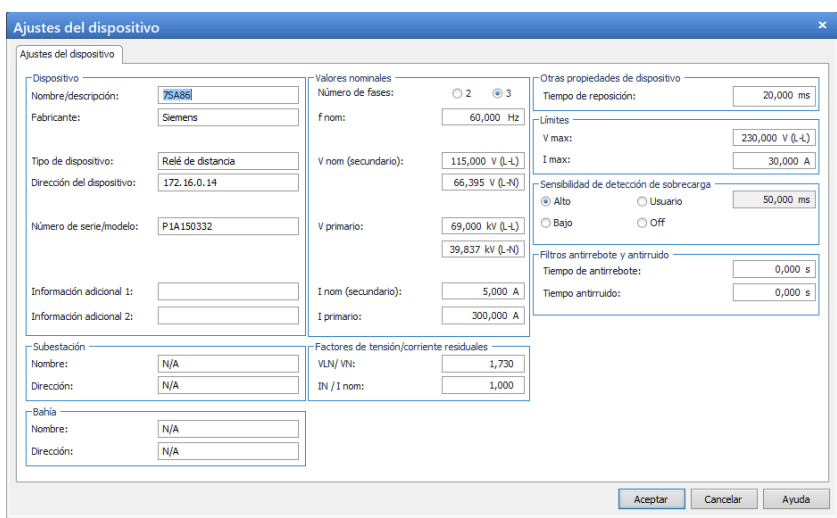

*Figura 107. Ajustes del equipo en prueba.*

<span id="page-128-0"></span>Una vez tengamos configurados los ajustes del dispositivo, realizaremos la configuración del bloque especifico de distancia, con la finalidad de obtener los resultados más cercanos a la configuración realizada en el software DIGSI© de Siemens**,** realizaremos la exportación e importación de archivos **RIO**. Una clara descripción de este proceso se lo dio a conocer en párrafos anteriores, de la misma forma se presentará a continuación tomando en cuenta cada uno de los pasos a seguir.

Como primer paso debemos exportar los datos desde el software DIGSI© de Siemens en un formato **RIO**, los mismos que serán guardados en una ubicación a la que fácilmente podamos identificar mientras se realizan las pruebas deseadas en los diferentes equipos.

Teniendo los archivos en el formato deseado, es necesario importarlo desde el módulo de prueba que se pretende utilizar, en el módulo *Advanced Distanc* © debemos iniciar la configuración del **Equipo en prueba**, señalar con un *clic* en **Distancia** que se encuentra en el apartado **RIO**, daremos *clic* en **Archivo** que se encuentra en la parte superior izquierda de la ventana **Equipo en prueba** y seleccionaremos con un *clic* la opción **Importar**. Ahora nos dirigimos a la ubicación de los archivos guardados previamente, obteniendo la ubicación de los archivos de formato RIO, daremos *clic* en **Abrir** y los datos de configuración de las zonas se actualizará de manera inmediata.

Una vez ejecutemos el archivo que contiene la configuración de las zonas de protección, configuradas en el software DIGSI© de Siemens al momento de enfocarnos nuevamente en el apartado **Distancia**, donde se podra verificar la configuración de las zonas de protección dando *clic* en **Editar** y se presentara una ventana que permite ver la configuración de **Ajustes de sistema** y **Ajustes de zona**. (Véase [Figura 108](#page-129-0) y [Figura 109\)](#page-129-1)

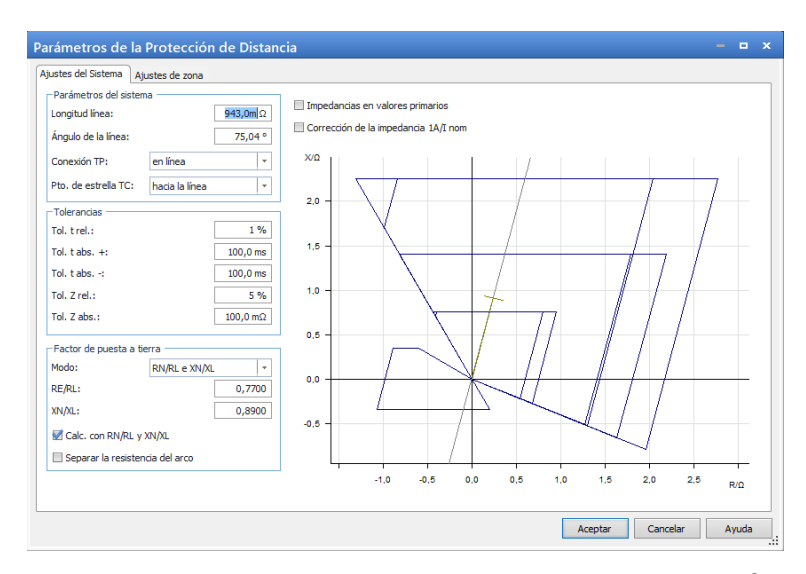

<span id="page-129-0"></span>*Figura 108. Configuración de Ajustes de sistema obtenidos desde el software DIGSI*<sup>©</sup> *de Siemens.* 

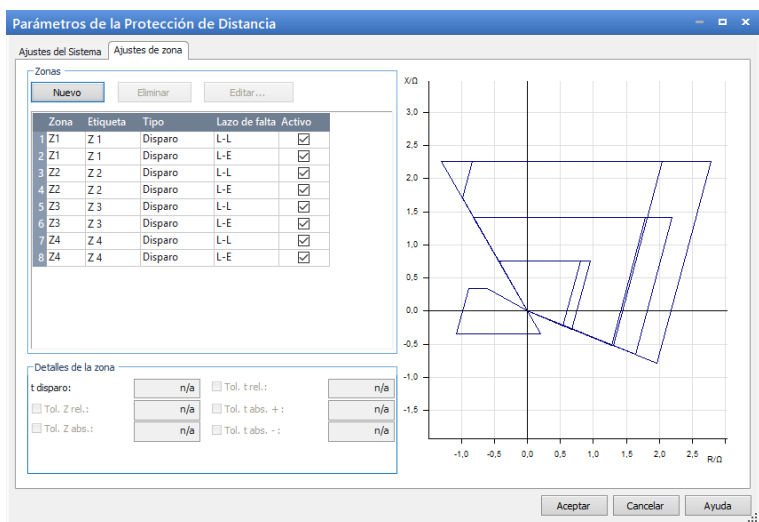

<span id="page-129-1"></span>*Figura 109. Configuración de Ajustes de zona obtenidos desde el software DIGSI*<sup>©</sup> *de Siemens.* 

De esta manera tendremos configuradas todas las zonas de protección tanto para fallas **Fase – Fase** como para fallas **Fase – Tierra**, y la ventana principal se podrá visualizar en el apartado de **Vista de impedancias**, las zonas de protección configuradas anteriormente.

Tal y como se está realizando en todas las pruebas anteriores, ahora debemos realizar la configuración del hardware, con este paso se comprobará los rangos de zona y los tiempos de disparo de la función de protección de distancia. Se debe tener presente que tanto las corrientes, como las tensiones y la señal de disparo deben estar activadas.

La vista de la prueba está compuesta por cinco pestañas, de las cuales las primeras tres contienen los diferentes modos de realizar las pruebas y las últimas dos deben ser configuradas antes de realizar cualquier prueba. A continuación, se presentará una breve descripción de cada una de ellas. La pestaña **Trigger**, es empleada para determinar las condiciones de trigger de las entradas binarias conectadas al IED, para este caso el trigger será la señal de Disparo. (Véase [Figura 110\)](#page-130-0)

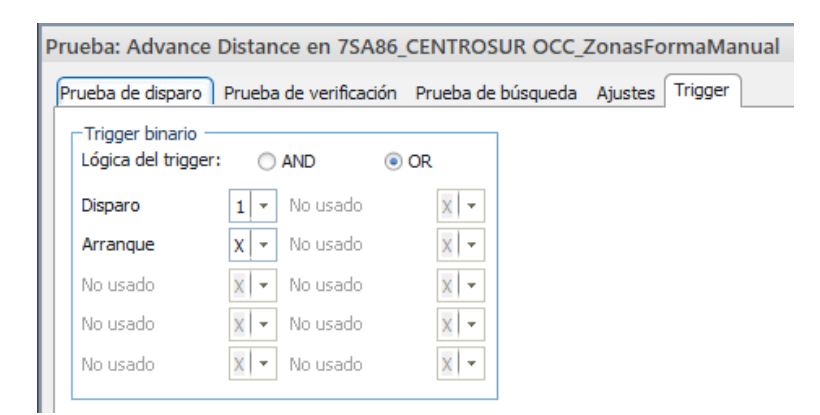

*Figura 110. Configuración de la pestaña Trigger.*

<span id="page-130-0"></span>Ahora nos enfocamos en la pestaña **Ajustes**, en la cual se presentan varios apartados entre el cual se puede configurar tres modos de simulación en el apartado **Modelo de prueba**, en el cual se escogen los modos de simulación mediante un menú desplegable. En el apartado **Inicialización de la falta** se puede especificar el ángulo de fase de la tensión. El ajuste de corriente de carga está indicado para verificar el comportamiento de ciertos IEDs que reaccionan de forma diferente cuando detectan corriente durante el estado de pre falla. Si el IED en prueba no presenta la característica mencionada anteriormente, no es necesario activar esta pestaña. Cada punto de prueba consiste en tres estados, los cuales podemos configurar el tiempo de

cada uno de estos estados en el apartado tiempos, estos son Pre-falta, Falta y Postfalta. La precisión de la prueba de búsqueda está contenida en los campos de resolución de búsqueda, el módulo tomará la mayor de las resoluciones, absoluta o relativa y la prueba se detendrá cuando la diferencia en la impedancia entre dos puntos consecutivos sea menor que la resolución.

En la pestaña **Prueba de disparo**, es posible aplicar múltiples puntos de prueba para comprobar rangos de zona y tiempos de disparo, como resultado los tiempos de disparo medidos serán comparados con el tiempo nominal y las tolerancias. Una vez elegido el tipo de falla que pretendemos simular, existen dos opciones para añadir puntos de prueba a la tabla, estos datos pueden ser ingresados como valores absolutos o también como valores relativos a las zonas. Como otra opción la herramienta *Advanced Distanc* © permite ingresar puntos de prueba de una forma mucho más dinámica, dando *clic* derecho en el plano de impedancias para añadir el tipo de punto de prueba que el usuario desee. A pesar de que se puede analizar diferentes tipos de fallas en el mismo módulo, es recomendable utilizar los módulos recomendados para cada tipo de falla ya que en el caso de presentarse pruebas erróneas no sería necesario repetir nuevamente las pruebas con resultados positivos. Para este caso podemos señalar con un *clic* en el punto que se desea realizar la prueba dentro del plano de impedancias y luego dar *clic* en el botón que se encuentra en la pestaña **Inicio** que indica **Prueba individual** o directamente elegiremos la opción **Disparo en** haciendo *clic* derecho en el plano de impedancias. (Véase [Figura 111\)](#page-131-0)

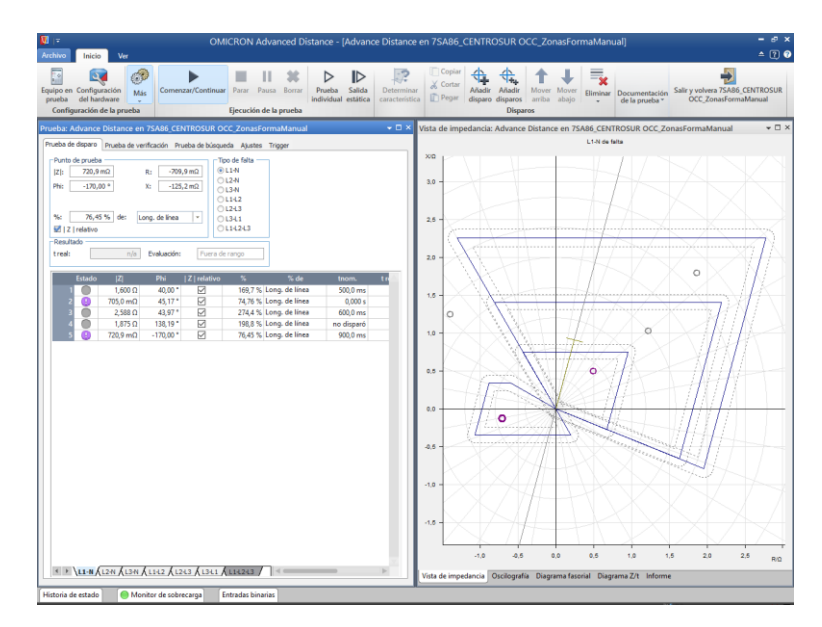

<span id="page-131-0"></span>*Figura 111. Configuración de la pestaña Prueba de disparo.*

Al trabajar en la pestaña **Prueba de verificación**, nos podemos dar cuenta que esta pestaña es igual de útil al momento de analizar rangos de zona y tiempos de disparo que la pestaña **Prueba de disparo** descrita anteriormente, pero cuenta con una pequeña diferencia, en este caso se pueden definir distintas líneas de verificación de tal forma que el módulo sitúa diferentes puntos de verificación a lo largo de estas líneas, estos puntos serán colocados de tal forma que se encuentren situados en la frontera de las zonas configuradas en puntos anteriores, cuando la línea pase entre estas. Esto se da con la finalidad de comprobar que los límites de las zonas se encuentran dentro de la banda de tolerancia. (Véase [Figura 112\)](#page-132-0)

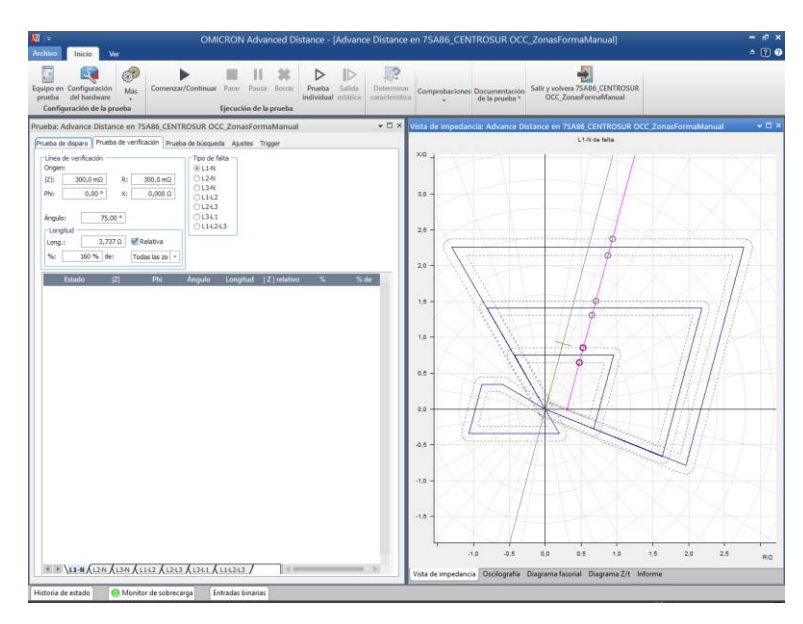

*Figura 112. Configuración de la pestaña Prueba de verificación.*

<span id="page-132-0"></span>La Prueba de búsqueda es aplicada para determinar de manera exacta el límite de cada una de las zonas con el uso de diferentes puntos de prueba que se colocaran a lo largo de las diferentes líneas de verificación definidas. Dada que esta prueba requiere la aplicación de múltiples puntos de prueba en secuencia y puede llegar a comprometer el funcionamiento de varios IEDs electromecánicos por lo que no es una prueba recomendada.

Tal y como se presentó en párrafos anteriores, la prueba de verificación y la prueba de búsqueda se guiará por medio de líneas que se trazaran a lo largo de las diferentes zonas, estos valores pueden ser ingresados mediante las casillas en la parte izquierda de la pantalla, aunque también se pueden trazar de una forma más dinámica es dibujar líneas directamente en el plano de impedancias. Teniendo en cuenta que para realizar la prueba al IED debemos revisar los valores de resistencia, reactancia y ángulo de línea. Para comprobar los ajustes de resistencia se puede trazar una línea recta a lo largo del eje real. (Véase [Figura 113\)](#page-133-0) Para comprobar los ajustes de reactancia, trazaremos otra línea similar a noventa grados. (Véase [Figura 114\)](#page-133-1) Y para comprobar el ángulo de línea se puede trazar una recta paralela al eje real. (Véase [Figura 115\)](#page-133-2)

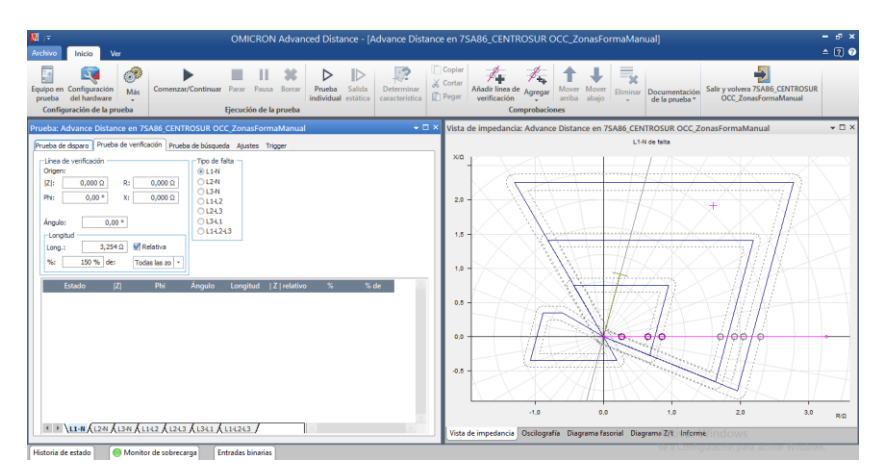

*Figura 113. Línea para comprobar los ajustes de resistencia.*

<span id="page-133-0"></span>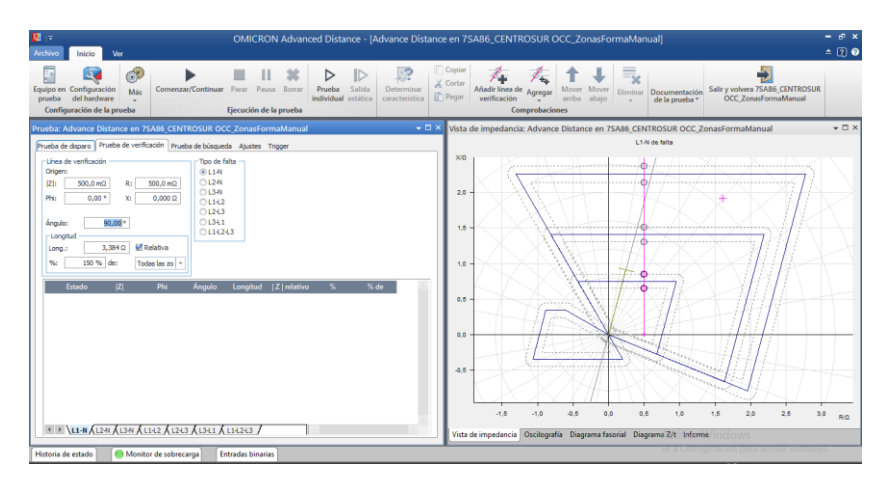

*Figura 114. Línea para comprobar los ajustes de reactancia.*

<span id="page-133-1"></span>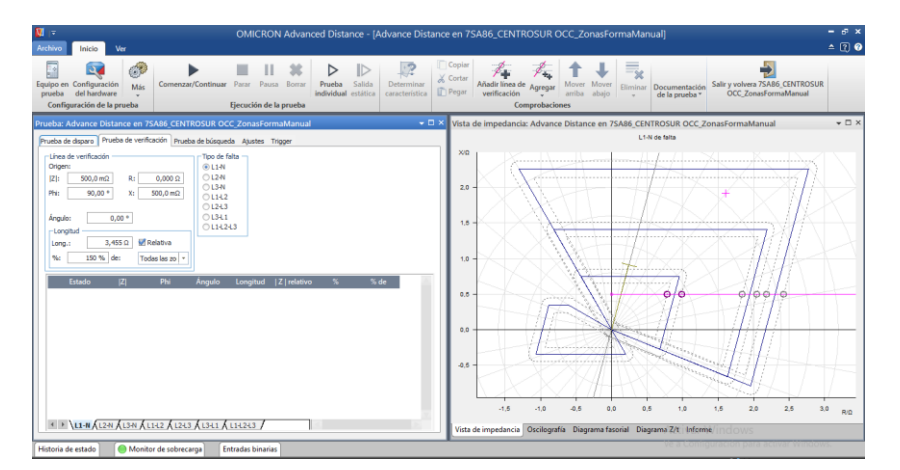

<span id="page-133-2"></span>*Figura 115. Línea para comprobar el ángulo de línea*

# **3.2.4.4 Aplicación mediante PT** ©

Como se pudo confirmar en casos anteriores, es posible extraer diferentes archivos de datos con los ajustes realizados en otros softwares, pero esto conlleva a que el resultado no se maneje con un alto grado de exactitud, ya que el software realiza una aproximación a las zonas de protección configuradas en el software desde el cual se extraen los archivos de datos.

Si se desea realizar una prueba con un alto grado de exactitud se recomienda el uso de las denominadas 'Protection Testing Library ©**'** o también denominadas PTL ©, como de ahora en adelante se las llamaran en el transcurso de este documento. Estas plantillas PTL © se las puede encontrar en la página de OMICRON ©, en la cual se ofrecen diferentes PTL © de acuerdo al tipo de IED que se necesita, también se dispone de varias marcas de equipos ya que de esta forma podemos realizar varias pruebas con distintas marcas de IEDs.

A continuación, se presentará como descargar los archivos PTL ©, se obtendrán dichos archivos de los IEDs de la marca SIEMENS.

Como primer punto debemos iniciar sesión en la página de OMICRON ©, en caso de no contar con una, se debe realizar el procedimiento para el registro con un correo electrónico y una contraseña, en los pasos a seguir también se pedirá el número de serie del equipo de la marca que se pretende ocupar, en este caso se utilizara el número de serie de la maleta de pruebas que se tiene en el laboratorio de protecciones de la Universidad Politécnica Salesiana.

Una vez iniciada la sesión, nos dirigimos al apartado de Software, en el cual podemos encontrar diferentes herramientas para realizar diferentes pruebas de acuerdo a cada uno de los equipos que presenta la marca OMICRON ©, en dicho apartado nos enfocaremos en la opción que se muestra en la [Figura 116,](#page-135-0) en la cual se tiene acceso a los diferentes archivos PTL ©.

| 44<br><b>OMICRON</b>                |                                                                       |                                                                        | Q                                                                                                    |
|-------------------------------------|-----------------------------------------------------------------------|------------------------------------------------------------------------|----------------------------------------------------------------------------------------------------|
| 通用法定法定法<br>$h + 40$<br>RelaySimTest | <b>Primary Test Manager</b><br>Ξ.<br>E<br>Primary Test Manager™ (PTM) | 1 22 1 3 1 4 5<br>广泛<br>Ξ<br>3<br>Ξ<br>ReCoPlan                        | -----------<br>$\blacktriangleright$<br><b>Protection Testing Library (PTL)</b>                                                                                                    |
| 3.8.3<br>Gá,<br>$-41.1$             | 基本<br>$n = n$<br>$\sim$                                               | the End the End Kind Avenue<br><b>SHAN</b><br>$\overline{\phantom{a}}$ | <b>Committee Committee</b><br>$\frac{4+2\beta}{2\pi\alpha\alpha\alpha} = \frac{12\beta}{\alpha\alpha\alpha\alpha}$<br>Б.<br>m.<br>$-4.4$<br>eate.<br>Alexandr Announcement Colorado<br><b>Service</b> |
| StationScout                        | StationGuard                                                          | Software de calibración de campo<br><b>FCC</b>                         | SVScout                                                                                                    |

*Figura 116. Ventana de librerías de la página OMICRO*©*.*

<span id="page-135-0"></span>Dentro de la opción señalada anteriormente, se presentará una breve descripción sobre las PTL ©, luego daremos clic en el botón "Abre la biblioteca" que se presenta en el apartado Library. Dentro de la biblioteca encontraremos diferentes archivos PTL © de diferentes fabricantes tales como ABB, Shneider Electric, SEL, Siemens, etc. Como en el laboratorio se tiene los IEDs 7SA86 y 7SJ85 descargamos los siguientes archivos PTL<sup>©</sup>.

| 7SA86 V7.80 Line<br>æ                                                          |          | Siemens        |
|--------------------------------------------------------------------------------|----------|----------------|
| Datos                                                                          | inglés   | alemán         |
| Versión de Plantilla de Prueba de Protección (PTT)                             | 1.000    | 1.000          |
| Versión de convertidores XRIO                                                  | 1.000    | 1.000          |
| Requisitos del sistema                                                         | TU4.00   | TU4.00         |
| Import filter available                                                        |          |                |
|                                                                                | Download | Download       |
| You can use the PTT and Converter Siemens 7SA8x V7.80 Line to test this relay. |          |                |
|                                                                                |          |                |
| ø<br>7SJ86 V7.00 Feeder                                                        |          | <b>Siemens</b> |
| <b>Datos</b>                                                                   | inglés   | alemán         |
| Versión de Plantilla de Prueba de Protección (PTT)                             | 1.100    | 1.100          |
| Versión de convertidores XRIO                                                  | 1.100    | 1.100          |
| Requisitos del sistema                                                         | TU3.10   | TU3.10         |
| Import filter available                                                        |          |                |
|                                                                                | Download | Download       |

*Figura 117. Documentos presentados en la librería de OMICRO*©*.*

Terminada la descarga de los archivos procedemos a instalarlos, dando doble clic sobre dichos archivos, seguimos las instrucciones indicadas y tendríamos instalados los archivos deseados.

Ahora tomaremos como ejemplo para la implementación de este tipo de archivos el documento **OC** © con los datos configurados anteriormente para la configuración de protección de distancia. Abriremos el archivo **OC** © y nos enfocaremos en el Test Object, en el cual se configuran las condiciones del **Equipo en prueba**, damos *clic* en **Archivo** y seleccionamos la opción **Importar**, en este punto buscaremos la dirección en la que se encuentran los archivos PTL © que por lo general se encuentran en el disco C, OMICRON<sup>©</sup>, PTL<sup>©</sup>, en este punto encontraremos los archivos PTL<sup>©</sup> que se encuentran instalados en el equipo. Para este caso utilizaremos los datos relacionados al IED 7SA86 y damos clic en Abrir. Una vez se cumpla con lo mencionado anteriormente, se presentará una pantalla como la que se muestra en la siguiente figura.

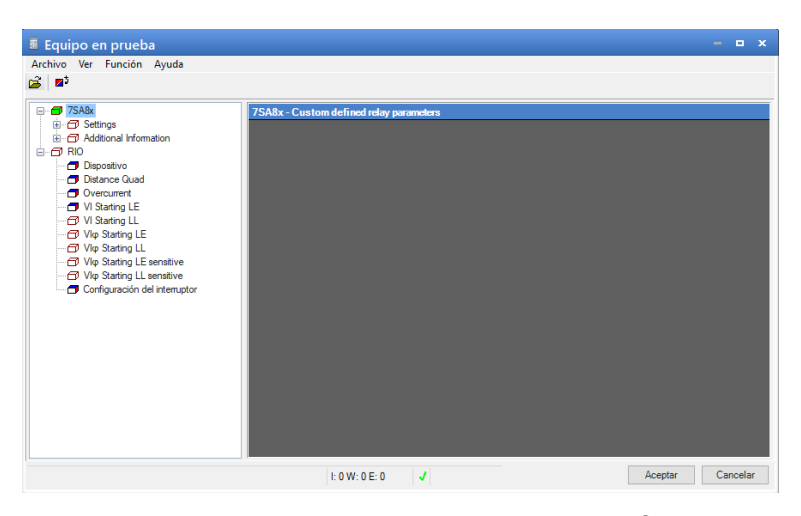

*Figura 118. Datos a configurar obtenidos con la PT* ©*.*

En la parte izquierda de esta ventana podemos identificar diferentes puntos entre los cuales en el apartado *7SA8x* encontraremos todos los datos relacionados a la configuración del equipo con una interface muy parecida a la que podemos encontrar en el software DIGSI© de Siemens, que se utiliza para la configuración de los equipos de la marca SIEMEN.

Esta plantilla PTL © se vuelve muy eficaz al momento de realizar pruebas con un alto grado de exactitud, al trazar las zonas de protección la PTL © realiza un cálculo interno muy parecido (por no decir idéntico) al que lo realiza el software DIGSI© de Siemens, mientras que en el caso anteriormente mencionado nos encargábamos únicamente de exportar e importarlos archivos XRIO, el módulo en el que se pretenda realizar la prueba, se obtendrá una aproximación a la configuración realizada en el software DIGSI© de Siemens. La única complicación que se presenta al momento de

utilizar las plantillas PTL © es que los datos tanto generales como de cada una de las protecciones que se pretende configurar, se deben pasar una por una, esto en realidad se vuelve un tanto tedioso y se puede prestar para equivocaciones de digitación, por lo que se recomienda que al momento de utilizar plantillas PTL<sup>©</sup> prestar mucha atención al momento de digitar cada uno de los valores tal y como se muestra en el software base (DIGSI© de Siemens) para que el funcionamiento de la prueba se realice de una forma óptima.

| Archivo Ver Función Ayuda<br>e z               |         |             |                                                        |                    |        |
|------------------------------------------------|---------|-------------|--------------------------------------------------------|--------------------|--------|
| □ n 7SA8x                                      | General |             |                                                        |                    |        |
| <b>A</b> Settings<br>in <b>Device Settings</b> |         | Est. Nombre | ID exterior Descripción                                | Valor              | Unidad |
| <b>ED</b> Power system                         | J       |             | Zone timer start 21.901.231 Zone timer start           | on dist. pickup    |        |
| A-rol Line 1                                   |         |             | Dist. characteri 21,901,231 Dist. characteristic angle | $85.0$ $*$         |        |
| <b>R</b> -m General                            | ٠       |             | Ground-fault de 21.901.231 Ground-fault detection      | 310 or V0          |        |
| <b>Recess monitor</b>                          |         |             | 3l0> threshold 21,901,231 3l0> threshold value         | $0.100 \Delta$     |        |
| □ 21 Distance prot. 1                          |         |             | V0> threshold v 21.901.231 V0> threshold value         | 2887 V             |        |
| General                                        |         |             | 310 pickup stabi 21,901,231 310 pickup stabilisation   | 0,10               |        |
| FD Pickup Z<                                   |         |             | Loop select. wit 21.901.231 Loop select. with ph-ph-g  | block leading phas |        |
| Pickup I                                       | м       |             | Parallel-line co 21,901,231 Parallel-line compensation | no                 |        |
| <b>Pickup V/I</b><br>- Pickup V/I/o            | лl      |             | 310 pickup stabi 21.901.231 310 pickup stabilization   | 010                |        |
| $\bigoplus$ Z1                                 | лØ      |             | Delay 1-phase 21.901.231 Delay 1-phase pickup          | 0.04 s             |        |
| CD Z2 (Z1B)                                    | лl      |             | Phase preferen 21.901.231 Phase preferen. (ph-ph-g)    | C (A) acvolic      |        |
| $-723$                                         | лØ      |             | Max. unbalance 21.901.231 Max. unbalance Vph-ph        | $25 \%$            |        |
| $-74$                                          | лl      |             | Mem. polarizati 21.901.231 Mem. polarization(ph-g)     | 150 <sub>x</sub>   |        |
| $-725$                                         | IJ      |             | Mem. polarizati 21.901.231 Mem. polarization(ph-ph)    | $15.0 \frac{9}{4}$ |        |
| $-726$                                         | лl      |             | Cross polarizati 21.901.231 Cross polarization(ph-g)   | 15.0%              |        |
| $-727$                                         | - 70    |             | Cross polarizati 21.901.231 Cross polarization(ph-ph)  | $15.0 \times$      |        |
| FO Z(MHO)1                                     |         |             |                                                        |                    |        |
| <b>ED Z(MHO)1B</b><br>CD Z(MHO)3               |         |             |                                                        |                    |        |
| $-72$ Z(MHO)4                                  |         |             |                                                        |                    |        |
| <b>PD</b> Z(MHO)5                              |         |             |                                                        |                    |        |
| <b>FT ZIMHOIS</b>                              |         |             |                                                        |                    |        |

*Figura 119. Configuración de la protección 21 en la PT* ©

| <b>Dispositivos</b>                                               |                        |                                                    |               |                          |                                              |  |
|-------------------------------------------------------------------|------------------------|----------------------------------------------------|---------------|--------------------------|----------------------------------------------|--|
| 岡<br>m                                                            | Modo: Secundario       | Activo: Grup. parámetros 1 < > < D                 |               |                          |                                              |  |
|                                                                   |                        |                                                    |               |                          |                                              |  |
| 75A86 CENTROSUR igualandoaRff                                     | General                |                                                    |               |                          |                                              |  |
| Diagrama unifilar                                                 |                        |                                                    |               |                          |                                              |  |
| Añadir nuevo equipo                                               | 21/0012211-110         | Inicio temporizador zonas: con arranque gen. Dist. |               | ۰                        |                                              |  |
| Equipos y redes                                                   | 218812311107           | Angulo Carac, Prot.Dist.: 75.0                     |               |                          |                                              |  |
| - AROD 75A86                                                      |                        |                                                    |               | $\overline{\phantom{a}}$ |                                              |  |
| información del equipo                                            | 21.881.2311.105        | Detección faltas a tierra: 310> o UO>              |               |                          |                                              |  |
| Hardware v protocolos                                             | 21.881.2311.103        | Valor umbral 310 x: 0.83                           |               |                          |                                              |  |
| Configuración de punto de medi<br>Conexión de grupos funcionales. | 21.881.2311.102        | Valor umbral UOs: 11.111                           |               |                          |                                              |  |
| EX Configuración de la información                                | 21.881.2311.104        | Estabiliz, arrangue 310: 0.10                      |               |                          |                                              |  |
| Configuración de las comunicaci                                   | 21.881.2311.108        | Selección bucle Arr. fét: todos                    |               | $\overline{\phantom{0}}$ |                                              |  |
| Parámetros                                                        |                        |                                                    |               |                          |                                              |  |
| Ajustes del equipo                                                |                        |                                                    |               |                          |                                              |  |
| Ajustes de tiempo                                                 | Insertar nuevo escalón | Borrar escalón                                     |               |                          |                                              |  |
| n all'Oatos de planta                                             |                        |                                                    |               |                          |                                              |  |
| $\rightarrow$ Registro                                            |                        |                                                    |               |                          |                                              |  |
| - GELinea 1                                                       | Arr, impedanc,         |                                                    |               |                          |                                              |  |
| General                                                           |                        |                                                    |               |                          |                                              |  |
| <b>Le Monitorización</b>                                          |                        |                                                    |               |                          |                                              |  |
| FL Loc. faltas                                                    | 21.881.3661.101        | Intens. fase min. b: 1,67                          |               |                          |                                              |  |
| Detfallo Umed                                                     | 21.881.3661.102        | Recort.imp.carga f-t: no                           |               | ٠                        | A <sub>S</sub>                               |  |
| D 50/51 S-int, 3f, A1                                             | 21.881.3661.105        | Recortimp.carga f4: no                             |               | $\overline{\phantom{0}}$ | <b>AK</b>                                    |  |
| G SON/S1N S-int ntrA1                                             |                        |                                                    |               |                          |                                              |  |
| C 21 Distancia 1                                                  |                        |                                                    |               |                          |                                              |  |
| <sup>2</sup> Interacción del interruptor                          | insertar nuevo escalón | Borrar escalón                                     |               |                          |                                              |  |
| $\frac{d}{dt}$ interruptor 1                                      |                        |                                                    |               |                          |                                              |  |
| In Esquemas                                                       |                        |                                                    |               |                          |                                              |  |
| <b>Figure</b> Paginas de display                                  | Z1                     |                                                    |               |                          |                                              |  |
| - Protección y seguridad<br><b>L</b> Estructura IEC 61850         |                        |                                                    |               |                          |                                              |  |
| Secuencias de prueba                                              |                        |                                                    |               |                          |                                              |  |
| <b>B</b> Datos de proceso                                         | 21.881.3571.1          | Modo: on                                           |               | ٠                        |                                              |  |
| <b>Gil Esquemas: vista de curvas y valor</b>                      | 21.881.3571.2          | Blog. disp. y registrador: no                      |               | ٠                        |                                              |  |
| Estaciones IEC 61850<br>٠                                         | 218813571101           | Modo trabajo: L-E y L-L                            |               | $\overline{\phantom{0}}$ |                                              |  |
| Descargar la parametrización a los e.                             | 21.881.3571.114        | Adap. implt_esp.zonas: no                          |               | $\overline{\phantom{0}}$ |                                              |  |
| Actualizar el firmware del equipo                                 | 21.881.3571.109        | Sentido direccional: hacia adelante                |               | $\overline{\phantom{0}}$ |                                              |  |
| Actualizar los equipos del proyecto                               |                        |                                                    |               |                          |                                              |  |
| <b>El Configuración del documento</b>                             | 21.881.3571.102        | Alcance X: 0.752                                   |               | $\Omega$                 |                                              |  |
| Idiomas y recursos                                                | 21.881.3571.103        |                                                    | R(ft): 0.600  | $\Omega$                 |                                              |  |
| <b>De</b> Accesos online                                          |                        |                                                    |               |                          |                                              |  |
| $\overline{\phantom{a}}$<br>$\blacksquare$                        |                        |                                                    | Q Propiedades |                          | <b>N. Información</b> D <b>V</b> Diagnóstico |  |

*Figura 120. Configuración de la protección 21 en el software DIGSI*<sup>©</sup> *de Siemens.* 

A continuación, se presentará una aplicación de las plantillas cambiando todos los datos para realizar las diferentes pruebas en el laboratorio de protecciones de la Universidad Politécnica Salesiana.

#### **3.2.4.4.1 Pruebas realizadas en el laboratorio**

Como primer punto debemos crear un archivo **OC** ©, con las indicaciones que se presentaron en párrafos anteriores. Una vez creado el archivo **OC** ©, crearemos un nuevo grupo al que para esta aplicación lo denominaremos Distancia, y dentro de este grupo insertaremos un nuevo módulo de prueba *Advanced Distanc* © en el cual se realizaran las diferentes pruebas.

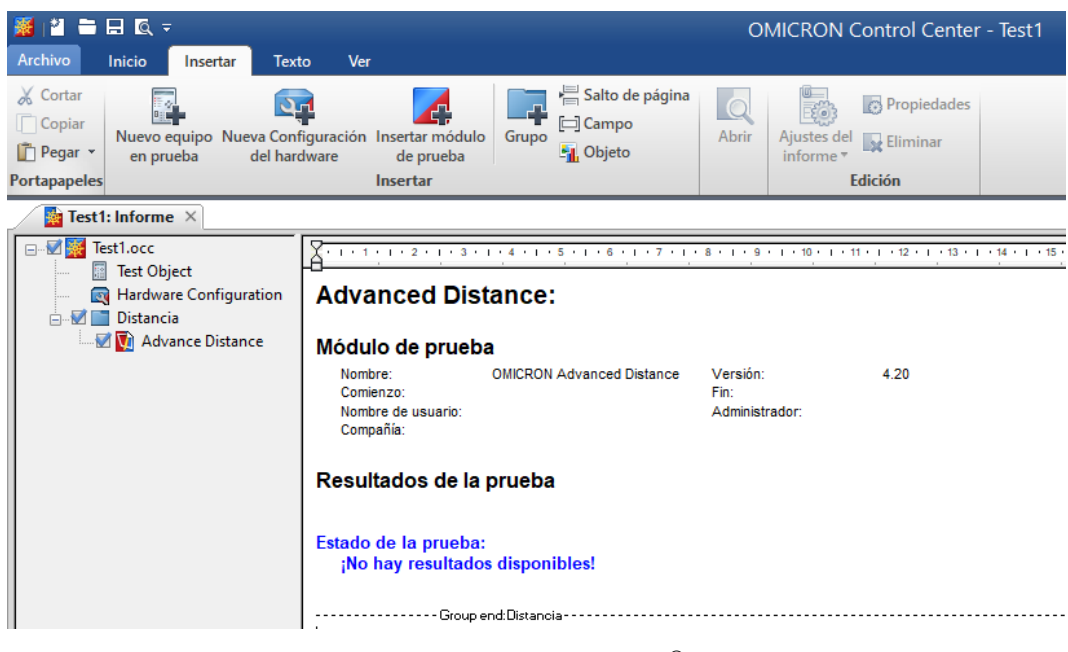

*Figura 121. Pantalla principal OC* ©*.*

Al momento de tener el documento **OC** © con lo configurado en el párrafo anterior, damos doble clic en el apartado **'Test Object'** que se encuentra en la parte izquierda de la pantalla inicial de **OC** © y seguimos los pasos para la importación de los archivos PTL ©.

Una vez tengamos los archivos PTL<sup>©</sup> importados a la configuración del equipo en el documento **OC** ©, procedemos a realizar la configuración de la plantilla, pasando cada uno de los datos de ajuste que se configuraron previamente en el software DIGSI© de Siemens.

Se debe tener presente que en las dos primeras pestañas **Device Settings** y **Power System** se realizan las configuraciones generales del equipo, mientras que en la pestaña denominada **'Line 1'** se configuran datos relacionados a las diferentes protecciones que se pueden configurar, en este caso nos enfocamos directamente en

la protección de distancia que la podemos configurar en las pestañas **'General'** y **'21 Distance prot. 1'**. Ver [Figura 122.](#page-139-0)

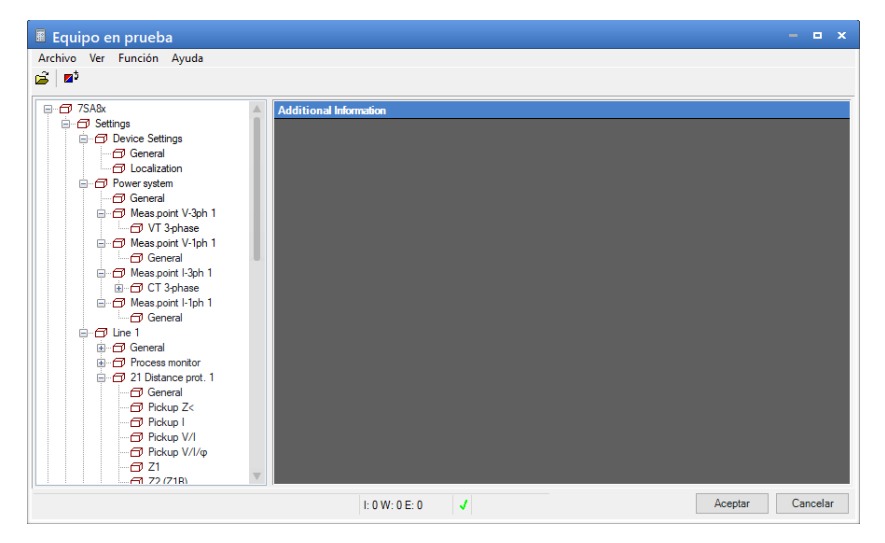

*Figura 122. Estructura para la configuracion de la PT* ©*.*

<span id="page-139-0"></span>Luego de copiar todos los datos de configuración desde el software DIGSI© de Siemens a la plantilla PTL © que se importó al documento **OC** ©, prácticamente se podría decir que tenemos toda la configuración del equipo terminada, ahora podemos ingresar al módulo *'Advanced Distanc* ©*'* y podemos verificar que las zonas de protección se encuentran configuradas tal y como se presentaban en el software DIGSI© de Siemens. Ver [Figura 123.](#page-139-1)

<span id="page-139-1"></span>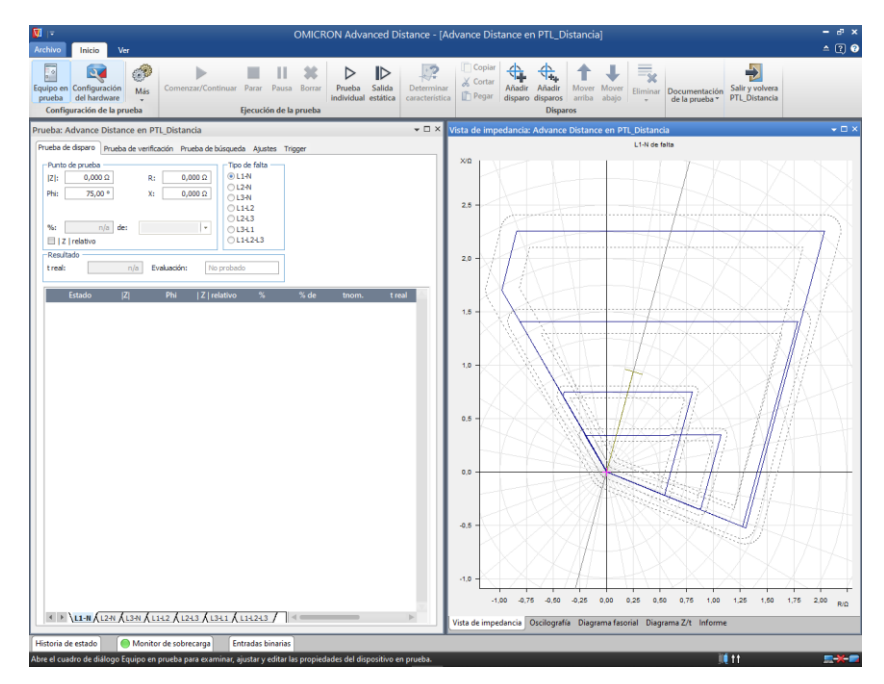

*Figura 123. Pantalla inicial del módulo Advanced Distance.*

#### **3.2.5 IED de Sobrecorriente**

Al momento de hablar de los IEDs de sobre corriente, el software "*Test Univers* © *de Omicron*", nos presenta varios módulos o herramientas para realizar distintas pruebas, como el módulo Ramping<sup>©</sup>, OverCurrent<sup>©</sup> y el módulo State Sequencer<sup>©</sup>, por poner algunos ejemplos. En este caso utilizaremos estos tres módulos mencionados anteriormente para realizar algunas pruebas en los equipos que dispone el laboratorio de protecciones de la universidad politécnica salesiana. A continuación, se presentará una descripción tipo manual de cada uno de los módulos anteriormente mencionados con la finalidad de presentar el paso a paso de cada una de las pruebas y sus diferentes aplicaciones.

# **3.2.5.1 Herramienta Rampin** ©

A continuación, se presentará como utilizar el módulo Ramping ©, este módulo tiene como aplicación principal la determinación de valores umbral por medio de rampas generadas con la maleta de pruebas. Como parte introductoria podemos señalar que este módulo tiene la capacidad de generar un ilimitado número de medidas que serán evaluadas automáticamente según las tolerancias definidas por el usuario.

Iniciaremos trabajando en un **OC** ©, este documento **OC** © será utilizado para realizar pruebas en los siguientes módulos relacionados a los IEDs de sobrecorriente. En este documento **OC** © crearemos un nuevo grupo que lo denominaremos Sobre corriente en el cual insertaremos un nuevo módulo de prueba que será el módulo Ramping<sup>©</sup>.

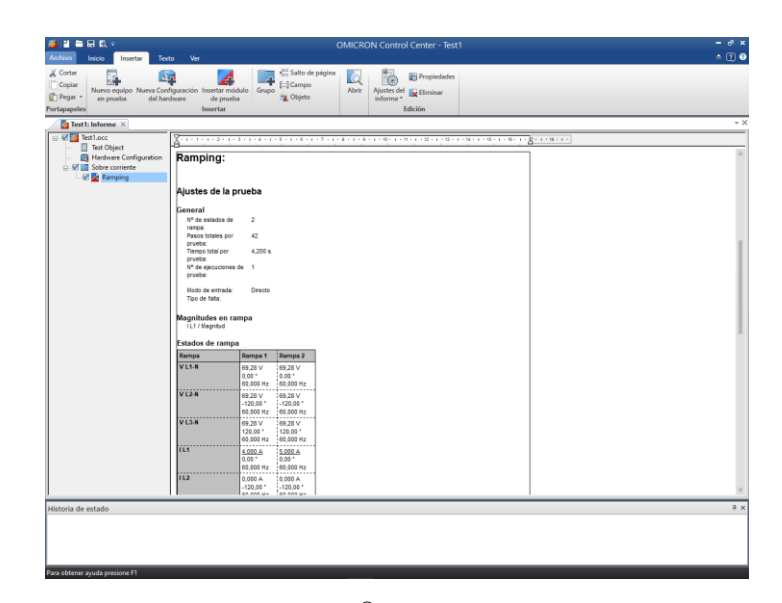

*Figura 124. Pantalla inicial del OC* ©*, configurando losmodulos a usar.*

En los siguientes párrafos se presentará como probar el valor de arranque de la función de sobre corriente implementada en nuestro IED. Para cumplir de manera correcta con el funcionamiento de la prueba, es necesario tener presente algunos conceptos, los cuales se explicarán a continuación.

Supongamos que el valor de arranque del IED que se pretende probar se ajusta a un valor de X que se presenta en unidades de amperios (A). Para este caso explicativo definiremos que el valor de arranque presenta una tolerancia del 3% con lo cual se puede determinar los limites superior e inferior que se encontraran dependiendo del valor de X. Ver [Figura 125](#page-141-0)

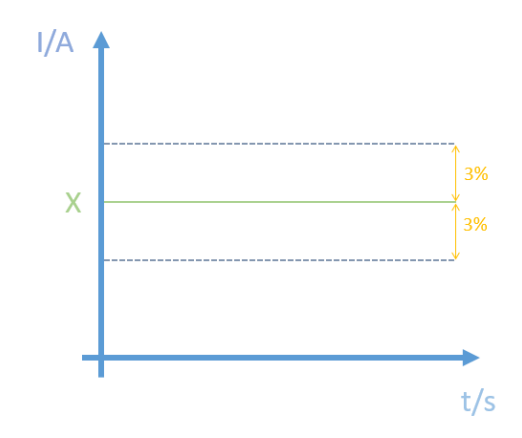

*Figura 125. Identificación del valor de arranque y límites de tolerancias del IED.*

<span id="page-141-0"></span>Debemos tener en cuenta que como objetivo al realizar esta prueba tenemos que comprobar que el valor de arranque (identificado en el manual del IED) se encentra dentro de la zona de la banda de tolerancia, es decir entre las líneas grises entrecortadas.

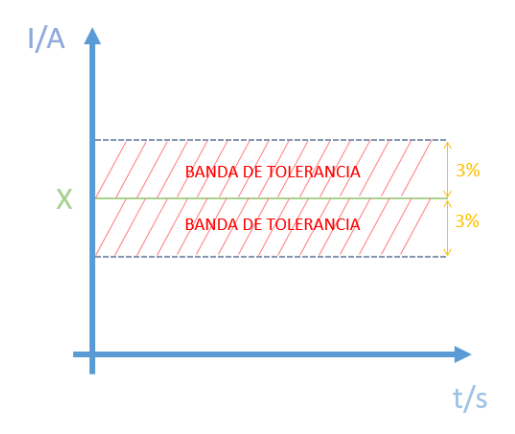

*Figura 126. Identificación de la Banda de tolerancia.*

Ahora que tenemos identificado el valor de arranque, podemos definir los valores de inicio y fin de la rampa, el usuario es libre de escoger cualquier valor, siempre y cuando la rampa pase por completo por la banda de tolerancia descrita en párrafos anteriores. Por lo general al momento de realizar esta prueba se recomienda que el punto inicial sea un 80% del valor nominal, mientras que para el valor final se recomienda un 120% del valor nominal.

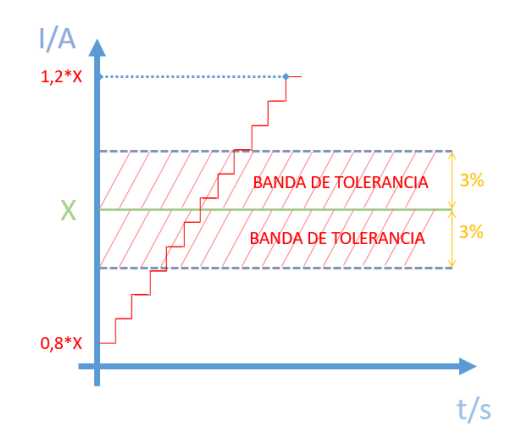

*Figura 127. Identificación de valores para inicio y fin de rampa.*

Calculando los valores de inicio y final de la rampa, de acuerdo al valor de arranque del IED, es posible completar los campos de entrada del módulo. A continuación, se continuará con la configuración del módulo *Rampin* ©.

De acuerdo a lo mencionado en párrafos anteriores, la "Ley de Ohm" según OMICOM, es indispensable al momento de realizar cualquier tipo de prueba en los módulos de *"Test Univers* © *de Omicron"*, por lo que en esta prueba no será la excepción. Debemos verificar la configuración de los parámetros del **Equipo en prueba** y la **Configuración de hardware** local. Con relación a la configuración del Equipo en prueba, para esta prueba no es necesario realizar ningún cambio adicional ya que en el **OC** © se realizarán las configuraciones correspondientes, mientras que, para la Configuración de hardware, se deben activar las tres corrientes, y el contacto de arranque, para esta prueba no se requiere ninguna salida binaria.

De igual forma que como en módulos anteriores, se realizara una breve descripción de las diferentes ventanas que presenta la pantalla inicial del módulo *Rampin* ©. Iniciaremos por la ventana principal de la prueba que se encuentra en la parte central izquierda de la ventana, en la cual se puede realizar la configuración para determinar la forma de la rampa, conjuntamente con la pestaña Rampa que se encuentra junto a Inicio, en la cual se puede configurar cada tramo de la rampa.

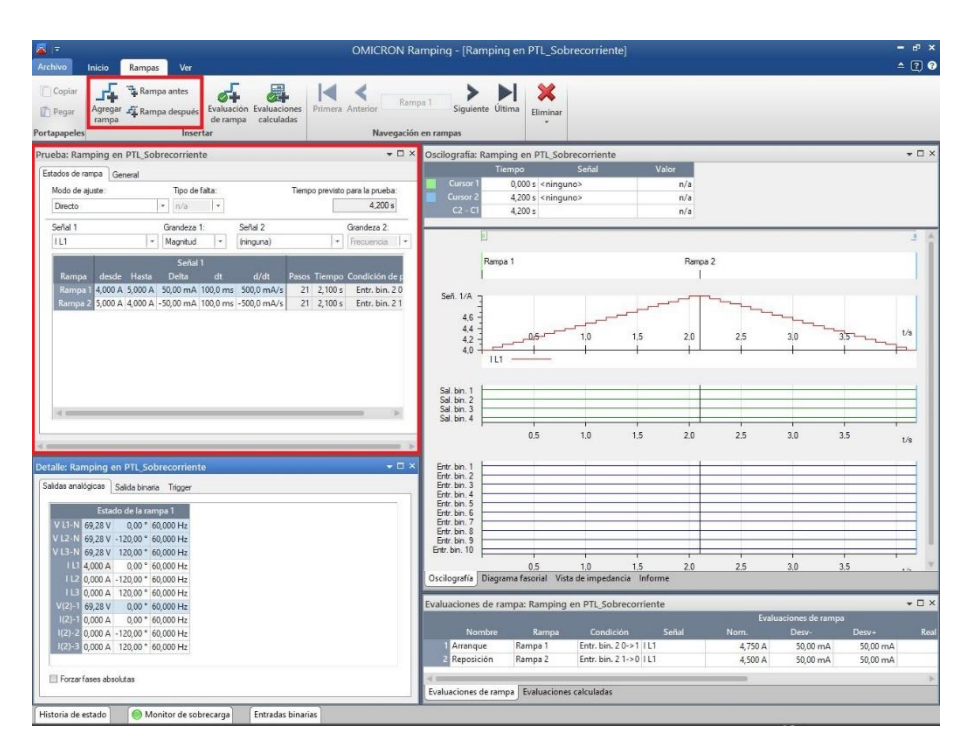

*Figura 128. Identificación de la ventana de prueba en el módulo.*

En este módulo es posible representar dos funciones de cualquier combinación de señales de forma simultánea, con un límite de hasta 40 estados de rampa.

A modo de ejemplo práctico se utilizarán dos estados para inyectar en rampa una combinación de tres corrientes de fase en modo directo. Se empleará el primer estado como rampa de subida y el segundo estado como rampa de bajada.

Para lo cual se necesita configurar la ventana de prueba, dentro de esta ventana, en la pestaña *Estados de rampa*, en el apartado *Modo de Ajuste*, debemos señalar la opción *Directo*, mientras que para la *Señal 1*, como se dijo anteriormente en la Configuración de hardware, se tendrán activadas tres corrientes, en este caso se seleccionara la opción I L1; L2; L3.

En este punto debemos tener claro los valores de X, inicio de rampa y fin de rampa para poder configurar en el módulo. Con respecto al valor de la corriente de arranque, se recomienda que sea 1.1 de la corriente nominal, en nuestro caso con el IED que se posee en el laboratorio de protecciones de la Universidad Politécnica Salesiana, el valor de la corriente nominal del secundario es 5 A por lo que se tomara como valor de corriente de arranque 5.5 A.
Teniendo claro el valor de arranque para nuestro IED, identificaremos el valor de inicio de rampa y final de rampa. Para eso debemos tener en cuenta que el valore de inicio de rampa será el 80% del valor de la corriente de arranque, mientras que el valor de final de rampa será representado por el 120% del valor de la corriente de arranque.

| <b>Datos</b>             | (A) |
|--------------------------|-----|
| <b>Corriente Nominal</b> |     |
| Corriente de arranque    | 5,5 |
| Inicio de rampa          | 4,4 |
| Final de rampa           | 6,6 |

*Tabla 12. Tabla resumen para la prueba en el módulo Rampin* ©

Con los datos anteriormente detallados, podemos configurar de una forma muy sencilla la rampa que se pretende probar. Para ello nos enfocaremos en la ventana *Prueba*, en la cual delimitaremos la Rampa 1 (rampa de subida) y la Rampa 2 (rampa de bajada) con los valores previamente calculados en la tabla anterior.

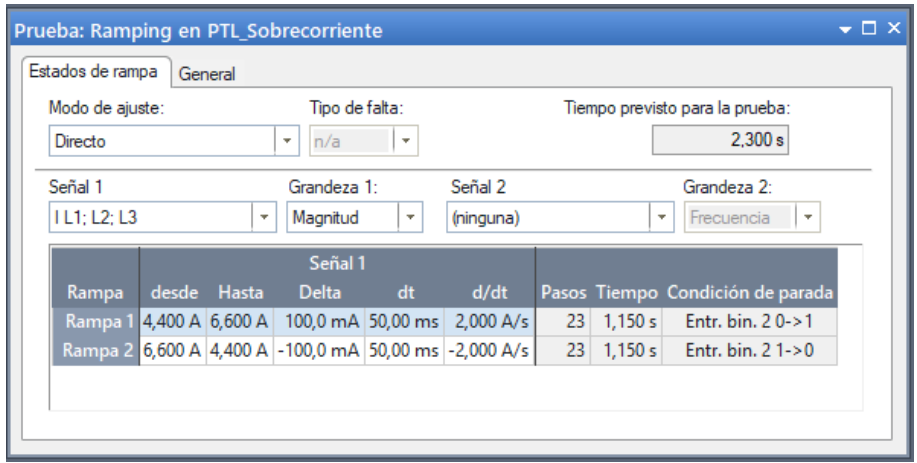

*Figura 129. Configuración de las rampas 1 y 2.*

Hasta el momento, se han definido los límites de inicio y fin de las respectivas rampas, pero se debe tener una especial consideración son los valores de Delta y dt, ya que estos valores corresponden a los escalones que componen la rampa, siendo Delta el alto del escalón y dt la duración del paso. Al hablar del tamaño del paso, se lo puede definir como un compromiso entre precisión y tiempo de prueba ya que mientras mayor sea el paso, la precisión y el tiempo de prueba será menor.

Teniendo claro los conceptos mencionados en el párrafo anterior, se debe tener presente que los valores de Delta no deben ser mayores a los de la banda de tolerancia ya que los resultados no tendrían la precisión necesaria por lo que se los consideraría

como valores inservibles. Como un valor de referencia, se recomienda tomar como tamaño de paso la tolerancia dividida entre 4. Mientras que dt, se define como la duración entre dos escalones de la rampa y esta duración debe ser mayor al tiempo operativo del relé. Para este caso se presentará una duración de 100 ms.

| <b>Datos</b>          | [A]     |
|-----------------------|---------|
| Corriente de arranque | 5,5     |
| Tolerancia inferior   | 5,335   |
| Tolerancia Superior   | 5,665   |
| Delta                 | 0,04125 |

*Tabla 13. Cálculo de tolerancias y Delta.*

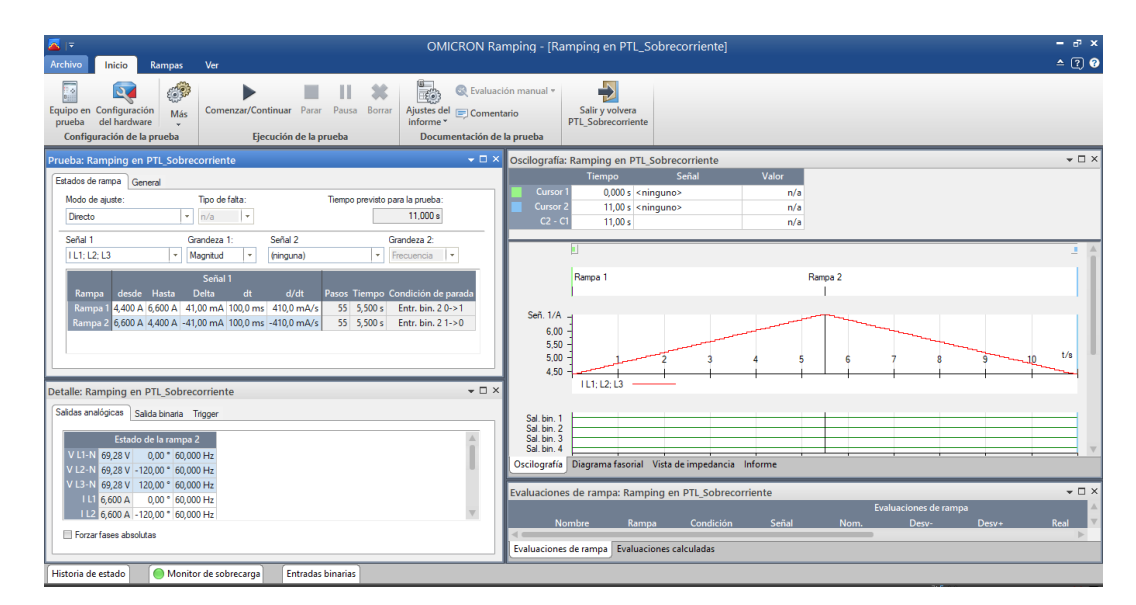

*Figura 130. Configuración de las rampas previas a la prueba.*

Con la configuración realizada, el módulo automáticamente calcula los escalones o pasos y el tiempo de cada una de las rampas, para este caso se tendrían rampas de 55 escalones con un tiempo de 5.5 segundos cada rampa.

Una vez configurado la ventana prueba, nos enfocaremos en la ventana Detalle, que se encuentra en la parte inferior de la ventana Prueba. En esta ventana podemos identificar a tres pestañas, las cuales son Salidas analógicas, Salidas binarias y Trigger. En la primera pestaña denominada Salidas analógicas encontraremos el detalle en este caso de las tres corrientes que fueron declaradas al inicio de la configuración del módulo, esto se puede verificar tanto de la rampa 1 como de la 2. En la segunda pestaña denominada Salida Binaria, es posible activar y desactivar dichas salidas, como en este caso se encuentran inhabilitadas, esta pestaña se encontrará vacía. En la tercera y última pestaña denominada **Trigger** podemos definir

diferentes condiciones de parada para terminar cada estado antes de alcanzar el valor final de la rampa, esta pestaña consta de tres opciones, la primera es la opción 'Ninguno' que no da ninguna condición de trigger que interrumpa la rampa, la cual comenzara en el valor inicial de rampa hasta llegar al valor final de la misma previamente indicados. La opción 'Tecla pulsada', permite controlar de forma manual la terminación del estado durante la prueba ya que una vez iniciado el estado de rampa se genera un cuadro de dialogo que permanece en primer plano esperando que se presione el botón 'Continuar'. Finalmente, la opción 'Trigger binario' puede emplearse una sola entrada binaria o la combinación lógica de varias entradas binarias, para ello permanecen activadas las funciones lógicas AND y OR. En la tabla que se encuentra debajo de las funciones lógicas se debe especificar las entradas binarias que se desean utilizar. Para el caso de estudio que se está presentando, se definirá que en la primera rampa se detenga cuando la señal *Arranque* sea activa tomando valor 1 mientras que la segunda rampa se debe detener cuando la señal de *Arranque* se desactiva tomando un valor de 0.

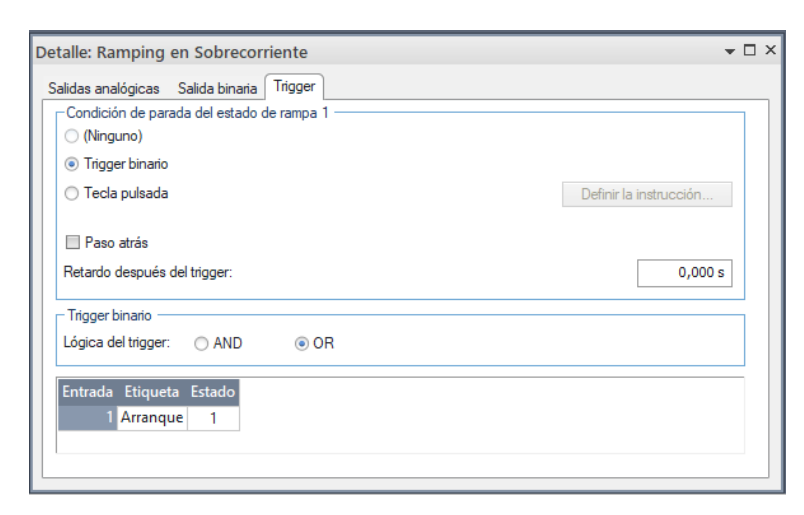

*Figura 131. Configuracion de Trigger en el modulo Rampin* ©*.*

Una vez configuradas completamente las rampas podemos especificar diferentes condiciones de medida para realizar pruebas automáticas y pruebas basadas en cálculos, podemos configurar algunos datos en la ventana *Evaluación de rampas* que se encuentra en la parte inferior derecha de la pantalla inicial, mientras que se puede seleccionar el tipo de evaluación en la pestaña *Ver*, podemos verificar que se pueden realizar un número ilimitado de medidas.

Como punto final nos enfocaremos en la ventana Evaluaciones de rampa, en la cual como primer paso debemos introducir un nombre que identifique la medida, en

este caso se tomara el nombre de Arranque para la rampa 1 y Reposición para la rampa 2. En la columna Condición es posible configurar la condición para dar inicio a la medida, esto se configura de acuerdo a lo configurado en la condición de Trigger. En la columna de valor nominal reflejaremos el valor de X, para este caso será 5.5 A. En las columnas Desv- y Desv+ reflejan los valores de tolerancia permitidos, en este caso serán de 3% tanto positivo como negativo. Ver [Figura 132](#page-147-0)

<span id="page-147-0"></span>

| Evaluaciones de rampa: Ramping en Sobrecorriente |         |                         |       |         |          |                        |      | $\bullet$ $\Box$ $\times$ |                  |  |
|--------------------------------------------------|---------|-------------------------|-------|---------|----------|------------------------|------|---------------------------|------------------|--|
| Evaluaciones de rampa                            |         |                         |       |         |          |                        |      |                           |                  |  |
| Nombre                                           | Rampa   | Condición               | Señal | Nom.    | Desv-    | $Desv+$                | Real | Desv.                     | Evaluación treal |  |
| Arrangue                                         | Rampa 1 | Arranque 0->1   L1      |       | 4,750 A | 50.00 mA | 50.00 mA               |      |                           |                  |  |
| Reposición                                       | Rampa 2 | Arranque 1->0   L1      |       | 4,500 A | 50,00 mA | 50,00 mA               |      |                           |                  |  |
|                                                  |         |                         |       |         |          |                        |      |                           |                  |  |
| Evaluaciones de rampa                            |         | Evaluaciones calculadas |       |         |          | <b>Activar Windows</b> |      |                           |                  |  |

*Figura 132. Evaluaciones de rampa*

# **3.2.5.2 Módulo State Sequence** ©**.**

Como parte introductoria del módulo State Sequencer ©, podemos definirlo como una herramienta dotada de una gran flexibilidad para realizar pruebas de manera automática, ya que en este módulo es posible definir secuencias completas de estados y las medidas pueden ser evaluadas de forma automática.

Ahora podemos enfocarnos directamente en la pantalla principal del módulo State Sequencer<sup>©</sup>, la cual ha sido estructurada de manera similar a los diferentes módulos presentados en este documento. En este módulo es posible realizar pruebas mediante la configuración de diferentes estados de prueba, para ello es importante tener presente la pestaña **'Estados'** que se encuentra en la parte superior izquierda de la pantalla principal, en la cual se puede crear, eliminar o navegar entre estados. Cada uno de los estados que se pretenda utilizar en este módulo, se puede configurar en la ventana **'Detalle'** que se encuentra en la parte inferior izquierda de la pantalla inicial.

Dentro de la ventana **'Detalle'**, en la pestaña **'Salidas analógicas'** se puede configurar cada uno de los estados que se desee manejar configurando de esta forma los diferentes datos de tensión y corriente en alguno de los modos de ajuste. Ver [Figura 133.](#page-148-0)

| <b>Detalle: State Sequencer</b> |                |                 |           | $\bullet$ $\Box$ $\times$ |
|---------------------------------|----------------|-----------------|-----------|---------------------------|
| Salidas analógicas              | Salida binaria | Trigger General |           |                           |
|                                 |                | Estado 1        |           |                           |
| Modo de ajuste                  |                | Directo         |           |                           |
| $V L1-N$                        | 69,28 V        | 0,00°           | 60,000 Hz |                           |
| $V$ L <sub>2</sub> -N           | 69,28 V        | $-120,00°$      | 60,000 Hz |                           |
| $V$ L3-N                        | 69,28 V        | 120,00 °        | 60,000 Hz |                           |
| 1L1                             | 5,000 A        | 0,00°           | 60,000 Hz |                           |
| 1L2                             | 5,000 A        | $-120,00°$      | 60,000 Hz |                           |
| 1L3                             | 5,000 A        | 120,00 °        | 60,000 Hz |                           |
|                                 |                |                 |           |                           |
|                                 |                |                 |           |                           |
|                                 |                |                 |           |                           |
|                                 |                |                 |           |                           |
|                                 |                |                 |           |                           |
|                                 |                |                 |           |                           |
|                                 |                |                 |           |                           |
|                                 |                |                 |           |                           |
| Forzar fases absolutas          |                |                 |           |                           |
|                                 |                |                 |           |                           |
|                                 |                |                 |           |                           |

<span id="page-148-0"></span>*Figura 133. Pestaña Salidas analógicas.*

La pestaña siguiente, identificada como Salida binaria, nos permite activar y desactivar salidas binarias en cada uno de los estados, siempre y cuando estas salidas sean habilitadas en la configuración de hardware local.

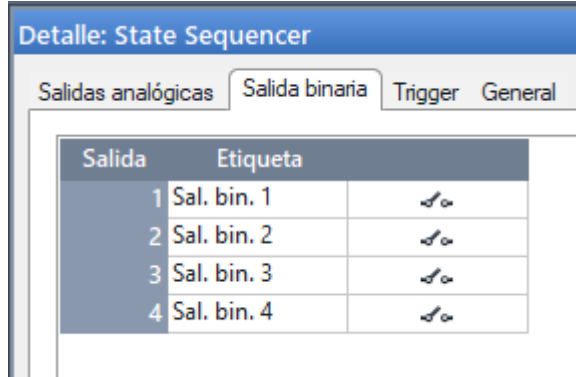

*Figura 134. Pestaña Salidas binarias.*

Dentro de la misma ventana se encuentra también la pestaña denominada Trigger, en la cual podemos configurar la condición con la que finalizara cada estado y se presentan varias opciones disponibles como, máximo tiempo de espera. Trigger binario, interacción por parte del usuario y trigger externos como pulsos GPS o IRIG-B.

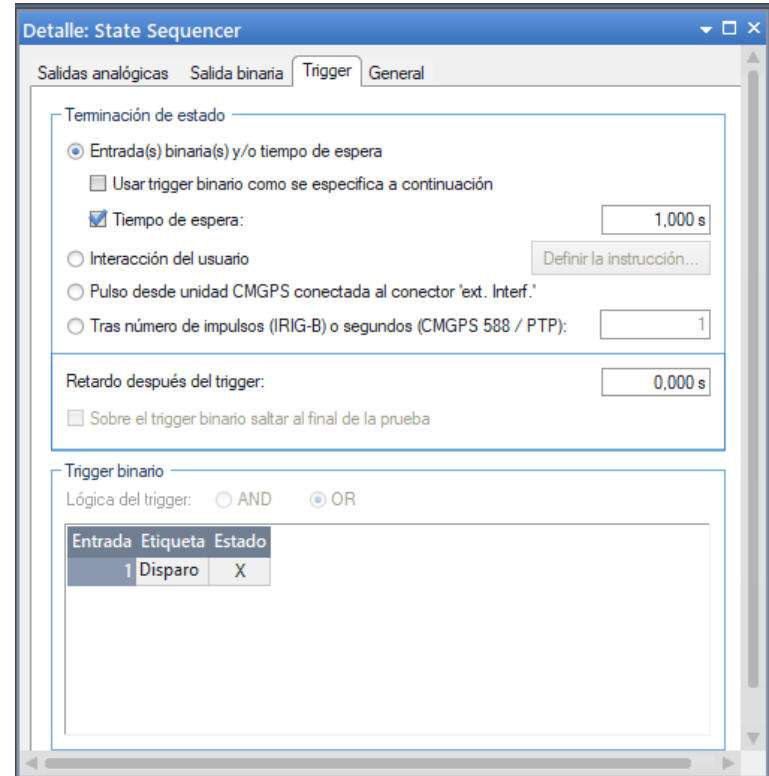

*Figura 135. Pestaña Trigger.*

En la sección de evaluaciones, ubicada en la parte inferior derecha de la pantalla inicial, es posible definir condiciones para las medidas de tiempo y evaluar los diferentes niveles de las entradas binarias en cada estado.

Una vez terminada esta breve introducción podemos presentar un pequeño ejemplo de aplicación para el módulo State Sequencer ©, para ello necesitaremos agregar el módulo en la **OC** © predeterminada, la cual se ha estado ocupando en módulos anteriores para análisis de fallas de sobrecorriente.

Como primer paso debemos configurar las condiciones de hardware local, para este caso activaremos las tres corrientes de fase y el contacto de disparo, mientras que los parámetros del equipo en prueba permanecen sin cambios. Para este caso tendremos como objetivo principal simular dos fallas, uno antes y después de los límites del primer elemento.

Al momento de iniciar con el análisis de los diferentes eventos que se pretenden configurar, se recomienda realizar un diagrama de flujo el cual contenga los estados y las diferentes condiciones de trigger que se pretenden implementar con ayuda del módulo State Sequencer ©, para el ejemplo que se pretende compartir explicando este módulo, se realizara una prueba en la que se definirán cinco estados, tres prefallas y dos fallas, la cual será descrita por el siguiente diagrama de flujo. Ver [Figura 136](#page-150-0)

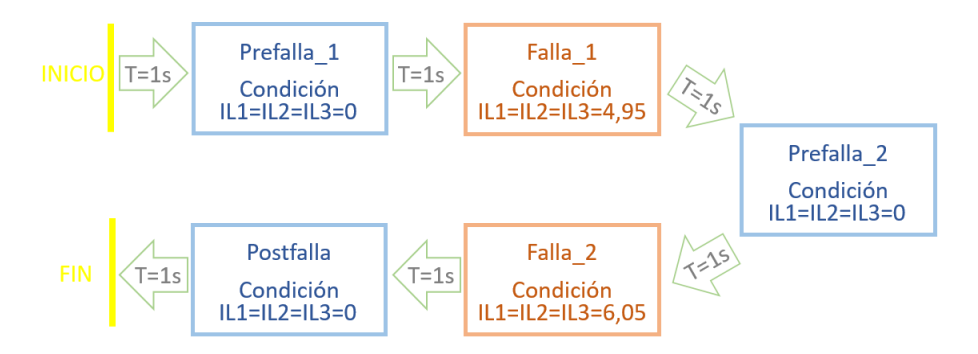

*Figura 136. Ciclo de fallas en State Sequence* ©*.*

<span id="page-150-0"></span>Teniendo claro el esquema que se pretende seguir, con guía en el diagrama de flujo descrito anteriormente, nos enfocaremos netamente en la configuración del módulo para la prueba. Como primer paso tenemos que añadir los diferentes estados que pretendemos utilizar. Para esta prueba, se tomarán los valores definidos en la configuración del módulo anterior (Modulo Ramping ©) como son los valores de tolerancias, corriente de arranque, etc.

En la pestaña **Estados** añadiremos cinco estados a la tabla, a los cuales asignaremos nombres a cada uno de ellos de acuerdo al diagrama de flujo planteado en párrafos anteriores. Se los denominaran Prefalla\_1, Falla\_1, Prefalla\_2, Falla\_2 y Postfalla. Mediante la ventana **Detalle** es posible realizar la configuración de cada uno de los estados, en este caso serán los valores de salida y las condiciones de trigger requeridas para cada una de los estados.

- **Estado Prefalla\_1**: En el siguiente estado se configura una corriente de cero, mientras que el tiempo de espera será de 1 segundo.
- **Estado Falla\_1**: En el estado Falla\_1 se realizará la configuración de una falla trifásica correspondiente a una magnitud del 90% del valor de ajuste del elemento es decir 4.95 A. Contará con un tiempo de espera será de 1 segundo.
- **Estado Prefalla\_2**: En el siguiente estado se configura una corriente de cero, mientras que el tiempo de espera será de 1 segundo.
- **Estado Falla\_2**: En el estado Falla\_1 se realizará la configuración de una falla trifásica correspondiente a una magnitud del 110% del valor de ajuste del elemento es decir 6.05 A. Contará con un tiempo de espera será de 1 segundo combinada con una condición de trigger, esto quiere decir que el siguiente estado comenzara cuando ocurra alguna de estas dos condiciones, la que se presente primero, de este modo logramos que el módulo termine la secuencia si el IED no dispare.
- **Estado PostFalta**: En el siguiente estado se configura una corriente de cero, mientras que el tiempo de espera será de 1 segundo.

Luego de realizar la configuración de los valores de corriente y los datos de trigger, es necesario enfocarnos en la configuración del estado Falla\_2, en la cual luego de seleccionar la condición de trigger es necesario especificar el estado de la señal, para lo cual nos enfocaremos en el apartado Trigger binario dentro de la ventana Detalle. Se debe tener presente que el contacto de disparo se debe ajustar a 1, esto quiere decir que el estado terminara cuando el IED dispare.

Ahora es posible medir la señal de disparo detectada mediante el estado denominado Falla\_2, para ello nos enfocamos en la ventana Evaluación de tiempo, ubicada en la parte inferior derecha de la pantalla inicial del módulo State Sequencer<sup>©</sup>. Para realizar esta medida iniciaremos colocando el nombre Disparo en la respectiva columna, como siguiente paso se debe indicar el inicio y el fin de la evaluación. Para el caso planteado la evaluación dará inicio en el estado Falla\_2 y terminará cuando se detecte la señal de disparo. Como más de una señal de disparo puede ser detectada antes de lo planteado, se debe ignorar cualquier señal de disparo que no sea la indicada, para ello es necesario configurar la segunda columna de la tabla, en la cual ignoraremos cualquier señal de disparo antes del estado Falla\_2. Se tomará un valor de tiempo nominal de 500ms, mientras que las tolerancias serán de 40ms.

En la pestaña inferior denominada Evaluación de estado es posible definir señales binarias que deben estar presentes o no, en un determinado estado. En el apartado Tolerancias, se puede configurar el rango de tiempo durante el cual se permite que las señales se desvíen respeto de la condición establecida. Para este ejemplo podemos utilizar esta tabla para comprobar que durante la prueba el IED no dispara durante la Falla 1.

Finalmente, el módulo State Sequencer © puede ser utilizado para realizar las pruebas correspondientes.

# **3.1.1.1 Módulo OverCurren** ©

El siguiente modulo que se describirá es el denominado *OverCurren* ©*,* el cual es utilizado para realizar pruebas en IEDs de sobrecorriente, ya sean estos direccionales o no direccionales. Como parte introductoria podemos decir que este módulo incorpora evaluación automática de la característica de tiempos y de los límites de los sectores direccionales. Mediante el uso de este módulo, es posible definir un ilimitado número de elementos tales como fase, residual, secuencia positiva, secuencia negativa y homopolar. Para adicionar a la parte introductoria se puede decir que el módulo *OverCurren* © también es capaz de comprobar los valores de arranque y reposición.

Para crear un nuevo archivo del módulo *OverCurren* ©, es necesario iniciar un documento **OC** ©, para este caso utilizaremos el mismo documento **OC** © que se ha estado utilizando para el uso de los anteriores módulos ya que se tiene como finalidad comprobar los tiempos de disparo de la función de sobrecorriente.

Como primer paso, tal y como se mostraba en la descripción de módulos anteriores, es necesario insertar el módulo que se desea probar, en este caso será el módulo *OverCurren* ©.

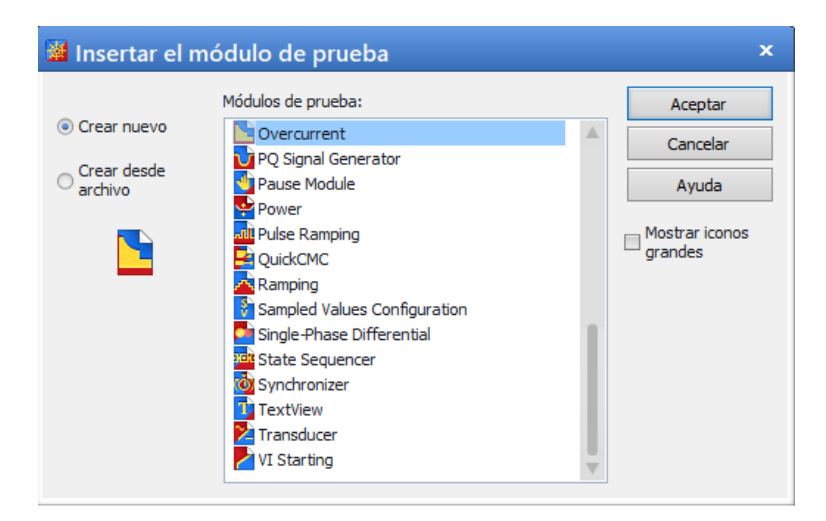

*Figura 137. Módulo OverCurren* ©

Una vez creado el nuevo archivo del módulo deseado, siguiendo los pasos descritos por la "Ley de Ohm" según OMICOM, se accederá a los parámetros del equipo en prueba. Como nos encontramos ante un módulo específico para el análisis de IEDs de sobrecorriente, nos podemos dar cuenta que un nuevo bloque aparece dentro del menú "RIO", en este bloque está encargado de almacenar toda la información de la función de sobrecorriente implementada en el IED y debe ser completada por el usuario, dependiendo el tipo de equipo o IED que se pretenda probar.

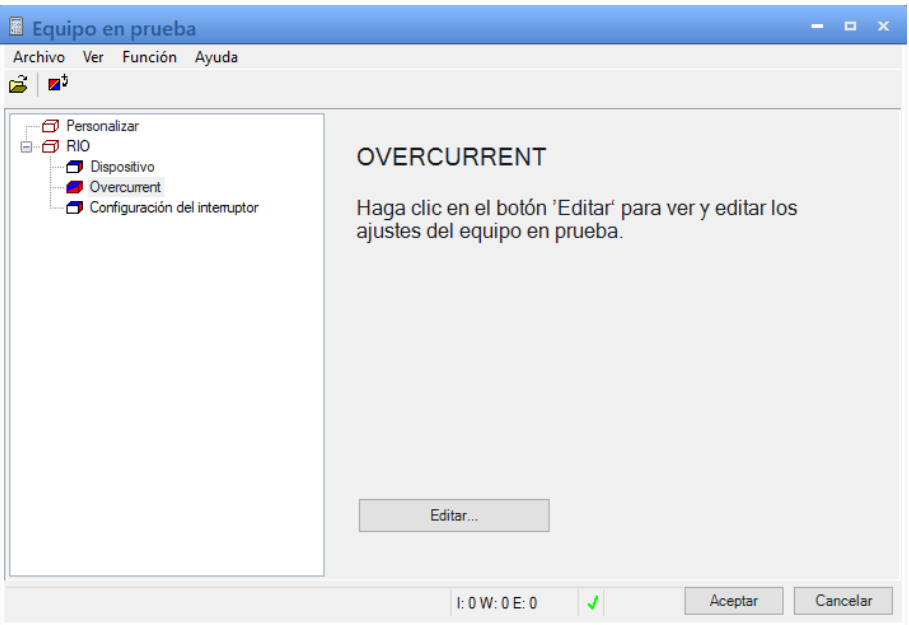

*Figura 138. Apartado OverCurren* © *en Equipo en prueba.*

El bloque denominado *OverCurren* © está definido por dos pestañas, en las cuales se completará la configuración de dichas funciones. En la primera pestaña podremos realizar ajustes generales, mientras que en la segunda pestaña se utiliza para definir la característica de tiempos.

En la pestaña para ajustes generales, denominada **Parámetros del relé** nos encontramos con dos apartados que deben ser configurados, el primero denominado **Comportamiento del relé** y el apartado denominado **Tolerancias**. En el primer apartado es posible realizar el comportamiento direccional del relé, al activar la opción **Direccional**, los campos que hacen referencia a los transformadores de medida se habilitan ya que se puede escoger si el transformador de tensión puede ser ubicado antes o después del interruptor. Cuando el transformador este ubicado después del interruptor se debe seleccionar la opción **En equipo protegido**, mientras que si el transformador está instalado antes del interruptor se debe seleccionar la opción **No en equipo protegido**.

Al tratarse de la conexión del punto de estrella del transformador de corriente, debemos guiarnos mediante el mismo principio mencionado anteriormente en relación al transformador de tensión, es decir se debe elegir la opción **A equipo** 

**protegido** si el punto de estrella se encuentra conectado a la línea, es decir que las corrientes de línea generadas por la maleta de pruebas se encuentran en fase con las corrientes de la red eléctrica. En el caso de elegir la opción **Desde equipo protegido** cuando el punto de estrella se encuentre conectado a la barra, para este caso, las corrientes que son generadas por la maleta de pruebas se encuentran desplazadas 180 grados con respecto a las corrientes de la red eléctrica.

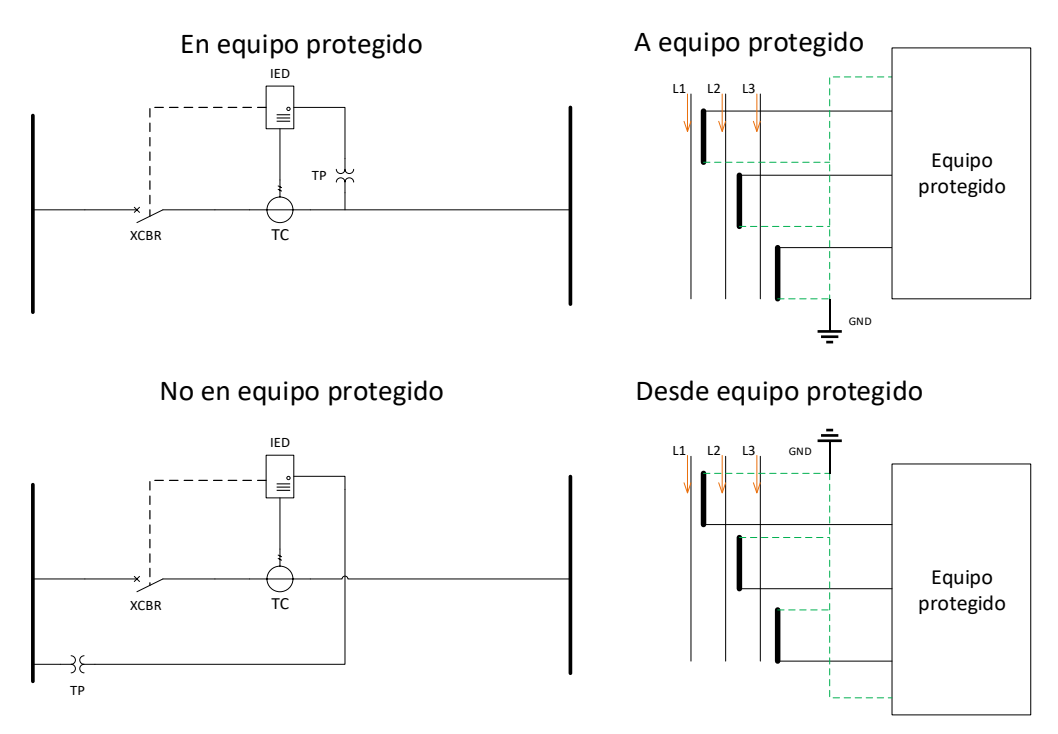

*Figura 139. Representación de las diferentes conexiones de TP y TC.*

En el apartado Tolerancias, se pueden definir dichos valores como absolutos y también como relativos. Teniendo en cuenta que, los valores relativos son un porcentaje del valor ajustado ya sea este de tiempo o de corriente, mientras que, si hablamos de tolerancia absoluta, estamos hablando de un valor constante la cual será un múltiplo de la corriente de referencia la cual por defecto está vinculada a la corriente nominal. Los datos de tiempo y corriente deben ser configurados de acuerdo a los valores presentados en el manual de cada equipo.

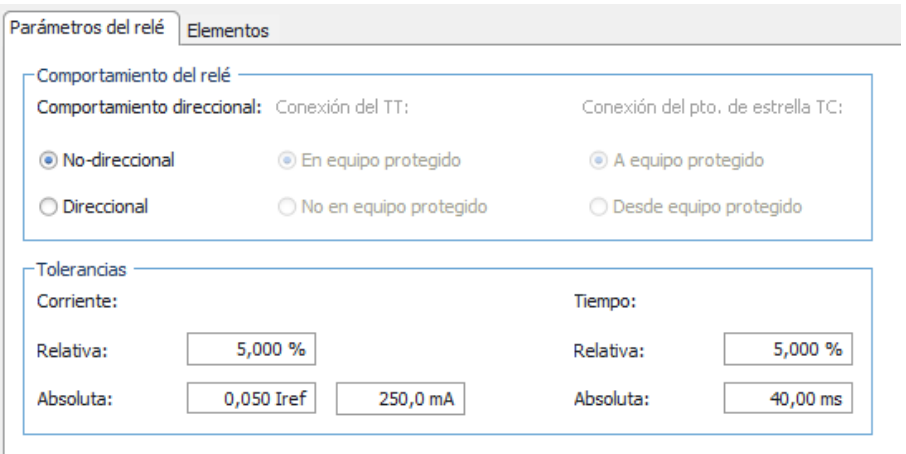

*Figura 140. Parámetros del Relé en el módulo OverCurren* ©*.*

La siguiente pestaña es denominada Elementos, en la cual se configura los elementos de disparo del relé, en esta pestaña nos presenta diferentes opciones entre las cuales se puede escoger los diferentes elementos de disparo que presenta OMICRON ©. Entre las cuales están las opciones de Fase, residual, Secuencia positiva, Secuencia negativa y Homopolar. Se debe tener presente que cada tipo de elemento puede integrar más de un elemento de disparo. Para añadir el tipo de elemento deseado, se debe dar *clic* en el botón Añadir que se encuentra en la parte superior izquierda de la pestaña, se debe realizar el ajuste de los parámetros del elemento en la pestaña **Definir característica del elemento**, la cual se encuentra a continuación de la selección del tipo de elemento.

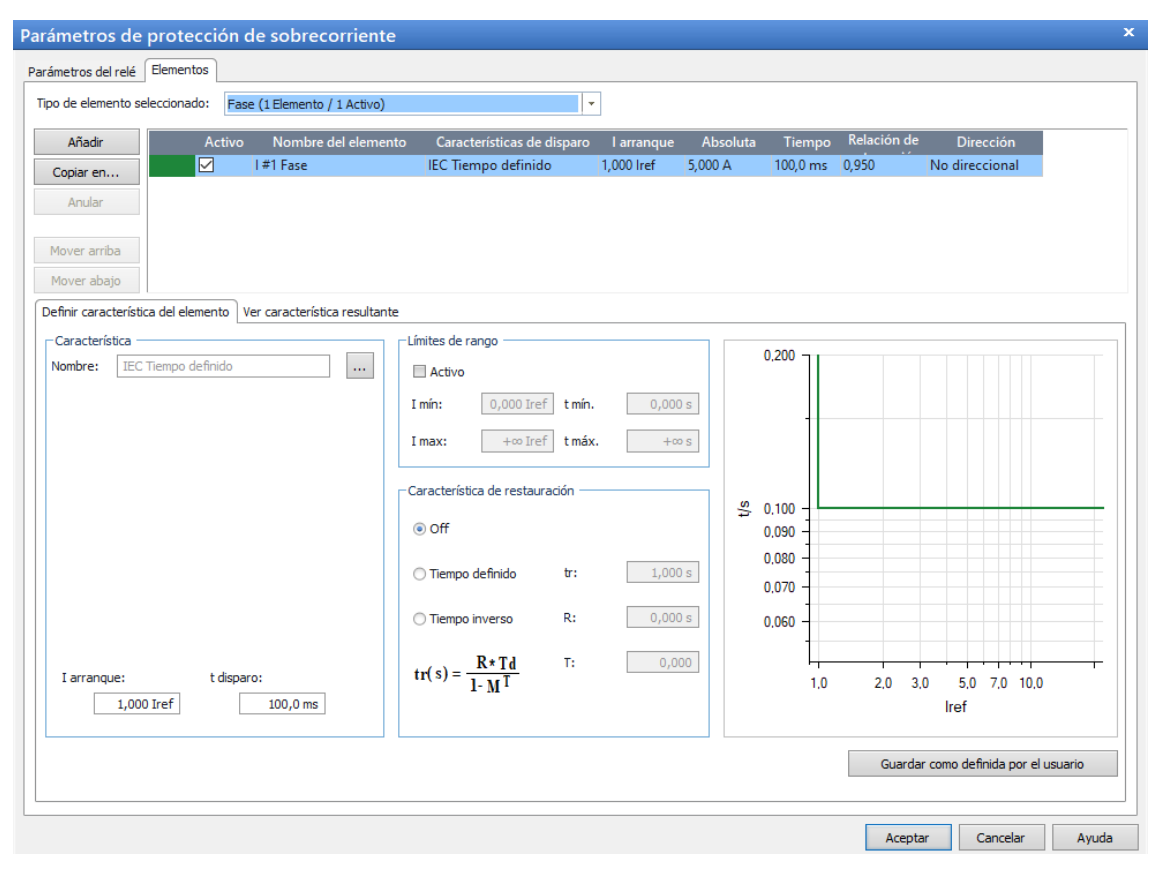

*Figura 141. Pestaña Elementos, módulo OverCurren* ©*.*

En la pestaña **Definir característica del elemento**, definiremos ciertas características de las diferentes curvas, esta pestaña cuenta con varios campos que pueden ser configurados tales como Característica, Límites de rango y Característica de restauración. En el apartado **Característica**, dando clic en el botón de exploración es posible acceder a una lista de características estándar, predefinidas o definidas por el usuario. Entre las cuales se puede seleccionar características de tiempo inverso o tiempo definido que luego se pueden ajustar los diferentes parámetros.

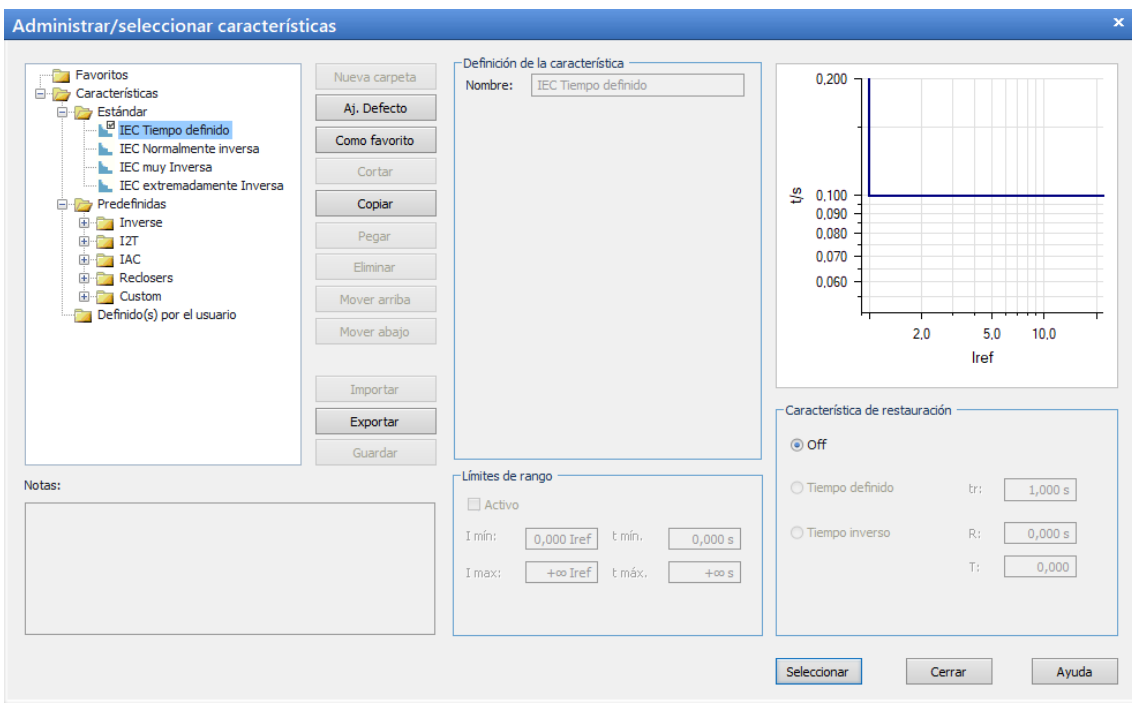

*Figura 142. Ventana de exploración característica.*

La característica anteriormente escogida puede ser restringida en el apartado **Limites de rango**, en la cual podemos identificar una aplicación típica como es la prueba de características con un tiempo mínimo de disparo. Es también posible definir curvas de tiempo definido o de tiempo inverso para realizar pruebas en relés con características de restauración, esto se puede realizar en el apartado **Característica de restauración**.

En el caso que se defina al comportamiento del IED como direccional, es necesario tener presente la pestaña **Definir comportamiento direccional del elemento** y definir los datos correspondientes, la cual se encuentra junto a la pestaña anteriormente descrita. El sector de disparo en la columna **Dirección**, presentado en la parte superior, puede ser especificado de acuerdo a los valores **Inicial** y **Final** o también a través del **Angulo de paro máximo** y **Apertura del sector**. Mientras que la **Línea delimitadora** puede ser utilizada para cortar una parte del sector de disparo.

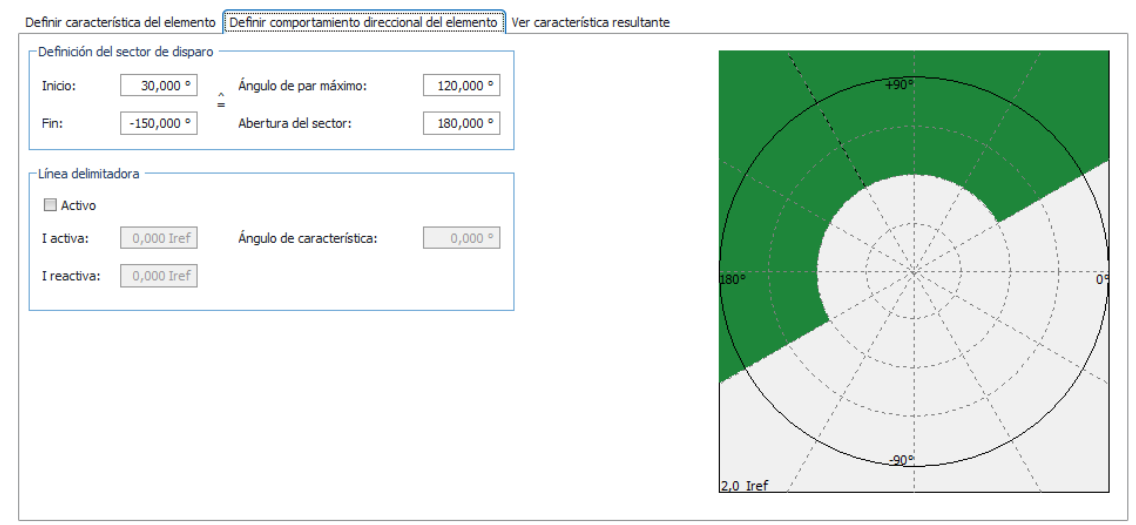

*Figura 143. Pestaña, Definir comportamiento direccional del elemento.*

Es posible visualizar de manera conjunta los elementos definidos y el comportamiento direccional especificado, ya que en la pestaña Ver característica resultante nos da esa opción.

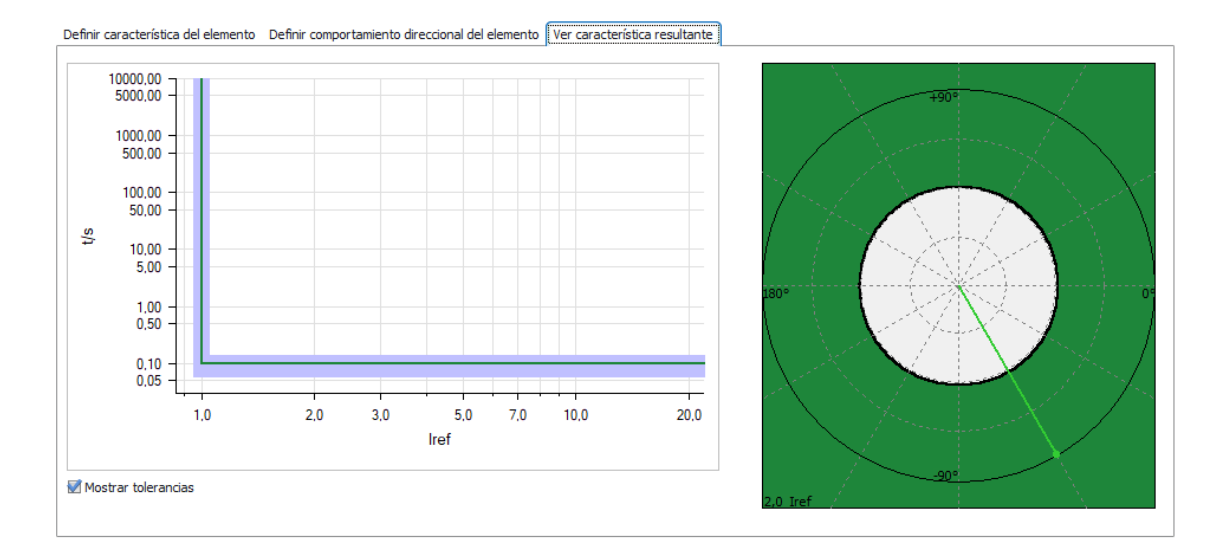

*Figura 144. Pestaña Ver característica resultante.*

Ahora para terminar y reforzar lo indicado en párrafos anteriores, realizaremos la configuración de un IED 7SA85, el cual nos brinda las características de protección 50/51, y se realizarán diferentes pruebas en curvas de tiempo inverso y de la misma forma se realizarán pruebas en curvas de tiempo definido

#### **Pruebas realizadas en el laboratorio**

A continuación, se presentará las pruebas realizadas en el laboratorio de protecciones, como primer punto a considerar es la verificación de comunicación entre los diferentes dispositivos que estarán involucrados en la prueba, como el IED, el switch y la PC. Esto se puede realizar desde la PC, haciendo ping a cada una de las direcciones IP de los elementos.

Se tendrá en consideración la siguiente tabla para realizar el ping respectivo a cada una de las direcciones IP:

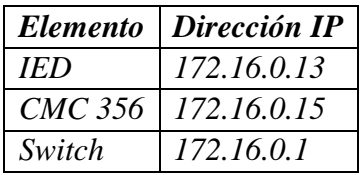

Una vez revisado la comunicación entre equipos, iniciamos el documento **OC** © y siguiendo la "Ley de Ohm" según OMICOM, iniciaremos configurando el **Equipo en prueba** en el apartado *OverCurren* ©.

En este configuraremos que se trata de un IED no direccional y se colocaran las tolerancias del 3%, esto se realiza en la primera pestaña **Parámetros del relé**. (Véase [Figura 145\)](#page-161-0)

En la pestaña Elementos, se realizará la configuración de las diferentes curvas que se Probaran de acuerdo a las diferentes fallas. Para este caso, se tomarán en cuenta dos curvas que representaran fallas en tiempo inverso y dos curvas que representaran fallas en tiempo definido. Tiempo definido y tiempo inverso tienen dos análisis de fallas, ya que se analizan fallas L-N y fallas L-L.

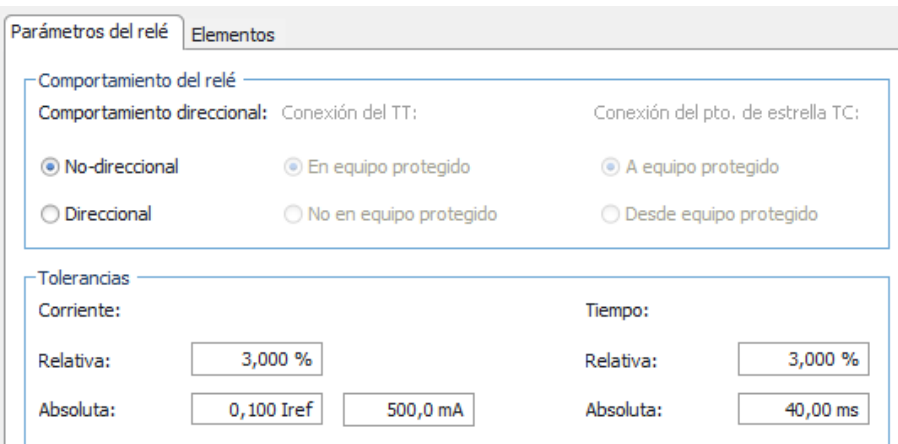

*Figura 145. Parámetros del relé.*

<span id="page-161-0"></span>

|           | Tipo de elemento seleccionado: | Fase (4 Elementos / 2 Activo) | ٠                              |            |                 |          |             |                  |
|-----------|--------------------------------|-------------------------------|--------------------------------|------------|-----------------|----------|-------------|------------------|
| Añadir    | Activo                         | Nombre del elemento           | Características de disparo     | I arranque | <b>Absoluta</b> | Tiempo   | Relación de | <b>Dirección</b> |
| Copiar en | ☑                              | Falla L-L T. Inverso          | ANSI/IEEE Inversa corta        | 1,250 Iref | 6,250 A         | 1,000    | 0,950       | No direccional   |
|           |                                | Falla L-L T. Definido         | <b>IEC Tiempo definido</b>     | 3.300 Iref | 16.50 A         | 300.0 ms | 0.950       | No direccional   |
| Anular    | $\triangledown$                | Falla L-N T. inverso          | <b>IFC Normalmente inversa</b> | 0.185 Iref | 925.0 mA        | 0.100    | 0.950       | No direccional   |
|           | □                              | Falla L-N T. Definido         | <b>IEC Tiempo definido</b>     | 1.820 Iref | 9,100 A         | 300,0 ms | 0,950       | No direccional   |

*Figura 146. Curvas para el análisis de fallas, en la pestaña Elementos.*

En la parte inferior de la pestaña Elementos podemos configurar los puntos relacionados a las características de la curva, en la cual podemos modificar y ajustar diferentes puntos de acuerdo a los ajustes realizados en cálculos previos.

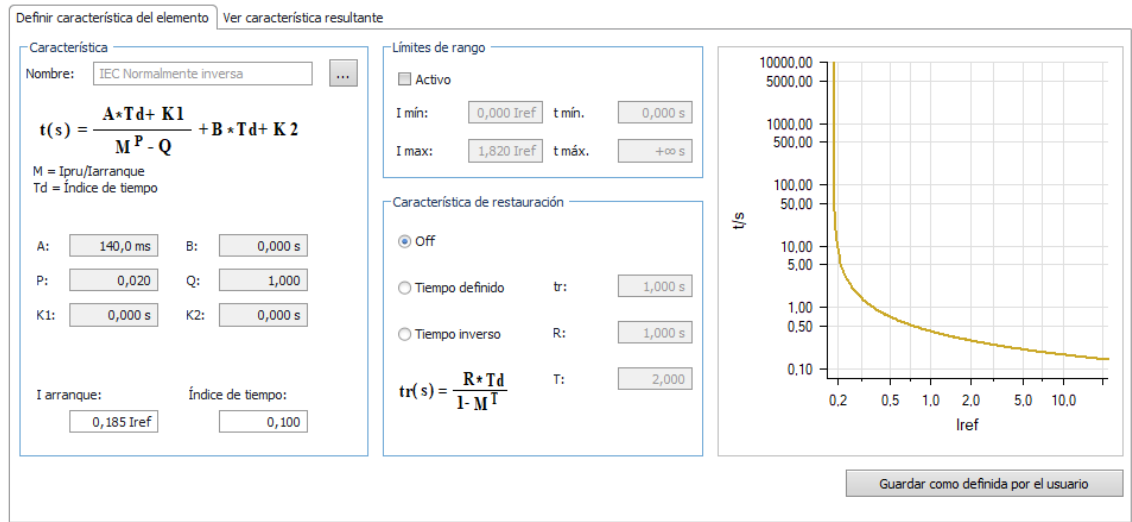

*Figura 147. Análisis de la curva por analizar.*

Ahora, siguiendo con los pasos de la "Ley de Ohm" según OMICOM, realizaremos la configuración de Hardware, al momento de utilizar el **OC** ©, se realiza la configuración de hardware global, en el al tratarse de un relé de sobrecorriente se configura para que no presente ninguna salida de tensión. (Véase [Figura 148\)](#page-162-0)

|                                         |          | Los ajustes de solo lectura de esta página pueden editarse exclusivamente en la Config |   |   |   |                 |
|-----------------------------------------|----------|----------------------------------------------------------------------------------------|---|---|---|-----------------|
|                                         |          |                                                                                        |   |   |   |                 |
|                                         |          |                                                                                        |   |   |   |                 |
| Señal de salida del<br>módulo de prueba | Etiqueta | Terminal de<br>conexión                                                                |   |   | 3 | N               |
|                                         | 1L1      |                                                                                        | x |   |   |                 |
|                                         | 112      |                                                                                        |   | X |   |                 |
|                                         | IL3      |                                                                                        |   |   | × |                 |
|                                         |          |                                                                                        |   |   |   | <b>CMC3561A</b> |

*Figura 148. Salidas analógicas, módulo OverCurren* ©*.*

<span id="page-162-0"></span>Como último paso relacionado a la "Ley de Ohm" según OMICOM, la cual indica la configuración de las diferentes ventanas presentadas en la pantalla inicial del módulo. Para ello añadimos las diferentes fallas que se pretenden probar, tal y como se muestra en la figura a continuación se pretende probar fallas trifásicas y bifásicas, se añaden dos de cada una de las fallas, con la finalidad de que solo la segunda falla de cada una sea medida por el relé, la primera falla se dispone en un punto en que el relé no va a fallar, de esta manera garantizamos una demora considerable de 7 segundos entre cada una de las fallas.

| <b>Archivo</b><br>Inicio                                                             | Ver                                                    |                             |                                                       |                                                       |             |                                            |                     |                                                                |                                             |                                              |
|--------------------------------------------------------------------------------------|--------------------------------------------------------|-----------------------------|-------------------------------------------------------|-------------------------------------------------------|-------------|--------------------------------------------|---------------------|----------------------------------------------------------------|---------------------------------------------|----------------------------------------------|
| R<br>Equipo en Configuración<br>del hardware<br>prueba<br>Configuración de la prueba |                                                        | Comenzar/Continuar<br>Parar | Ш<br>Pausa<br><b>Borrar</b><br>Ejecución de la prueba | Prueba<br>individual estática                         | ▷<br>Salida | $\mathbb{F}^n$<br>Ajustes del<br>informe * | $\equiv$ Comentario | <sup>●</sup> Evaluación manual ▼<br>Documentación de la prueba |                                             | Salir y volvera<br><b>7SJ85 PRUEBAS</b>      |
| Prueba: Overcurrent 50N/51N en 7SJ85 PRUEBAS                                         |                                                        |                             |                                                       |                                                       |             |                                            |                     |                                                                |                                             | $\bullet$ $\Box$ $\times$                    |
|                                                                                      | Prueba de arranque/reposición Prueba de característica |                             | Falta Trigger                                         | Salida binaria                                        |             |                                            |                     |                                                                |                                             |                                              |
| Tipo:                                                                                | ÷<br>$L1-12$                                           | Estado                      | <b>Tipo</b><br>$L1-N$                                 | Relativa a<br>Falla L-N T. inver 0.4239               | Factor      | <b>Magnitud</b><br>0.078 In                | Ángulo<br>n/a       | tnom.<br>Sin dispar                                            | tmin<br>Sin dispar Sin dispa                | tmax                                         |
| Relativa a:                                                                          | $(--)$<br>٠                                            | C                           | $L1-N$                                                | Falla L-N T. inver 1,225                              |             | $0.227 \ln$                                | n/a                 | 3,439s                                                         | 1.184 s                                     | Sin dispa                                    |
| Factor:                                                                              |                                                        | C                           | $L2-N$                                                | Falla L-N T. inver 0.4111                             |             | $0.076$ In                                 | n/a                 |                                                                | Sin dispar Sin dispar Sin dispa             |                                              |
| Magnitud:                                                                            | 0,240 In                                               | C                           | $L2-N$                                                | Falla L-N T. inver 2.235                              |             | $0.414$ In                                 | n/a                 | 863,2 ms                                                       | 638.6 ms                                    | 1.360 s                                      |
| Ángulo:                                                                              | n/a                                                    |                             | $13-N$<br>$L3-N$                                      | Falla L-N T. inver 0.1319<br>Falla L-N T. inver 4.830 |             | $0.024$ In<br>0.893 In                     | n/a<br>n/a          | 437,5 ms                                                       | Sin dispar Sin dispar Sin dispa<br>369,5 ms | 513,8 ms                                     |
| tnom:                                                                                | 2,682s                                                 |                             |                                                       |                                                       |             |                                            |                     |                                                                |                                             |                                              |
| tmín:                                                                                | 1,103s                                                 |                             |                                                       |                                                       |             |                                            |                     |                                                                |                                             |                                              |
| $tmAx$ .:                                                                            | Sin disparo                                            |                             |                                                       |                                                       |             |                                            |                     |                                                                |                                             |                                              |
| treal:                                                                               | No probado                                             |                             |                                                       |                                                       |             |                                            |                     |                                                                |                                             |                                              |
| Evaluación:                                                                          | No probado                                             |                             |                                                       |                                                       |             |                                            |                     |                                                                |                                             |                                              |
|                                                                                      |                                                        | Añadir                      | Añadir barrido                                        | Anular                                                |             | Anular todo                                |                     | Mover arriba                                                   |                                             | $\left\vert \cdot\right\vert$<br>Mover abaio |
|                                                                                      |                                                        |                             |                                                       |                                                       |             |                                            |                     |                                                                |                                             |                                              |
| 10000.00<br>1000.00<br>100.00<br>Ŝ<br>10.00                                          |                                                        |                             |                                                       |                                                       |             |                                            |                     |                                                                |                                             |                                              |
| 1.00<br>0.10                                                                         |                                                        |                             |                                                       |                                                       |             |                                            |                     |                                                                |                                             |                                              |
|                                                                                      | 0.10                                                   | 0.20                        | 0.30                                                  | 0.50<br>In                                            | 0.70        | 1.00                                       |                     | 2.00                                                           | 3.00                                        |                                              |

*Figura 149. Análisis previo a las pruebas en el módulo OverCurren* ©

Ahora se presentarán las diferentes fallas analizadas en el laboratorio de protecciones de la Universidad Politécnica Salesiana.

#### <span id="page-163-0"></span>**Fallas de fase en tiempo inverso:**

| Falla                   | Tiempo inverso [ms] |
|-------------------------|---------------------|
| L1 - Tierra             | 1207                |
| L <sub>2</sub> - Tierra | 1190                |
| L <sub>3</sub> - Tierra | 1225                |
| $L1 - L2$               | 8133                |
| $L2 - L3$               | 8107                |
| $L1 - L3$               | 8990                |
| $L1 - L2 - L3$          | 10565               |

*Tabla 14. Tabla resumen de las pruebas realizadas en fallas en tiempo inverso.*

A continuación, en la [Figura 150](#page-164-0) se presenta la pantalla del relé, en la cual se visualiza la falla monofásica correspondiente a L3 –Tierra, definida en la [Tabla 14.](#page-163-0)

Mientras que en la [Figura 151,](#page-165-0) se puede visualizar la pantalla del relé correspondiente a una falla bifásica entre L1 – L2, esta falla se encuentra definida en la tabla de resumen anterior. Ver [Tabla 14.](#page-163-0)

Como se puede observar en la [Figura 152,](#page-166-0) se presenta el resultado de la prueba de una falla trifásica, entre L1 – L2 – L3, la falla presentada, es fruto de las pruebas realizadas en el laboratorio de protecciones de la UPS, la cual se muestra definida en la [Tabla 14.](#page-163-0)

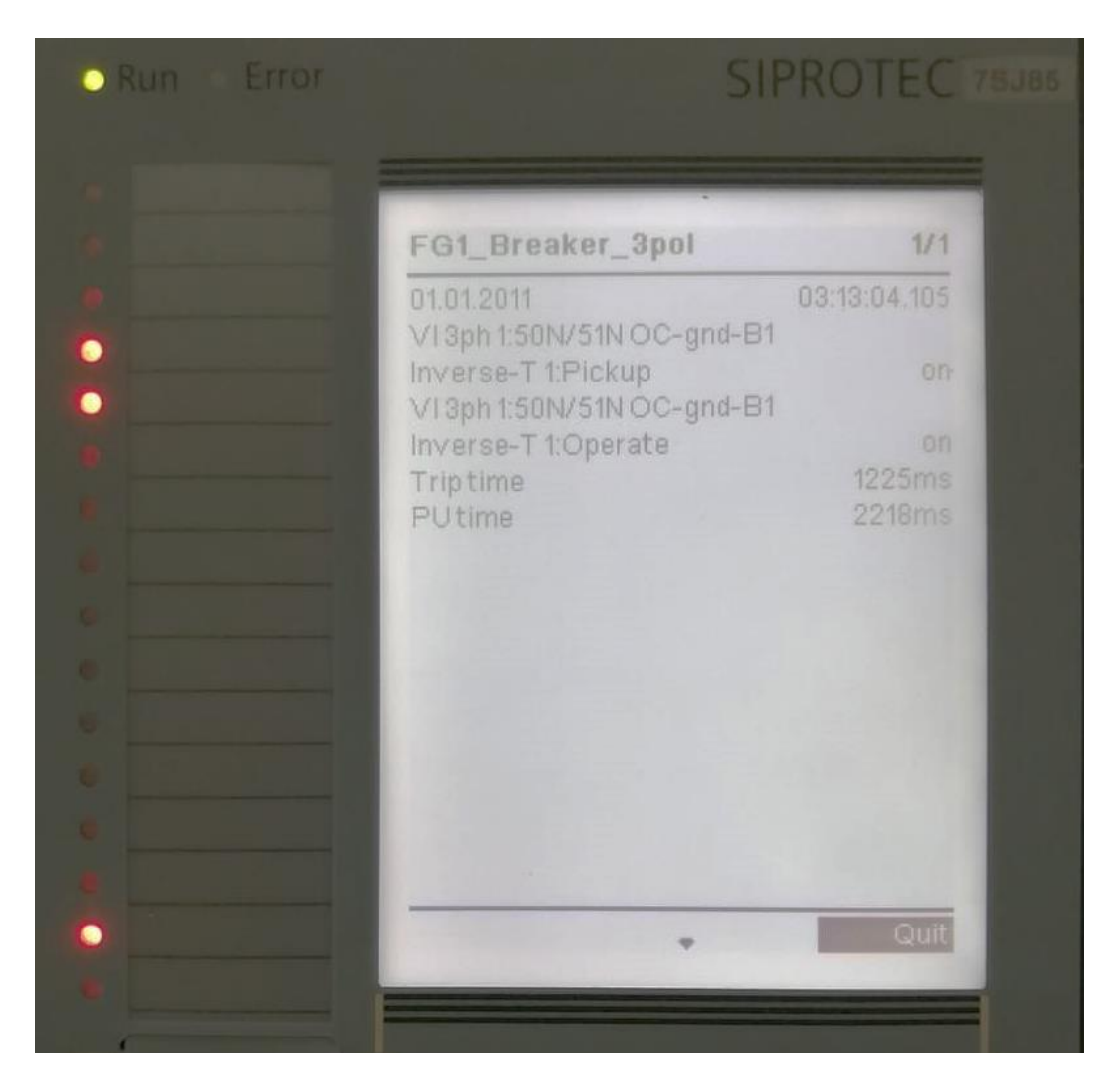

#### **Falla monofásica**

<span id="page-164-0"></span>*Figura 150. Falla monofásica de tiempo inverso.*

# **Falla bifásica**

| Run Erfor |                                              | <b>SIPROTEC 75J</b>            |
|-----------|----------------------------------------------|--------------------------------|
|           | FG1_Breaker_3pol                             | 1/1                            |
|           | 01.01.2011                                   | 02:56:32.205                   |
|           | V13ph 1:50/51 OC-3ph-B1<br>Inverse-T1:Pickup | phs A.<br>phs B                |
|           | VI 3ph 1:50/51 OC-3ph-B1                     |                                |
|           | Inverse-T 1:Operate<br>Trip time<br>PUtime   | on<br>8133ms<br><b>10000ms</b> |
|           |                                              |                                |
|           |                                              |                                |
|           |                                              |                                |
|           |                                              |                                |
|           |                                              |                                |
|           |                                              | Quit                           |
|           |                                              |                                |

<span id="page-165-0"></span>*Figura 151. Falla bifásica de tiempo inverso.*

# **Falla trifásica**

| <b>SIPROTEC 75J85</b>                                             |                                   |
|-------------------------------------------------------------------|-----------------------------------|
| FG1_Breaker_3pol                                                  | 1/1                               |
| 01.01.2011<br>VI 3ph 1:50/51 OC-3ph-B1<br>Inverse-T1:Pickup       | 03:02:06.105<br>phs A-<br>phs B   |
| V13ph 1:50/51 OC-3ph-B1<br>Inverse-T 1:Operate<br><b>Triptime</b> | phs C<br>an<br>10565ms<br>12000ms |
|                                                                   |                                   |
|                                                                   | Quit                              |

<span id="page-166-0"></span>*Figura 152. Falla trifásica de tiempo inverso*

# **CAPÍTULO 4**

# **IMPLEMENTACIÓN DE UNA RED DE RELÉ VIRTUAL IEC 61850**

Para la creación de la red de relés, se procederá a realizar el ajuste de dos relés de protección (7SA86-7SJ85). Para el diseño se basó en la topología de protección de una línea de subtransmisión de la EERCS S.A, modificando la protección principal (relé de distancia 7SA86) y protección de respaldo (relé de sobrecorriente 7SJ85), tal como se puede apreciar en la [Figura 153.](#page-167-0)

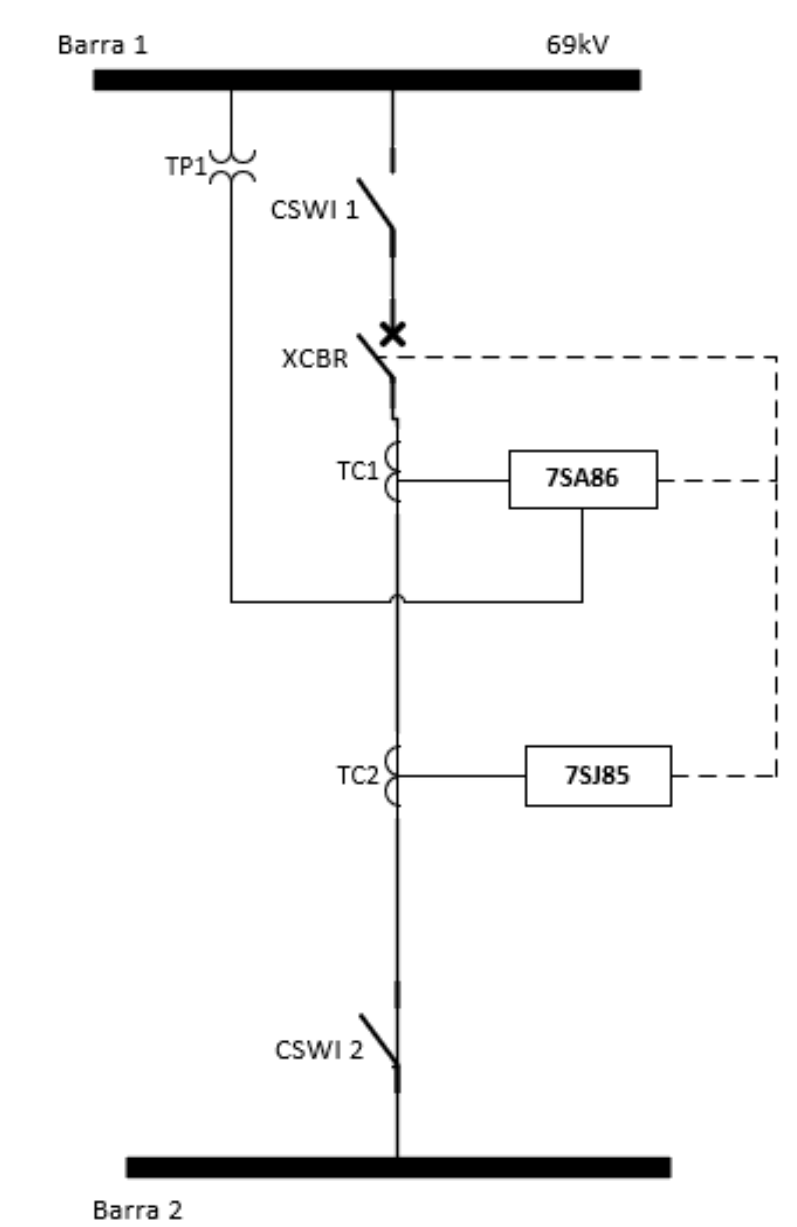

<span id="page-167-0"></span>*Figura 153. Modelo usado para realizar el ajuste de protecciones de una línea de subtransmisión.*

En la [Figura 154](#page-168-0) se presenta el esquema de comunicación y supervisión de la protección de una línea de subtransmisión, representado con la mensajería GOOSE y MMS una vez creada la estación IEC 61850.

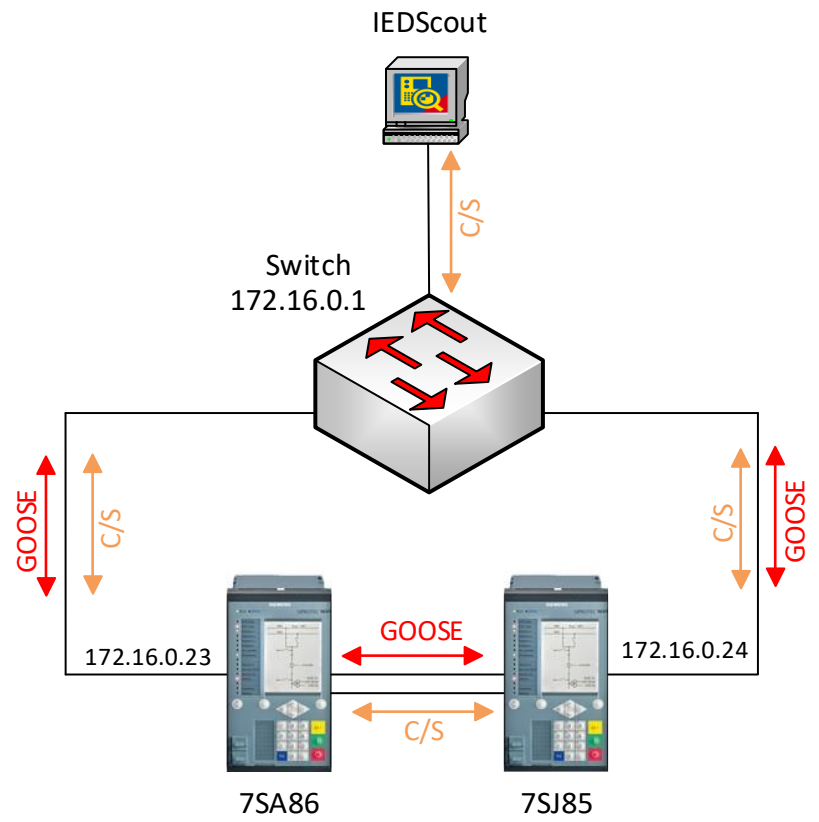

*Figura 154. Esquema de comunicación y supervisión de la línea de subtransmisión.*

<span id="page-168-0"></span>La metodología que se seguirá para llevar a cabo la realización de la estación IEC 61850 y posterior obtención de archivos SCL se presenta a continuación:

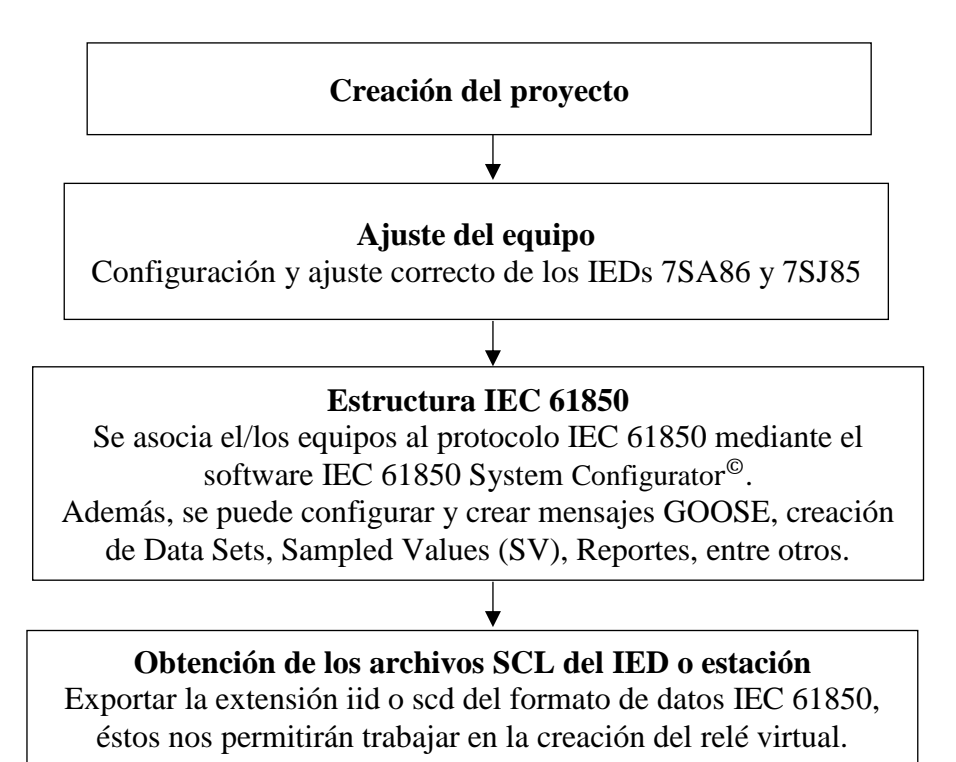

## **4.1 Creación y ajuste de los equipos**

Para la creación del proyecto y ajuste de los equipos, lo que se realizó fue seguir el manual de manejo del software DIGSI© de Siemens dado en el capítulo 2.

# **Condiciones generales:**

- El relé de sobrecorriente 7SJ85 actuará únicamente si el relé de distancia presenta algún desperfecto, mantenimiento o causa que haga que no actúe.
- Tiempo de respuesta de la función principal se establecen Z1:0seg, Z2:0,3seg, Z3:0,6s y Z4:0,9s.
- Tiempo de respuesta en Tiempo Definido se establece en 1s.
- Tiempo de respuesta en Curva de Tiempo Inverso se establece por la Curva IEEE/ANSI Inversa de tiempo corto.

# **4.1.1 Ajuste del IED SIPROTEC 7SA86**

#### <span id="page-169-0"></span>**Datos:**

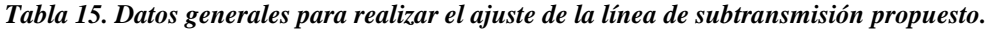

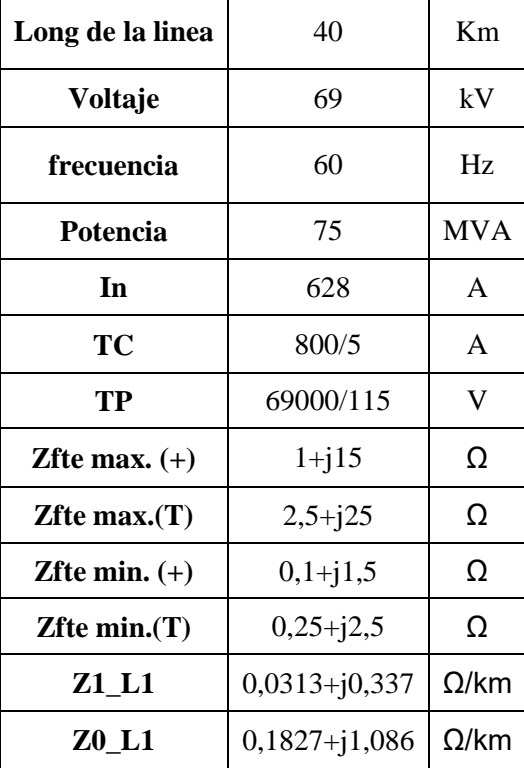

#### **Criterios de alcance de la proteccion de distancia:**

- **Zona 1:** 80% de la linea a proteger.
- **Zona 2:** 120% de la linea a proteger.
- **Zona 3:** Aplicando ecuación dada en la sección [2.2.2.2.5](#page-45-0) apartado 3.1.3)
- **Zona 4:** 20% de la linea a proteger.

## **Resultados**

**Factor de adaptacion de impedancia a tierra (Kr y Kx)**

$$
K_r = 1.615 \quad ; \quad K_x = 0.74
$$

**Ángulo de la línea**

 $\theta = 84.7^\circ$ 

**Esquema de las zonas de protección resultante**

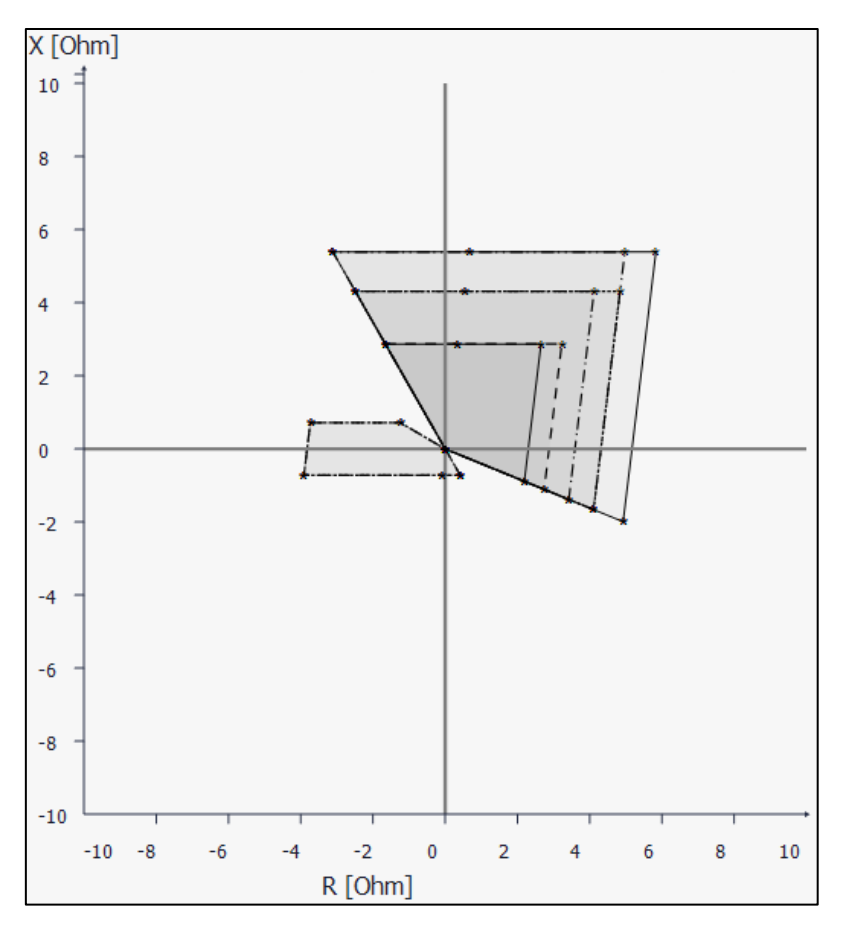

*Figura 155. Zonas de protección obtenidos para el caso propuesto.*

A continuación, se muestra una tabla resumen de los valores de ajuste de las zonas de protección usados para el IED 7SA86:

| Zona           | Modo<br>de<br>trabajo | <b>Sentido</b><br>direccional | <b>Alcance</b><br>$X[\Omega]$ | $R(f-f)$<br>[Ω] | $R(f-t)$<br>[Ω] | <b>Tiempo</b><br>disparo<br>[s] |
|----------------|-----------------------|-------------------------------|-------------------------------|-----------------|-----------------|---------------------------------|
|                | L-E y<br>$L-L$        | Hacia<br>adelante             | 2,874                         | 2,30            | 2,874           | 0                               |
| 2              | L-E y<br>$L-L$        | Hacia<br>adelante             | 4,311                         | 4,311           | 3,590           | 0,30                            |
| 3              | L-E y<br>$L-L$        | Hacia<br>adelante             | 5,388                         | 4,310           | 5,170           | 0,60                            |
| $\overline{4}$ | $L-Ey$<br>$L-L$       | Hacia atrás                   | 0,719                         | 3,824           | 3,824           | 0,90                            |

*Tabla 16. Resumen de los ajustes de las zonas de protección del relé 7SA86.<sup>6</sup>*

-

<sup>6</sup> Todos los ajustes presentados son referenciados al lado secundario del transformador de corriente.

# **4.1.2 Ajuste del IED SIPROTEC 7SJ85**

Al ser una funcion de proteccion de respaldo de una misma linea de subtransmision, los datos generales para realizar el ajuste van hacer los mismos que se encuentran descritos en la [Tabla 15.](#page-169-0)

#### **Resultados:**

**Para Tiempo Definido**

o **Corrientes de cortocircuito maxima (para fases) y minima (para fallas monosfasicas)**

```
I_{cc \, max} = 1395 \, AI_{cc\ min} = 947,16\ A
```
 $\circ$  **Relación**  $I_{cc}/I_n$ 

```
Para fases: 2,22
Para f - t: 1,51
```
# **Para Tiempo Inverso**

Un parametro importante para definir este tipo de curva es la realcion del TC, para este caso, esta definco por la corriente primaria del TC de 800A. Por lo tanto, la RTC es de 160, para fases como para f-t.

En cuanto al multiplicador de tiempo, se trató que esté a la par del retardo disparo de la curva de tiempo definido, ya que se está considerando que para corrientes altas la actuación debe ser lo más rápido posible. Por lo tanto, no puede ser menor la actuacion de la curva de tiempo inverso.

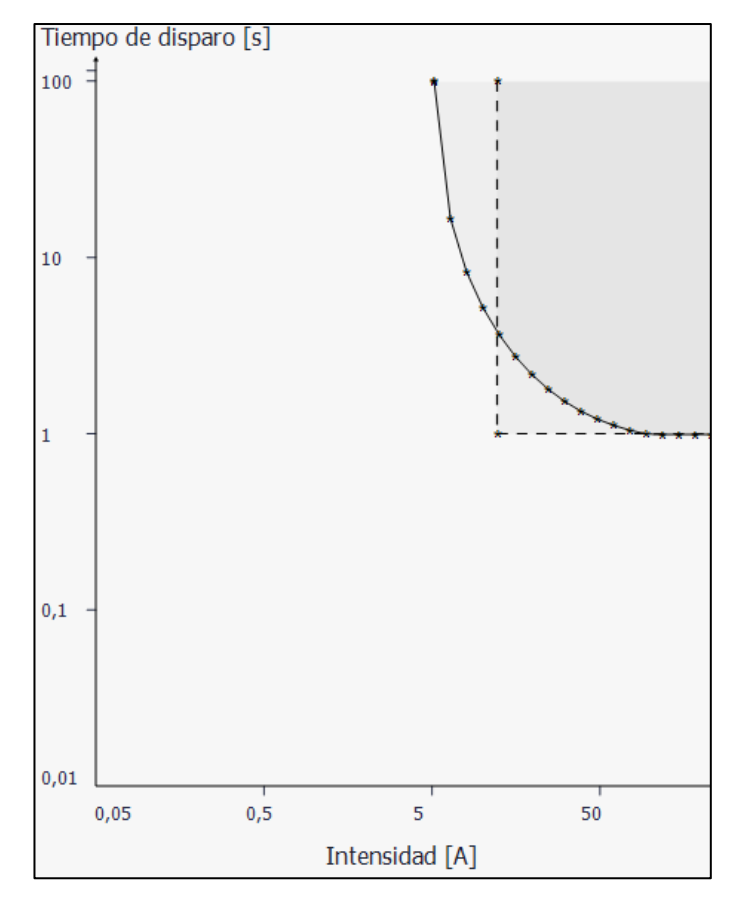

*Figura 156. Curva de tiempo definido e inverso de fases para protección de la línea de subtransmisión propuesta.*

A continuación, se muestra los valores de ajuste usados para este caso práctico.

| rele 75.1 85  |                 |                  |                  |  |  |  |
|---------------|-----------------|------------------|------------------|--|--|--|
|               |                 | Relé de          | Relé de          |  |  |  |
|               | Tipo de función | sobrecorriente   | sobrecorriente   |  |  |  |
|               |                 | para fases       | para tierra      |  |  |  |
|               | Valor umbral    | 12,20            | 8,30             |  |  |  |
| <b>Tiempo</b> | [A]             |                  |                  |  |  |  |
| definido      | Retardo de      |                  |                  |  |  |  |
|               | disparo [seg]   |                  |                  |  |  |  |
|               | Valor umbral    | 4,90             | 0,78             |  |  |  |
|               | [A]             |                  |                  |  |  |  |
|               |                 | <b>IEEE/ANSI</b> | <b>IEEE/ANSI</b> |  |  |  |
| <b>Tiempo</b> | Tipo de curva   | Inversa          | Inversa          |  |  |  |
| inverso       |                 | tiempo corto     | tiempo corto     |  |  |  |
|               | Multiplicador   |                  |                  |  |  |  |
|               | de tiempo       | 5                | 5                |  |  |  |
|               | [seg]           |                  |                  |  |  |  |

*Tabla 17. Resumen de los ajustes realizados para función de sobrecorriente para fases y tierra de un relé 7SJ 85*

# **4.2 Creación de la Estación IEC 61850 en el Software** © **de Siemens**

El entorno DIGSI© de Siemens se lo usa para asignar los equipos que se tienen disponibles al Configurador de sistema IEC61850 y proceder a realizar la comunicación horizontal mediante mensajes GOOSE y comunicación vertical mediante los mensajes MMS.

 Para crear la estación se da clic en "Añadir nueva estación" (ver [Figura 157\)](#page-174-0), en este caso se guardó con el nombre *Estacion\_Coordinación1.*

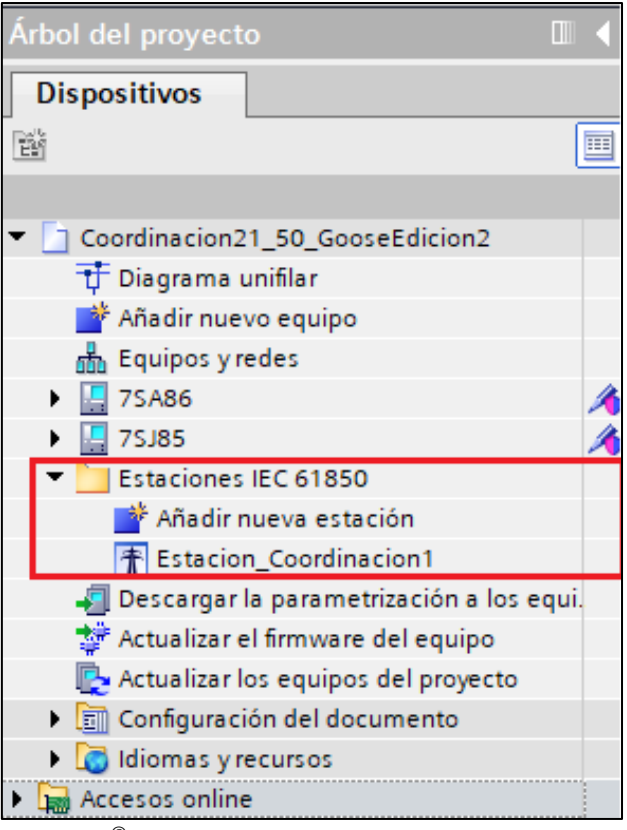

<span id="page-174-0"></span>*Figura 157. Entorno* © *de Siemens para la creación de una nueva estación IEC 61850.*

 De igual manera se puede observar la estructura IEC 61850 de cada uno de los IEDs tal cual como se puede observar en la [Figura 158:](#page-175-0)

| <b>Dispositivos</b>                                               |        |                                  |                      |                       |  |                                                                  |
|-------------------------------------------------------------------|--------|----------------------------------|----------------------|-----------------------|--|------------------------------------------------------------------|
| 醫<br>画                                                            | 王王     | SIPROTEC 5 vista                 | ۰                    | К<br>B                |  | $\mathbb{B}$ $\mathbb{B}$ $\mathbb{B}$ $\mathbb{B}$ $\mathbb{B}$ |
|                                                                   | Nombre |                                  |                      | Activo en el interfac |  | Descripción                                                      |
| Coordinacion21_50_GooseEdicion2                                   |        | (Todos)                          | (Todos)<br>$\bullet$ |                       |  | (Todos)                                                          |
| to Diagrama unifilar                                              |        | Application                      |                      | ٠                     |  | Aplicación                                                       |
| Añadir nuevo equipo                                               |        | 盤CB1                             |                      | ▣                     |  | Interruptor                                                      |
| mm Equipos y redes                                                |        | $\sim$ LLNO                      |                      | ▽                     |  | CB1/LLNO                                                         |
| <b>75A86</b>                                                      |        | <b>GAPC1</b>                     |                      | г                     |  | Interruptor:General                                              |
| 75J85                                                             |        | $.$ PTRC1                        |                      | o                     |  | Interruptor:Lógica disparo                                       |
| h Información del equipo                                          |        | $\sim$ XCBR1<br>٠                |                      | п                     |  | Interruptor:Interruptor                                          |
| Hardware y protocolos                                             |        | $\sim$ GAPC <sub>2</sub><br>۱    |                      | Θ                     |  | Interruptor:Cierre manual                                        |
| 22 Configuración de punto de medida                               |        | RSLEDGAPC1                       |                      | П                     |  | Interruptor:Reset LED GF                                         |
| «I Conexión de grupos funcionales.                                |        | <b>CSM1</b>                      |                      | ٠                     |  | Interruptor:Control                                              |
| 非 Configuración de la información                                 |        | <b>CILO1</b>                     |                      | П                     |  | Interruptor:Enclavam.                                            |
| Configuración de las comunicaciones                               |        | CBT_GAPC1                        |                      | П                     |  | Interruptor:Prueba IP                                            |
| <b>Parámetros</b>                                                 |        | CB1_Fundamental                  |                      | П                     |  | Interruptor:Onda fundamental                                     |
| In Esquemas                                                       |        | og Dc1                           |                      | П                     |  | Seccionador Barra                                                |
| ▶ - Páqinas de display                                            |        | 麝Dc3                             |                      | П                     |  | Seccionador Linea                                                |
| $\blacktriangleright$ - Protección y seguridad                    |        | <b>图Mod3</b>                     |                      | ⊽                     |  | E:ETH-BA-2EL                                                     |
| E Estructura IEC 61850                                            |        | Mod3_Channel1                    |                      | п                     |  | E:ETH-BA-2EL:Canal 1                                             |
| Secuencias de prueba                                              |        | <b>R</b> PowS                    |                      | □                     |  | Datos de planta                                                  |
| ▶ 一回 Datos de proceso                                             |        | PowS MeasPointV3ph1              |                      | П                     |  | Datos de planta: Punto Med. U-3                                  |
| $\triangleright$ $\mathbb{R}$ Esquemas: vista de curvas y valores |        | PowSI3ph1                        |                      | п                     |  | Datos de planta: Punto Med. I-31                                 |
| Estaciones IEC 61850                                              | 盤 Rec  |                                  |                      | ⊓                     |  | Registro                                                         |
| ■ * Añadir nueva estación                                         |        | <mark>※</mark> Rec_FaultRecorder |                      | П                     |  | Registro:Registrador perturb                                     |
| 不 Estacion_Coordinacion1                                          |        | <b>RUD1</b>                      |                      | ٠                     |  | FG def.por usuario1                                              |
| Descargar la parametrización a los equi.                          |        | VI3p1                            |                      | ■                     |  | UI 3f 1                                                          |
| 梦 Actualizar el firmware del equipo                               |        | 3VI3p1_5051NOCgndB1              |                      | ╔                     |  | UI 3f. 1:50N/51N S-int.ntrB1                                     |
| Actualizar los equipos del proyecto                               |        | VI3p1_5051OC3phase               |                      | □                     |  | UI 3f. 1:50N/51 S-int. 3f-B 1                                    |
| ▶ <b>onfiguración del documento</b>                               |        | VI3p1_Energy                     |                      | П                     |  | UI 3f. 1:Energía                                                 |
| $\blacktriangleright$ $\Box$ Idiomas y recursos                   |        | ※ VI3p1_FundSymComp              |                      | о                     |  | UI 3f. 1:Onda fun/Comp.sim                                       |
| Accesos online                                                    |        | VI3p1_OpValues                   |                      | П                     |  | UL3f. 1:Valores de servicio                                      |
|                                                                   |        | ※ VI3p1_ProcessM                 |                      | п                     |  | UI 3f. 1:Monitorización                                          |
|                                                                   |        | VI3p1_SwitchOntoF                |                      | П                     |  | UL3f. 1:Cierre sobre falta 1                                     |

*Figura 158. Estructura IEC 61850 del IED 7SJ85.*

<span id="page-175-0"></span>En dicha estructura, se observa todo lo que se tiene configurado en el IED, pero referenciado a la norma IEC 61850. Por ejemplo, interruptor esta como XCBR. Todos los equipos están con su respectivo dispositivo lógico (LD) y su nodo lógico (LN).

Se debe señalar en esta estructura todo lo que se desee enviar al configurador de sistema, es decir, en el caso que no esté señalado algo que creemos que es importante lo podríamos señalar sin ningún problema

Los parámetros que debemos tener en cuenta que siempre están señalados en la posición del interruptor, la función de protección y los valores de medida para los informes.

 $\bullet$  Una vez creada la estación IEC 61850 nos presenta lo siguiente<sup>7</sup>:

| Ħ                   |                  |         |                   |                  | 計<br>許           |
|---------------------|------------------|---------|-------------------|------------------|------------------|
| Equipos disponibles |                  |         | Equipos asignados |                  |                  |
| Nombre IEC 61850    | Nombre de equipo |         | Estado            | Nombre IEC 61850 | Nombre de equipo |
| Rele75A86           | 75A86            |         |                   |                  |                  |
| Rele7SJ85           | 75J85            |         |                   |                  |                  |
|                     |                  |         |                   |                  |                  |
|                     |                  |         |                   |                  |                  |
|                     |                  |         |                   |                  |                  |
|                     |                  |         |                   |                  |                  |
|                     |                  | $\gt$   |                   |                  |                  |
|                     |                  | $\geq$  |                   |                  |                  |
|                     |                  |         |                   |                  |                  |
|                     |                  |         |                   |                  |                  |
|                     |                  | $\prec$ |                   |                  |                  |
|                     |                  | <<      |                   |                  |                  |

*Figura 159. Asignación de los equipos de* © *de Siemens al Configurador de Sistema IEC 61850.*

Dar clic en "  $\gg$  " si se requiere asignar todos los equipos que se tiene en DIGSI<sup>©</sup> de Siemens al configurador de sistema, para asignar un equipo que se tiene en DIGSI© de Siemens al Configurador de sistema a la vez, dar clic en " > ".

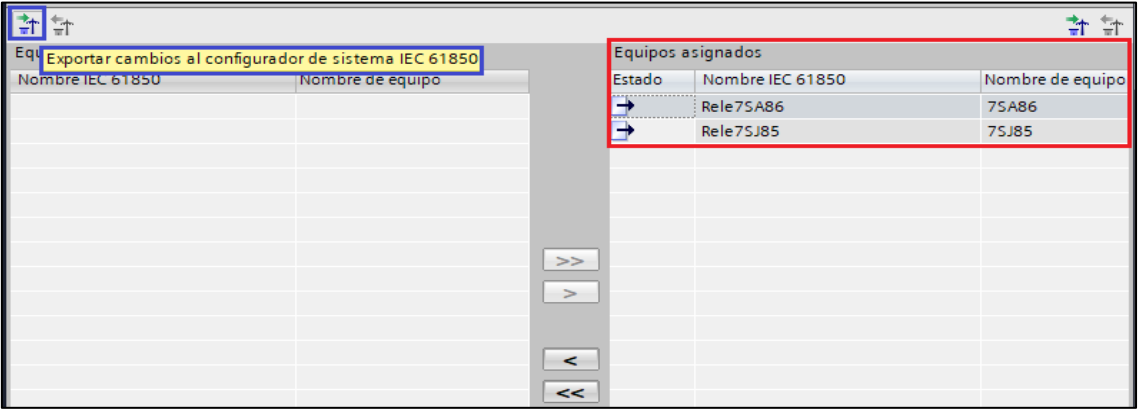

*Figura 160. Equipos asignados al configurador de sistema IEC 61850.*

<span id="page-176-0"></span>Una vez asignados, los equipos se colocan en el lado derecho de la pantalla. Aparecen Las flechas  $\rightarrow$  indican que los equipos están listos para exportar los cambios que se han hecho en DIGSI© de Siemens al Configurador de sistema IEC 61850 tal como se muestra en la [Figura 160.](#page-176-0) Por lo tanto, damos clic en  $\mathbb{H}$ .

Adicionalmente si se llega hacer algún cambio en el DIGSI© de Siemens, la estación IEC 61850 aparece con un símbolo que me indica que hay cambios que no se han exportado al configurador de sistema. Por lo tanto, debemos exportamos e

-

 $7$  Todos los equipos deben estar en la misma edición de la norma IEC 61850.

importar cada vez que se hace un cambio dentro de DIGSI© de Siemens asi como también en el configurador de sistema.

## **4.3 Configurador de Sistema IEC 61850**

Permite configurar y establecer parámetros para las estaciones IEC 61850 tanto para Edición 1, 2 y 2.1. Además, subministra subredes, comunicadores de red, direcciones IP, mensajería GOOSE (Generic Object-Oriented Subtstation Events/Eventos de subestación genéricos orientados a objetos), mensajería MMS (Specification of Manufacturing Messages/Especificación de mensajes de fabricación). Gracias a la cooperación de otros fabricantes es capaz de tener interoperabilidad con otros relés de diferentes marcas. (Siemens, 2019)

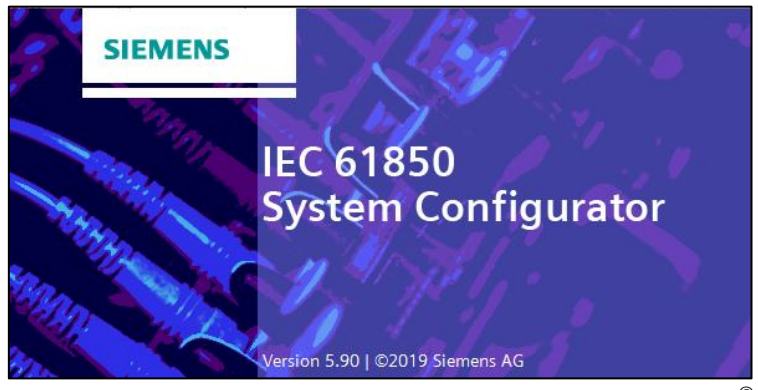

*Figura 161. Interfaz del Software IEC 61850 System Configurato* ©*.*

Cuando exportamos los cambios mediante  $\frac{1}{2}$  desde DIGSI<sup>©</sup> de Siemens se abre de manera automática el configurador del sistema, en donde nos pedirá que creemos una carpeta para poder guardar la estación. Una vez creada la carpeta de archivos del configurador, nos muestra:

| Estación<br>Editar<br>Vista<br>Opción<br>Herramientas<br>Ayuda                                                                                                    |                 |                                      |                                          |  |  |  |
|----------------------------------------------------------------------------------------------------|-----------------|--------------------------------------|------------------------------------------|--|--|--|
| Subestación $\frac{\Pi}{\Pi \Pi \Pi}$ Red $\rightarrow$ GOOSE $\frac{1}{\sqrt{2}}$ SM $\sqrt{2}$ Margent Sequences y registros $\sqrt[4]{\sqrt{2}}$ Mapeo de protocolo<br><b>Equipos</b> |                 |                                      |                                          |  |  |  |
| YJHUDCXDAXXXIII                                                                                                    |                 |                                      |                                          |  |  |  |
| <b>IEDs</b>                                                                                                    |                 | <b>Propiedades</b>                   | ņ.                                       |  |  |  |
| Nombre                                                                                                    | Descripción IED | $\blacktriangleright$ Identificación |                                          |  |  |  |
| EC station distancia SCL (2)                                                                                                    |                 | Nombre                               | <b>IEC station distancia SCL</b>         |  |  |  |
| Rele7SAB6                                                                                                    | <b>7SA86</b>    | Tipo                                 | Estación                                 |  |  |  |
| Rele7SJ85                                                                                                    | <b>7SJ85</b>    | Edition                              | Edición 2                                |  |  |  |
|                                                                                                    |                 | Id de cabecera                       | Estacion Coordinacion1                   |  |  |  |
|                                                                                                    |                 | Parámetro<br>▼                       |                                          |  |  |  |
|                                                                                                    |                 | Primer temporizador                  | No hay ningún temporizador disponible    |  |  |  |
|                                                                                                    |                 | Sequndo temporizador                 | No hay ningún segundo temporizador dispo |  |  |  |
|                                                                                                    |                 | Parámetro Siemens para SIPROTEC      |                                          |  |  |  |
|                                                                                                    |                 | Primera dirección GOOSE MAC          | 01-0C-CD-01-00-00                        |  |  |  |
|                                                                                                    |                 | Última dirección GOOSE MAC           | 01-0C-CD-01-01-FF                        |  |  |  |
|                                                                                                    |                 | Primer número de aplicación          |                                          |  |  |  |
|                                                                                                    |                 | Último número de aplicación          | 16383                                    |  |  |  |
|                                                                                                    |                 | Primera dirección SMV MAC            | 01-0C-CD-04-00-00                        |  |  |  |
|                                                                                                    |                 | Última dirección MAC SMV             | 01-0C-CD-04-01-FF                        |  |  |  |

<span id="page-177-0"></span>*Figura 162. Entorno del configurador de sistema IEC 61850.*

A continuación, vamos a detallar la funcionalidad de cada una de las pestañas que se pueden observar de la [Figura 162.](#page-177-0)

# **4.3.1 Equipos**

Se encuentran todos los equipos que forman parte de la estación IEC 61850 (ver [Figura 164\)](#page-178-0). Cabe mencionar que se agregan de manera directa los IED de marca Siemens, sin embargo, si se quiere agregar IEDs de otros fabricantes es necesario añadir manualmente (ver [Figura 163\)](#page-178-1)

Para agregar el dispositivo de otro fabricante se debe contar con los archivos ICD, IID o SCD, caso contrario el configurador no los detectará. Mediante dichos archivos permitirá que el IED se vincule a la estación y poder usarlo de la manera que se crea conveniente.

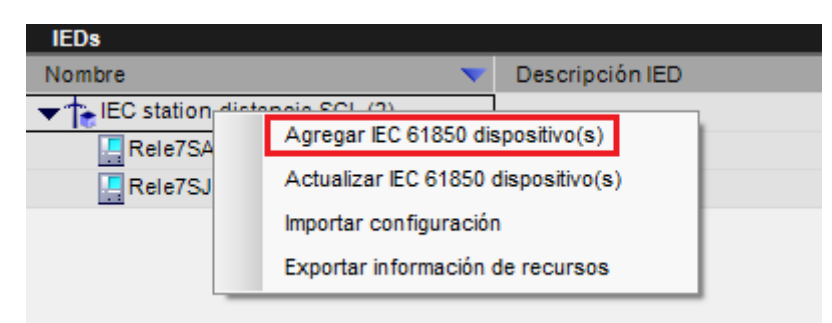

*Figura 163. Agregar dispositivo de otro fabricante.*

<span id="page-178-1"></span>Al seleccionar la estación o bien los IED individualmente se pueden observar sus propiedades. Si se requiere cambiar el nombre de cualquier equipo se lo tiene que realizar mediante el software DIGSI© de Siemens.

| <b>IEDs</b>                  |                 | Propiedades                                       | П                                    |  |  |
|------------------------------|-----------------|---------------------------------------------------|--------------------------------------|--|--|
| <b>Nombre</b>                | Descripción IED | <b>Identificación</b><br>$\overline{\phantom{a}}$ |                                      |  |  |
| EC station distancia SCL (2) |                 | Nombre                                            | IEC station distancia SCL            |  |  |
| Rele7SA86                    | <b>7SA86</b>    | Tipo                                              | Estación                             |  |  |
| Rele7SJ85                    | <b>7SJ85</b>    | Edition                                           | Edición 2                            |  |  |
|                              |                 | Id de cabecera                                    | Estacion_Coordinacion1               |  |  |
|                              |                 | Parámetro<br>$\overline{\phantom{a}}$             |                                      |  |  |
|                              |                 | Primer temporizador                               | No hay ningún temporizador disponibl |  |  |
|                              |                 | Segundo temporizador                              | No hay ningún segundo temporizador   |  |  |
|                              |                 | Parámetro Siemens para SIPROTEC<br>▼              |                                      |  |  |
|                              |                 | Primera dirección GOOSE MAC                       | 01-0C-CD-01-00-00                    |  |  |
|                              |                 | Última dirección GOOSE MAC                        | 01-0C-CD-01-01-FF                    |  |  |
|                              |                 | Primer número de aplicación                       |                                      |  |  |
|                              |                 | Último número de aplicación                       | 16383                                |  |  |
|                              |                 | Primera dirección SMV MAC                         | 01-0C-CD-04-00-00                    |  |  |
|                              |                 | Última dirección MAC SMV                          | 01-0C-CD-04-01-FF                    |  |  |

*Figura 164. Equipos agregados en el configurador de sistema.*

<span id="page-178-0"></span>Si se desea cambiar la configuración a nivel del configurador se la puede realizar en el mismo configurador, sin embargo, no es lo óptimo debido que, al cargar los cambios que se hayan realizado en el configurador van a presentar inconvenientes. En tal caso, se recomienda, realizar en la misma "Estación IEC 61850" del DIGSI© de Siemens.

# **4.3.2 Subestación**

Configura la topología que se esté realizando, en este caso, se está realizando la topología de una línea de subtransmisión. Para agregar la subestación se da clic derecho en la "IEC station distancia SCL" en -*agregar subestación*- y se nos despliega lo que podemos observar en la [Figura 165.](#page-179-0)

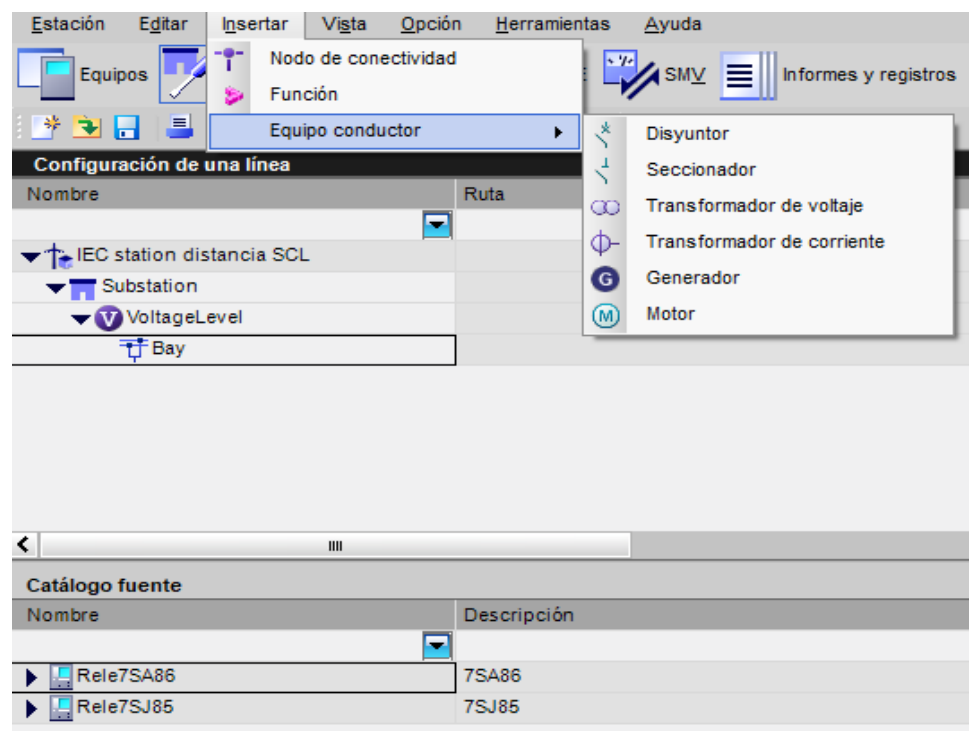

*Figura 165. Topología el módulo subestación.*

<span id="page-179-0"></span>Tener en consideración colocar el nivel de tensión de la subestación, se puede colocar dando clic en "Voltaje Level" en la parte de propiedades (ver [Figura 166\)](#page-179-1).

| Configuración de una línea      |      | Propiedades                          |              |  |
|---------------------------------|------|--------------------------------------|--------------|--|
| Nombre                          | Ruta | $\blacktriangleright$ Identificación |              |  |
| 5                               |      | Nombre                               | VoltageLevel |  |
| EC station distancia SCL        |      | Descripción                          |              |  |
| $\blacktriangledown$ Substation |      | Tipo                                 | VoltageLevel |  |
|                                 |      | Comentario                           |              |  |
| VoltageLevel                    |      | Parámetro                            |              |  |
| 于 Bay                           |      | Voltaje                              | 10 V         |  |
| VoltageLevel_1                  |      |                                      | LJv          |  |

*Figura 166. Nivel de voltaje de la subestación.*

<span id="page-179-1"></span>Cada uno de los menús despegables pueden contener lo siguiente:

**Estación:** Permite agregar la subestación.
- **Subestación:** Permite insertar el módulo de nivel de voltaje y transformador de potencia de ser necesario.
- **Nivel de voltaje**: Colocar bahías, transformador de potencia.
- **Bahía:** Nodo de conectividad, equipo de conectividad (Disyuntor, seccionador, TP, TC, generador, motor) y función del elemento seleccionado.

# **4.3.3 Red**

Permite estructurar la red de comunicación de la estación ya sea agregando o eliminando una subred. Por ejemplo, en este caso el configurador de sistema agregó de manera automática una subred asignando los dos IEDs que contiene la red existente con sus respectivas direcciones IP, máscaras de subred y puerta de enlace, es decir, no se puede observar los IED en sí, sino más bien, los puntos de acceso IEC 61850 configurados previamente tal como se puede observar en la [Figura 167.](#page-180-0)

| Estación<br>Editar<br>Insertar<br>Vista | Opción<br>Herramientas<br>Ayuda                                                                                                    |              |                          |                                         |                           |
|-----------------------------------------|----------------------------------------------------------------------------------------------------|--------------|--------------------------|-----------------------------------------|---------------------------|
| Equipos <b>Ty</b><br>Subestación        | $\frac{1}{\sqrt{1+\rho}}$ Red $\rightarrow$ GOOSE $\frac{V}{\sqrt{2}}$ SM $\sqrt{2}$ $\equiv$ $\parallel$ Informes y registros $\sqrt{2}$ Mapeo de protocolo |              |                          |                                         |                           |
|                                         | <b>▓Ò▄▏▋▏つ</b> ◯▏▓▕░▏░▏▒▒▒█▏█▁至                                                                                                    |              |                          |                                         |                           |
| <b>Redes secundarias</b>                |                                                                                                    |              |                          | <b>Propiedades</b>                      | ņ                         |
| Nombre                                  | Descripción IED                                                                                                    | Dirección IP |                          | $\blacktriangleright$ Identificación    |                           |
| EC station distancia SCL                |                                                                                                    |              |                          | Nombre                                  | Rele7SA86/E               |
| Nuevo equipo                            |                                                                                                    |              |                          | Descripción IED                         | <b>7SA86</b>              |
| ▼ 面 Default_subnet                      |                                                                                                    |              |                          | Tipo                                    | Punto de acceso conectado |
|                                         |                                                                                                    |              |                          | Comentario                              |                           |
| Rele7SA86/E                             | <b>7SA86</b>                                                                                                    | 172.16.0.24  |                          | Tipo de equipo                          | <b>7SA86</b>              |
| Rele7SJ85/E                             | <b>7SJ85</b>                                                                                                    | 172.16.0.23  |                          | Versión de configuración                | V07.90.23                 |
|                                         |                                                                                                    |              |                          | Fabricante del equipo                   | <b>SIEMENS</b>            |
|                                         |                                                                                                    |              |                          | Propietario                             | Estacion Coordinacion1    |
|                                         |                                                                                                    |              |                          | EngRight                                |                           |
|                                         |                                                                                                    |              |                          | Versión original Scl                    | 2007                      |
|                                         |                                                                                                    |              |                          | Revisión original Sd                    | B                         |
|                                         |                                                                                                    |              | $\overline{\phantom{0}}$ | Parámetro                               |                           |
|                                         |                                                                                                    |              |                          | Dirección IP                            | 172.16.0.24               |
|                                         |                                                                                                    |              |                          | Máscara de subred                       | 255.255.0.0               |
|                                         |                                                                                                    |              |                          | Puerta de enlace predetermir 172.16.0.1 |                           |
|                                         |                                                                                                    |              |                          | Comunicación transversal                | <b>Both</b>               |
|                                         |                                                                                                    |              |                          | Comunicación vertical                   | Server                    |
|                                         |                                                                                                    |              |                          | Función de temporización                | False                     |
|                                         |                                                                                                    |              |                          | Función router (encaminador False       |                           |
|                                         |                                                                                                    |              | $\overline{\phantom{a}}$ | Parámetro Siemens para SIPROTEC         |                           |
|                                         |                                                                                                    |              |                          | Usar como temporizador                  | No                        |
|                                         |                                                                                                    |              |                          |                                         |                           |

*Figura 167. Interfaz de Red dentro del configurador de sistema IEC 61850.*

# <span id="page-180-0"></span>**4.3.4 GOOSE**

En el entorno de la estandarización IEC 61850 el intercambio de información entre dispositivos (comunicación horizontal) se conoce como GOOSE. GOOSE se encarga de transmitir información mediante mensajes rápidos a todos los equipos de la estación.

| * Ù H                                                       |              | Equipos $\frac{p}{\sqrt{2}}$ Subestación $\frac{p}{\ln n}$ Red $\rightarrow$ GOOSE $\frac{p}{\sqrt{2}}$ SM $\vee$ $\equiv$ $\parallel$ Informes y registros $\sqrt{2}$ Mapeo de protoc<br>▐▌þ@▏▓░░▏⋉ <u>҂▏▓▒</u> ぃ▆▅ |                                |             |            |                              |
|-------------------------------------------------------------|--------------|----------------------------------------------------------------------------------------------------|--------------------------------|-------------|------------|------------------------------|
| <b>Mensajes GOOSE</b><br>Origen                             |              | ۰.                                                                                                    | <b>CDC</b><br>m                | Descripción |            | Defau.<br>l.<br>l.           |
| EC station distancia SCI<br>▶ ① Goose Coort 13              | autoj<br>MAC | Aplicación GOOSE<br>Introducir nuevas direcciones MAC virtuales                                                                                                    |                                |             |            |                              |
| ≺                                                           | r,           | Crear supervisión<br>Borrar supervisión(es) sin uso<br>Borrar Extref's inválidas                                                                                                    |                                |             |            | ᠈                            |
| Catálogo fuente<br>Nombre                                   |              | <b>GOOSE Application from Template</b>                                                                                                    |                                | destino     | <b>CDC</b> | ņ<br>Descripción             |
| Rele7SA86<br>$\blacktriangleright$ $\blacksquare$ Rele7SJ85 |              | <b>7SA86</b><br><b>7SJ85</b>                                                                                                    | Rele7SA86<br><b>ERele7SJ85</b> |             |            | <b>7SA86</b><br><b>7SJ85</b> |

*Figura 168. Interfaz GOOSE del configurador de sistema.*

<span id="page-181-0"></span>A continuación, se detallará cada una de las opciones que nos presenta la interfaz GOOSE dentro del configurador de sistema:

- **Catalogo fuente:** Se encuentran los equipos que van a emitir la mensajería GOOSE. Si desglosamos los equipos, se podrán observar que todos los elementos están estandarizados y agrupados con sus respectivos dispositivos lógicos, nodos lógicos y objeto de datos.
- **Catálogo de destino:** Están los equipos que van a recibir la mensajería GOOSE. Si desglosamos los equipos, se podrán observar que todos los elementos están estandarizados y agrupados con sus respectivos dispositivos lógicos, nodos lógicos y objeto de datos.

Para crear la mensajería GOOSE se da clic derecho en "Estación" →Aplicación GOOSE que se distingue por el símbolo <sup>el</sup> (ver [Figura 168\)](#page-181-0).

Luego procedemos a insertar un Dataset, que es donde se va a asignar la fuente y destino del mensaje GOOSE. Por ejemplo, como vemos en la [Figura 169,](#page-182-0) se está emitiendo el estado de operación de la línea mediante el IED 7SA86 a su destinatario IED 7SJ85 que es una variable creada por el usuario (User→RxOp). Para asignar las señales se tiene que arrastrar a la fuente o destino.

| <b>Mensajes GOOSE</b>                        |            |                                                 |            |                                     |                                         |                         |   |                |                   |                                              |                       |
|----------------------------------------------|------------|-------------------------------------------------|------------|-------------------------------------|-----------------------------------------|-------------------------|---|----------------|-------------------|----------------------------------------------|-----------------------|
| Origen                                       |            |                                                 | CDC        | Descripción                         |                                         | Defau Destino           |   |                |                   | Descripción                                  |                       |
|                                              |            | $\blacksquare$                                  | Ξ          |                                     | Ξ                                       | $\blacksquare$          |   |                | $\blacksquare$    |                                              |                       |
| EC station distancia SCL                     |            |                                                 |            |                                     |                                         |                         |   |                |                   |                                              |                       |
| Goose Coordinacion                           |            |                                                 |            |                                     |                                         |                         |   |                |                   |                                              |                       |
| Rele7SA86/Ln1/LLN0/DataSet_7SA_7SJ (4/100)   |            |                                                 |            |                                     |                                         | S                       |   |                |                   |                                              |                       |
| Rele7SA86/LAT/PTRC1/Op                       |            |                                                 | <b>ACT</b> | Lín1/Av. colectivo/Aviso de disparo |                                         |                         |   |                |                   |                                              |                       |
| Rele7SA86/Ln1/PTRC1/Op/general               |            |                                                 | <b>SPC</b> |                                     | Lín1/Av. colectivo/Aviso de disparo/    |                         |   |                |                   | Rele7SJ85/UD1/USER1/ DefUs1/Goose 7SJ85/RxOp |                       |
|                                              |            | Rele7SA86/Ln1_21DistanceProt1/DISA_PTRC1/Op ACT |            | Lín1_21/21N/Av. colectivo/Aviso de  |                                         |                         |   |                |                   |                                              |                       |
|                                              |            | -CRele7SA86/Lh1_21DistanceProt1/DISA_PTRC1/     | <b>SPC</b> | Lín1_21/21N/Av. colectivo/Aviso de  |                                         |                         |   |                |                   | Rele7SJ85/UD1/USER1/ DefUs1/Gose 7SJ85/RxOp1 |                       |
| Rele7SJ85/VI3p1/LLN0/DataSet_7SJ_7SA (8/100) |            |                                                 |            |                                     |                                         | $\overline{\mathbf{z}}$ |   |                |                   |                                              |                       |
|                                              |            |                                                 |            |                                     |                                         |                         |   |                |                   |                                              |                       |
| $\overline{\phantom{a}}$                     |            |                                                 |            | Ш                                   |                                         |                         |   |                |                   |                                              | $\blacktriangleright$ |
| Catálogo fuente                              |            |                                                 |            | ņ                                   | Catálogo de destino                     |                         |   |                |                   |                                              | 具                     |
| Nombre                                       | CDC.       | Descripción                                     |            | $\hat{\phantom{a}}$                 | Nombre                                  |                         |   | CDC            | Descripción       |                                              |                       |
|                                              | Ξ          | ÷                                               |            |                                     |                                         |                         | Ξ | $\blacksquare$ |                   |                                              |                       |
| Rele7SA86                                    |            | <b>7SA86</b>                                    |            |                                     | Rele7SA86                               |                         |   |                | <b>7SA86</b>      |                                              |                       |
| Application                                  |            | Aplicación                                      |            |                                     | Rele7SJ85                               |                         |   |                | <b>7SJ85</b>      |                                              |                       |
| $\triangleright$ 3 CB1                       |            | Interruptor                                     |            |                                     | Application                             |                         |   |                | Aplicación        |                                              |                       |
| CB1 Fundamental                              |            | Interruptor_VMOnF                               |            |                                     | 图 CB1                                   |                         |   |                | Interruptor       |                                              |                       |
| $\blacktriangledown$ $\frac{1}{20}$ Ln1      |            | Lin1                                            |            |                                     | CB1_Fundamental                         |                         |   |                | Interruptor_VMOnF |                                              |                       |
| $\blacktriangleright$ <b>E</b> LLNO          |            | Ln1/LLN0/LLN0                                   |            |                                     | $\triangleright$ $\bigcirc$ Dc1         |                         |   |                | Seccionador Barra |                                              |                       |
| $\rightarrow$ $\frac{1}{2}$ ZLIN1            |            | General                                         |            |                                     | <b>B</b> Dc3                            |                         |   |                | Seccionador Linea |                                              |                       |
| $\blacktriangledown$ + PTRC1                 |            | Av. colectivo                                   |            |                                     | Mod3                                    |                         |   |                | E:ETH-BA-2EL      |                                              |                       |
| Mod                                          | <b>ENC</b> | Modo(controlable)                               |            |                                     | Mod3_Channel1                           |                         |   |                |                   | E:ETH-BA-2EL Can.1                           |                       |
| Beh                                          | <b>ENS</b> | Estado                                          |            |                                     | PowS                                    |                         |   |                | DatPl             |                                              |                       |
| Health                                       | <b>ENS</b> | Disponibilidad                                  |            |                                     | 图 PowSi3ph1                             |                         |   |                | DatPl_PmedI3f     |                                              |                       |
| $\bullet$ Op                                 | ACT        | Aviso de disparo                                |            |                                     | PowS MeasPointV3ph1                     |                         |   |                | DatPl PmedU3f     |                                              |                       |
| $\bullet$ Str                                | <b>ACD</b> | Arrangue                                        |            |                                     | <b>B</b> Rec                            |                         |   |                | Rea               |                                              |                       |
| FicF_SBWI1                                   |            | Rot.hilo conf.                                  |            |                                     | Rec FaultRecorder                       |                         |   |                | Reg_RegPert       |                                              |                       |
| RSLEDGAPC1                                   |            | Reset LED GF                                    |            | $\equiv$                            | $\blacktriangledown$ $\frac{1}{20}$ UD1 |                         |   |                | DefUs1            |                                              |                       |
| $\rightarrow$ + SE_RFLO1                     |            | FL Loc.-faltas                                  |            |                                     | <b>EN</b> LLNO                          |                         |   |                | UD1/LLN0/LLN0     |                                              |                       |
| $\rightarrow$ + SFFM1                        |            | Det.fallo Umed                                  |            |                                     | RSLEDGAPC1                              |                         |   |                | Reset LED GF      |                                              |                       |
| Ln1_21DistanceProt1                          |            | Lín1_21/21N                                     |            |                                     | $\blacktriangledown$ + USER1            |                         |   |                | Goose 7SJ85       |                                              |                       |
| Ln1_Energy                                   |            | Lín1 Energ                                      |            |                                     | RxOp                                    |                         |   | ACT            | RxOp              |                                              |                       |
| Ln1_FundSymComp                              |            | Lín1_OnFsim                                     |            |                                     | RxOp1                                   |                         |   | ACT            | RxOp1             |                                              |                       |

*Figura 169. Asignación de la fuente y destino del mensaje GOOSE.*

<span id="page-182-0"></span>La estructura que tiene la mesnajeria GOOSE en el configurador de sistema es la siguiente:

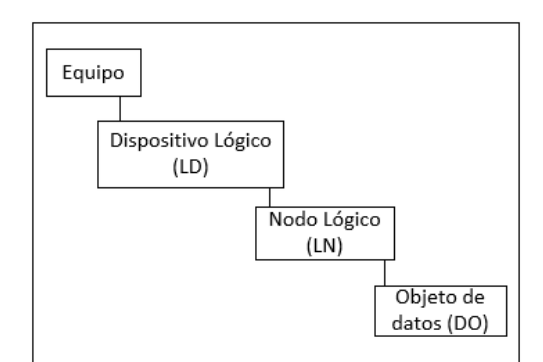

*Figura 170. Estructura de un mensaje GOOSE en el Configurador de Sistema.*

Por lo tanto, si nos fijamos en el GOOSE antes creado tenemos:

Equipo/LD/LN/DO – Rele7SA86/Ln1/PTRC1/Op

En las propiedades de la mensajería GOOSE nos aparece el perfil de comunicación, el cual se conoce como un grupo de configuraciones para el reenvió de mensajes GOOSE. Entre las opciones están: Prioridad baja, prioridad media y prioridad alta. De manera general el tiempo mínimo y máximo para este perfil de comunicación se pueden observar en la [Tabla 18.](#page-183-0)

| Perfil de<br>comunicación | Tiempo de<br>superv. Min.[ms] | Tiempo de<br>superv.<br>Max[ms] |
|---------------------------|-------------------------------|---------------------------------|
| Prioridad baja            |                               | 2000                            |
| Prioridad media           |                               | 1000                            |
| Prioridad alta            |                               | 500                             |

<span id="page-183-0"></span>*Tabla 18. Prioridad de los perfiles de comunicación según el configurador de sistema. (Siemens, 2019)*

| <b>Propiedades</b>           |                          |
|------------------------------|--------------------------|
| Identificación               |                          |
| Nombre                       | Goose Coordinacion       |
| Descripción                  |                          |
| Comentario                   |                          |
| Tipo                         | Aplicación Siemens-GOOSE |
| Parámetro                    |                          |
| Id de aplicación             | 1                        |
| Parámetro GOOSE              |                          |
| Perfil de comunicación       | PriorityDetailedSetting  |
| Tiempo de supervisión mínimo | 10 <sub>ms</sub>         |
| Tiempo de supervisión máximo | 2000 ms                  |
| <b>VLAN ID</b>               | ٥                        |
| <b>VLAN Priority</b>         | 4                        |

*Figura 171. Propiedades de un mensaje GOOSE.*

# **4.3.5 SMV**

Para poder usar este módulo del configurador del sistema es necesario tener disponible una merging unit para poder reconocer los valores inyectados por la CMC 356 de Omicron (Merging unit - IEDs), tal como se puede observar en la [Figura 172.](#page-183-1)

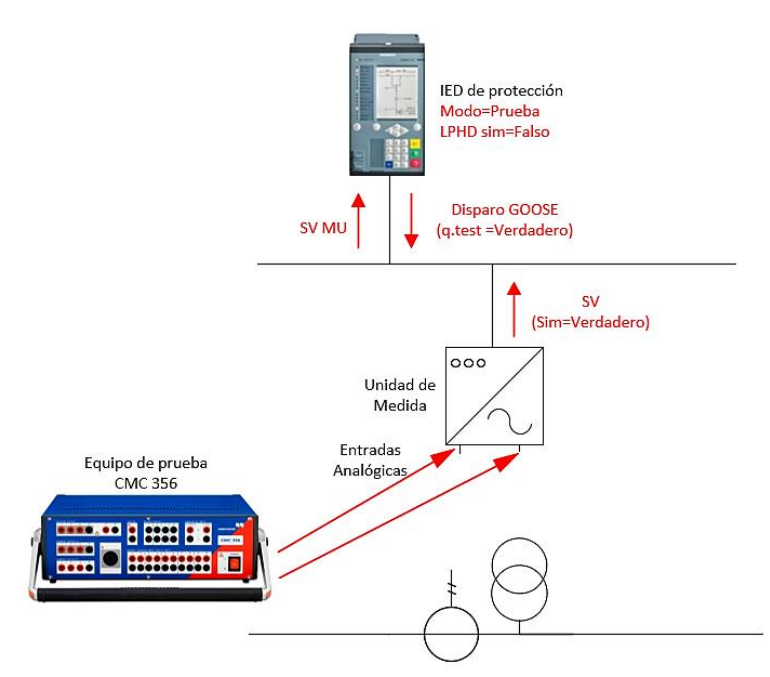

<span id="page-183-1"></span>*Figura 172. Procedimiento para reconocer valores inyectados por la CMC 356 de Omicron y los IEDs.*

El procedimiento para la creación de los mensajes de valores muestreados es muy semejante a la ya mencionada mensajería GOOSE.

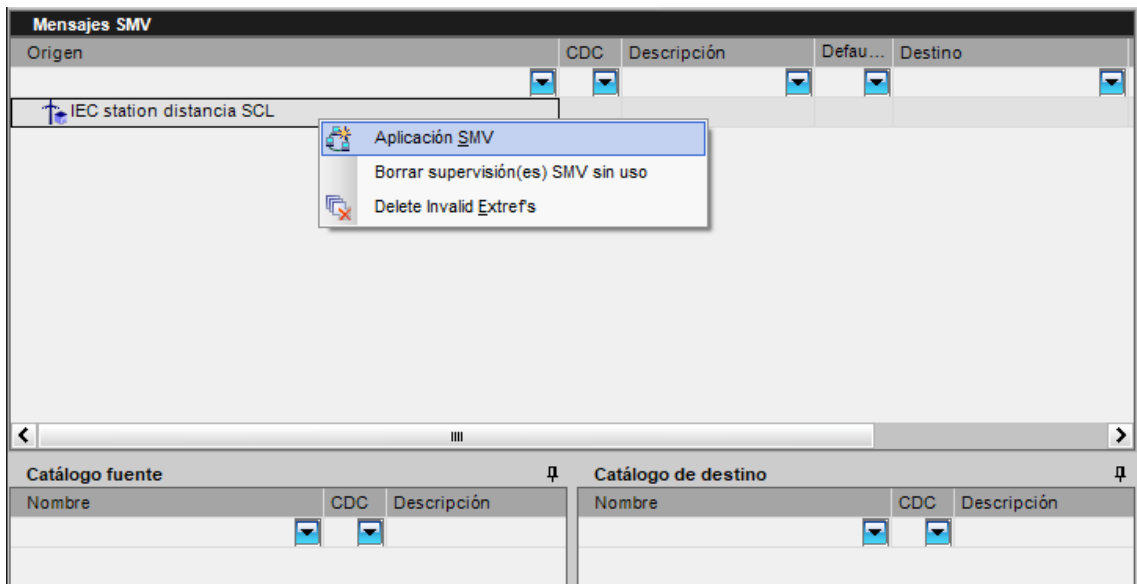

Para agregar un valor muestreado se da clic en "Aplicación SMV" y se arrastra la señal proveniente del catálogo fuente, un caso semejante al catálogo de destino.

*Figura 173. Entorno SMV en el configurador de sistema IEC*

### **4.3.6 Informes y registros**

Realiza una comunicación vertical entre el cliente y servidor (C/S) y esto lo lleva a informes y registros. Los informes que se crean contienen las especificaciones que el usuario crea conveniente, tomar en consideración, que las señales que se quieran supervisar van a estar transmitiendo su estado o valor numérico en tiempo real, si existe algún cambio se lo mostrará de manera automática.

Para agregar un informe es necesario insertar un dataset en el IED que se vaya a supervisar. Tal como se puede observar en la [Figura 174](#page-184-0)

<span id="page-184-0"></span>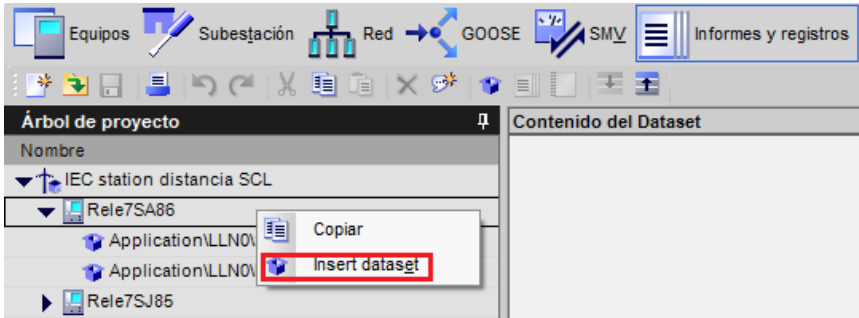

*Figura 174. Insertar Dataset dentro de un informe y registro.*

Creado los dataset necesarios (en este caso dos dataset, uno para la señalización y otro para medidas, ver [Figura 175\)](#page-185-0) se procede a asignar las señales que se quieren supervisar. Para llegar a tener un orden, se recomienda agrupar las señales que tienen una misma finalidad en un mismo dataset.

| Arbol de proyecto<br>具                | <b>Contenido del Dataset</b>                                    |            |                                          |               |
|---------------------------------------|-----------------------------------------------------------------|------------|------------------------------------------|---------------|
| Nombre                                | Nombre                                                          | CDC.       | Descripción                              |               |
| EC station distancia SCL              | Rele7SA86/CB1/XCBR1/Pos                                         | <b>DPC</b> | Interruptor/Interruptor/Posición         |               |
| Rele7SA86                             | Rele7SA86/Ln1_21DistarcePro ACD                                 |            | Lín1 21/21N/Av. colectivo/Arranque       |               |
| Application\LLN0\Senalizacion (12/10) | Rele7SA86/Ln1_21DistancePro ACT                                 |            | Lin1_21/21N/Av. colectivo/Aviso de disp  |               |
| Application\LLN0\Medidas (9/100/0)    | Rele7SA86/Ln1_21DistancePro ACT                                 |            | Lín1 21/21N/Z 1/Aviso de disparo         |               |
| Rele7SJ85                             | Rele7SA86/Ln1_21DistancePro ACT                                 |            | Lín1_21/21N/Z 2/Aviso de disparo         |               |
|                                       | Rele7SA86/Ln1_21DistancePro ACT                                 |            | Lín1_21/21N/Z 3/Aviso de disparo         |               |
|                                       | Rele7SA86/CB1/CSWI1/Pbs                                         | <b>DPC</b> | Interruptor/Control/Orden con retroaviso |               |
|                                       | Rele7SA86/Ln1/PTRC1/Op                                          | ACT        | Lín1/Av. colectivo/Aviso de disparo      |               |
|                                       | Rele7SA86/Ln1_21DistancePro ACT                                 |            | Lín1_21/21N/Z 4/Aviso de disparo         |               |
|                                       | Rele7SA86/Rec_FaultRecorder INS                                 |            | Reg_RegPert/Control/Número de falta      |               |
|                                       | Rele7SA86/Rec FaultRecorder ING                                 |            | Reg RegPert/Control/Tiempo de prefalt    |               |
|                                       | Rele7SA86/Rec FaultRedorder ING                                 |            | Reg RegPert/Control/Tiempo de postfa     |               |
|                                       | $\overline{\phantom{a}}$                                        | ш          |                                          | $\rightarrow$ |
|                                       |                                                                 |            |                                          |               |
|                                       | Catálogo fuente                                                 |            |                                          | ą.            |
|                                       | Nombre                                                          | CDC        | Descripción                              | ^             |
|                                       |                                                                 | E<br>÷     |                                          |               |
|                                       | Application                                                     |            | Aplicación                               |               |
|                                       | $\blacktriangledown$ $\frac{1}{26}$ CB1                         |            | Interruptor                              | 畐             |
|                                       | $\frac{1}{2}$ LLNO                                              |            | CB1/LLN0/LLN0                            |               |
|                                       | $\rightarrow$ + GAPC1                                           |            | General                                  |               |
|                                       | $\rightarrow$ +PTRC1                                            |            | Lógica disparo                           |               |
|                                       | $\blacktriangleright$ $\rightarrow$ $\blacktriangleright$ XCBR1 |            | Interruptor                              |               |
|                                       | Mod                                                             | <b>ENC</b> | Modo(controlable)                        |               |
|                                       | Beh                                                             | <b>ENS</b> | Estado                                   |               |
|                                       | Health                                                          | ENS.       | Disponibilidad                           |               |
|                                       | NamPit                                                          | LPL        | Denominación                             |               |
|                                       | Loc                                                             | <b>SPS</b> | Autorid mando loc                        |               |
|                                       | EEHealth                                                        | <b>ENS</b> | Disponibilidad externa                   |               |
|                                       | OpCnt                                                           | <b>INS</b> | Con.ma                                   |               |
|                                       | Pos                                                             | <b>DPC</b> | Posición                                 |               |

*Figura 175. Asignación de las variables en los dataset creados.*

<span id="page-185-0"></span>Una vez asignado las señales en los datos es necesario crear un reporte de datos. Cabe mencionar, que el reporte se deberá crear uno por cada Dataset, es decir, si tenemos 5 dataset será necesario crear cinco informes de datos.

Para crear los reportes, se da clic derecho en la parte de "Control de informe y log bloqueados" donde se visualizará "Insert report" (ver [Figura 176\)](#page-185-1).

<span id="page-185-1"></span>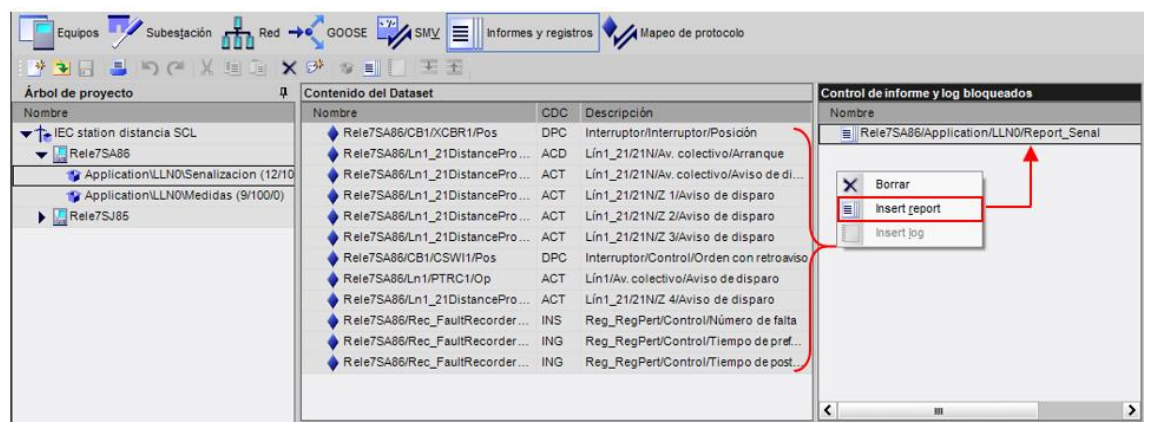

*Figura 176. Creación de reportes.*

Se debe verificar las propiedades del reporte creado de tal manera que todas las opciones de disparo estén en "SI" tal cual como se puede observar en la [Figura 177.](#page-186-0) Si se requiere que los valores que se encuentran en los informes se memoricen luego que termine el periodo de prueba se lo puede hacer, para ello nos dirigimos a "Propiedades→ Memorizar los mensajes → SI". Todo esto es realizado con la finalidad de optimizar la comunicación C/S.

| <b>Propiedades</b>        | д                                            |
|---------------------------|----------------------------------------------|
| Identificación            |                                              |
| Nombre                    | Report Senal                                 |
| Tipo                      | Control de informe                           |
| Ruta de acceso jerárquica | Rele7SA86/Application/LLN0/Senalizacion      |
| Parámetro                 |                                              |
| Integridad                | ٥                                            |
| Clientes compatibles      | 1                                            |
| Búfer de tiempo           | 100                                          |
| Memorizar los mensajes    | No                                           |
| Revisión de config        | 1                                            |
| ID de Report              | Rele7SA86/Application/LLN0\$RP\$Report Senal |
| Opciones de disparo       |                                              |
| Cambio de datos           | Si                                           |
| Cambio de calidad         | Si                                           |
| Actualización de datos    | Si                                           |
| Escaneo de integridad     | Si                                           |
| General Interrogation     | Si                                           |
| <b>Campos opcionales</b>  |                                              |
| Número secuencial         | Si                                           |
| Marca de tiempo           | Si                                           |
| Dataset                   | Si                                           |
| Código de razón           | Si                                           |
| Referencias de datos      | No                                           |
| EntryID                   | No                                           |
| Revisión de configuración | Si                                           |
| Desbordamiento de búfer   | No                                           |

*Figura 177. Propiedades de un reporte.*

#### <span id="page-186-0"></span>**4.3.7 Mapeo del protocolo**

Permite observar el comportamiento del mapeo del protocolo de los dispositivos que se han configurado, esto es GOOSE, Sampled Value, Report. Todo esto bajo la normativa IEC 61850.

| Mapping de protocolo |            |             |                  |              |           |            |                                            |  |  |
|----------------------|------------|-------------|------------------|--------------|-----------|------------|--------------------------------------------|--|--|
| Ruta de topolo       | <b>IED</b> | LD          | <b>LN</b>        | <b>DO</b>    | <b>DA</b> | <b>CDC</b> | Descripción                                |  |  |
| г                    | ▬          | п           | E                | ⊏            | ▭         | E          | E                                          |  |  |
|                      | Rele7SA86  | Application | <b>LLNO</b>      | Mod          | stVal     | <b>ENC</b> | Aplicación/General/Modo de prueba          |  |  |
|                      | Rele7SA86  | Application | LLN <sub>0</sub> | <b>Beh</b>   | stVal     | <b>ENS</b> | Aplicación/General/Estado                  |  |  |
|                      | Rele7SA86  | Application | <b>LLNO</b>      | Health       | stVal     | <b>ENS</b> | Aplicación/General/Disponibilidad (61850)  |  |  |
|                      | Rele7SA86  | Application | LLN <sub>0</sub> | <b>LEDRs</b> | stVal     | <b>SPC</b> | Aplicación/General/Resetear LED            |  |  |
|                      | Rele7SA86  | Application | <b>LLNO</b>      | LocKey       | stVal     | <b>SPS</b> | Aplicación/General/Aut. mand. llave o par. |  |  |
|                      | Rele7SA86  | Application | <b>LLNO</b>      | LocSta       | stVal     | <b>SPC</b> | Aplicación/General/Autor.man.estación      |  |  |
|                      | Rele7SA86  | Application | LLN <sub>0</sub> | ProtOnOff    | stVal     | <b>SPC</b> | Aplicación/General/Activar protección      |  |  |
|                      | Rele7SA86  | Application | <b>LLNO</b>      | FnctLO       | stVal     | <b>SPC</b> | Aplicación/General/Anular registro equipo  |  |  |
|                      | Rele7SA86  | Application | <b>LLNO</b>      | SwAuthEna1   | stVal     | <b>SPC</b> | Aplicación/General/Se activa Aut. mando 1  |  |  |
|                      | Rele7SA86  | Application | <b>LLNO</b>      | SwAuthEna2   | stVal     | <b>SPC</b> | Aplicación/General/Se activa Aut. mando 2  |  |  |
|                      | Rele7SA86  | Application | LLN <sub>0</sub> | SwAuthEna3   | stVal     | <b>SPC</b> | Aplicación/General/Se activa Aut. mando 3  |  |  |
|                      | Rele7SA86  | Application | <b>LLNO</b>      | SwAuthEna4   | stVal     | <b>SPC</b> | Aplicación/General/Se activa Aut. mando 4  |  |  |
|                      | Rele7SA86  | Application | <b>LLNO</b>      | SwAuthEna5   | stVal     | <b>SPC</b> | Aplicación/General/Se activa Aut. mando 5  |  |  |
|                      | Rele7SA86  | Application | <b>LLNO</b>      | LedTstStrt   | stVal     | <b>SPS</b> | Aplicación/General/>Resetear LED           |  |  |
|                      | Rele7SA86  | Application | <b>LLNO</b>      | FloOn        | stVal     | <b>SPS</b> | Aplicación/General/>Act. anul. equipo      |  |  |
|                      | Rele7SA86  | Application | <b>LLNO</b>      | FloOff       | stVal     | <b>SPS</b> | Aplicación/General/>Desact. anul. equipo   |  |  |
|                      | Rele7SA86  | Application | <b>LLNO</b>      | SGChoiceB1   | stVal     | <b>SPS</b> | Aplicación/General/>GrPar.selec.Bit 1      |  |  |

*Figura 178. Mapeo del protocolo de los IEDs 7SA86 y 7SJ85.*

#### **4.4 Obtención de los archivos SCL**

Para obtener los archivos SCL de la configuracion realizada en el configurador de sistema IEC 61850 se la puede hacer de dos maneras, la primera es exportando la estacion completa y la segunda es la exportacion de la configuracion de los equipos individualmente.

En la [Figura 179](#page-188-0) se muestra las opciones para obtener dichos archivos. Los tipos de archivos más usados que se pueden descargar son:

- **Substation Configuration Description (SCD):** Se conoce por contener todos los equipos configurados de la estacion IEC 61850 creada. (OMICRON, 2017)
- **Configured IED Description (CID):** Contiene un gran parte del archivo SCD pero dirigido unicamente a un equipo. (OMICRON, 2017)
- **IED Capability Description (ICD):** Este archivo contiene la capacidad funcional del equipo como nodos logicos, datos y servicios que proporciona el equipo. (OMICRON, 2017)
- **Instantiated IED Description (iid):** Esta extension del archivo SCL apareció junto con la edicion 2 de la norma IEC 61850 y contiene el intercambio de datos del configurador del propio equipo con el configurador del sistema. En pocas palabras, contiene toda la informacion de un IED ya configurado. (OMICRON, 2017)

| Estación       | <b>Editar</b>              | Vista | Opción     |    | Herramientas | Ayuda                                                  |                                      |                   |                                  |
|----------------|----------------------------|-------|------------|----|--------------|--------------------------------------------------------|--------------------------------------|-------------------|----------------------------------|
| 柴              | Nuevo                      |       | $Ctrl + N$ |    |              | ad →● GOOSE WASMY E Informes y registros               |                                      |                   |                                  |
| ÷              | Abrir                      |       | $Ctrl + O$ |    |              |                                                        |                                      |                   |                                  |
|                | Cerrar                     |       | $Ctrl + W$ |    |              | $\times$ o $\times$                                    |                                      |                   |                                  |
| $\Box$         | Guardar                    |       | $Ctrl + S$ |    |              |                                                        | Propiedades                          |                   |                                  |
|                | Guardar como  Ctrl+Mayús+S |       |            |    |              | scripción IED                                          | $\blacktriangleright$ Identificación |                   |                                  |
|                |                            |       |            |    |              |                                                        | Nombre                               |                   | <b>IEC station distancia SCL</b> |
| $\ddot{}$      | Importación                |       |            | ▶  | <b>B6</b>    |                                                        | Tipo                                 |                   | Estación                         |
| ٠              | Exportación                |       |            | ▸  |              | Documentación IEC 61850 en formato XML                 | $Ctrl+M$                             |                   | Edición 2                        |
|                |                            |       |            |    |              |                                                        |                                      |                   | Estacion_Coordinacion1           |
| ℐ              | Actualización              |       |            | ۱. |              | Estación IEC 61850                                     | $Ctrl + E$                           |                   |                                  |
| F              | Archivar                   |       |            |    |              | IEC 61850 estación con texto alternativo               |                                      | dor               | No hay ningún temporizador dispo |
|                |                            |       |            |    |              |                                                        |                                      | zador             | No hay ningún segundo temporiza  |
| 日→             | Recuperar                  |       |            |    |              | Lista de simulación para SICAM PTS                     |                                      | ens para SIPROTEC |                                  |
| $\blacksquare$ | Imprimir                   |       | $Ctrl + P$ |    |              | Exportar IEC 61850 configuración de dispositivo Ctrl+G |                                      |                   | h GOOSE MAC 01-0C-CD-01-00-00    |
| ₽              | Vista previa de impresión  |       |            |    |              | Exportar información de recursos                       |                                      | GOOSE MAC         | 01-0C-CD-01-01-FF                |
|                |                            |       |            |    |              |                                                        |                                      | e aplicación      |                                  |
|                | 1 C:\Users\HP\\IEC station |       |            |    |              |                                                        | Último número de aplicación          |                   | 16383                            |
|                |                            |       |            |    |              |                                                        | Primera dirección SMV MAC            |                   | 01-0C-CD-04-00-00                |
|                | 2 C:\Users\HP\\EstacionIEC |       |            |    |              |                                                        | Última dirección MAC SMV             |                   | 01-0C-CD-04-01-FF                |
|                | 3 C:\Users\HP\\IEC station |       |            |    |              |                                                        |                                      |                   |                                  |
|                | 4 C:\Users\HP\\IEC station |       |            |    |              |                                                        |                                      |                   |                                  |
|                | 5 C:\Users\HP\\IEC station |       |            |    |              |                                                        |                                      |                   |                                  |
|                | Salir                      |       | $Alt + F4$ |    |              |                                                        |                                      |                   |                                  |

<span id="page-188-0"></span>*Figura 179. Extracción de los archivos SCD del configurador realizada en la Estación IEC 61850.*

Ahora bien, para cargar todo lo realizado en el configurador de sistema IEC 61850 a DIGSI© de Siemens:

- Clic derecho encima de la "Estación IEC 61850" del Software DIGSI© de Siemens en el árbol del proyecto.
- Señalar "Importar cambios del configurador de sistema IEC 61850"

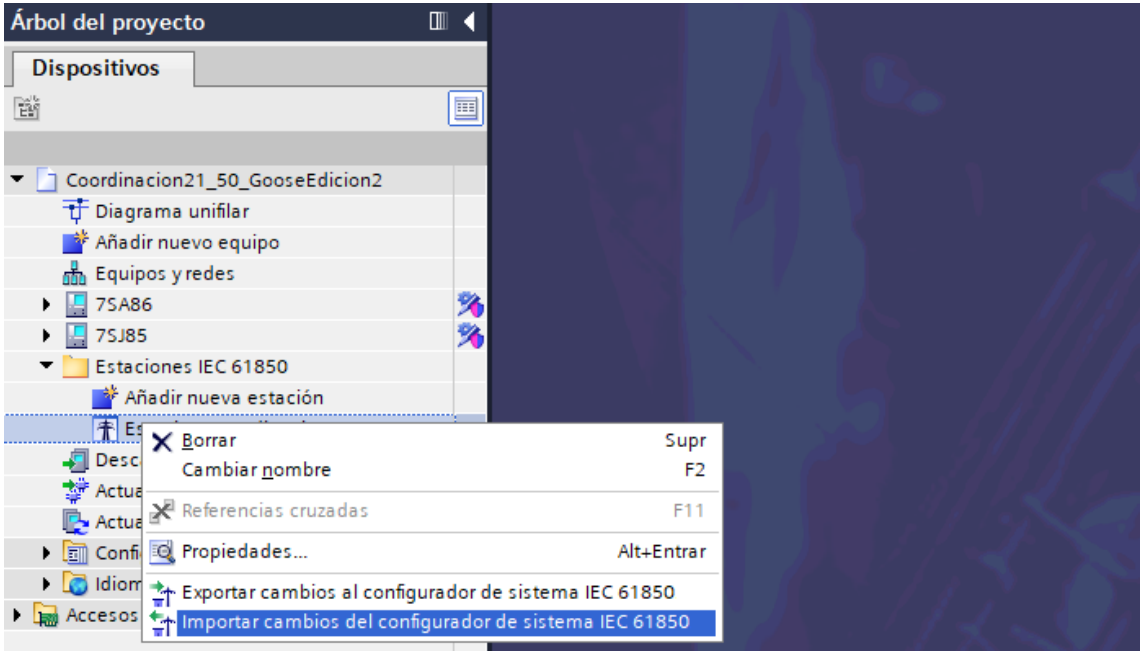

*Figura 180. Importación de los cambios ejecutados en el Configurador de sistema IEC 61850.*

Una manera de comprobar la correcta creación de la mensajería GOOSE es dirigiéndose a la "Configuración de la información" del Software DIGSI© de Siemens, donde se presentan como señales externas tal cual como muestra la [Figura 181.](#page-189-0)

| <b>Dispositivos</b>                       |   |                                      |                               |            |
|-------------------------------------------|---|--------------------------------------|-------------------------------|------------|
| 睯                                         | 亘 | $A$ $E$ $E$<br>ᆂ <b>굴</b>   Ⅲ  <br>n | Todos los registros de entrad |            |
|                                           |   | Información                          |                               |            |
| Coordinacion21 50 GooseEdicion2           |   |                                      |                               |            |
| T Diagrama unifilar                       |   |                                      |                               |            |
| ैं Añadir nuevo equipo                    |   | <b>Señales</b>                       | Número                        | Tipo       |
| h Equipos y redes                         |   | (Todos)<br>۰                         | (Todos)                       | $\ddotsc$  |
| $\blacksquare$ 75A86                      |   | Señales externas                     |                               |            |
| n Información del equipo                  |   | <b>Ed Rele7SJ85</b>                  |                               |            |
| Hardware y protocolos                     |   | $\rightarrow \bullet$ RxOp           |                               | <b>ACT</b> |
| 22 Configuración de punto de medida       |   | $\rightarrow \bullet$ RxOp1          |                               | <b>ACT</b> |
| < <a> Conexión de grupos funcionales.</a> |   | $\rightarrow \bullet$ RxOp2          |                               | <b>ACT</b> |
| 非 Configuración de la información         |   | RxPos                                |                               | <b>DPC</b> |

*Figura 181. Mensaje GOOSE observado en el entorno DIGSI*<sup>©</sup> de Siemens.

# <span id="page-189-0"></span>**4.5 Pruebas**

# **4.5.1 Pruebas individuales**

#### **4.5.1.1 IED 7SA86**

<span id="page-189-1"></span>

|                  |                | Tubia 12. Resumentu e as praebas reanganas para el 1110-15/100. |                   |                      |                          |                         |
|------------------|----------------|-----------------------------------------------------------------|-------------------|----------------------|--------------------------|-------------------------|
| Tipo de<br>falla | Zonas          | <b>Módulo</b>                                                   | Zfalla $[\Omega]$ | Long. De<br>la línea | <b>Tiempo</b><br>nominal | <b>Tiempo</b><br>medido |
|                  |                |                                                                 |                   | [%]                  | [ms]                     | [ms]                    |
| $L1-L2$          | Z1             |                                                                 | 2,207             | 61,31                | $\boldsymbol{0}$         | 1                       |
| $L2-L3$          | Z2             | Advanced                                                        | 4,386             | 121,8                | 300                      | 296                     |
| $L1-L3$          | Z <sub>3</sub> | distance                                                        | 5,000             | 138,9                | 600                      | 598                     |
| $L1-L2-L3$       | Z4             |                                                                 | 1,376             | 38                   | 900                      | 900                     |
| $L1-N$           | Z1             |                                                                 | 1,951             | 54,19                | $\boldsymbol{0}$         | 1                       |
| $L2-N$           | Z2             | Advanced                                                        | $\overline{4}$    | 111,1                | 300                      | 300                     |
| $L3-N$           | Z <sub>3</sub> | distance                                                        | 5                 | 138,9                | 600                      | 600                     |
| $L3-N$           | Z4             |                                                                 | 1,851             | 51,42                | 900                      | 898                     |

*Tabla 19. Resumen de las pruebas realizadas para el IED 7SA86.*

Las zonas de protección se pueden observar en la [Figura 182.](#page-190-0)

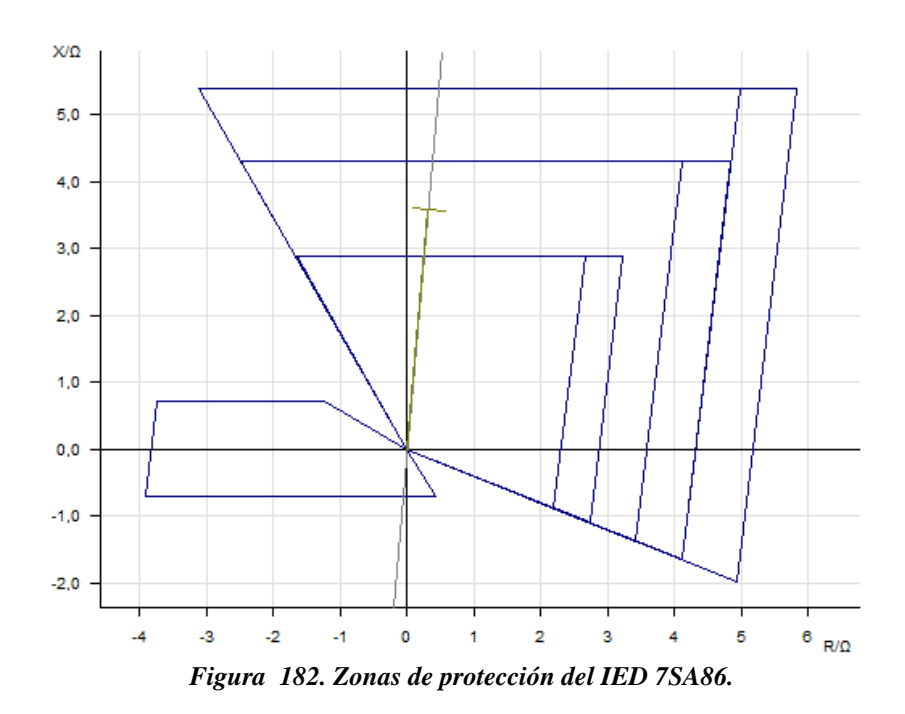

<span id="page-190-0"></span>A continuación, se muestra algunos resultados del equipo físico de acuerdo a la [Tabla 19:](#page-189-1)

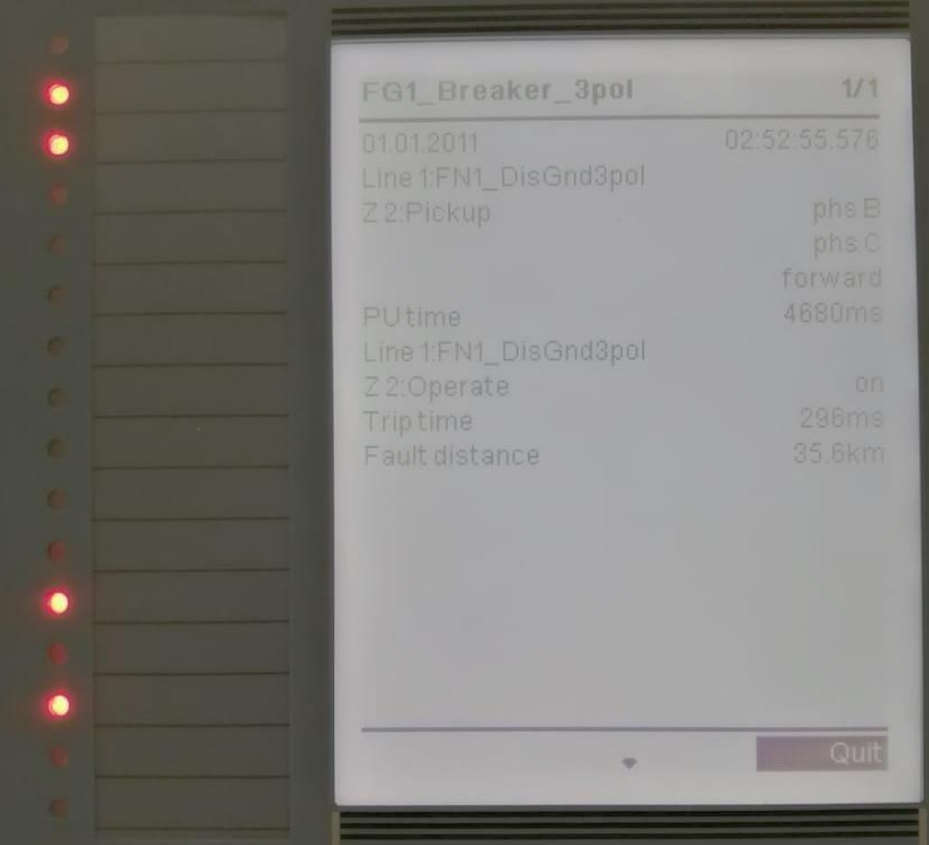

• Falla L2-L3

Falla L3-N

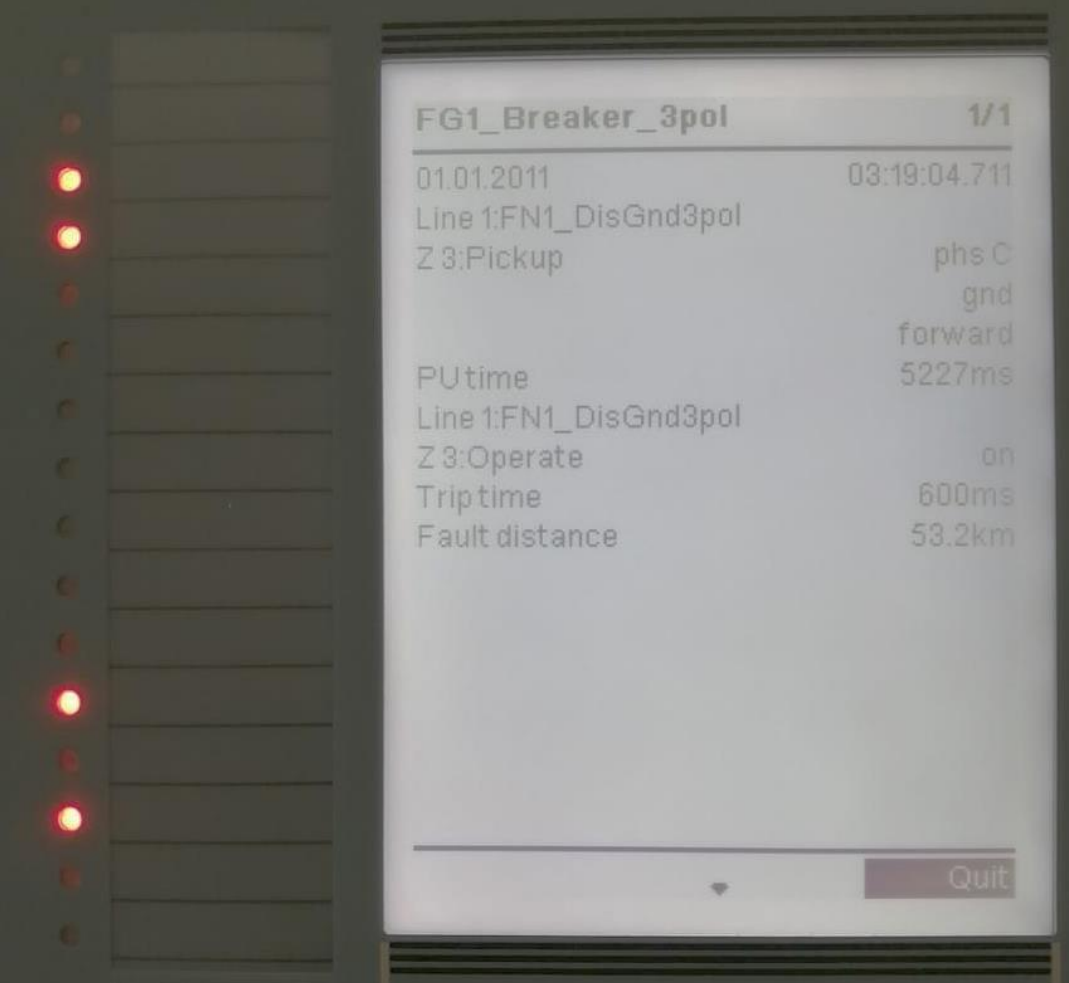

### **4.5.1.2 IED 7SJ85**

<span id="page-191-0"></span>

|                |                                     |               | <b>Corriente</b>     |       | <b>Tiempo</b>      | <b>Tiempo</b> |
|----------------|-------------------------------------|---------------|----------------------|-------|--------------------|---------------|
| <b>Tipo de</b> | Tipo de                             | <b>Módulo</b> | <b>Multiplicador</b> | [A]   | nominal            | medido        |
| falla          | Curva                               |               | de tiempo            |       | $\lceil ms \rceil$ | [ms]          |
| $L1-L2$        |                                     |               |                      | 8,275 | 8066               | 8133          |
| $L2-L3$        | <b>ANSI/IEEE</b><br>Tiempo<br>corto | Overcurrent   | 5                    | 8,225 | 8133               | 8107          |
| $L1-L3$        |                                     |               |                      | 7,925 | 8994               | 8990          |
| $L1-L2-L3$     |                                     |               |                      | 7,495 | 10490              | 10565         |
| $L1-N$         | <b>ANSI/IEEE</b>                    |               |                      | 11,37 | 4349               | 4485          |
| $L2-N$         | Tiempo                              | Overcurrent   | 5                    | 12,07 | 3966               | 4005          |
| $L3-N$         | corto                               |               |                      | 9,910 | 5510               | 5602          |

*Tabla 20. Resumen de las pruebas realizadas para el IED 7SA86.*

La curva de tiempo inverso usada se puede observar en la [Figura 183.](#page-192-0)

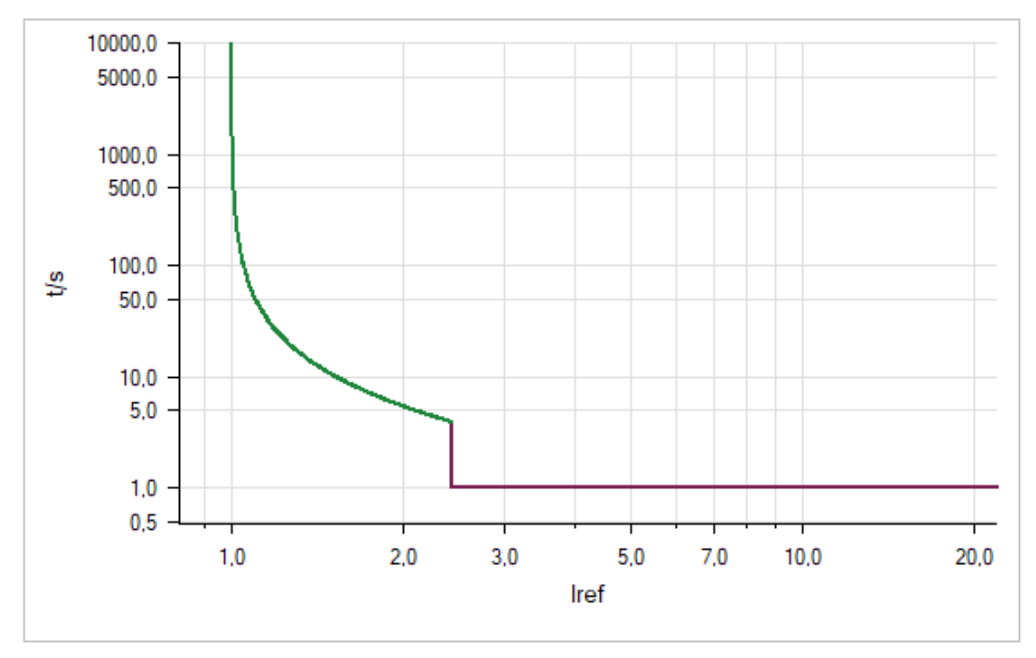

*Figura 183. Curva de tiempo inverso ANSI/IEEE de tiempo corto del IED 7SJ85.*

<span id="page-192-0"></span>A continuación, se muestra algunos resultados del equipo físico de acuerdo a la [Tabla 20:](#page-191-0)

- $\bullet$ Ō FG1\_Breaker\_3pol  $1/1$ 01.01.2011 03:02:06.105  $\bullet$ V13ph 1:50/51OC-3ph-B1 Inverse-T 1:Pickup phs A  $\bullet$ phs B phs C VI3ph 1:50/51 OC-3ph-B1 Inverse-T1:Operate Triptime 10565ms PUtime 12000ms ۰
- Falla L1-L2-L3

# • Falla L1-L2

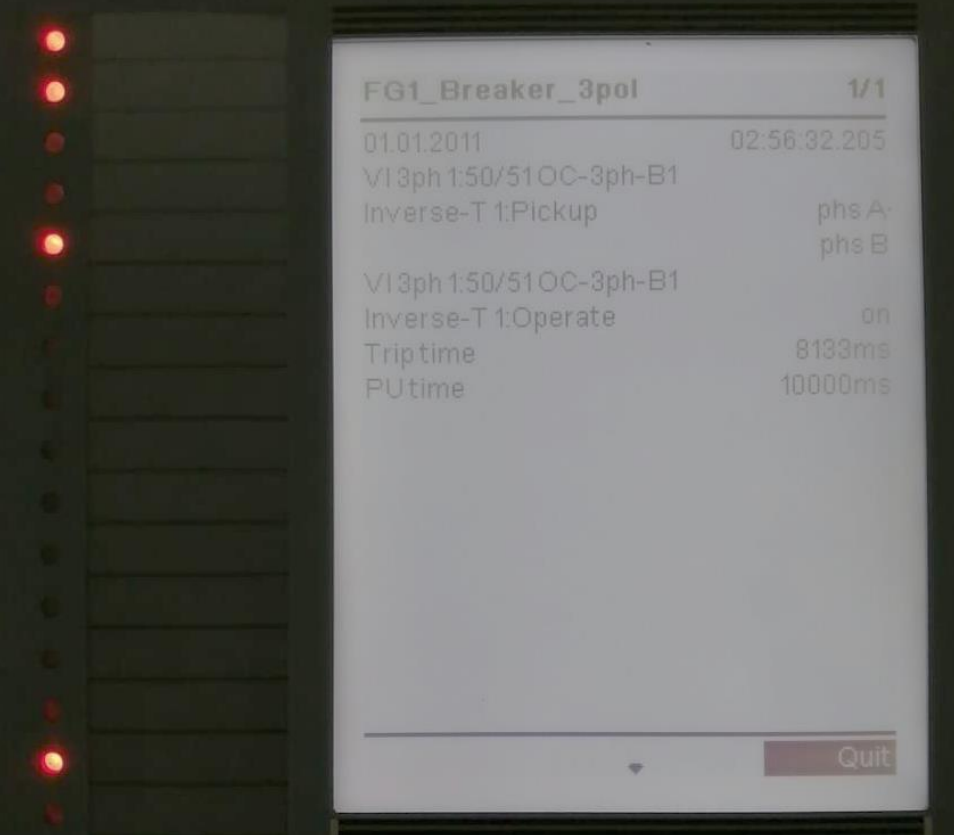

#### **4.5.2 Pruebas de coordinación, envió y recepción de mensajes GOOSE**

# **4.5.2.1 7SA86-7SJ85**

#### **Falla L1-L2**

Se puede apreciar que en el IED 7SA86 se produce el disparo en la Zona 1 con un tiempo equivalente a 1 ms, si se observa el IED 7SJ85 se puede apreciar que tiene encendido un LED denominado como GOOSE, tal GOOSE se ha configurado para interpretar la señal de envío del 7SA86 al 7SJ85.

La configuración para dicha interpretación se la realizó mediante CFC del software DIGSI© de Siemens, a continuación, se muestra el CFC realizado.

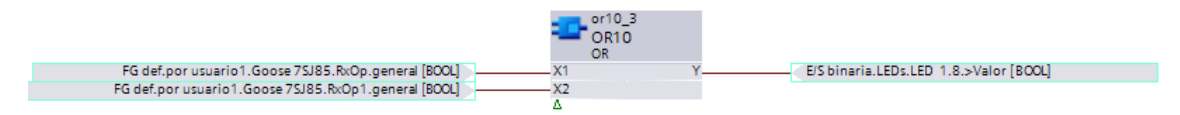

*Figura 184. CFC empleado para visualización del mensaje GOOSE.*

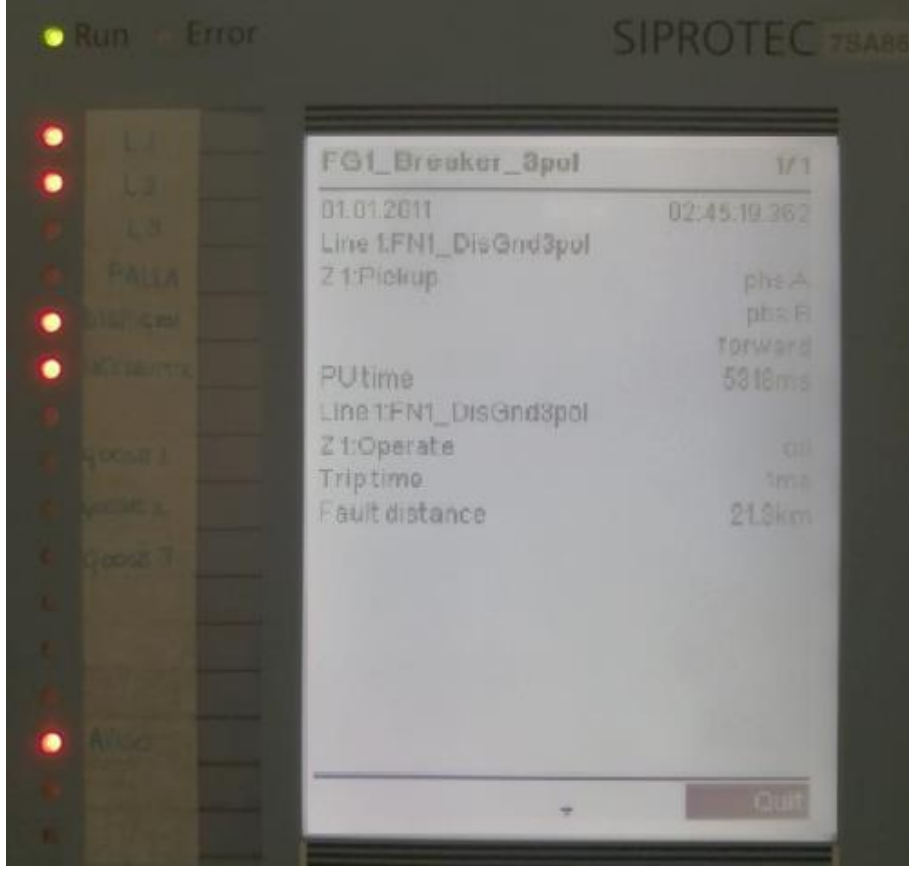

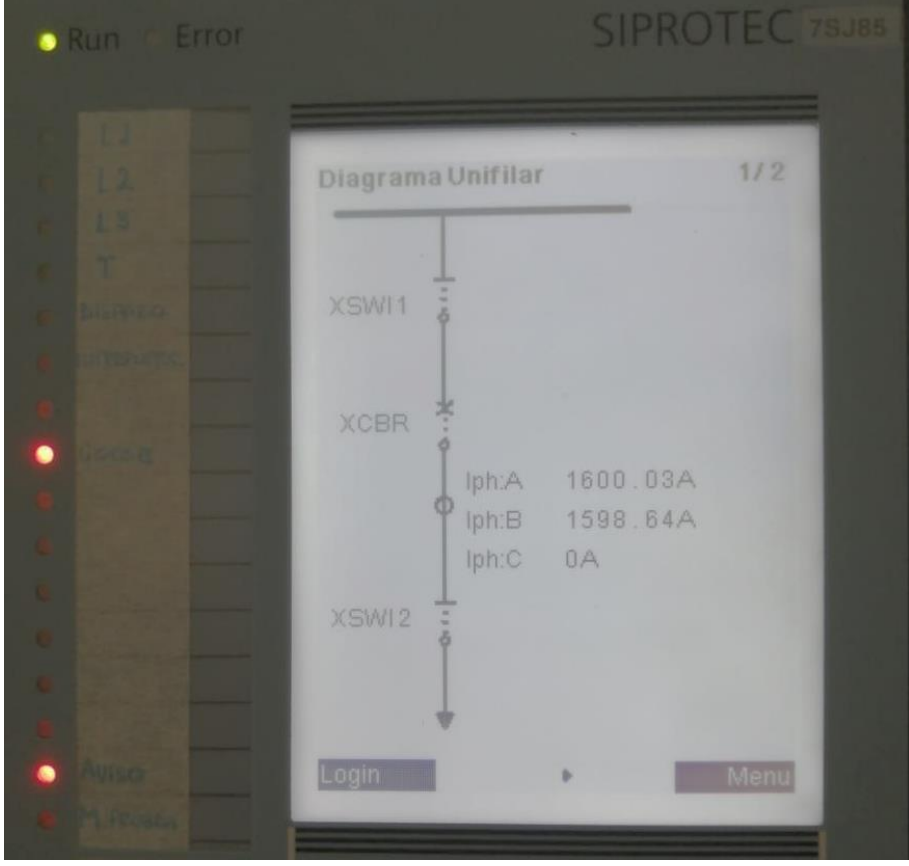

**Falla L1-L2-L3**

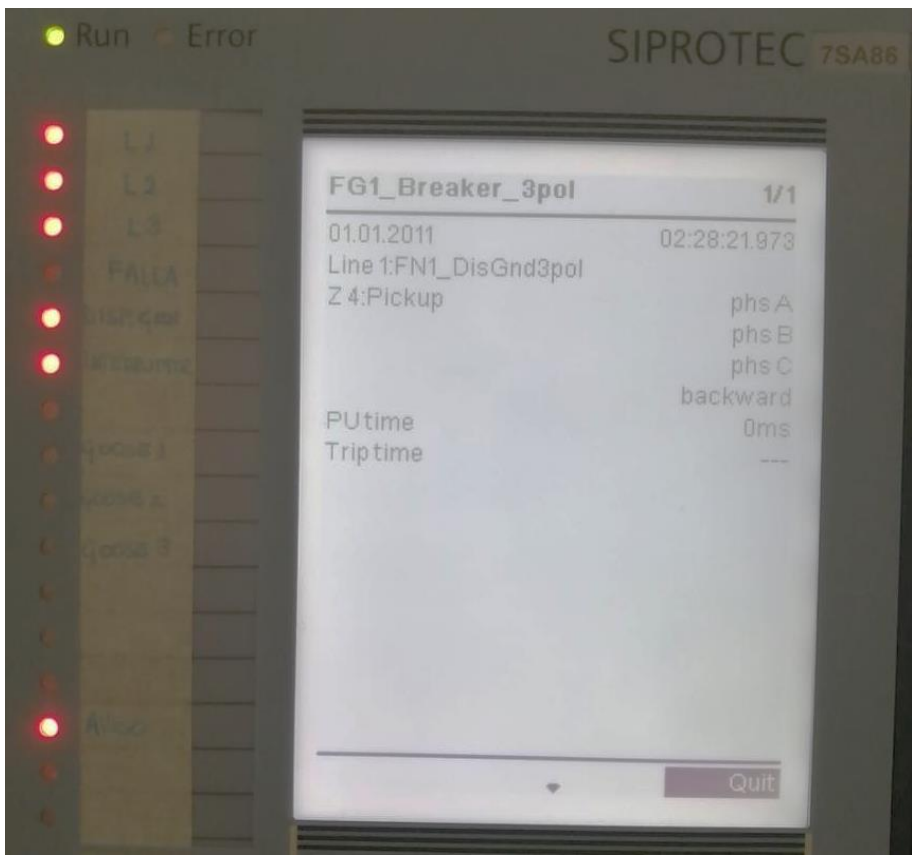

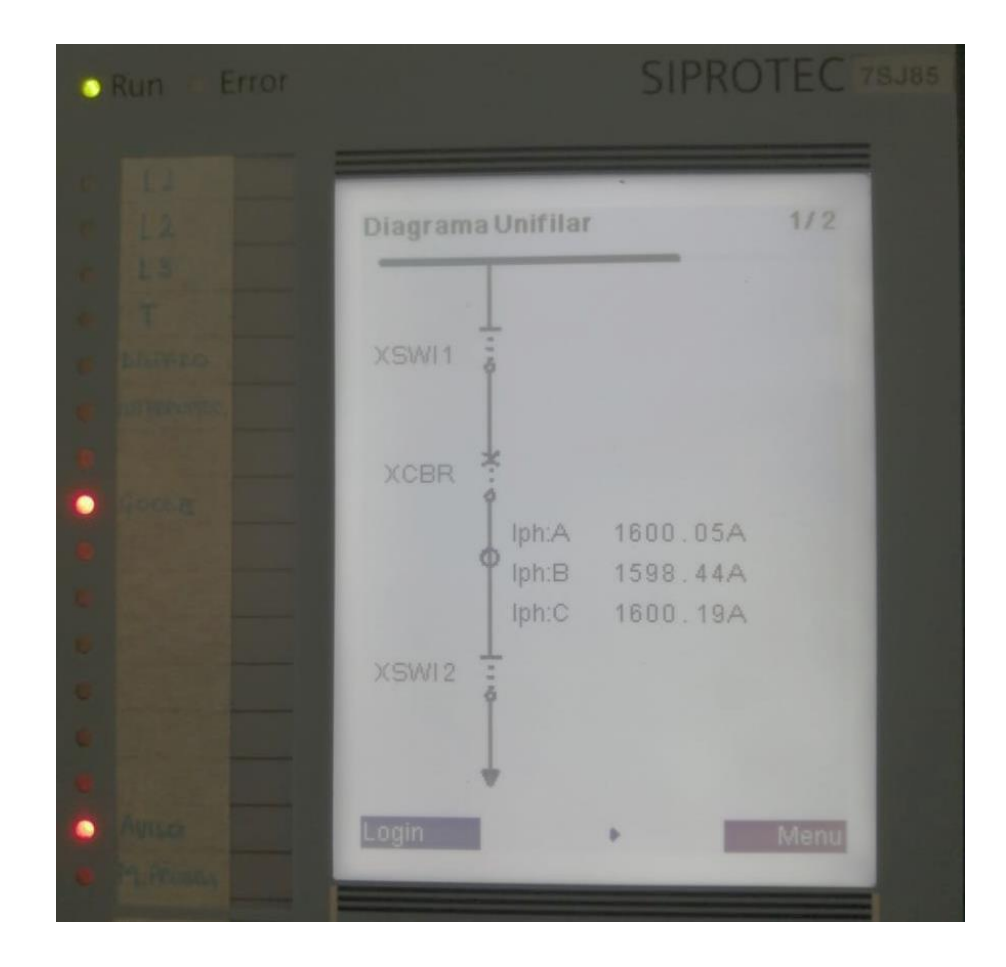

#### **4.5.2.2 7SJ85-7SA86**

#### **Falla monofásica**

En el IED 7SJ85 se puede observar un disparo proveniente de la actuación de la curva de tiempo inverso mientras que, en el IED 7SA86 se aprecia que está encendido los LEDs 9 y 10 nombrados como GOOSE 2 y GOOSE 3. Cabe mencionar que, GOOSE 1 es la actuación de una falla de fases proveniente tanto de la actuación de la curva de tiempo inverso como de la curva de tiempo definido, GOOSE 2 representa las fallas monofásicas de la misma procedencia que el GOOSE 1 y GOOSE 3 es el valor definido como verdadero del disparo general del IED.

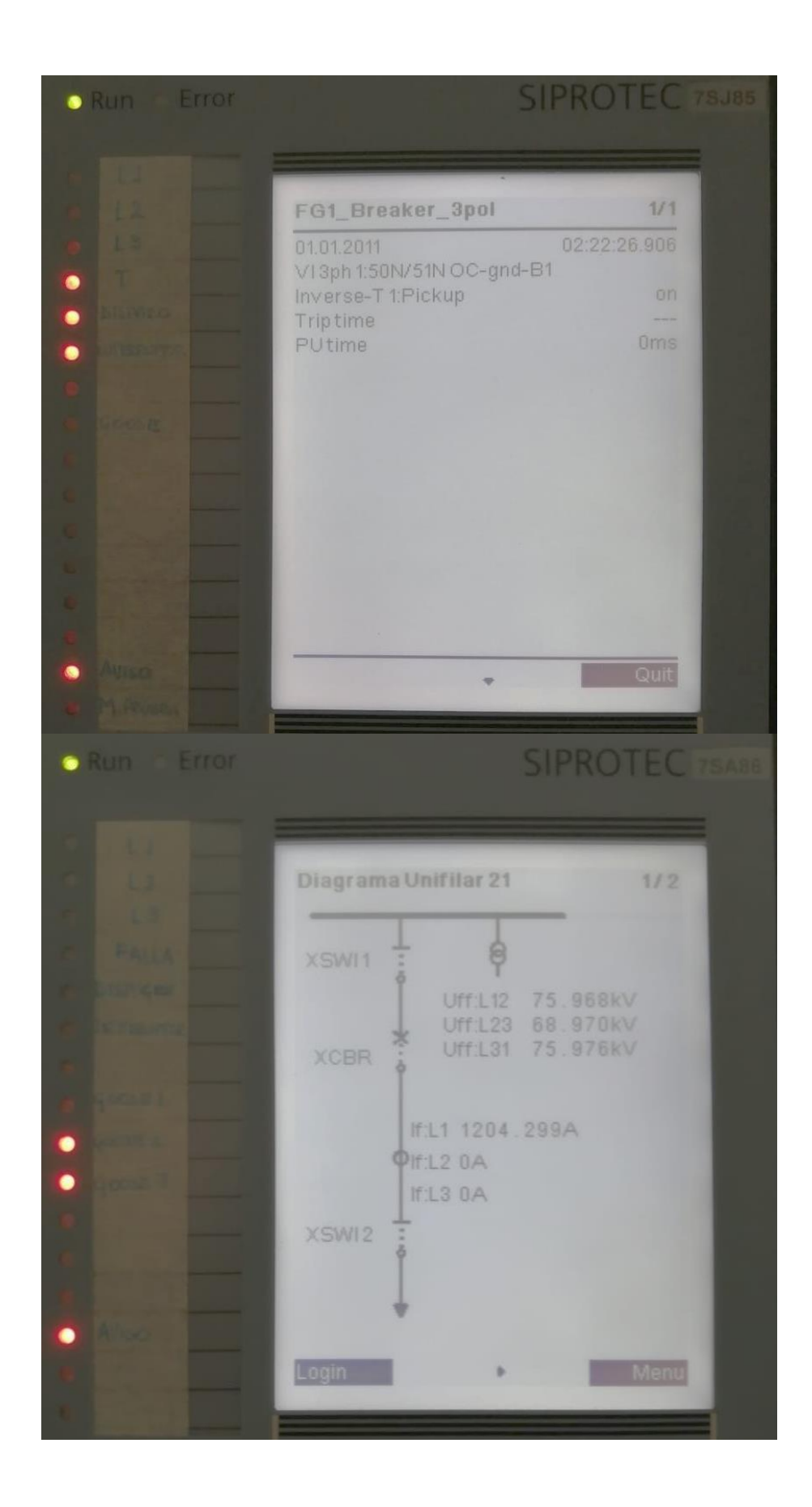

# **Falla bifásica**

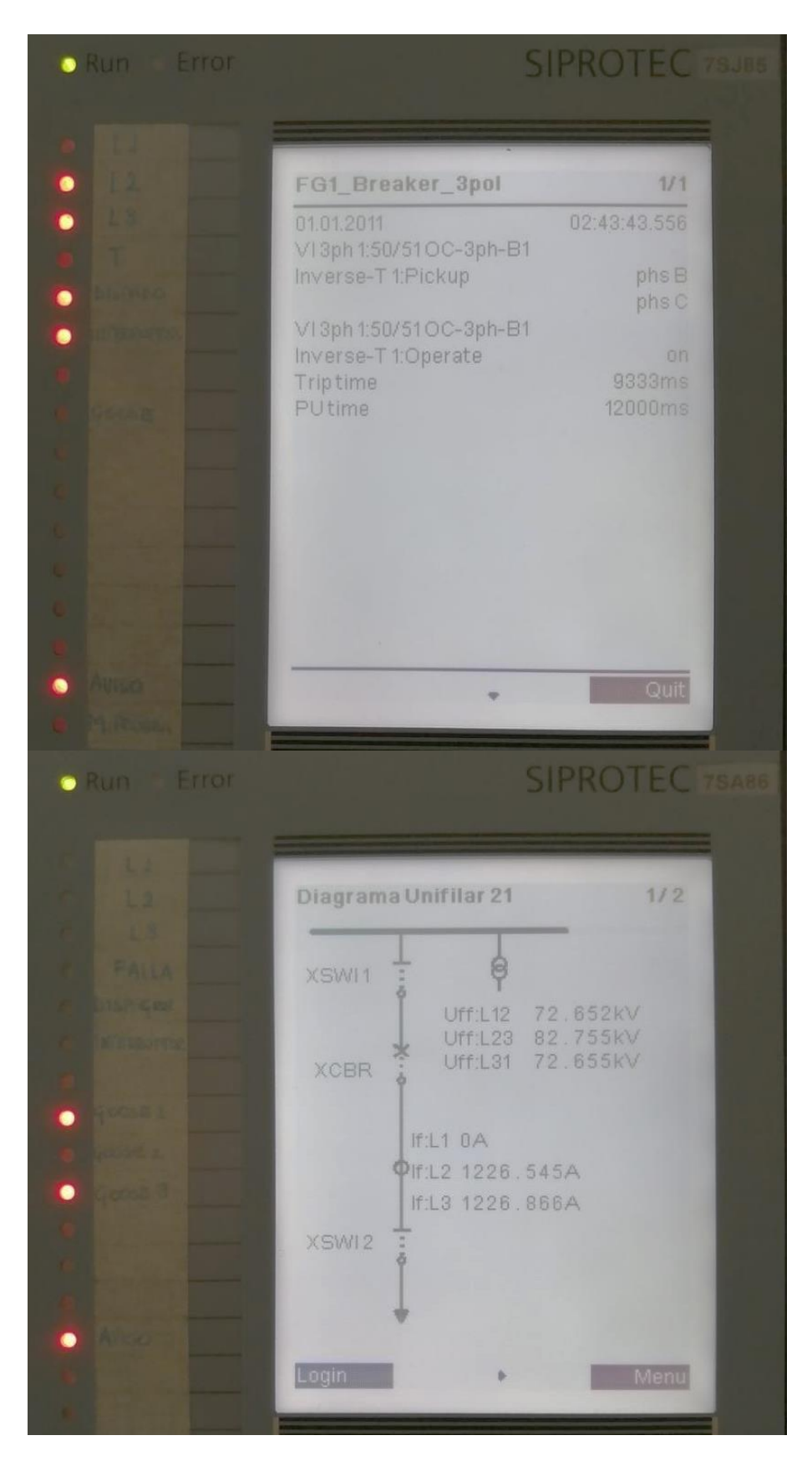

#### **4.6 Implementación de la red de relé virtual IEC 61850 mediante el software**

# **IEDScou** ©

#### **4.6.1 Vista general del modelo de datos**

La norma IEC 61850 es un intercambio de información que se resume en cuatro aspectos, estos son: modelos de información, interfaz de servicio, mapeado a protocolos y configuración del sistema. Ver [Figura 185.](#page-199-0)

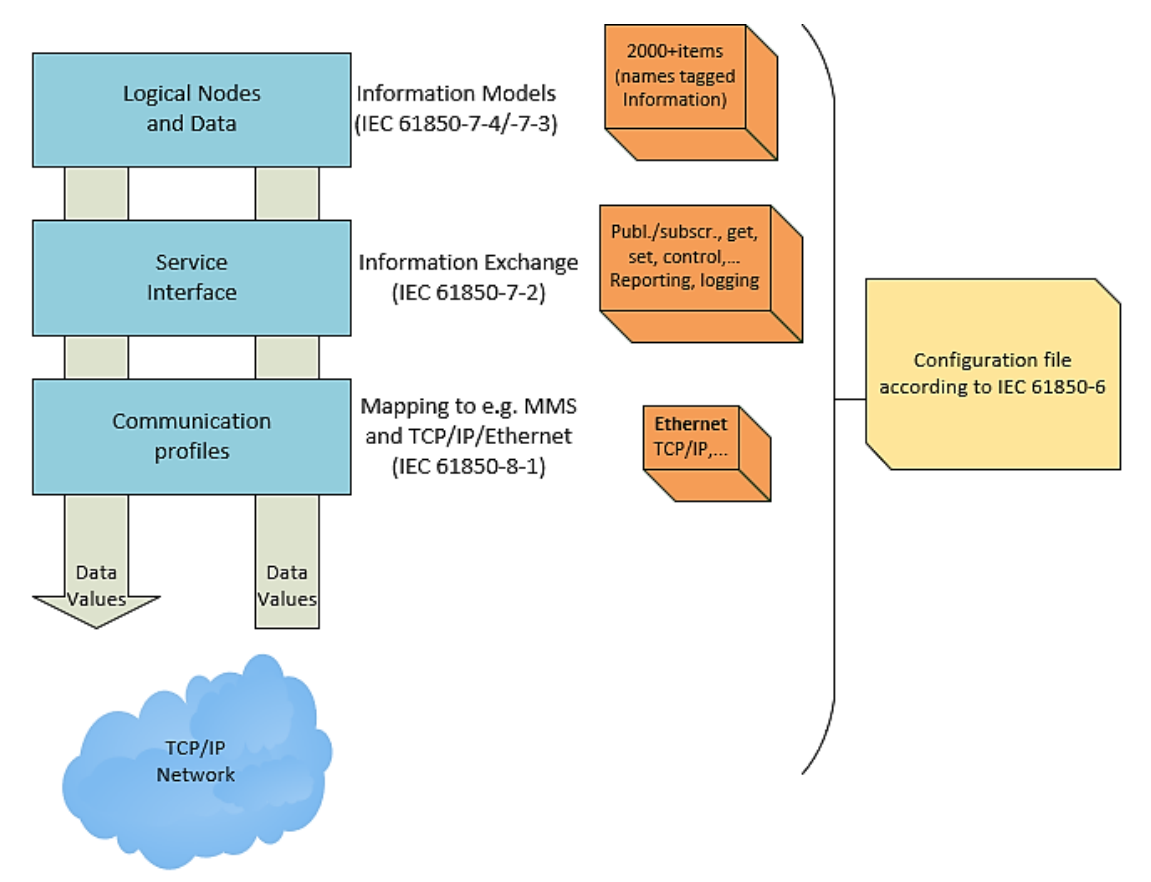

*Figura 185. Aspectos del Modelo de datos. Fuente: (IEC, 2003)*

<span id="page-199-0"></span>Su caracterización es modelar la información que se encuentra en los equipos físicos a una llamada virtualización de la subestación mediante el modelo de datos. La jerarquía del modelo de datos se puede observar en la [Figura 186.](#page-200-0) La cual vemos que consiste de 5 niveles. XCBR es una representación del interruptor y MMXU es una representación de una unidad de medida trifásica. (OMICRON, 2017)

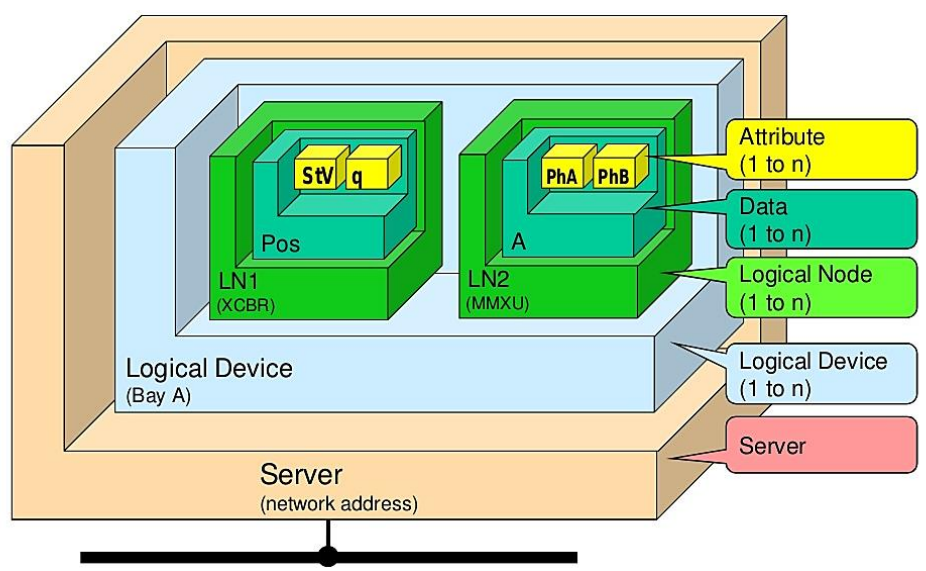

*Figura 186. Jerarquía del modelo de datos. Fuente: (OMICRON, 2017)*

<span id="page-200-0"></span>Los niveles del modelo de datos son:

- **Servidor:** Representa el nivel jerárquico más alto, mediante el equipo real (IED). Todos los demás forman parte del servidor. Sus funciones consisten en comunicarse con un cliente y enviar información a los dispositivos. (IEC, 2003)
- **Dispositivo lógico (LD):** Es la subdivisión del equipo real en varias partes. Contiene la información dada por un grupo de funciones conocidas como nodos lógicos. Cada fabricante está libre de colocar los nombres y numero de dispositivos lógicos que creyere conveniente. (IEC, 2003), (OMICRON, 2017).
- **Nodo lógico (LN):** Contienen funciones específicas de los equipos reales que se organizan en los dispositivos lógicos. Por ejemplo, protección de sobrecorriente. (OMICRON, 2017).
- **Objeto de datos (DO):** Proporciona información específica del nodo lógico, como por ejemplo la posición del interruptor. (IEC, 2003)
- **Atributo de datos (DA):** Los objetos de datos contiene atributos de datos que brindan la información detallada del valor de los objetos de datos. (OMICRON, 2017).

Otro modelo de servicio que vamos a usar son los **Data-Set**, éstos permiten la agrupación de datos y atributos de datos, usado generalmente para accesos directos, que definen un tipo de informe y registro. (IEC, 2003)

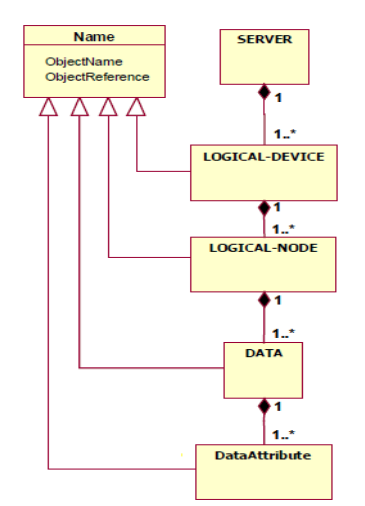

*Figura 187. Jerarquía del modelo de datos mediante diagrama UML. Fuente: (IEC, 2003)*

#### **4.6.2 Simulación de relés**

El software denominado IEDScout ©, está diseñado para ser utilizado a nivel de subestaciones que manejan con dispositivos IEC 61850, de esta forma el software permite que el usuario realice pruebas en diferentes IED pudiendo visualizar los diferentes cambios en los parámetros del equipo. De la misma forma que se pueden visualizar los equipos conectados a una red de IED, además que permite simular un IED manteniendo la comunicación mediante mensajería GOOSE dentro de la red de la subestación, de esta forma permite que el IED sea reemplazado por una PC.

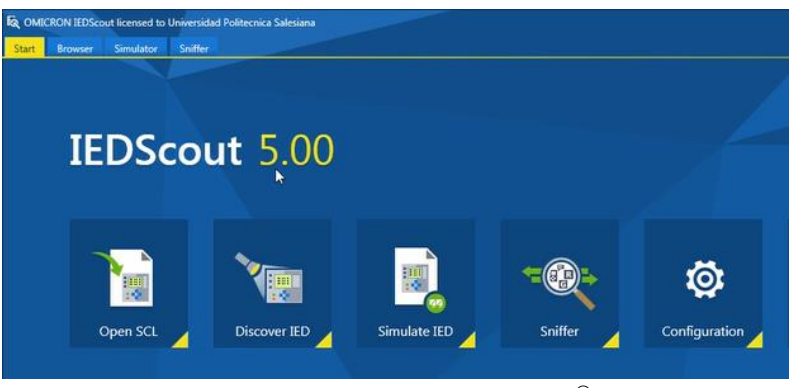

*Figura 188. Interfaz de IEDScou* ©*.*

Para simular un IED se debe de usar la opción "Simulate IED", seguido nos pedirá seleccionar un archivo SCL del equipo real. En este caso se procede a simular los relés 7SA86 y 7SJ85 de la estación creada anteriormente. Tal como se puede observar en la [Figura 189,](#page-202-0) una vez cargado el archivo SCL, IEDScout © reconoce y muestra en equipo virtualizado.

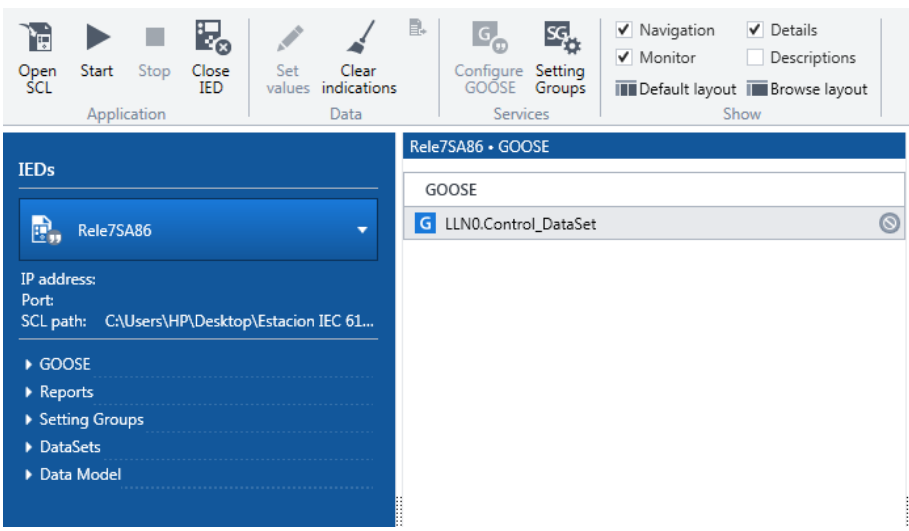

*Figura 189. Reconocimiento del IED mediante el IP del PC.*

<span id="page-202-0"></span>Para que dé inicio la simulación, se debe dar clic en "start", donde se nos despliega la [Figura 190,](#page-202-1) es allí donde se coloca la dirección IP de la maquina (PC). De igual manera, permite la activación de servidor del IED mediante "Enable server". Esto hará que el IED se comporte como servidor, proporcionando activación o no de los informes, ser descubierto en una red, activación de GOOSEs, entre otros.

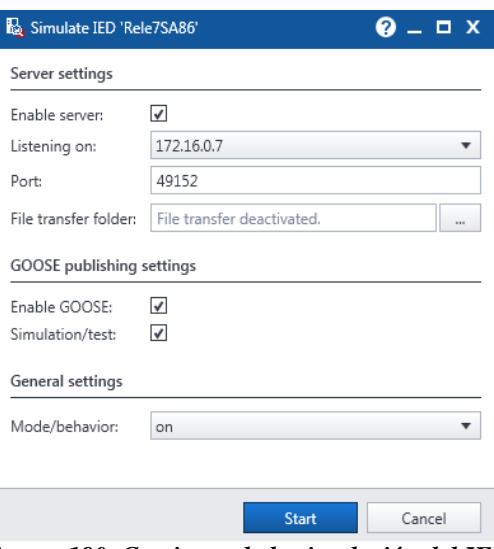

*Figura 190. Comienzo de la simulación del IED.*

<span id="page-202-1"></span>Por lo tanto, el IED simulado se comporta tal cual como si fuere el equipo real, esto se puede visualizar en la [Figura 191](#page-203-0) en donde el simbolo  $\mathbb{F}_n$ .

|                                                                                           | Rele7SA86 · GOOSE       |  |  |
|-------------------------------------------------------------------------------------------|-------------------------|--|--|
| <b>IEDs</b>                                                                               | GOOSE                   |  |  |
| e,<br>Rele7SA86<br>≂                                                                      | Co LLN0.Control_DataSet |  |  |
| IP address: 172.16.0.7<br>49152<br>Port:<br>SCL path: C:\Users\HP\Desktop\Estacion IEC 61 |                         |  |  |
| GOOSE                                                                                     |                         |  |  |
| Reports                                                                                   |                         |  |  |
| ▶ Setting Groups                                                                          |                         |  |  |
| DataSets                                                                                  |                         |  |  |
| Data Model                                                                                |                         |  |  |

*Figura 191. Estado del IED simulado*

<span id="page-203-0"></span>A continuación, se va a realizar algunas pruebas:

 **Cambio de atributo de dato**: Para ello nos dirigimos al Data Model que es donde se encuentra la estructura básica del IED, seleccionamos el dispositivo lógico a analizar y nos dirigimos al nodo lógico respectivo. De allí, seleccionamos el objeto de datos que vamos a cambiar y procedemos a dar clic en "Set Value" para colocar los valores que se deseen.

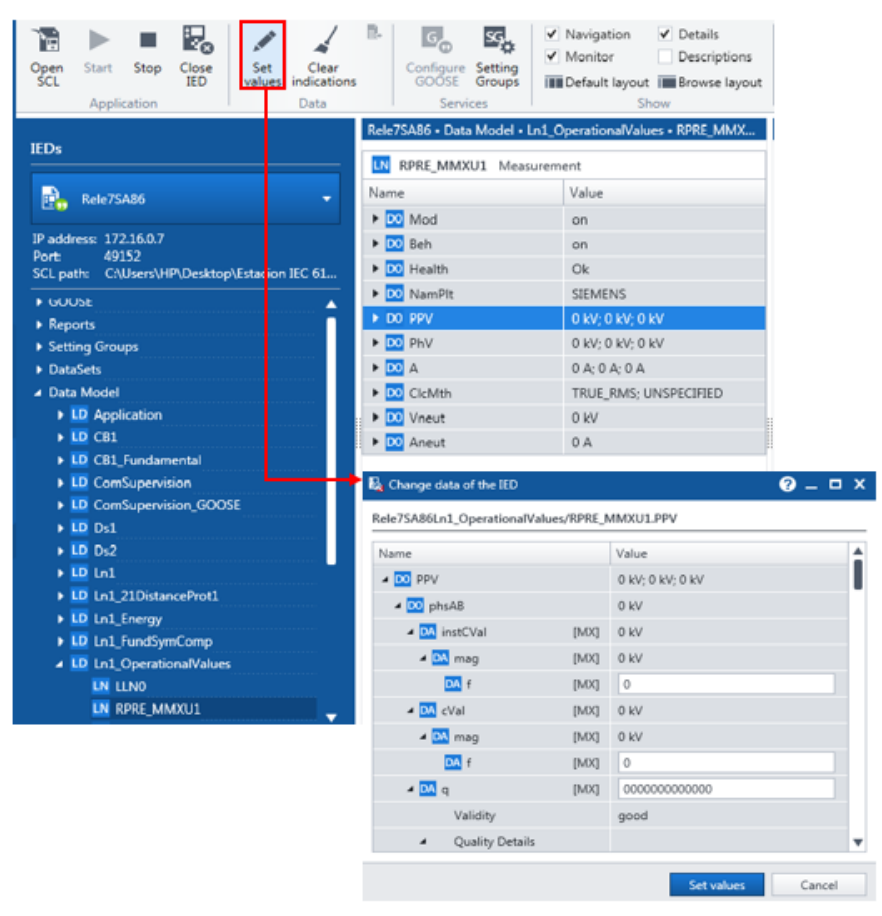

*Figura 192. Cambio de valores desde el Data Model.*

 **Cambio de posición del interruptor del IED 7SJ85 mediante GOOSE:** Nos ubicamos en el mensaje GOOSE tal como se puede observar la [Figura 193.](#page-204-0) Damos clic en "Configure GOOSE".

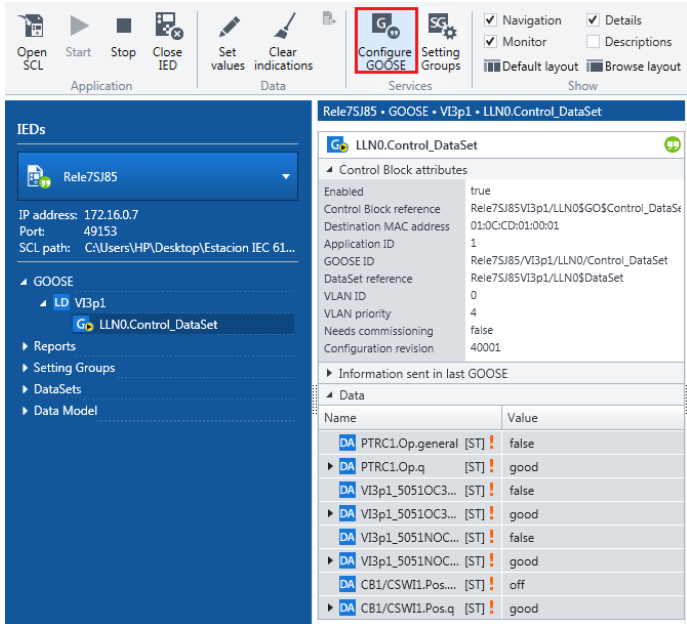

*Figura 193. Cambio de estado mediante mensajería GOOSE.*

<span id="page-204-0"></span>Y se visualiza la [Figura 194,](#page-204-1) donde se procede a cambiar el estado del interruptor mediante mensajería GOOSE. Una vez seleccionado el estado se procede a dar clic en "Update" para validar los cambios.

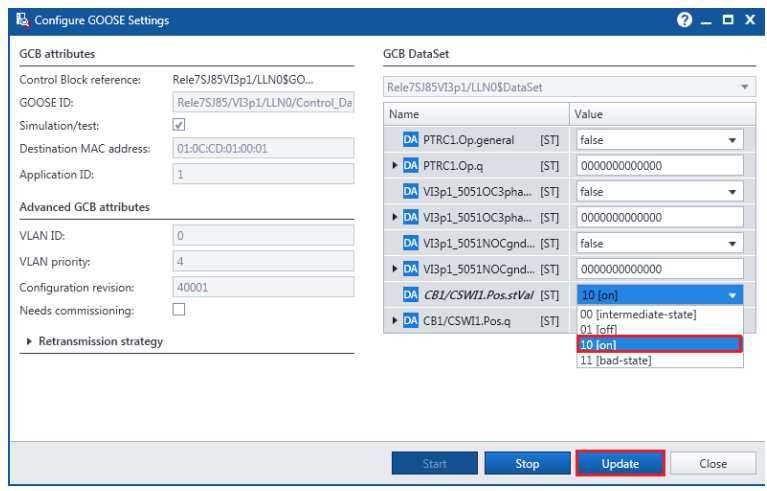

<span id="page-204-1"></span>*Figura 194. Estado del interruptor mediante GOOSE.*

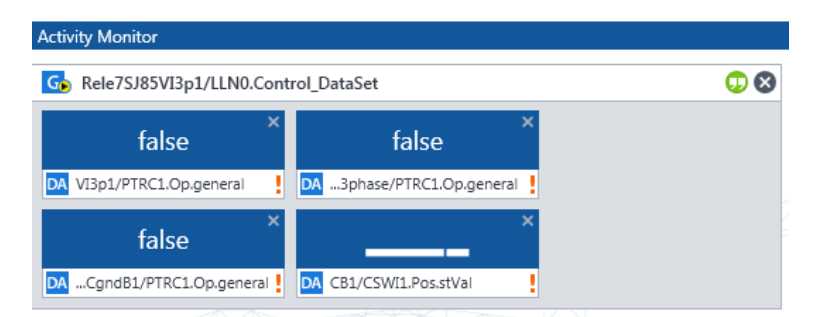

*Figura 195. Resultado del cambio del interruptor mediante mensajería GOOSE.*

#### **4.6.3 Implementación de la red virtual IEC 61850**

El modelo de la red a implementar se la oberva en la [Figura 196,](#page-205-0) en donde se distigue la configuracion de los puertos a conectarse y la comunicación horizontal como vertical que tiene este caso de estudio.

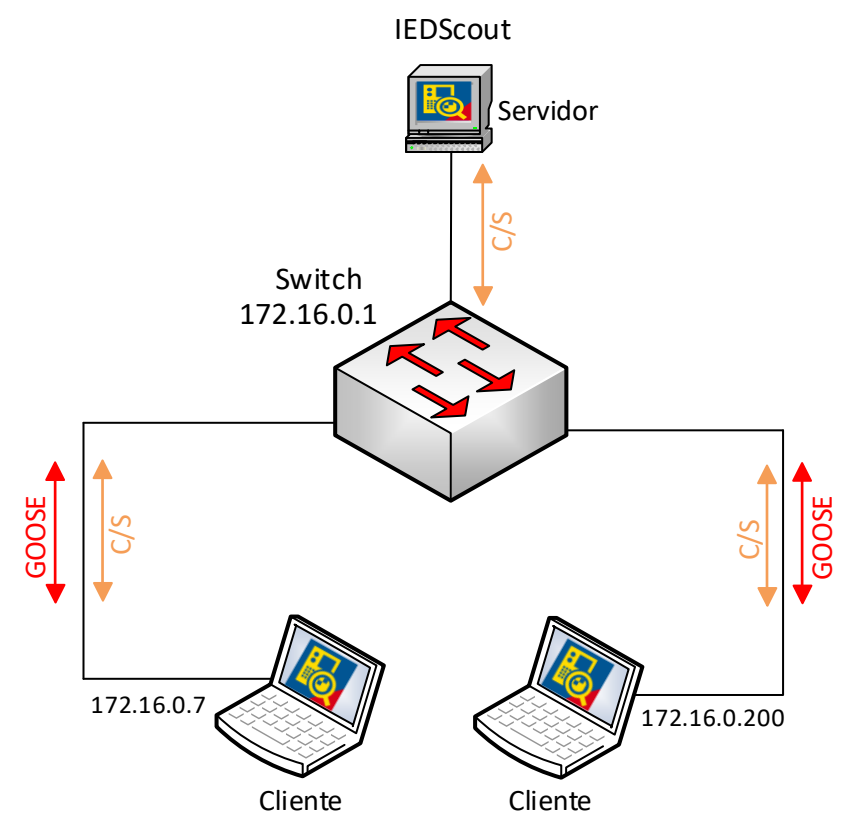

<span id="page-205-0"></span>*Figura 196. Implementación de la red de relé virtual IEC 61820 usando el Software IEDScout.*

Al momento de realizar la implementación de la red virtual IEC 61850 debemos tener claros varios puntos, la configuración de la estación mediante el software **IEC 61850 System** Configurator © debe estar realizada de forma correcta y la simulación de los IED debe mantenerse activa.

Como punto fundamental se utilizará el módulo **Discover IED**, el cual nos permite monitorizar cómo funciona el IED, para realizar esta monitorización es necesario

introducir el IP del IED, de esta forma podemos visualizar el estado del IED, sus respectivos reportes y mensajería. Esta opción se usará al momento de monitorizar equipos físicos y virtuales.

En este documento se presentarán las indicaciones correspondientes desde la vista del equipo encargado de la monitorización de los IEDs. Se comenzará de la misma forma en la que se descubren los IEDs físicos, daremos clic en **Discover IED** en la pantalla inicial del software IEDScout ©, en la cual indicaremos la dirección IP de cada uno de los IEDs virtuales, para este ejemplo se ha tomado las direcciones 172.16.0.7 y 172.16.0.200.

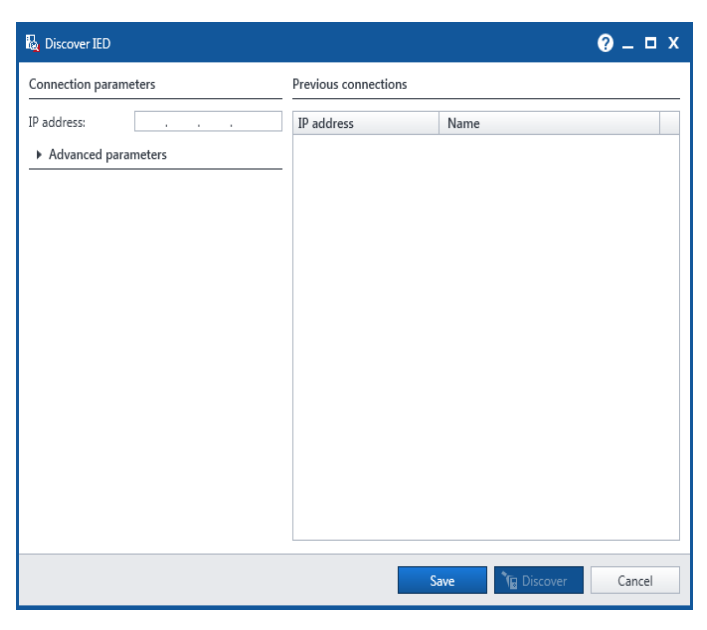

*Figura 197. Ingresamos la dirección IP del equipo.*

Una vez se termine de conectar con el equipo, es posible visualizar toda la configuración del IED, en la parte izquierda de la pantalla inicial. Se puede confirmar que existe una comunicación entre la PC y el IED por un símbolo verde que se muestra en la parte superior de la dirección IP del IED.

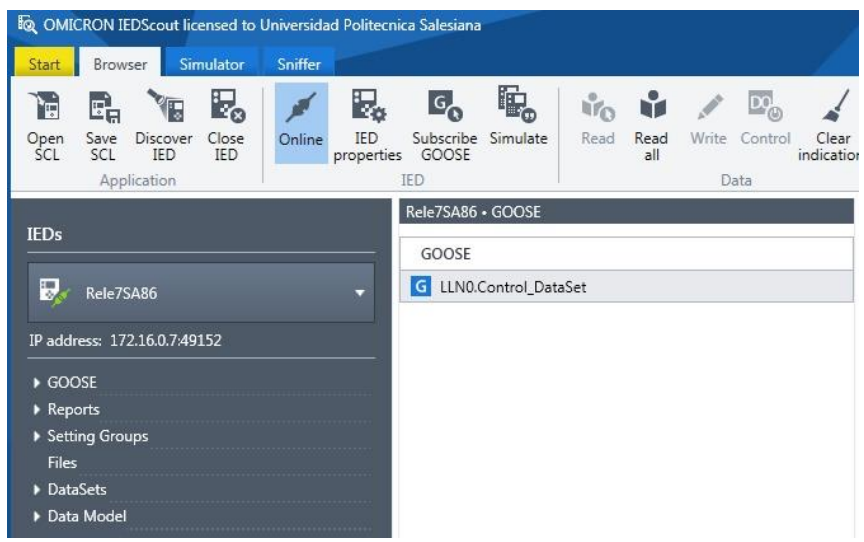

*Figura 198. Comunicación entre la PC del monitor y el IED virtual.*

Para visualizar todas las configuraciones del equipo, es necesario presentar los reportes tanto de señal como de medida, esto logramos dando *clic* en **Report**, dentro del dispositivo lógico de aplicación, encontramos el nodo lógico en el que se encuentran todos los reportes del equipo, buscaremos los reportes creados tanto el de señal como el de medida y los arrastraremos a la actividad del monitor para poder ser monitoreados.

Nos pedirá designar un tiempo para Integrity period, este tiempo se debe a la configuración cliente – servidor que se presenta entre la PC y el IED, este tiempo se refiere a cuánto va a demorar en devolver un mensaje. Para estos casos prácticos recomendamos utilizar un tiempo de 1s

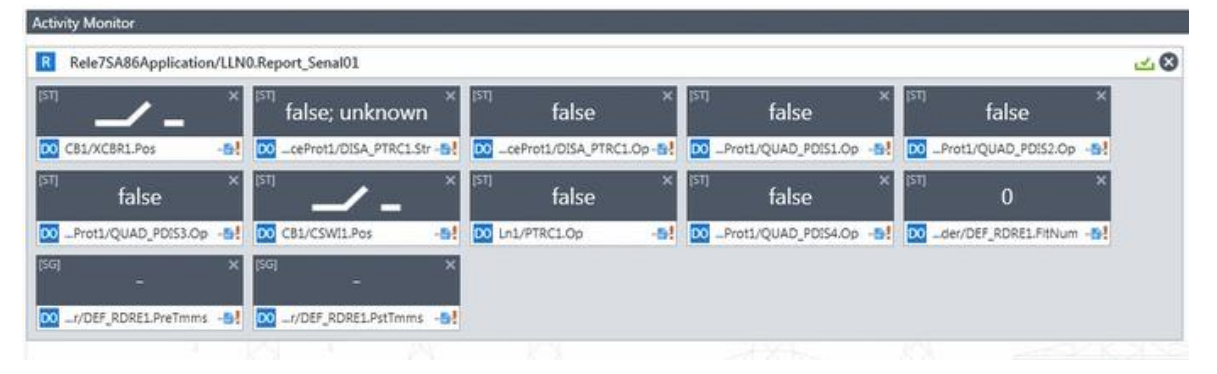

*Figura 199. Visualización de los reportes de señal.*

Nos pedirá designar un tiempo para Integrity period, este tiempo se debe a la configuración cliente – servidor que se presenta entre la PC y el IED, este tiempo se refiere a cuánto va a demorar en devolver un mensaje. Para estos casos prácticos recomendamos utilizar un tiempo de 1s.

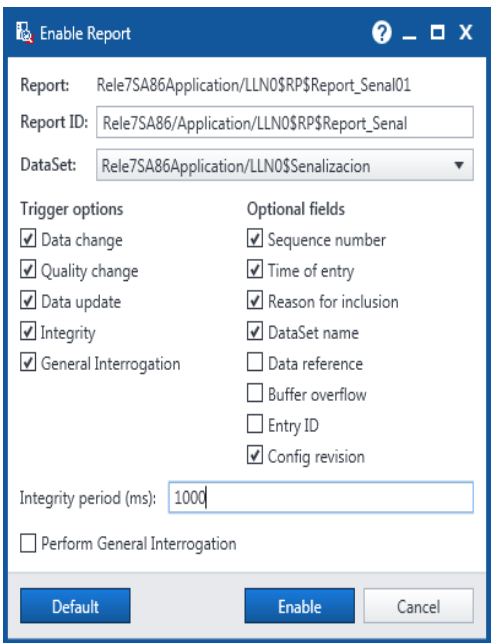

*Figura 200. Configuración Integrity period.*

También es posible visualizar las características de la mensajería GOOSE que se encuentran configuradas en el IED, esto dando *clic* en **DataSets**, dentro del nodo lógico Ln1, encontraremos la configuración de la mensajería GOOSE. Para poder ser visualizados, es necesario arrastrarlos al panel de actividad del monitor (Activity Monitor)

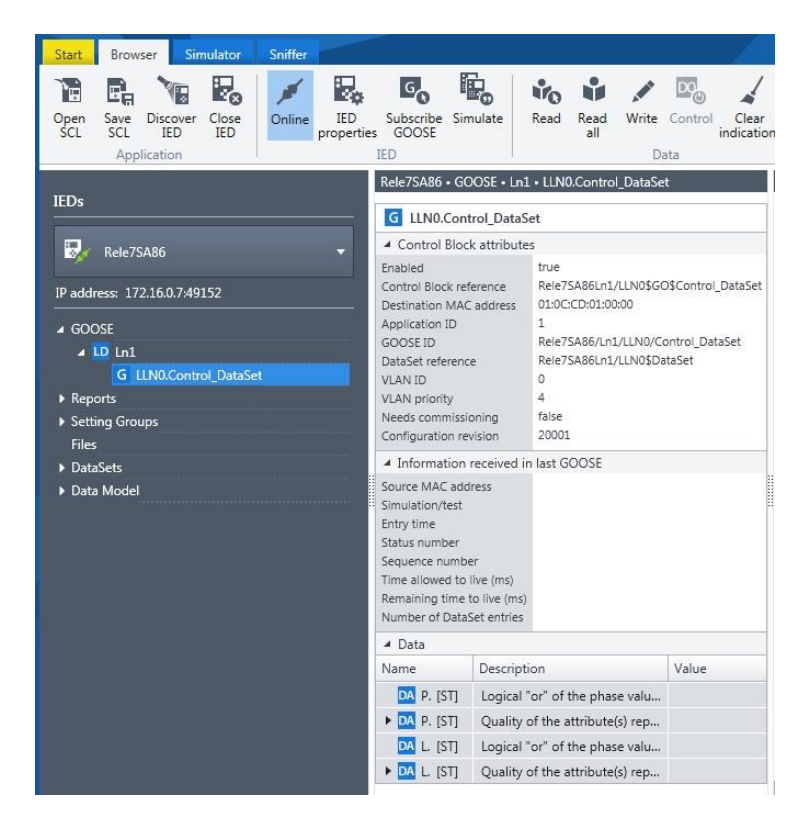

*Figura 201. Configuración de la mensajería GOOSE.*

Teniendo esto, es posible monitorizar cada uno de los cambios que existan en el IED virtual, ya sea en tensión como en corriente y poder visualizarlos en la pantalla del monitor.

#### **4.6.4 Suscripción GOOSE**

Para suscribir un mensaje GOOSE se lo puede realizar usando el módulo "Sniffer", éste permite visualizar cada uno de los reportes, mensajería GOOSE, la comunicación cliente servidor (C/S), protocolos de error, entre otros. que se están dando en tiempo real en la red.

A continuación, se muestra la metodología para suscribir un mensaje GOOSE:

- 1) Dar clic en "Start"
- 2) Permite filtrar cada una de las funciones, en este caso se dejará activo el mensaje GOOSE como principal.
- 3) Se observar el/los mensajes GOOSEs.
- 4) Suscripción del mensaje GOOSE.

En la parte derecha de la [Figura 202](#page-209-0) se puede observar los detalles del mensaje GOOse seleccionado.

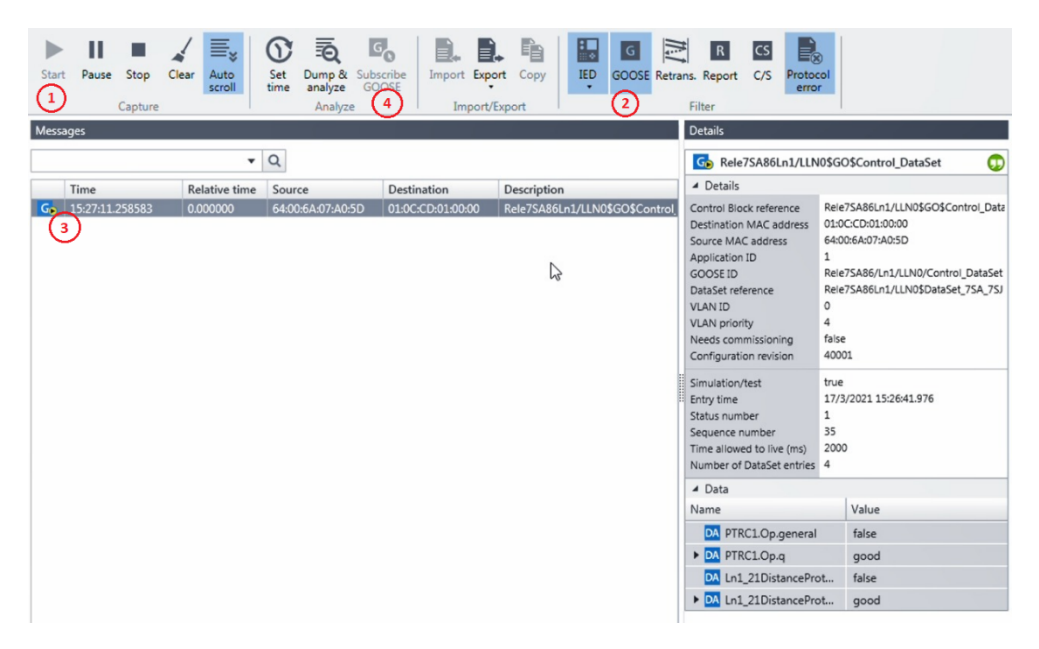

*Figura 202. Visualización y suscripción del mensaje GOOSE.*

<span id="page-209-0"></span>Dicha suscripción, se presenta como un GOOSE Desconocido (Unknown GOOSE) debido a que no contiene toda la información del IED que está publicando. Para observarlo se dirige a Navegador → Browser

| Browser<br>Simulator<br>Start                                                                                   | Sniffer                                                                                |                                                                                                    |                                                                                       |
|----------------------------------------------------------------------------------------------------|----------------------------------------------------------------------------------------|----------------------------------------------------------------------------------------------------|---------------------------------------------------------------------------------------|
| <b>E</b> Save SCL<br>i'B<br><b>Discover IED</b><br>Open<br>SCL<br><b>K<sub>n</sub></b> Close IED<br>Application | La IED properties<br><b>D.</b> Subscribe GOOSE<br>Online<br><b>B</b> , Simulate<br>IED | <b>Tra</b><br>Read<br>Read<br>all<br>Data                                                                                                    | / Write<br>晒<br>(€<br>B.<br><b>E</b> <sub>2</sub> Control<br>Ena<br>Clear indications |
| <b>IEDs</b>                                                                                                    |                                                                                        | (Unknown GOOSE) . GOOSE . Rele7SA86Ln1 . LL<br>Go LLN0.Control_DataSet<br>▲ Control Block attributes                                                                             | گا                                                                                    |
| (Unknown GOOSE)<br>Go<br>≂<br>IP address:                                                                       |                                                                                        | Enabled<br>Control Block reference<br>Destination MAC address                                                                                                    | Rele7SA86Ln1/LLN0\$GO\$C<br>01:0C:CD:01:00:00                                         |
| ▲ GOOSE<br>▲ LD Rele7SA86Ln1<br>Go LLN0.Control_DataSet                                                         |                                                                                        | Application ID<br><b>GOOSE ID</b><br>DataSet reference<br><b>VLAN ID</b><br><b>VLAN</b> priority<br>Needs commissioning                                                          | 1<br>Rele7SA86/Ln1/LLN0/Contr<br>Rele7SA86Ln1/LLN0\$DataS<br>0<br>4<br>false          |
|                                                                                                    |                                                                                        | 40001<br>Configuration revision<br>▲ Information received in last GOOSE                                                                                                    |                                                                                       |
|                                                                                                    |                                                                                        | Source MAC address<br>Simulation/test<br>Entry time<br>Status number<br>Sequence number<br>Time allowed to live (ms)<br>Remaining time to live (ms)<br>Number of DataSet entries | 64:00:6A:07:A0:5D<br>true<br>17/3/2021 15:26:41.976<br>1<br>174<br>2000<br>1930<br>4  |

*Figura 203. GOOSE desconocido.*

# **CAPÍTULO 5**

# **CONCLUSIONES Y RECOMENDACIONES**

#### **5.1 Conclusiones**

Para que un sistema de protección funcione de manera correcta es necesario realizar un correcto ajuste a los equipos de medida y control. En el caso de estudio presentado, se realizó la configuración necesaria de los IED en el software DIGSI© de Siemens, planteando cada uno de los ajustes a los IEDs de distancia y de sobrecorriente.

Al momento de realizar los cálculos pertinentes, se debe tener presente realizar de manera que se respete los estándares e información proporcionada por los fabricantes, ya que de estos resultados dependerán los datos de ajuste tanto de las zonas de protección, como de los equipos.

Para garantizar la continuidad del servicio eléctrico, los equipos ajustados deben someterse a pruebas de funcionamiento y falla (antes y después de la puesta en servicio), de tal manera, que cuando ocurra una falla éstos reaccionen tal como fue previsto. Estas pruebas se pueden realizar mediante los distintos módulos del software Test Universe © de Omicron, mediante la inyección de tensión y corriente a los IEDs.

La comunicación mediante la mensajería GOOSE se la realiza teniendo en consideración los datos que se van a publicar, y definir el equipo que va a recibir y suscribir los datos publicados mediante este tipo de mensajería.

Al momento de trabajar con equipos de la marca siemens, se presentaron algunos inconvenientes al momento de simular valores de corriente y tensión al equipo simulado (Relé virtual). Al momento de simular estos valores mediante Sampled Values, se necesita un módulo de forma física, que debe ser configurado en la red, de la misma forma que el IED.

Los archivos SCL son de vital importancia al momento de duplicar un relé de manera virtual, estos archivos traen consigo toda la configuración del equipo real mediante los dispositivos lógicos, nodos lógicos y demás modelos de datos que se encuentran descritos en la norma IEC 61850.

Se debe tener presente que el software IEDScout<sup>©</sup>, nos permite visualizar diferentes datos de varios equipos, pero únicamente permite la interacción de un equipo a la vez. Este software está encargado a la verificación de comunicaciones entre los equipos de la red.

Al momento de realizar las diferentes pruebas en los IEDs implementados en la red virtual, se pudo determinar que se comportan de igual forma que los equipos físicos, respetando la configuración de funcionamiento dispuesta por el usuario.

# **5.2 Recomendaciones**

- Se debe tener presente los manuales de cada uno de los equipos, para realizar de manera correcta los respectivos ajustes, configuraciones y pruebas de cada uno de los equipos.
- Verificar las conexiones, tanto en los IEDs como en la maneta de pruebas CMC 356 de OMICRON ©.
- Se debe continuar el proceso de la implementación de la red de relé virtual IEC 61850 con la adquisición de los módulos faltantes, como Merging Unit, de tal manera que se logre digitalizar las señales de voltaje y corriente de la CMC 356 de OMICRON ©.
- Al momento de implementar mensajería GOOSE, se recomienda utilizar un switch industrial ya que se podrían presentar fallos de comunicación.
- Implementar un sistema más completo usando la mensajería GOOSE para las comunicaciones entre IEDs, debido a la rápida transmisión de datos usando una comunicación horizontal.
- Adquirir un mayor número de licencias del software IEDScout ©, para llevar a cabo una red más amplia, implementando un número mayor de IED simulados.

# **BIBLIOGRAFÍA**

- Araujo Vazquez, F. A., & Bermeo Calle, C. G. (2018). *Diseño e implementación de tablero de pruebas para Dispositivos Electrónicos Inteligentes(IED's) de control y protección del laboratorio de control, automatización y protecciones de la Empresa Eléctrica Regional CENTROSUR C.A. (Tesis de Pregrado).* Universidad Politécnica Salesiana, Ingeniería Eléctrica, Cuenca. Obtenido de http://dspace.ups.edu.ec/handle/123456789/15394
- Duncan Glover, J., Overbye, T., & Sarma, M. (2017). *Power System Analysis & Design* (VI ed.). Boston, USA: Cengage Learning.
- Gasca, D. (2018). *Seminario de Pruebas con IEC 61850.* OMICRON, Lima.
- Gers, J. M. (2014). *Distribution Systems Analysis and Automation.* London: CPI Gruop UK.
- Gers, J. M., & Holmes, E. J. (2004). *Protection of Electricity Distribution Networks.* London: MPG Books.
- IEC, 6.-7.-1. (2003). *Communication networks and systems in substations. Part 7-1: Basic communication structure for substation and feeder equipment-Pinciples and models.* International Electrotechnical Commission.
- OMICRON. (2013). *CMC 356, El equipo de prueba universal de relés y de puesta en servicio.* OMICRON L2141.
- OMICRON. (2017). *IEC 61850 Conceptos, Aplicaciones y Pruebas.* Lima: OMICRON Academy.
- OMICRON. (2019). *Soluciones de prueba para sistemas de protección y medición, Catálogo de productos.*
- Pelaes Ramirez, R. X. (2019). *Coordinación automática de protecciones de distancia en líneas de transmisión frente a una contingencia extrema. (Tesis de pregrado).* Universidad Politécnica Salesiana. Quito: UPS. Obtenido de https://dspace.ups.edu.ec/handle/123456789/16920
- Ramírez Castaño, S. (2003). *Protección de Sistemas Eléctricos.* Colombia: Departamento de Ingeniería Eléctrica, Electrónica y Computación.
- Renzo Tamasco, A. (2007). *Protecciones eléctricas.* Colombia.
- Sanz Serrano, J. L., & Toledano Gasca, J. C. (2009). *Instalaciones Eléctricas de Enlace y Centros de Transformación* (VI ed.). Madrid, España: PARANINFO.
- Siemens. (2015). *SIPROTEC 5 Engineering Guide DIGSI 5 V6.0 and higher, Manual C53000- G5040-C0004-2.* Siemens. Siemens AG.
- Siemens. (2017). *SIPROTEC 5 Protección de sobreintensidad 7SJ82/7SJ85, Manual V7.00.* Siemens AG 2015.
- Siemens. (Diciembre de 2019). *IEC 61850 System Configurator, Product Information.* (E50417- H1140-C520-B1, Ed.) Obtenido de Siemens.
- Siemens. (2019). *SIPROTEC 5, Distance Protection, Line Differential Protection, and Overcurrent Protection for 3-Pole Tripping 7SA82, 7SD82, 7SL82, 7SA84, 7SD84, 7SA86, 7SD 86, 7SL86, 7SJ86. Manual V8.01 and higher.* Siemens. Siemens AG.
- Siemens. (s.f.). *Protección a distancia, SIPROTEC 7SA86*. (S. AG, Editor) Recuperado el 23 de Mayo de 2020, de Siemens: https://new.siemens.com/global/en/products/energy/energyautomation-and-smart-grid/protection-relays-and-control/siprotec-5/distanceprotection/distance-protection-siprotec-7sa86.html
- Siemens. (s.f.). *Protección contra sobecorriente y alimentador: SIPROTEC 7SJ85*. Recuperado el 23 de Mayo de 2020, de Siemens:

https://new.siemens.com/global/en/products/energy/energy-automation-and-smartgrid/protection-relays-and-control/siprotec-5/overcurrent-and-feederprotection/overcurrent-and-feeder-protection-siprotec-7sj85.html

- The Institute of Electrical and Electronic Engineers. (17 de Diciembre de 2001). IEEE Recommended Practice for Protection and Coordination of Industrial and Commercial Power Systems (IEEE Buff Book). *The Institute of Electrical and Electronic Engineers, no*, 1-710.
- The Institute of electrical and Electronic Engineers. (29 de Enero de 2016). IEEE Standard Requirements for Instrument Transformers-IEEE Std C57.13-2016 (Revision of IEEE Std C57.13-2008). *The Institute of electrical and Electronic Engineers, no*, 1-96.
#### **ANEXOS**

### **ANEXO 1. VALORES TÍPICOS DE UN TRANSFORMADOR DE CORRIENTE (TC)**

 **Ejemplo de los rangos típicos de corriente con relación simple y doble en un transformador de corriente.**

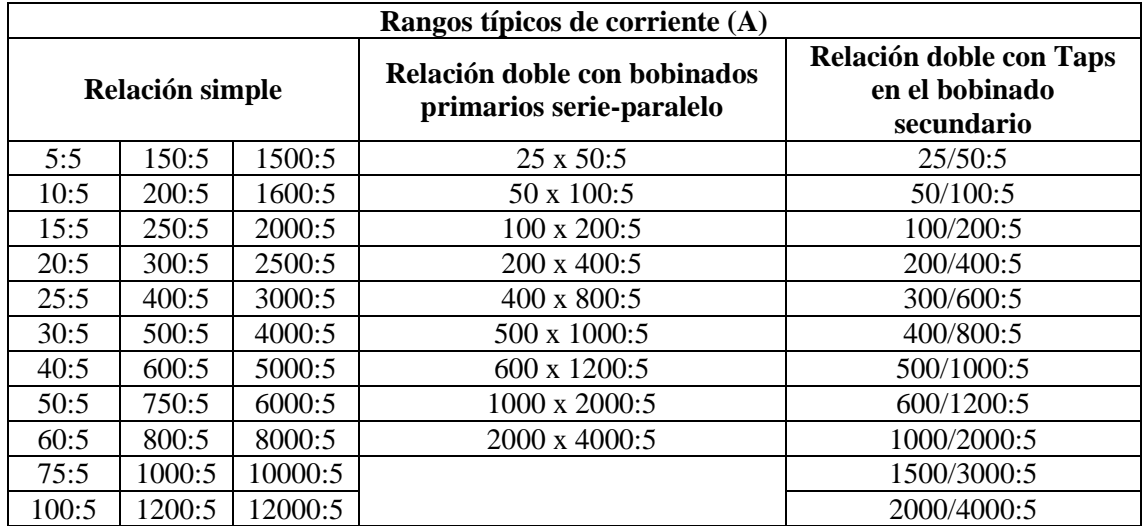

Fuente: (The Institute of electrical and Electronic Engineers, 2016)

 **Estandarización del Burden de medición y protección para un transformador de corriente cuando se tiene 5 A en el lado secundario.**

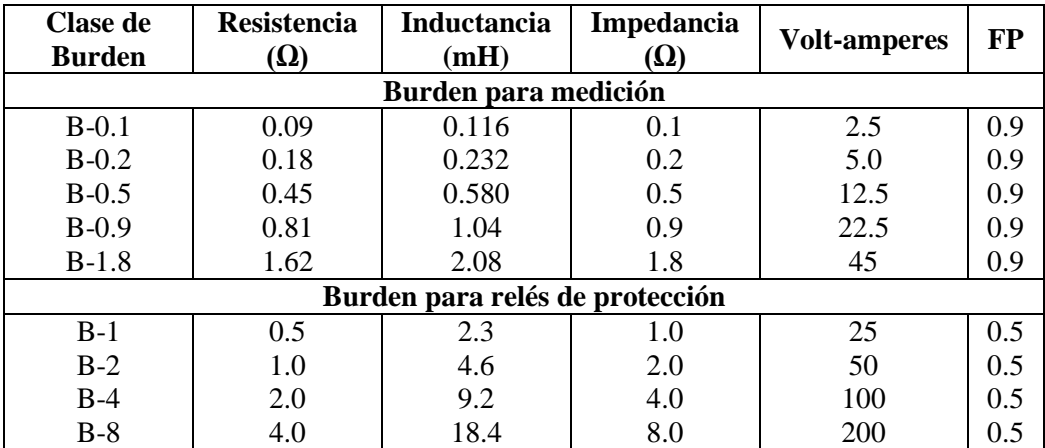

Fuente: (The Institute of Electrical and Electronic Engineers, 2001)

## **ANEXO 2. CONEXIONES MÁS COMUNES PARA EL TRANSFORMADOR DE CORRIENTE (TC)**

**Conexión trifásica**

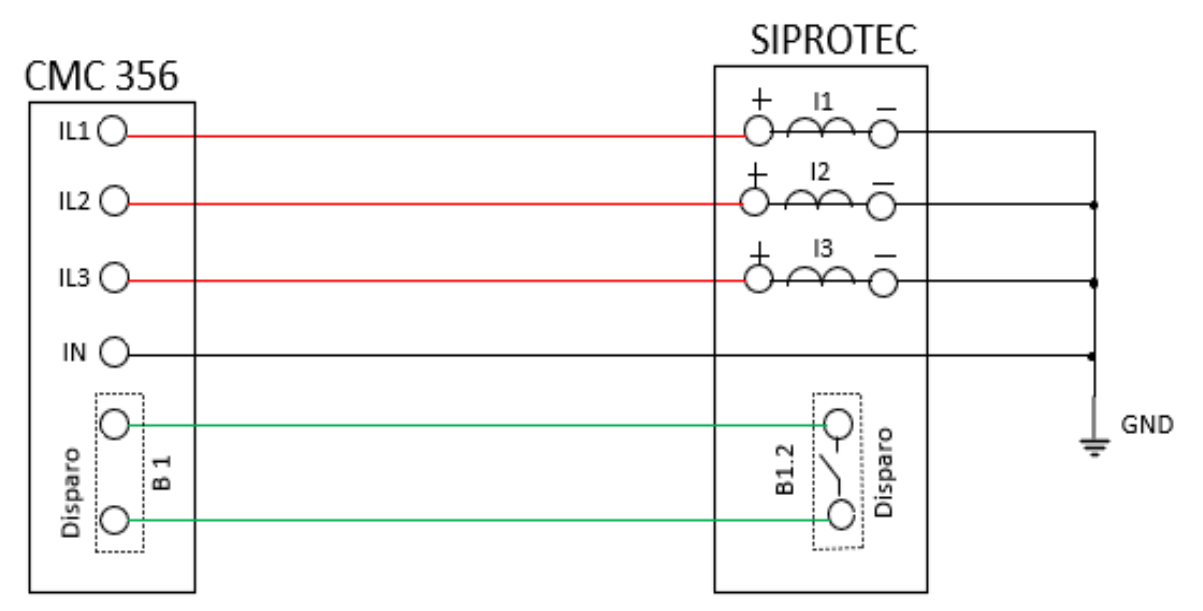

Fuente: (Siemens, 2019), (OMICRON, 2013)

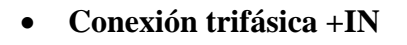

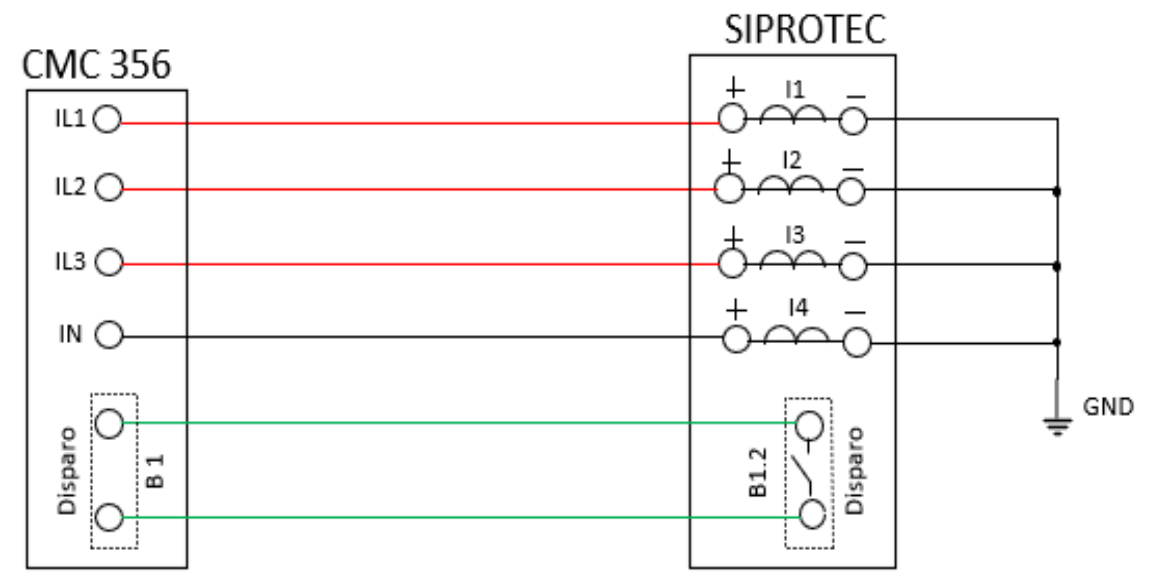

Fuente: (Siemens, 2019), (OMICRON, 2013)

**ANEXO 3. CONEXIÓN MÁS COMÚN PARA EL TRANSFORMADOR DE VOLTAJE (TP)**

**Conexión de 3 transformadores de voltaje en conexión estrella**

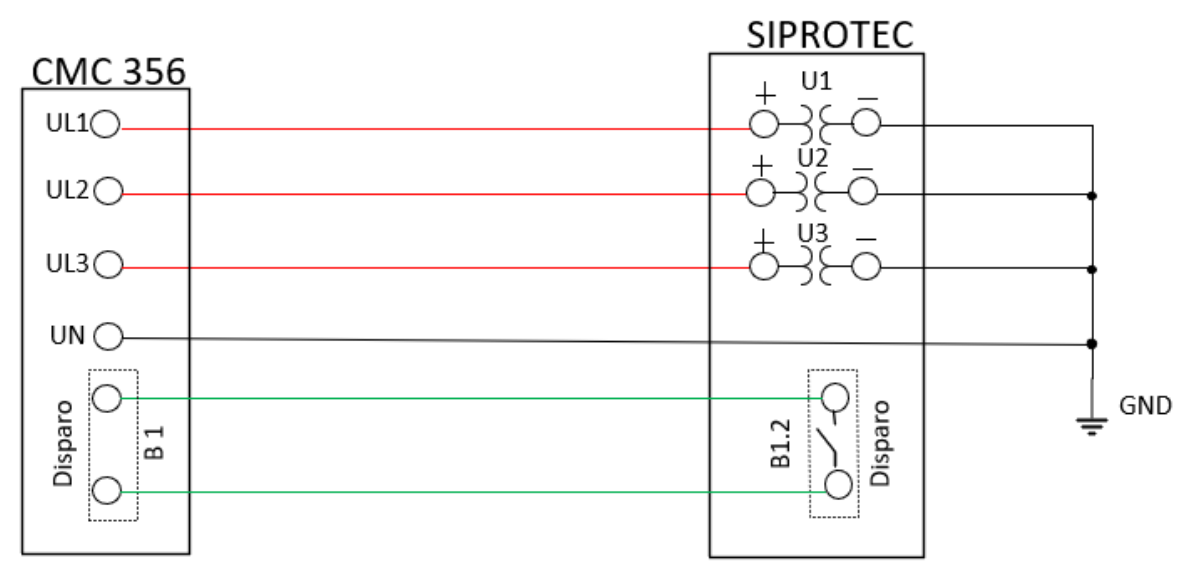

Fuente: (Siemens, 2019), (OMICRON, 2013)

## **ANEXO 4. VALORES DE MEDIDA Y PROTECCIÓN DEL TRANSFORMADOR DE CORRIENTE (TC**

#### **Transformador de medida**

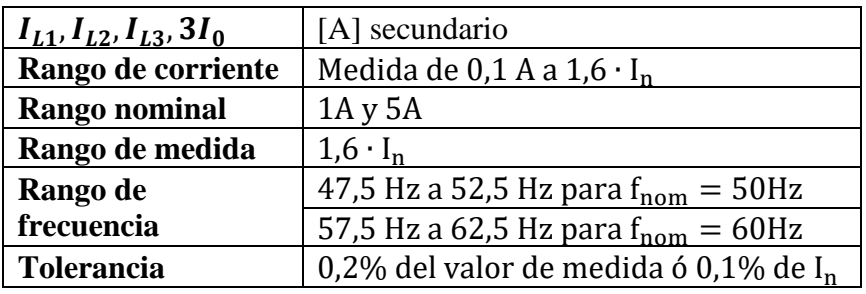

Fuente: (Siemens, 2019)

**Transformador de protección**

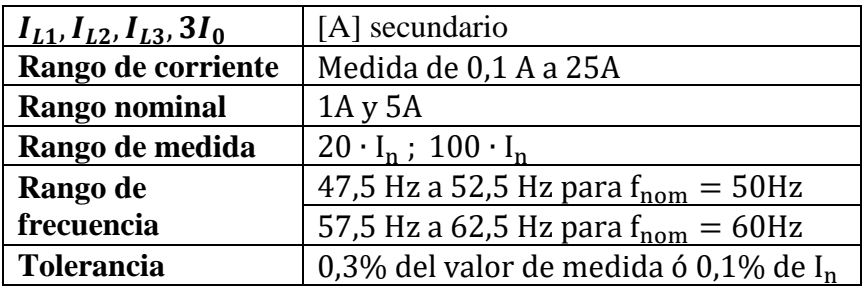

Fuente: (Siemens, 2019)

# **ANEXO 5. VALORES RECOMENDADOS PARA EL PARÁMETRO DE SUPERVISIÓN DE LA SUMA DE CORRIENTES.**

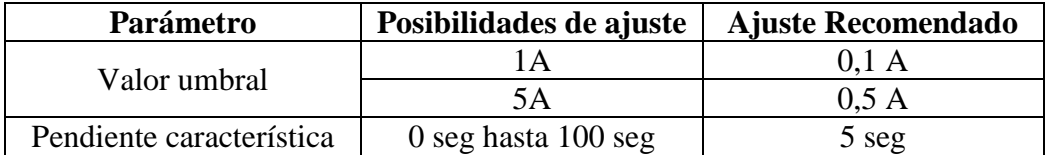

Fuente: (Siemens, 2019)

#### **ANEXO 6. CÓDIGOS DE CONFIRMACIÓN Y CONTRASEÑAS PARA PRUEBAS DE MANDO Y PROTECCIÓN.**

- 1) **Ajustes/Funcionamiento:** Cuando se va a modificar los parámetros del equipo, la contraseña es 222222.
- 2) **Operación de control (proceso con enclavamiento):** Asegurar o autorización general en cualquier equipo la operación de control para las unidades de campo. (Siemens, 2019). La contraseña es 333333.
- 3) **Operación de control (sin enclavamiento):** Aplica solo en equipos que no tienen selector de llave, caso contrario, debe ser reemplazado por la posición del selector de llave. (Siemens, 2019). La contraseña es 444444.
- 4) **Autoridad de mando**: Cuando se vaya a realizar una autorización de autoridad de mando local. (Siemens, 2019). La contraseña es 666666.